# **SIEMENS**

# SIMATIC

# Industrial PC SIMATIC Box PC 827B

Operating Instructions

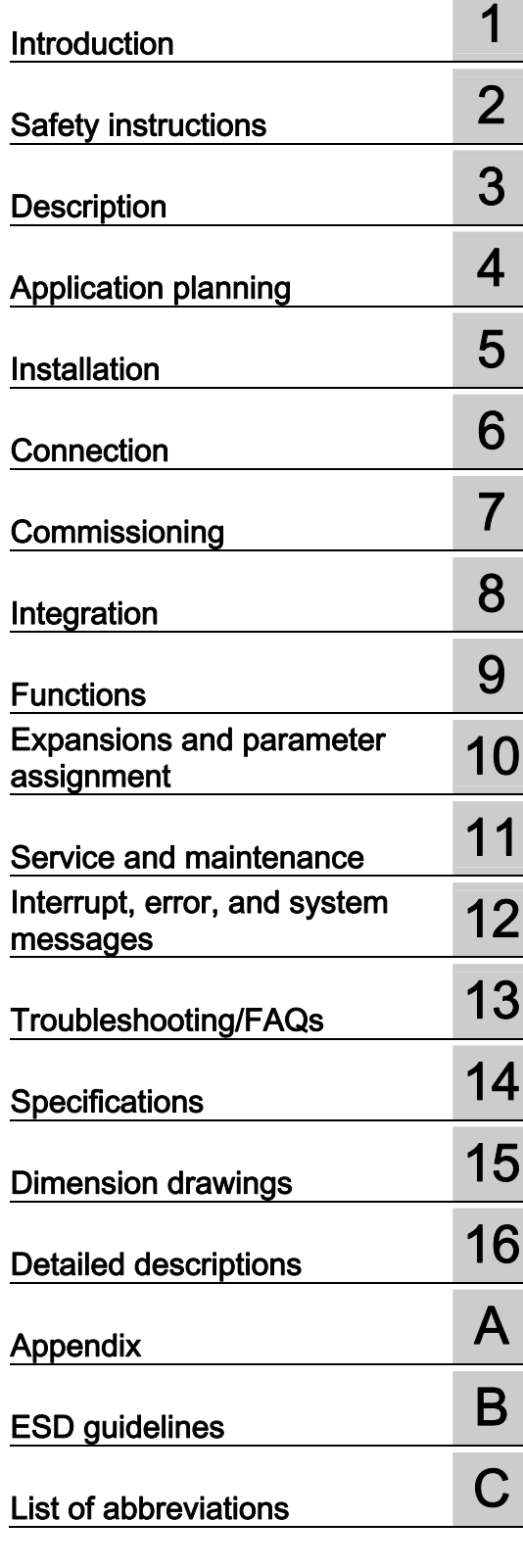

#### Legal information

#### Warning notice system

This manual contains notices you have to observe in order to ensure your personal safety, as well as to prevent damage to property. The notices referring to your personal safety are highlighted in the manual by a safety alert symbol, notices referring only to property damage have no safety alert symbol. These notices shown below are graded according to the degree of danger.

#### **A** DANGER

indicates that death or severe personal injury will result if proper precautions are not taken.

#### **AWARNING**

indicates that death or severe personal injury may result if proper precautions are not taken.

## **A** CAUTION

with a safety alert symbol, indicates that minor personal injury can result if proper precautions are not taken.

#### **CAUTION**

without a safety alert symbol, indicates that property damage can result if proper precautions are not taken.

#### **NOTICE**

indicates that an unintended result or situation can occur if the corresponding information is not taken into account.

If more than one degree of danger is present, the warning notice representing the highest degree of danger will be used. A notice warning of injury to persons with a safety alert symbol may also include a warning relating to property damage.

#### Qualified Personnel

The product/system described in this documentation may be operated only by personnel qualified for the specific task in accordance with the relevant documentation for the specific task, in particular its warning notices and safety instructions. Qualified personnel are those who, based on their training and experience, are capable of identifying risks and avoiding potential hazards when working with these products/systems.

#### Proper use of Siemens products

Note the following:

#### **A** WARNING

Siemens products may only be used for the applications described in the catalog and in the relevant technical documentation. If products and components from other manufacturers are used, these must be recommended or approved by Siemens. Proper transport, storage, installation, assembly, commissioning, operation and maintenance are required to ensure that the products operate safely and without any problems. The permissible ambient conditions must be adhered to. The information in the relevant documentation must be observed.

#### **Trademarks**

All names identified by ® are registered trademarks of the Siemens AG. The remaining trademarks in this publication may be trademarks whose use by third parties for their own purposes could violate the rights of the owner.

#### Disclaimer of Liability

We have reviewed the contents of this publication to ensure consistency with the hardware and software described. Since variance cannot be precluded entirely, we cannot guarantee full consistency. However, the information in this publication is reviewed regularly and any necessary corrections are included in subsequent editions.

Siemens AG Industry Sector Postfach 48 48 90026 NÜRNBERG GERMANY

 A5E01127534-03  $@$  09/2009

# Table of contents

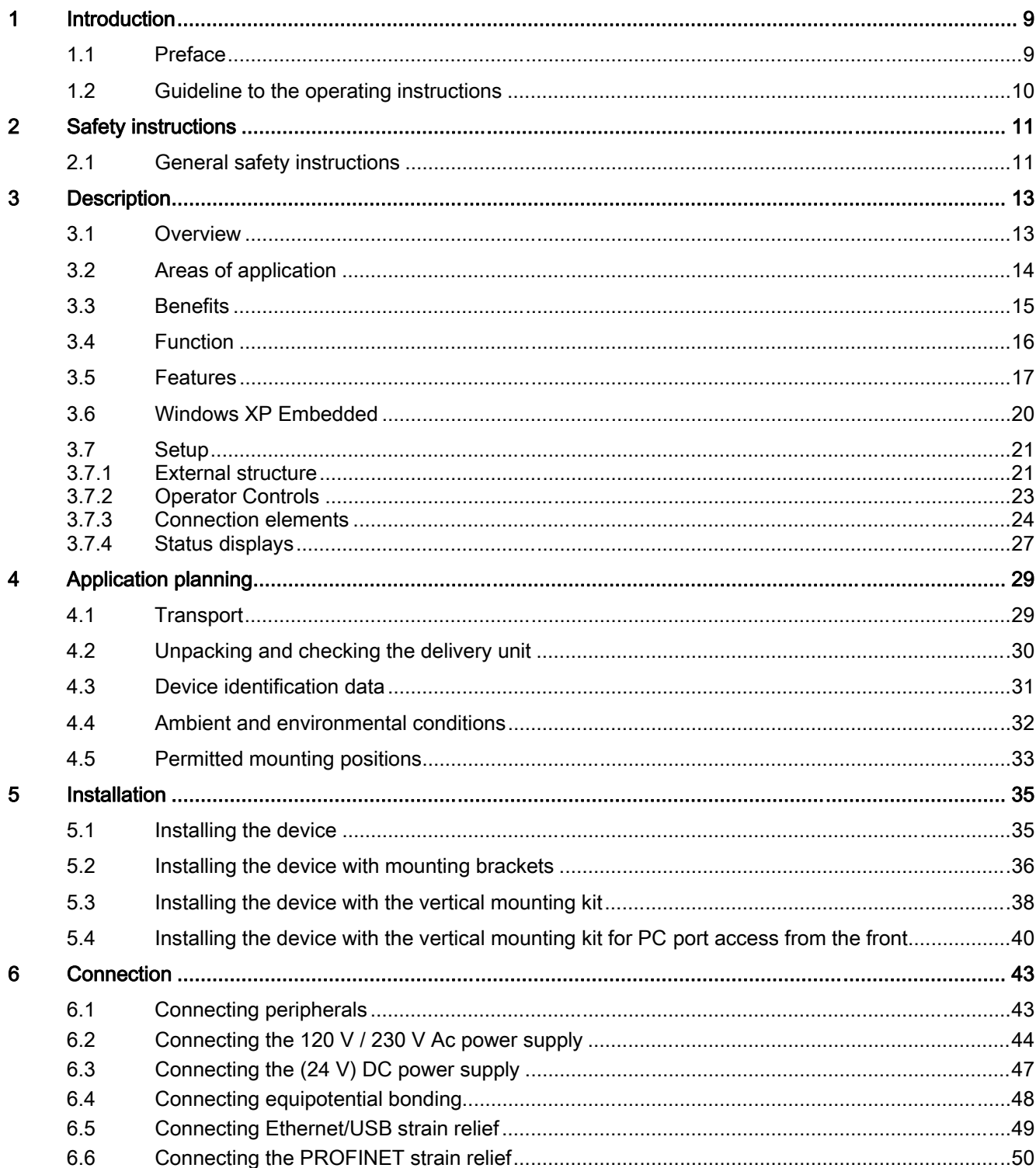

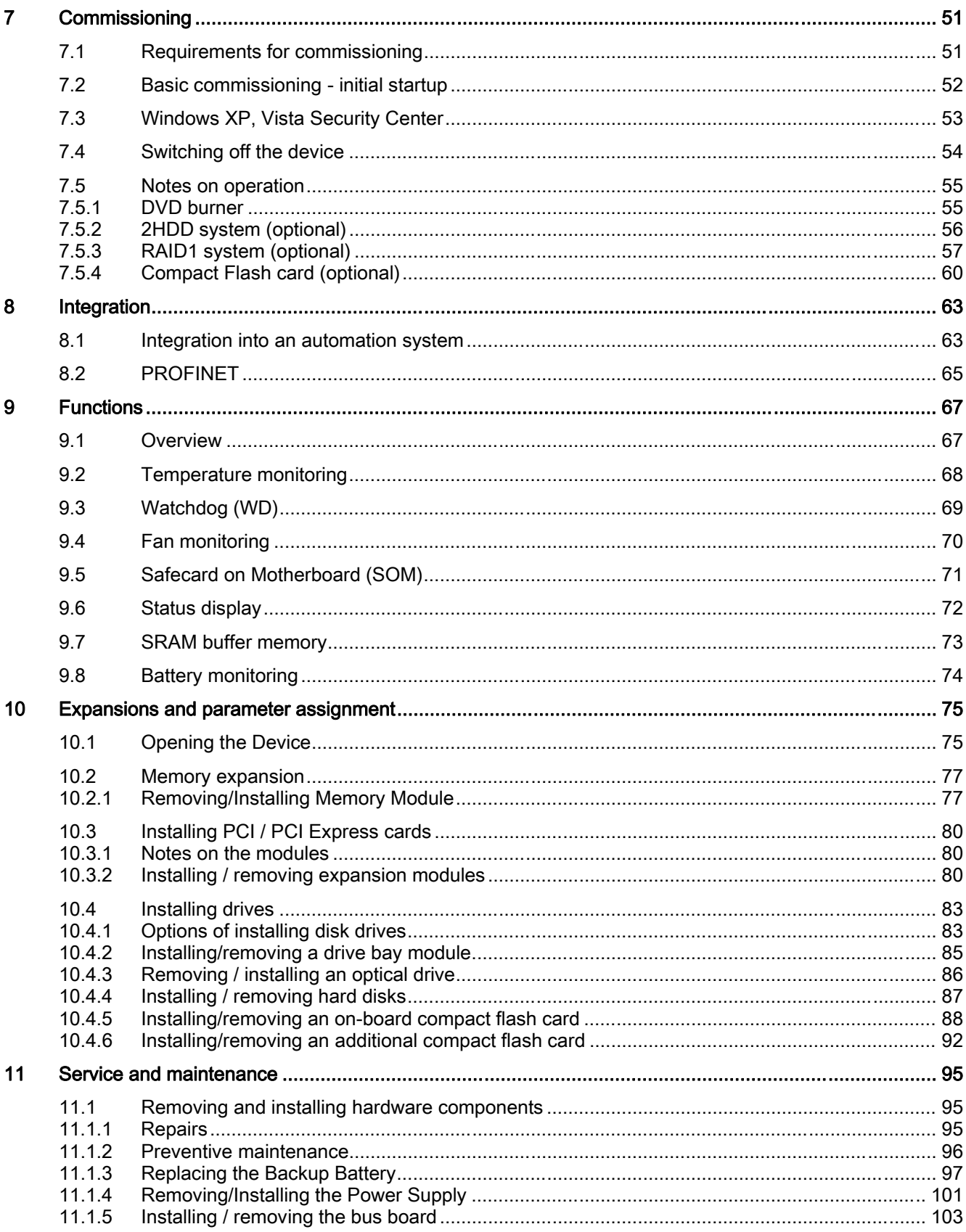

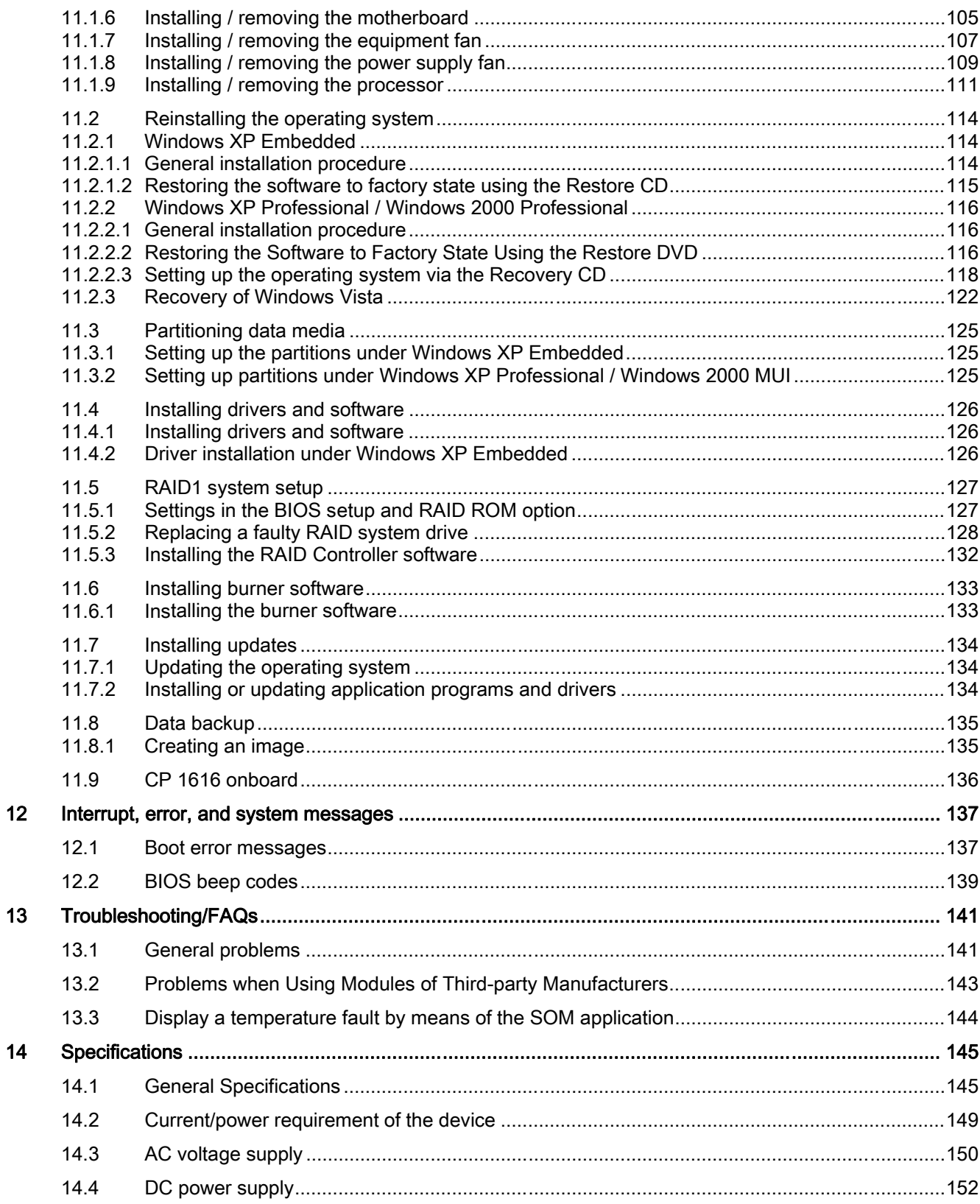

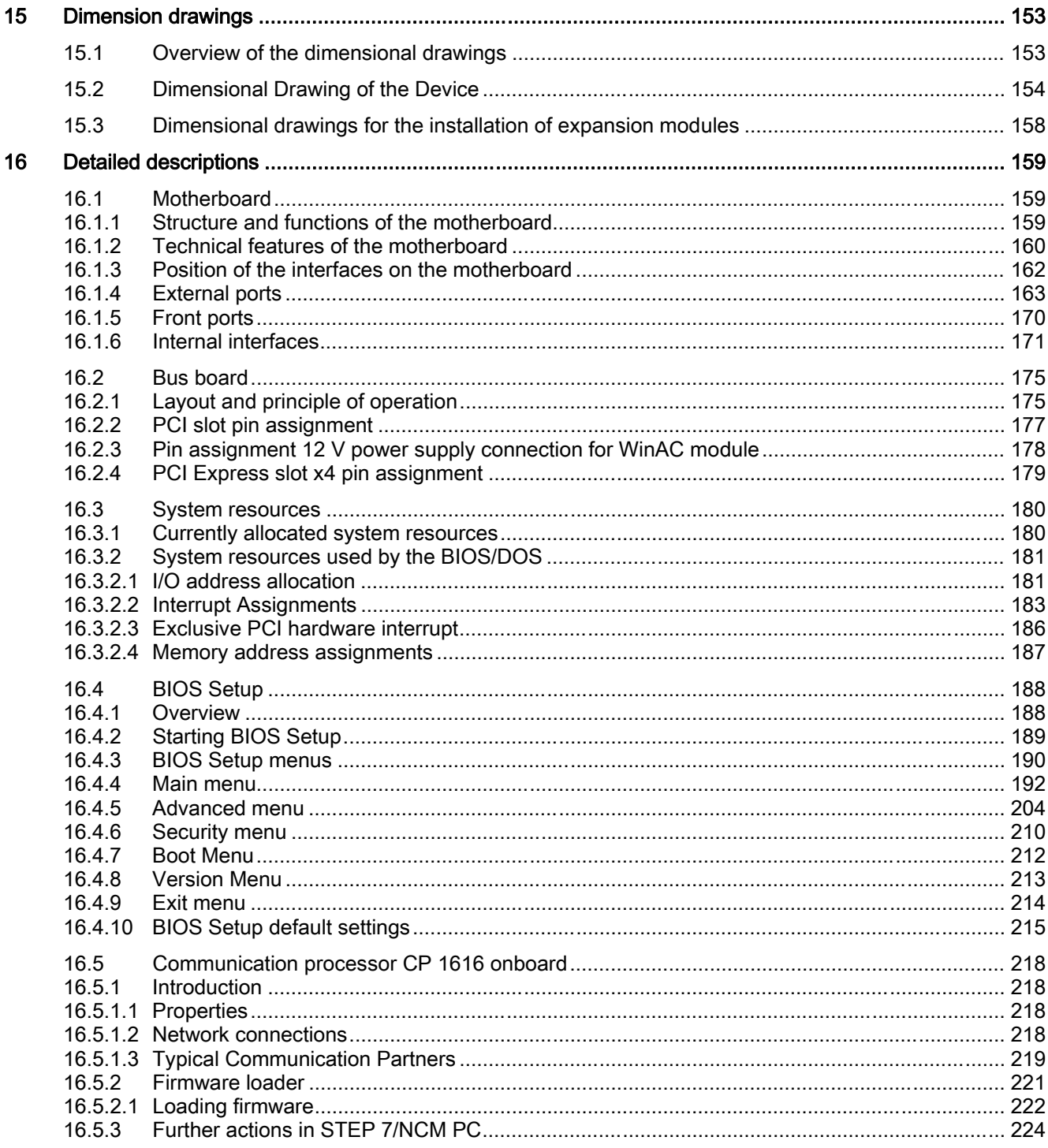

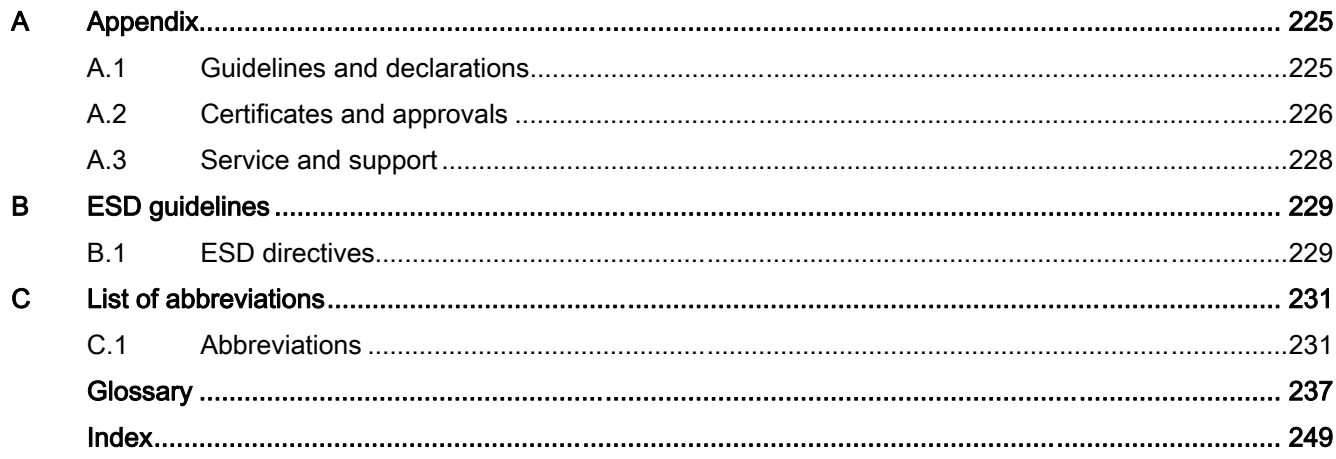

Table of contents

# <span id="page-8-0"></span>Introduction **1**

# 1.1 Preface

#### Purpose of this document

These operating instructions contain all the information you need to commission and use the SIMATIC Box PC 827B.

It is intended both for programming and testing personnel who commission the device and connect it with other units (automation systems, additional programming devices), as well as for service and maintenance personnel who install add-ons or carry out fault/error analyses.

#### Scope of validity of this document

This documentation is valid for all delivery variants of the SIMATIC Box PC 827B and describes the delivery status as of September 2009.

#### Its place in the information landscape

These operating instructions are available on the "Documentation and Drivers" CD included with your product.

For further instructions on how to handle the software, please refer to the corresponding manuals.

# **Conventions**

The short form Box PC or simply device is also used in this documentation instead of the product name SIMATIC Box PC 827B. The abbreviations CP will be used for CP 1616 onboard and Vista for Windows Vista Ultimate.

#### **History**

Currently released versions of these operating instructions:

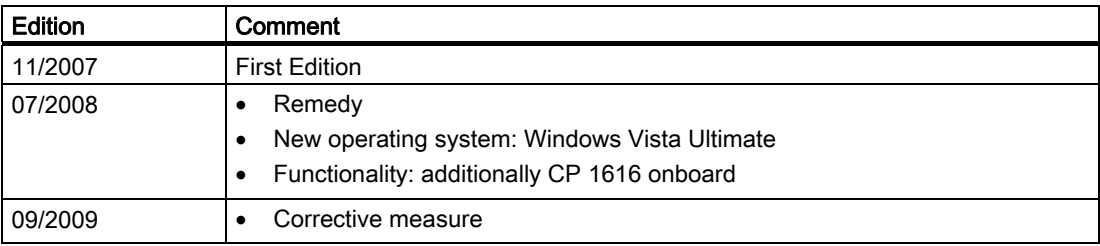

<span id="page-9-0"></span>1.2 Guideline to the operating instructions

# 1.2 Guideline to the operating instructions

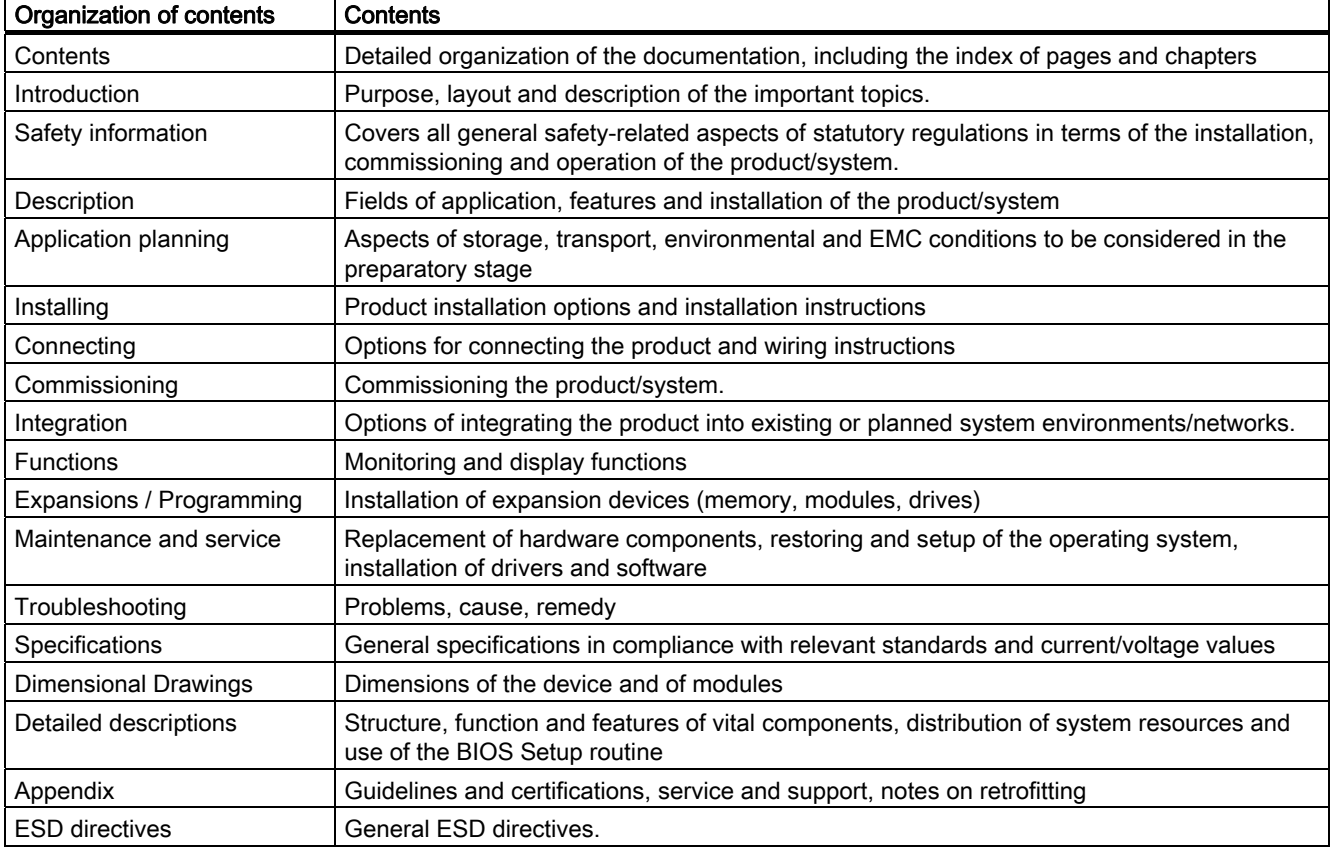

# <span id="page-10-0"></span>Safety instructions 2

# 2.1 General safety instructions

# **CAUTION**

Please observe the safety instructions on the back of the cover sheet of this documentation. You should not expand your device unless you have read the relevant safety instructions.

This device is compliant with the relevant safety measures to IEC, EN, VDE, UL, and CSA. If you have questions about the validity of the installation in the planned environment, please contact your service representative.

## **Repairs**

Only authorized personnel are permitted to repair the device.

# WARNING

Unauthorized opening and improper repairs can cause considerable damage to property or danger for the user.

#### System expansions

Only install system expansion devices designed for this device. The installation of other expansions can damage the system and violate the radio-interference suppression regulations. Contact your technical support team or where you purchased your PC to find out which system expansion devices may safely be installed.

#### **CAUTION**

If you install or exchange system expansions and damage your device, the warranty becomes void.

2.1 General safety instructions

#### **Battery**

This device is equipped with a Lithium battery. Batteries may only be replaced by qualified personnel.

# **CAUTION**

There is the risk of an explosion if the battery is not replaced as directed. Replace only with the same type or with an equivalent type recommended by the manufacturer. Dispose of used batteries in accordance with local regulations.

# WARNING

Risk of explosion and release of harmful substances!

For this reason, do not burn lithium batteries, do not solder on the cell body, do not open, do not short circuit, do not reverse polarity, do not heat above 100°C, dispose of correctly, and protect against direct sunlight, dampness and dew.

## ESD directives

Modules containing electrostatic sensitive devices (ESDs) can be identified by the following label:

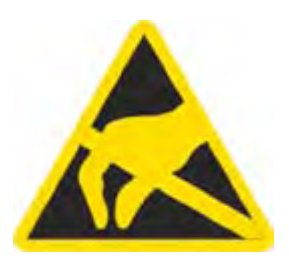

Strictly follow the guidelines mentioned below when handling modules which are sensitive to ESD:

- Always discharge your body's static electricity before handling modules that are sensitive to ESD (for example, by touching a grounded object).
- All devices and tools must be free of static charge.
- Always pull the mains connector and disconnect the battery before you install or remove modules which are sensitive to ESD.
- Handle modules fitted with ESDs by their edges only.
- Do not touch any wiring posts or conductors on modules containing ESDs.

# <span id="page-12-0"></span>Description 3

# 3.1 Overview

The SIMATIC Box PC 827B is ideally suited for industrial PC applications and provides high processor performance in compact space:

- Compact design
- Expandable (5 slots for expansion modules)
- Scalability
- High performance
- High degree of ruggedness

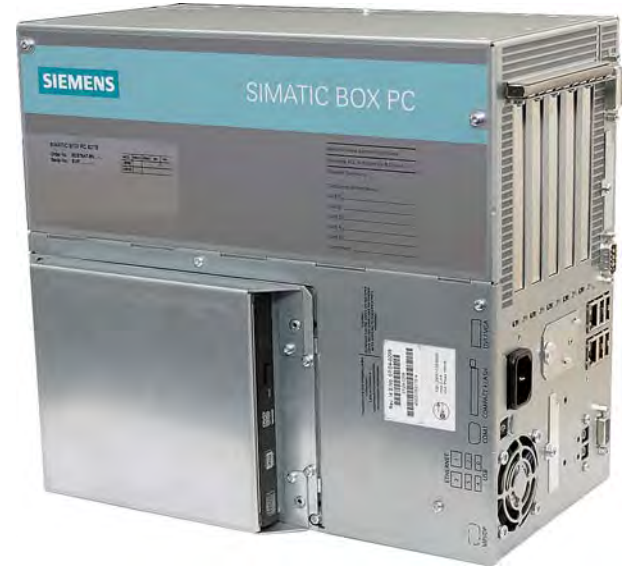

Figure 3-1 SIMATIC Box PC 827B

<span id="page-13-0"></span>**Description** 

3.2 Areas of application

# 3.2 Areas of application

The SIMATIC Box PC 827B provides engineers building machines, plants and switching cabinets with a high performance, expandable PC platform for industrial application on the plant floor:

- Measurement, controlling and regulation of process and machine data, for example, for redundant process control systems and transport systems in production facilities
- Operating and visualization tasks with separate display / monitor solutions, for example, large-scale displays in automotive production
- Data logging and processing, for example, production data logging, distributed process control

The SIMATIC Box PC 827B is CE certified for use in the industrial sector as well as in residential and commercial areas, and small businesses. In addition to industrial applications, it can also be used in building automation or in facilities open to the public.

# <span id="page-14-0"></span>3.3 Benefits

# Reduction in standstill times thanks to high system availability

- Efficient self-diagnostics (SIMATIC PC DiagMonitor ≥ V 3.1, optionally available)
- Solutions for data security (preventative data backups, Image Creator, optionally available)
- Service-friendly design (modifications, servicing)
- Additional hardware and software options (secondary hard disk or RAID1 configuration)

## Cost reductions through high investment security

- High product continuity through long-term secure functionality in hardware and software (support for legacy interfaces)
- Secure replacement availability of the components (5 years)

## Reduced costs through high industrial functionality

- High industrial capability through extremely robust design, even against strong vibration and impact loads, and with high ambient temperatures (ventilation design)
- Totally Integrated Automation (TIA) components including integrated PROFIBUS/MPI interface (optional) and Ethernet interface, system-tested SIMATIC software package
- Sufficient flexibility and expandability (2 free slots) in the most compact space

#### Cost minimization through time savings

- Configured, turn-key systems
- Preinstalled operating systems for fast commissioning
- Integrated interfaces for communication on the field or process control level

# <span id="page-15-0"></span>3.4 Function

- Integrated configurable monitoring functions (program execution (watchdog) for internal housing temperature, processor temperatures, disk drive temperatures and RPM of the two fans)
- Enhanced diagnostics / messaging via Ethernet, e-mail, SMS, and for direct input in SIMATIC software applications via OPC (optional via SIMATIC PC DiagMonitor ≥ V 3.1):
	- Operating hours counter
	- Hard disk status
	- Automatic logging of all messages to a log file
	- Options for central monitoring of networked SIMATIC PCs
- RAID1 for automatic data mirroring on two hard disk volumes

# <span id="page-16-0"></span>3.5 Features

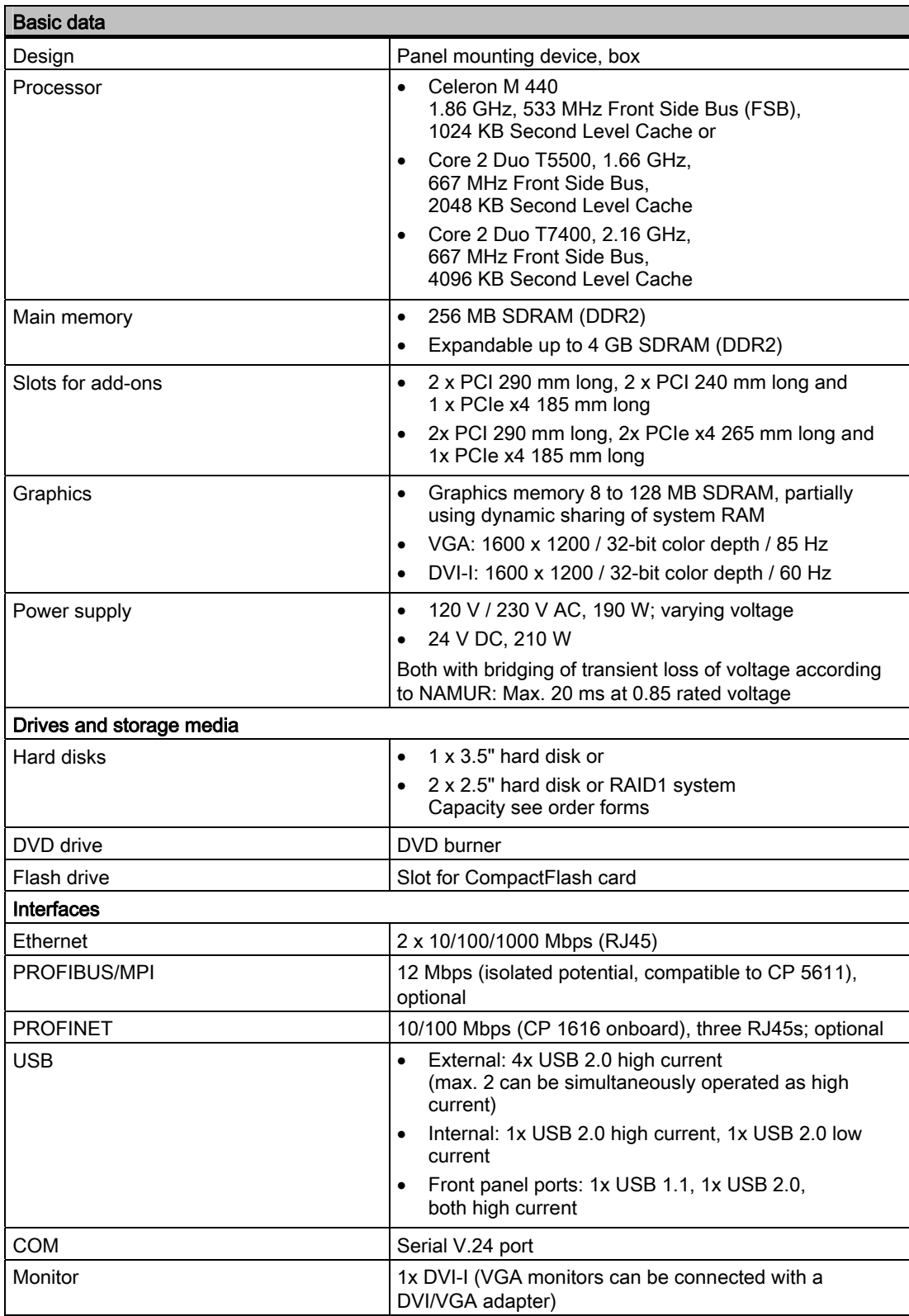

#### **Description**

3.5 Features

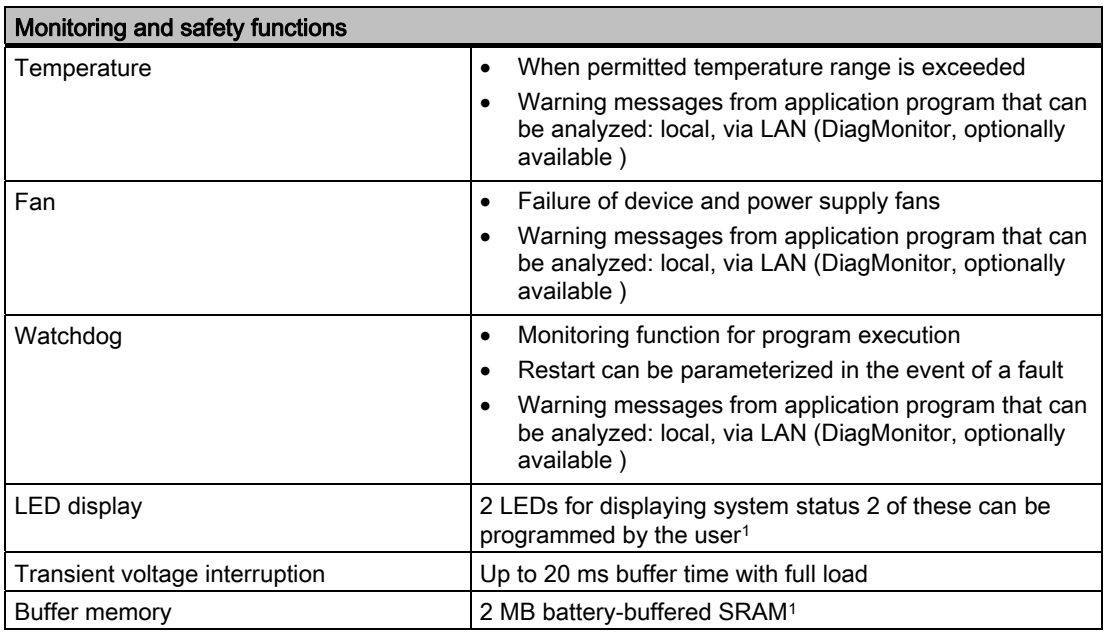

1Contact Customer Support for information about addressing the LEDs or the SRAM under a Windows operating system.

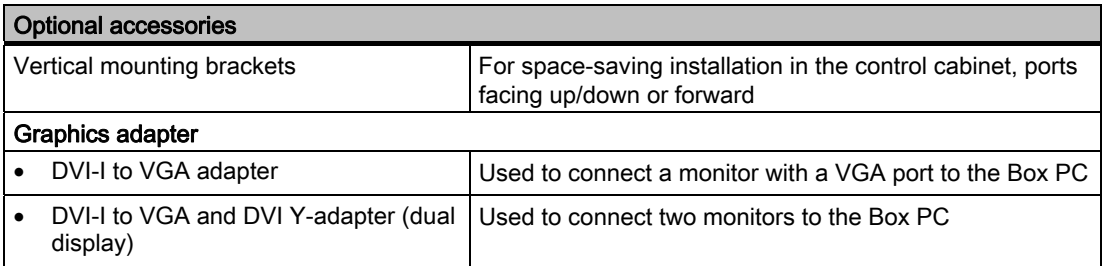

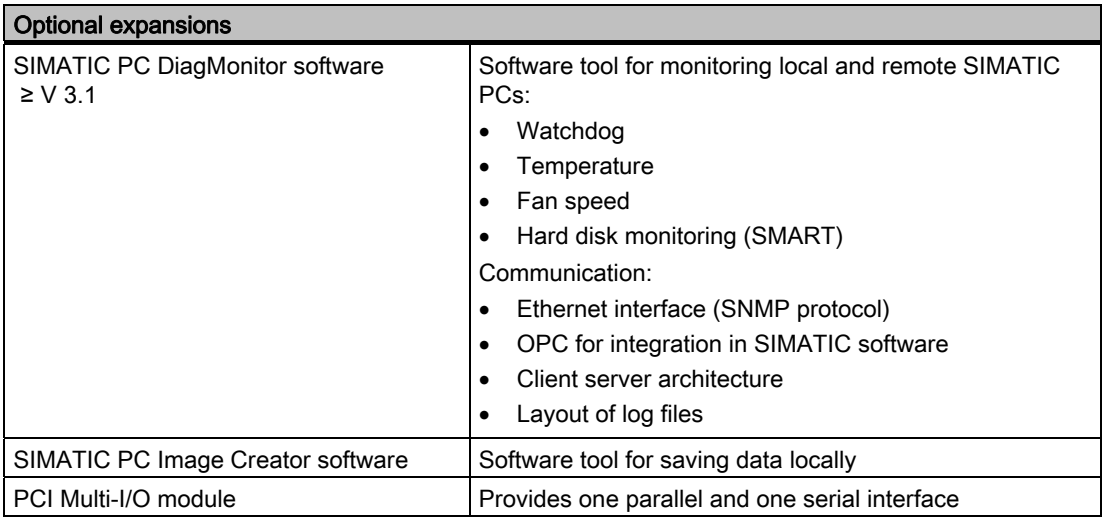

**Description** 

3.5 Features

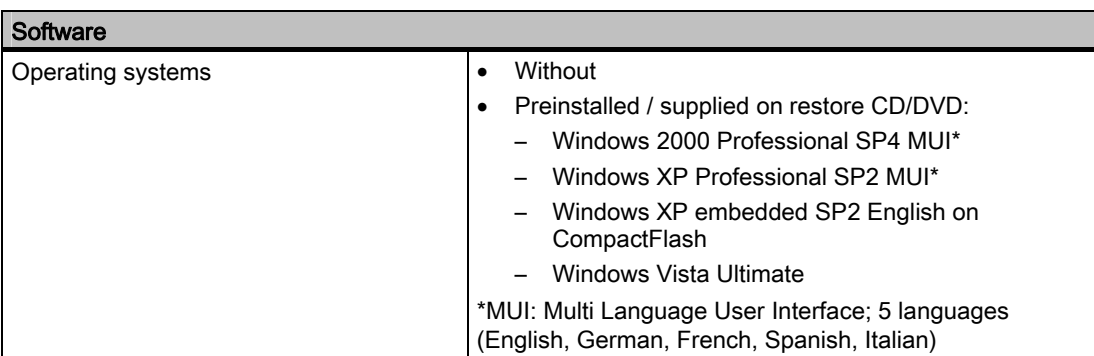

<span id="page-19-0"></span>3.6 Windows XP Embedded

# 3.6 Windows XP Embedded

The overview shows the most important device functions under Windows XP Embedded:

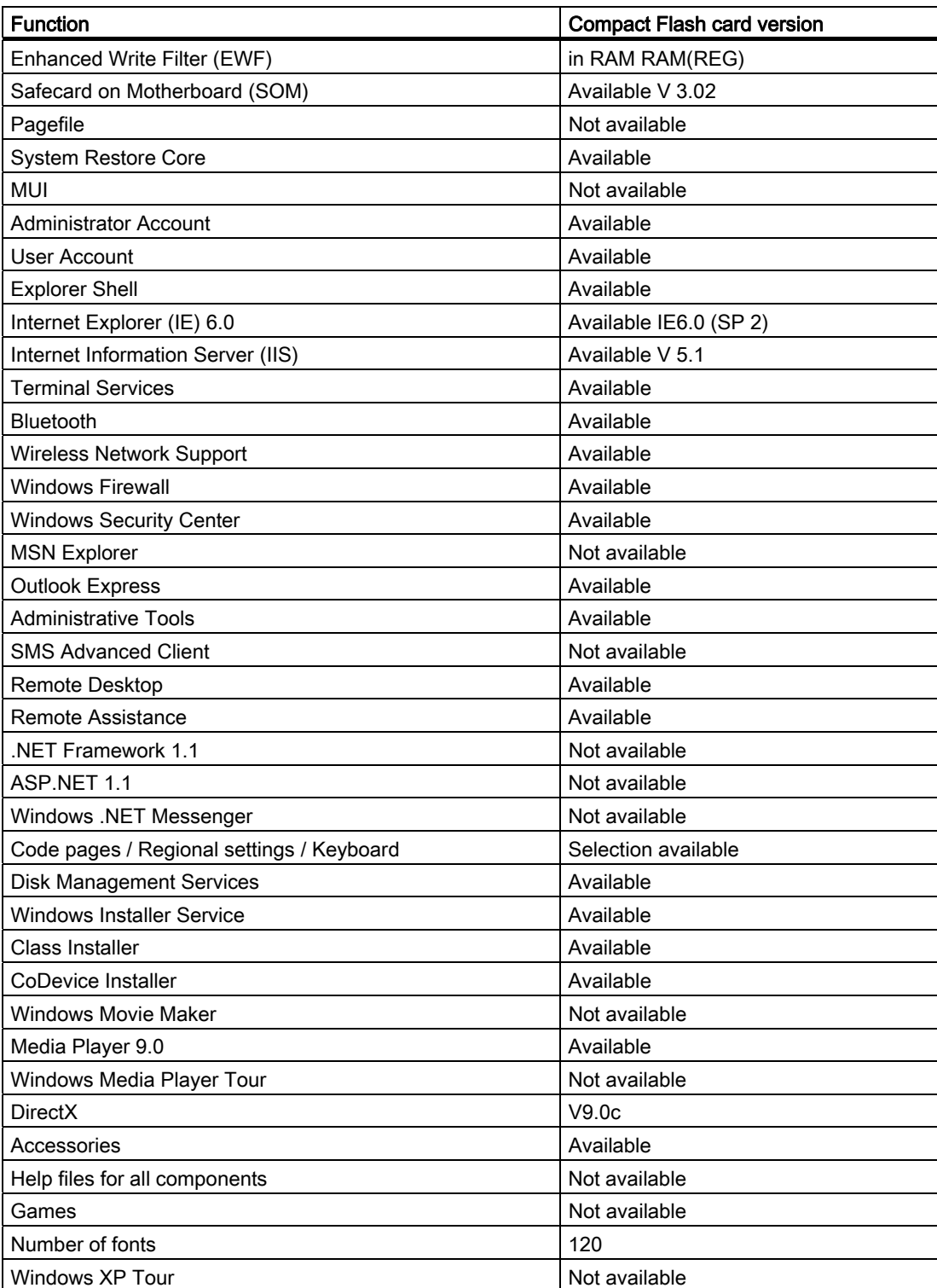

# <span id="page-20-0"></span>3.7.1 External structure

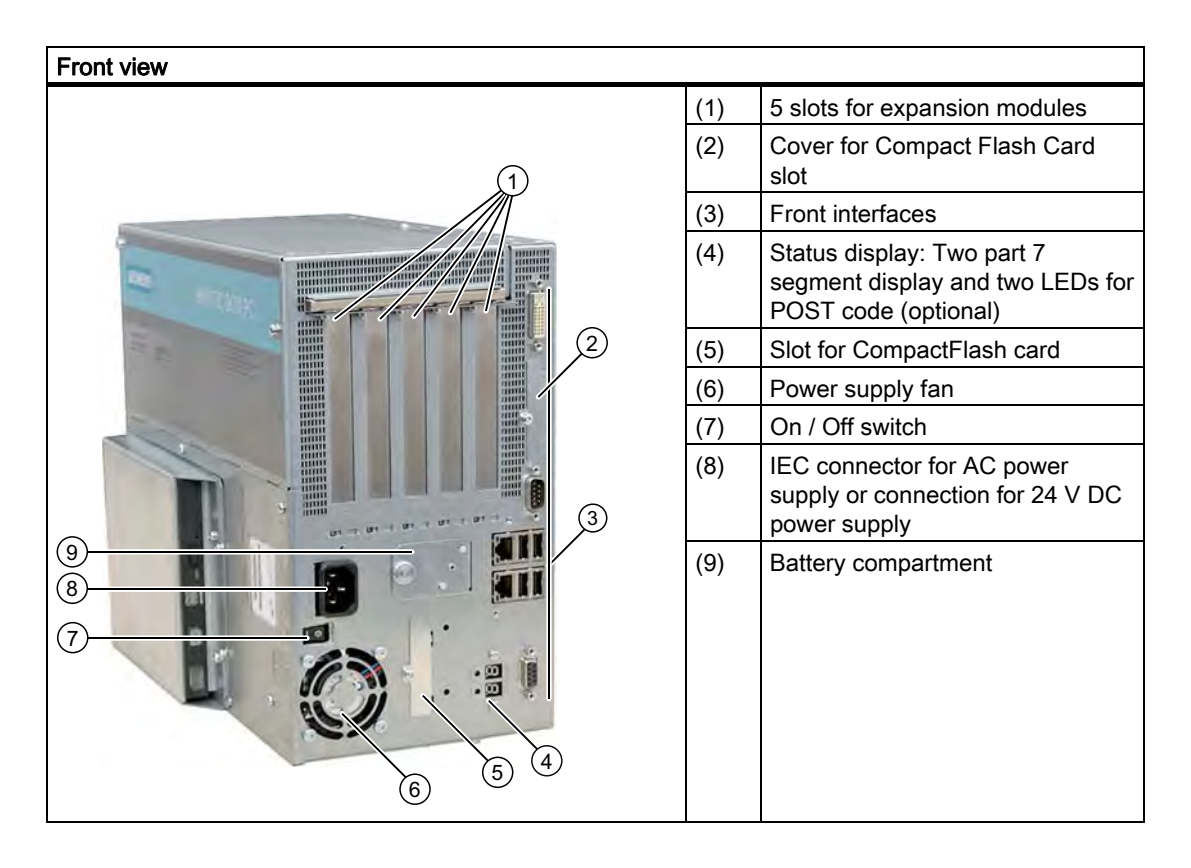

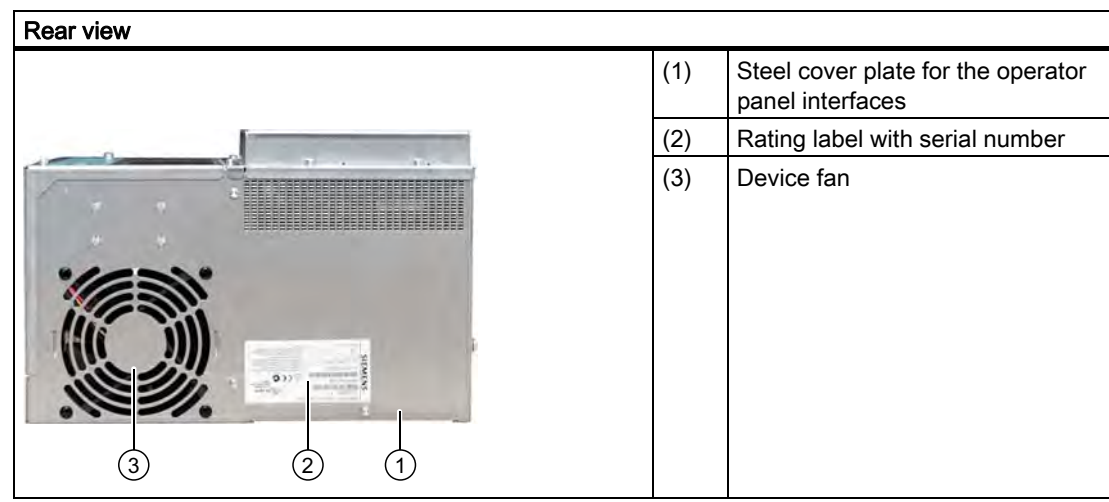

SIMATIC Box PC 827B Operating Instructions, 09/2009, A5E01127534-03 21

## **Description**

3.7 Setup

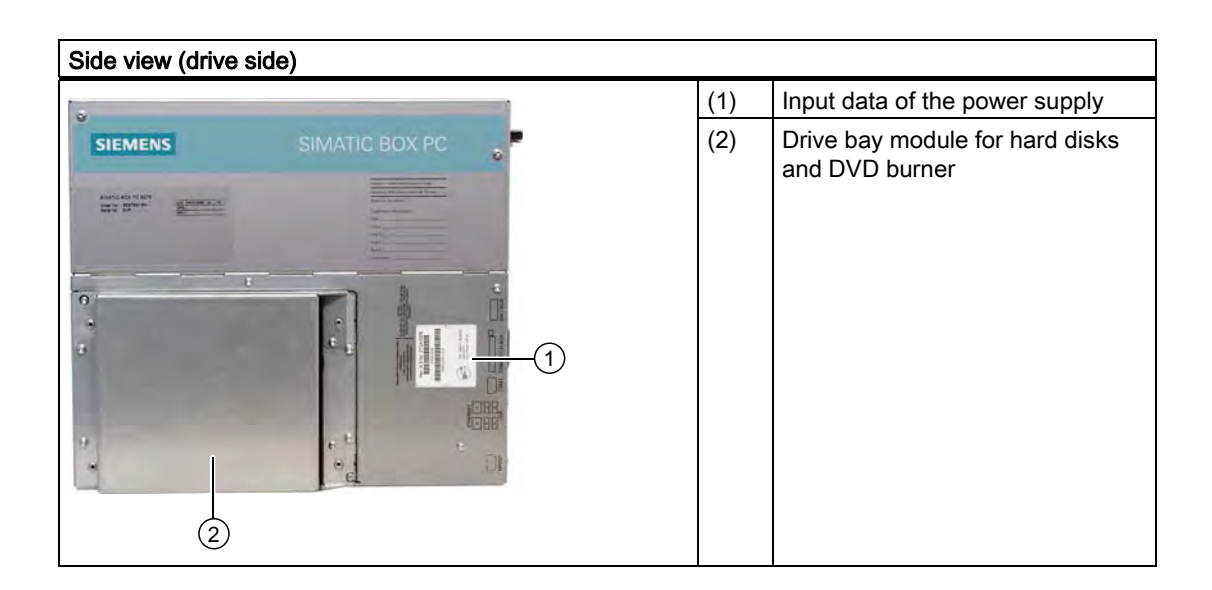

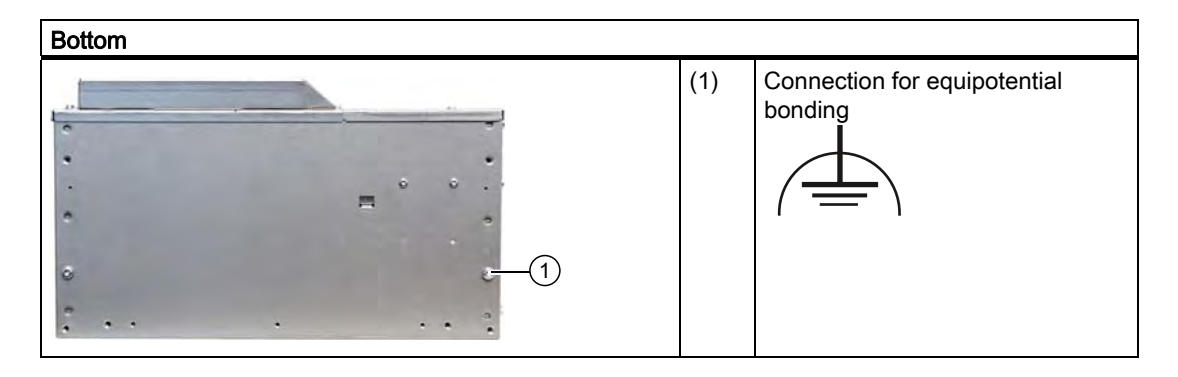

# <span id="page-22-0"></span>3.7.2 Operator Controls

# On / Off switch

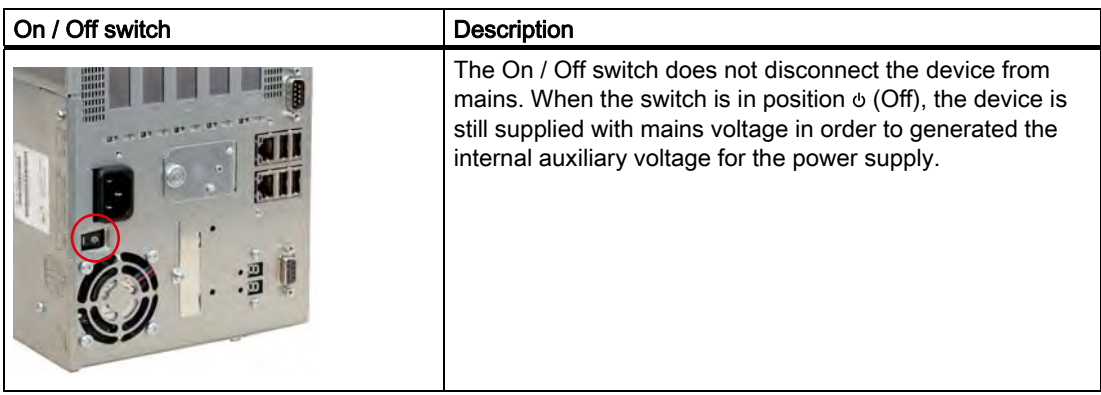

# **A**WARNING

The On/Off switch does not disconnect the device from the supply system.

# **NOTICE**

Close the operating system before shutting down the device with the on/off switch, otherwise data may be lost.

# <span id="page-23-0"></span>3.7.3 Connection elements

## Interfaces

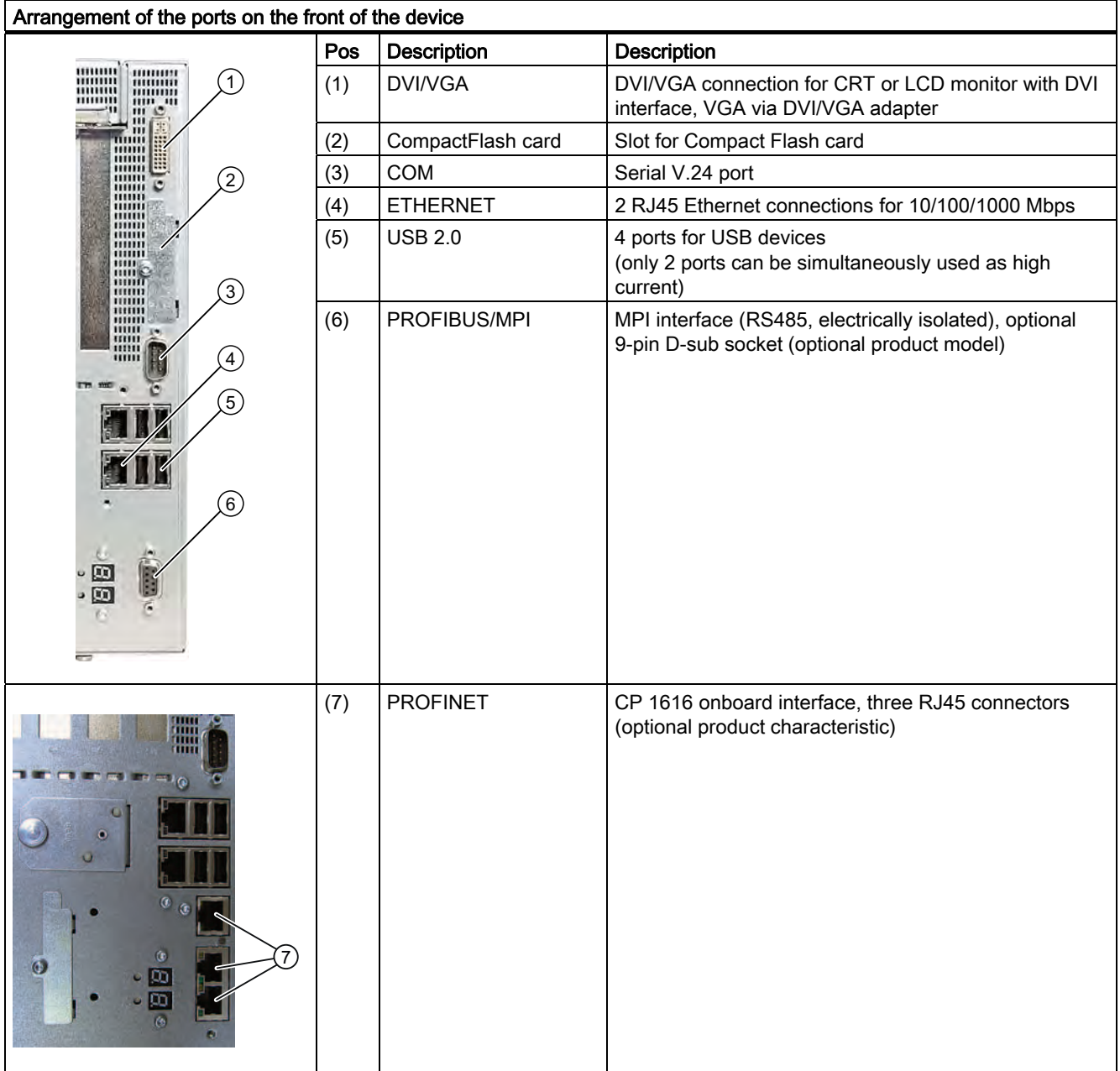

The interfaces available on the device have been numbered to uniquely distinguish between them. This may deviate from the operating system numbering.

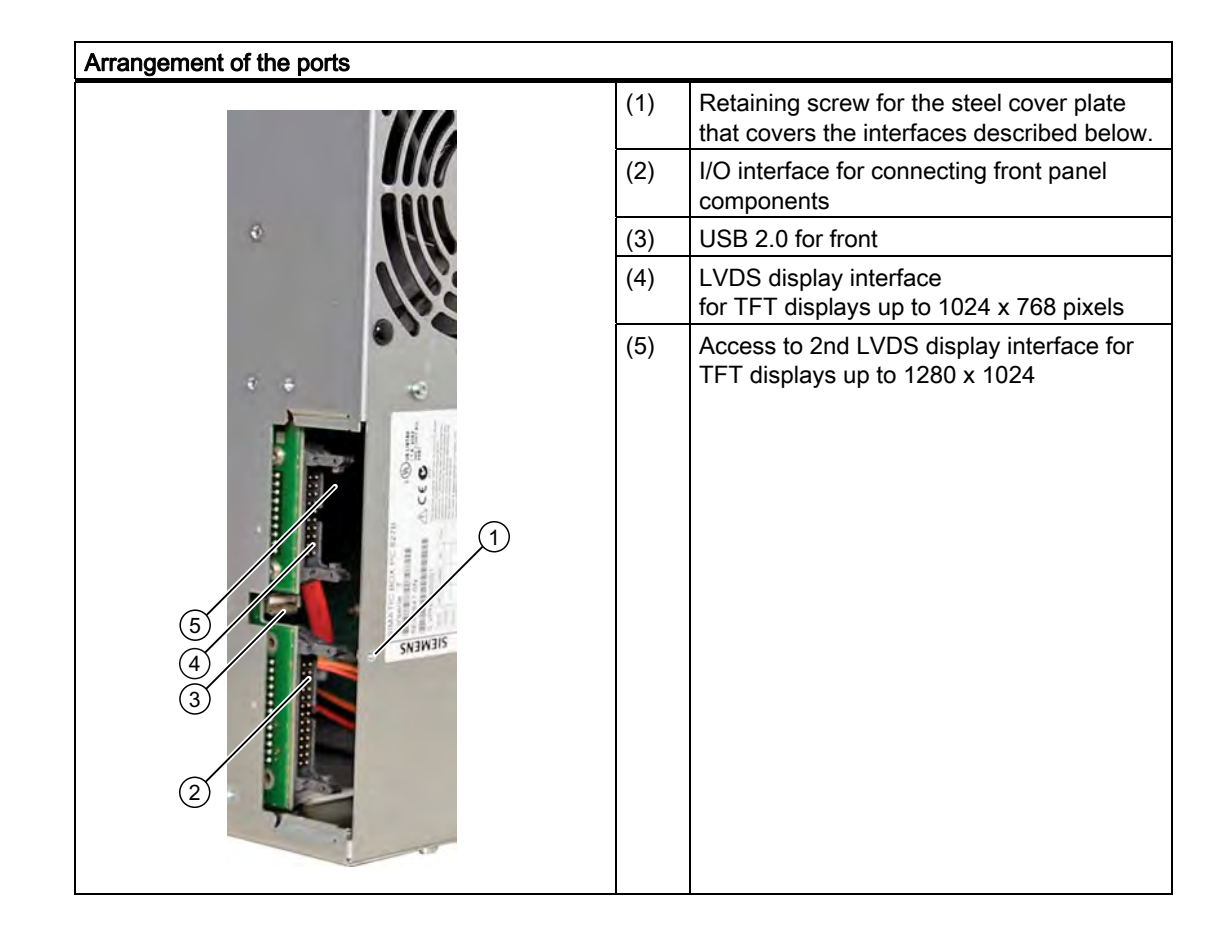

# Interfaces for connecting operator panels / displays

# AC power supply

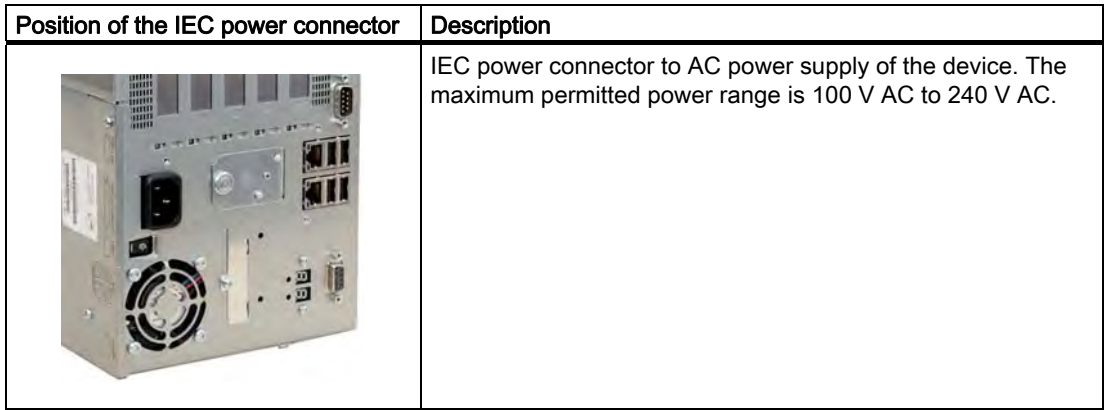

# DC power supply

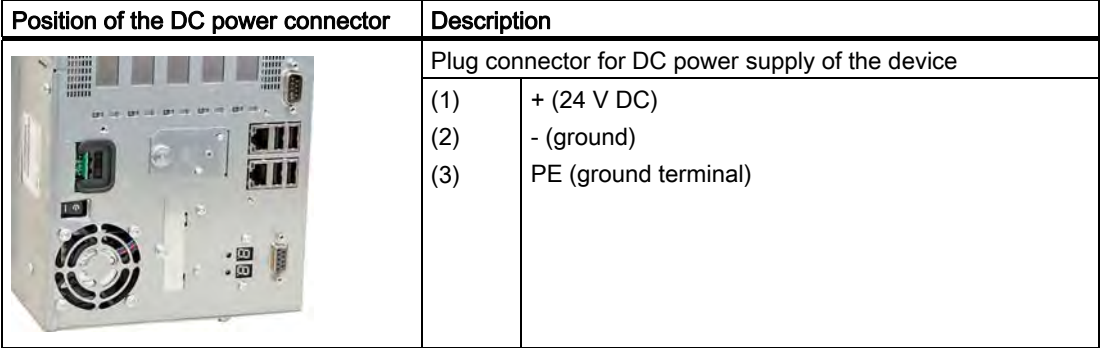

# <span id="page-26-0"></span>3.7.4 Status displays

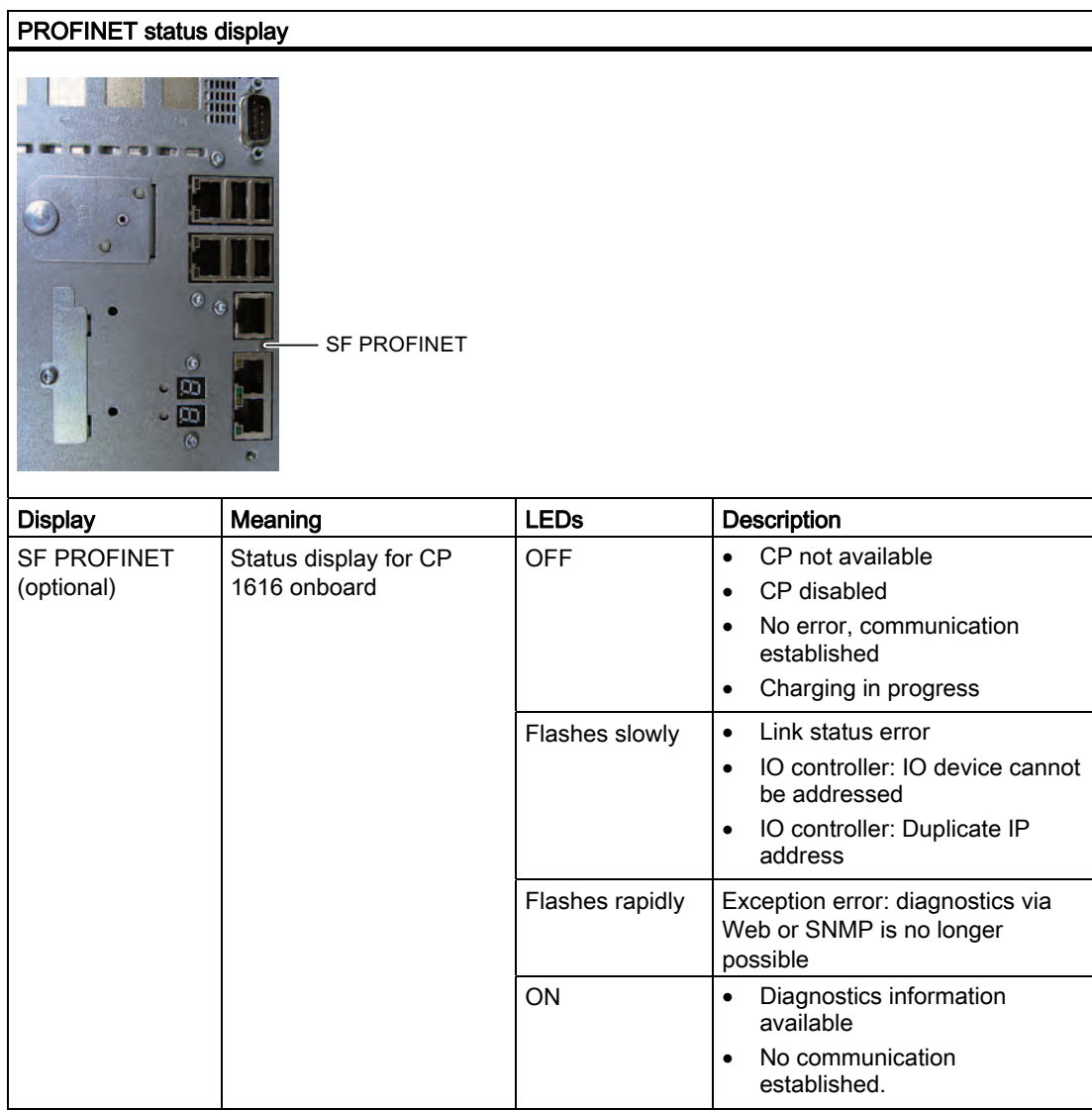

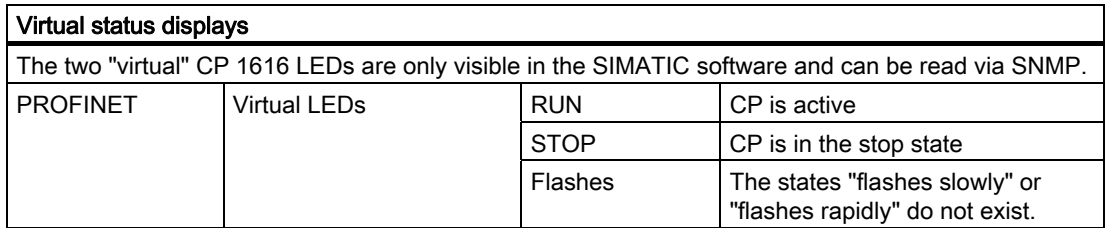

#### **Description**

3.7 Setup

# Status display

The status display consists of two 7-segment displays with two dual-color LEDs.

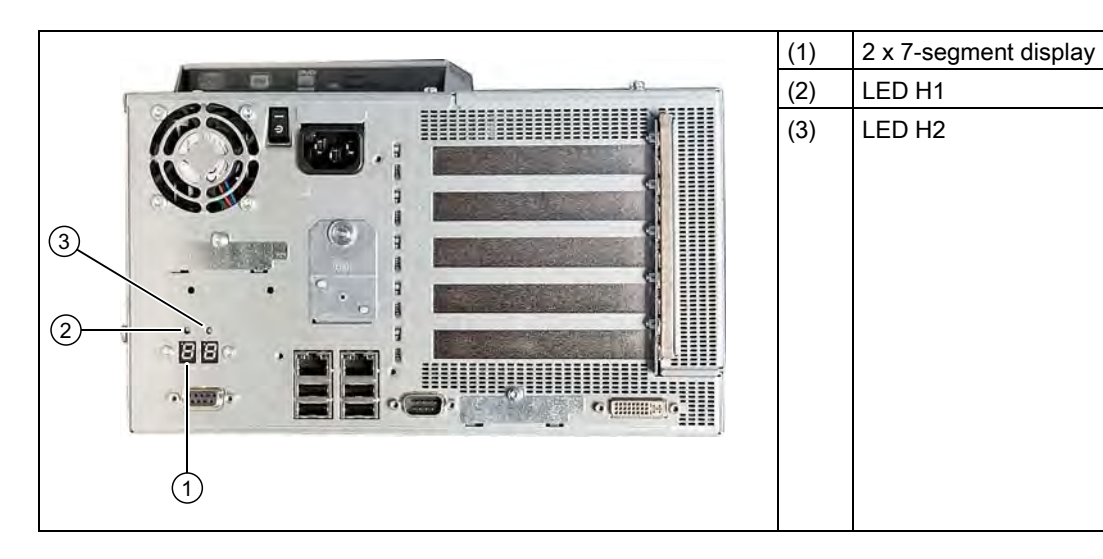

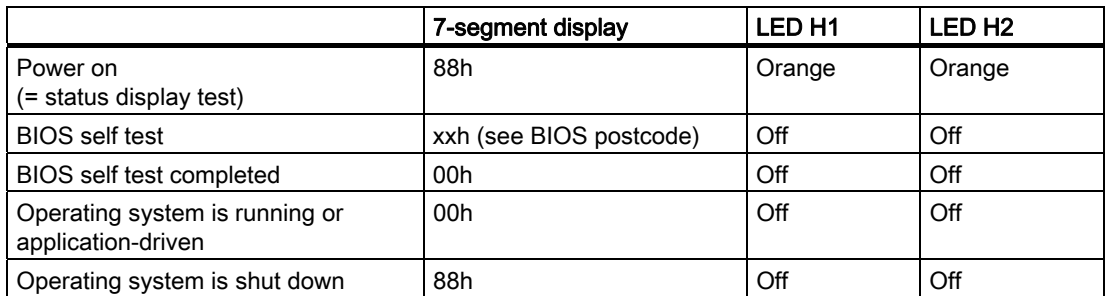

# <span id="page-28-0"></span>Application planning 4

# 4.1 Transport

Despite the device's rugged design, its internal components are sensitive to severe vibrations or shock. You must therefore protect the PC from severe mechanical stress when transporting it.

You should always use the original packaging for shipping and transporting the device.

#### **CAUTION**

#### Risk of damage to the device!

When transporting the PC in cold weather, it may be submitted to extreme variations in temperature. In this situation, ensure that no moisture (condensation) develops on or inside the device.

If condensation has developed on the device wait at least 12 hours before you switch it on.

<span id="page-29-0"></span>4.2 Unpacking and checking the delivery unit

# 4.2 Unpacking and checking the delivery unit

# Unpacking the device

Note the following points when you unpack the unit

- It is advisable not to dispose of the original packing material. Keep it in case you have to transport the unit again.
- Please keep the documentation in a safe place. It is required for initial commissioning and is part of the device.
- Check the delivery unit for any visible transport damage.
- Verify that the shipment contains the complete unit and your separately ordered accessories. Please inform your local dealer of any disagreements or transport damage.

# <span id="page-30-0"></span>4.3 Device identification data

The device can be clearly identified with the help of this identification data in case of repairs or theft.

Enter the following data in the table below:

● Serial number: The serial number (S VP...) is found on the rating plate.

# Rating plate

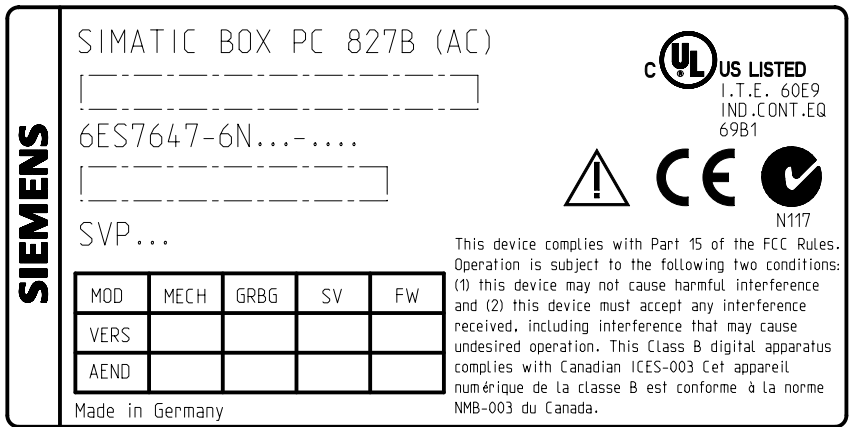

- Order number of the device
- Ethernet addresses: The Ethernet addresses of the device can be viewed in the BIOS Setup (F2) under "Main > Hardware Options > Ethernet Address".
- Microsoft Windows "Product Key" on the "Certificate of Authenticity" (COA). The COA label is bonded to the device. The Product Key is always required to reinstall the operating system.

# COA label

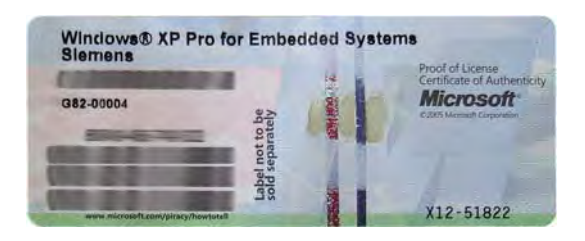

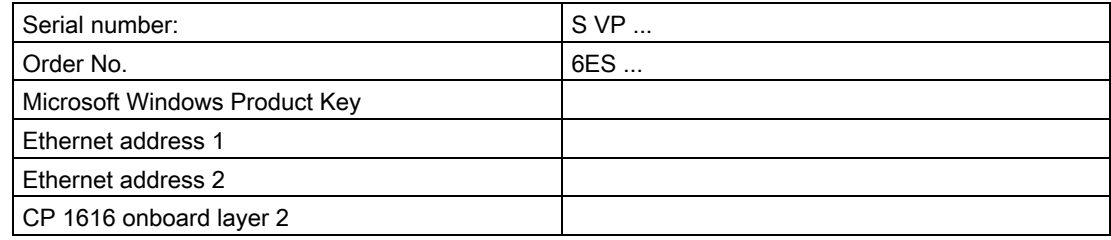

<span id="page-31-0"></span>4.4 Ambient and environmental conditions

# 4.4 Ambient and environmental conditions

When you plan your project, you should make allowances for:

- The climatic and mechanical environmental conditions specified in the specifications given in your operating instructions.
- This device was designed for use in a normal industrial environment. Without additional protective measures (such as the provision of clean air), SIMATIC Box PCs may not be operated in harsh environments that are subject to caustic vapors or gases.
- At least 100 mm space should be left free around the ventilation slots, in order that the PC receives sufficient ventilation.
- Do not cover the vent slots of the device.
- The device together with its AC power supply fulfils the requirements for fire protected enclosures according to EN 60950-1. Therefore it can be installed without any additional fire protective covering.
- The device with DC power supply does not fulfill the requirements according to EN 60950-1 in the power supply unit area. The device must therefore be installed in such a ways is part of an operating area with restricted access (e.g. a locked switchgear cabinet, control panel or server room).
- Always observe the mounting positions permitted for this device.
- The connected or built-in peripherals should not introduce a counter emf in excess of 0.5 V into the device.

# WARNING

Failure to adhere to these conditions when mounting the system voids the approvals based on UL 60950-1, UL 508 and EN 60950-1!

# <span id="page-32-0"></span>4.5 Permitted mounting positions

# PC mounting positions according to UL60950-1/UL508/EN60950-1/CSA22.2 No. 60950-1

An inclination of  $\pm 20^{\circ}$  is permitted for all approved mounting positions.

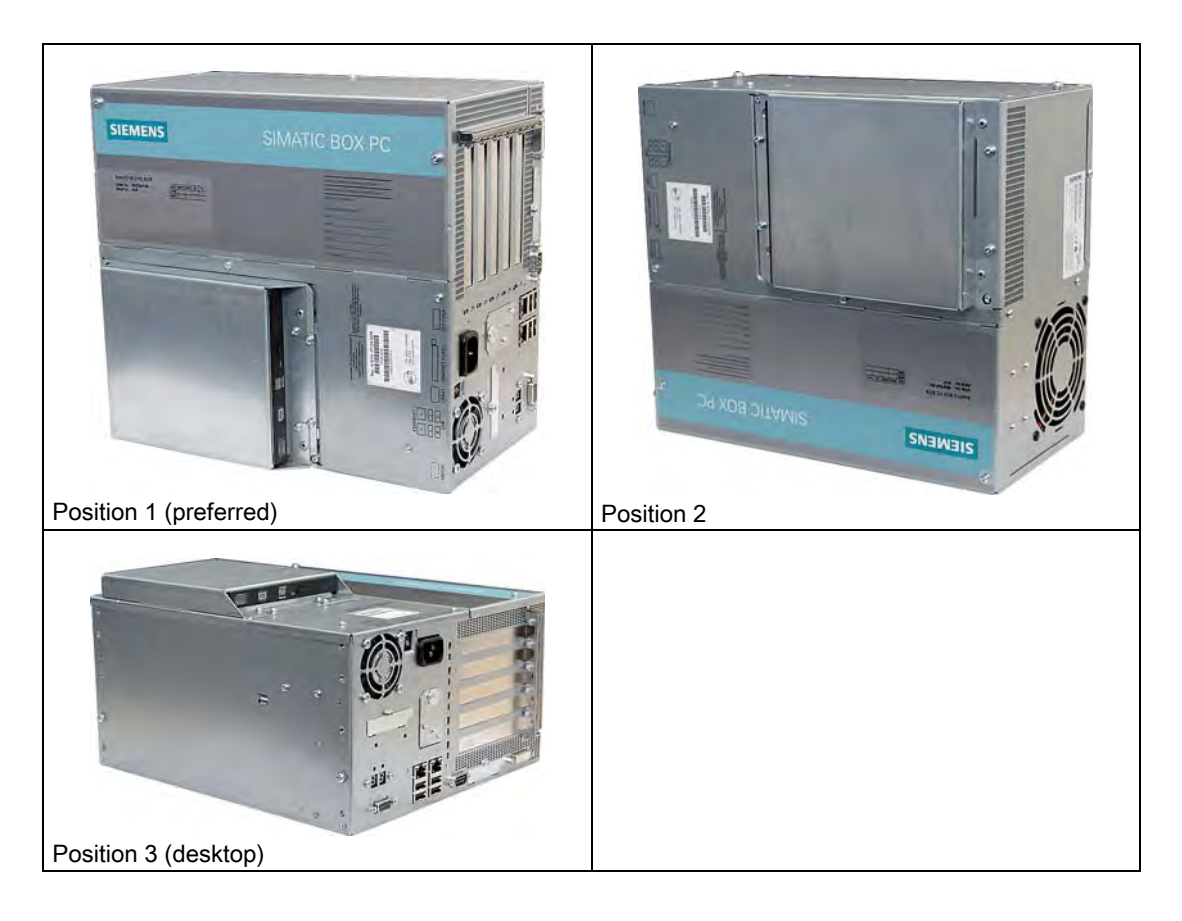

Application planning

4.5 Permitted mounting positions

# Additional PC mounting positions according to UL508/CSA 22.2 No. 142

An inclination of ±15° is allowed in this mounting position.

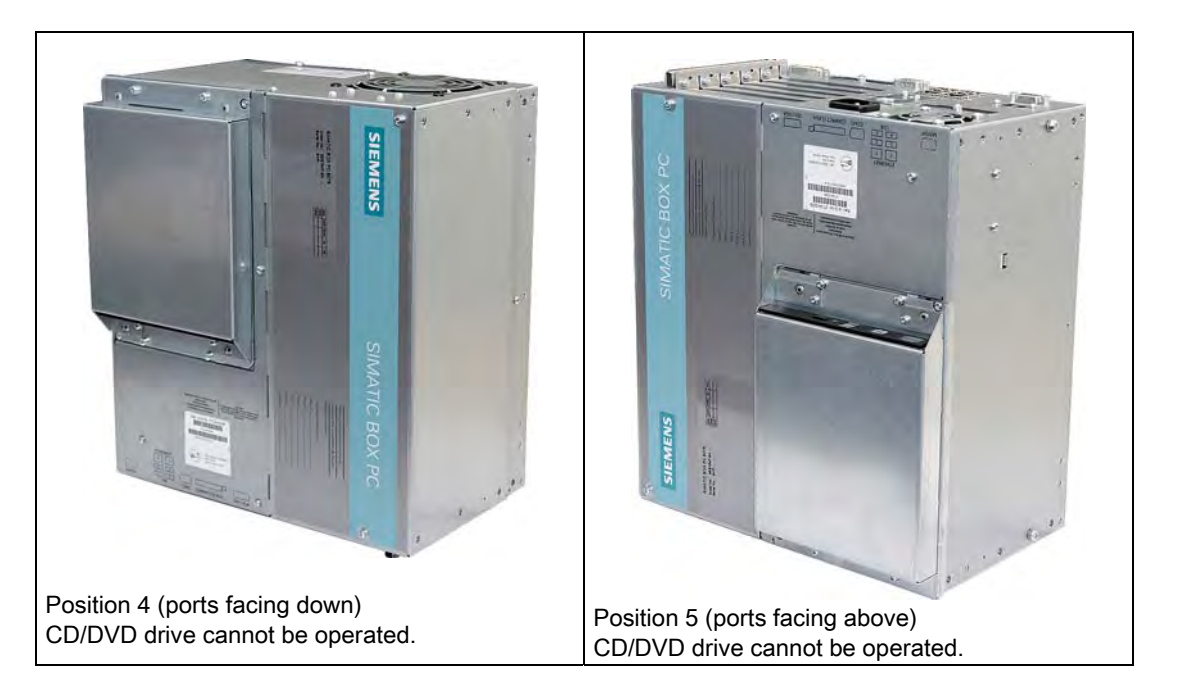

#### Note

CD/DVD and floppy drives cannot be operated in this position. The CD drawer opens upward or downward which can lead to mechanical damages in the drawer mechanism.

# **NOTICE**

When using the device in the area of Industrial Control Equipment (UL 508), ensure that the it is classified as "Open Type". A mandatory requirement for approval or operation according to UL 508 is therefore installation of the device in an enclosure certified for UL 508.

# **NOTICE**

Mounting positions 4 and 5 are also permitted for the Information Technology Equipment area when the device is mounted in an enclosure that fulfills the requirements stipulated by sections 4.6 and 4.7.3 of IEC/UL/EN/DIN EN 60950-1.

# <span id="page-34-0"></span> $\overline{5}$

# 5.1 Installing the device

The device is particularly suitable for installation in switch cabinets.

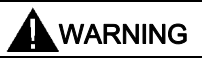

#### Function test while installing the device in machines or execute systems

Following the results of a risk analysis, additional protection equipment on the machine or the system is necessary to avoid endangering persons. With this, especially the programming, configuration and wiring of the inserted I/O modules have to be executed, in accordance with the necessary risk analysis identified safety performance (SIL, PL or Cat.). The intended use of the device has to be secured.

The correct use of the device has to be verified with a function test on the system. This test can detect programming, configuration and wiring errors. The test results have to be documented and if necessary inserted into the relevant inputs.

<span id="page-35-0"></span>5.2 Installing the device with mounting brackets

# 5.2 Installing the device with mounting brackets

# Screw-mounting the brackets

Two angle brackets are included in the product package. You can attach these to the PC enclosure using six M3 x 6 mm screws.

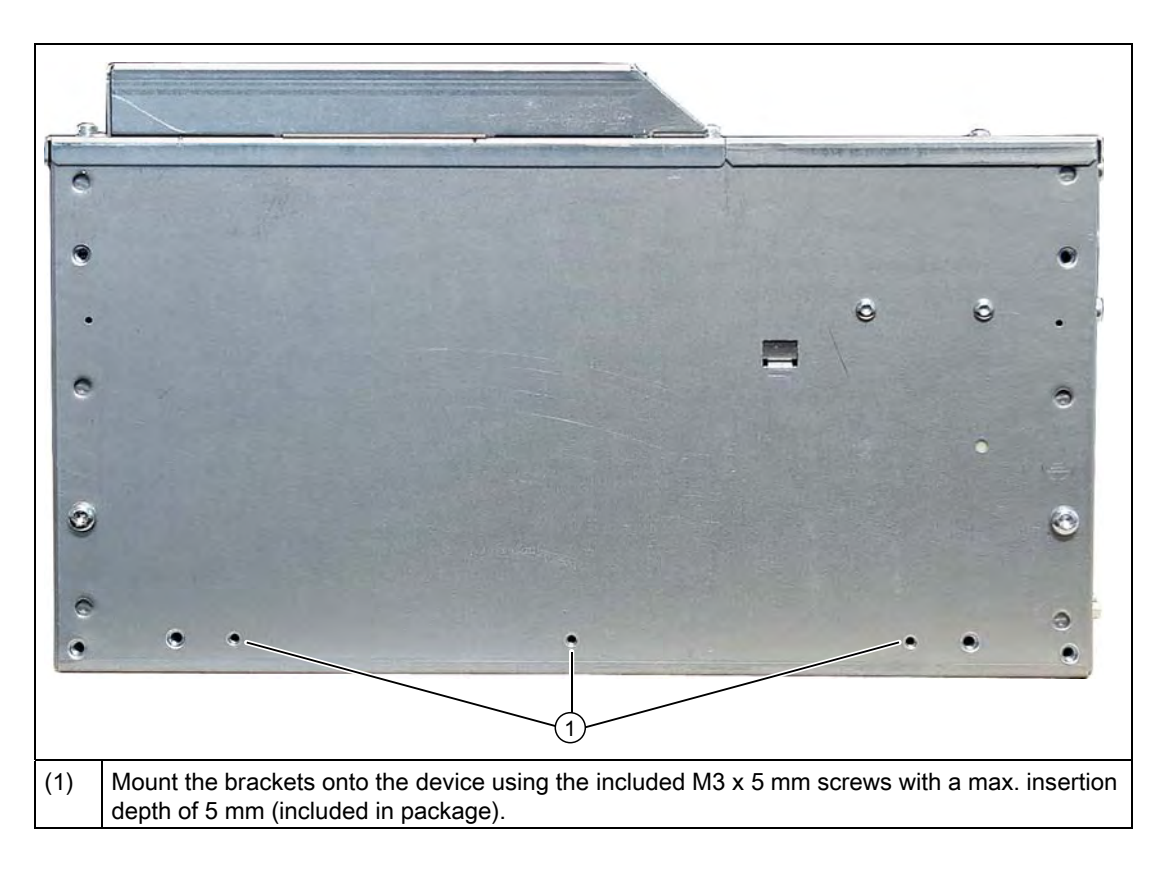

## Instructions for wall mounting

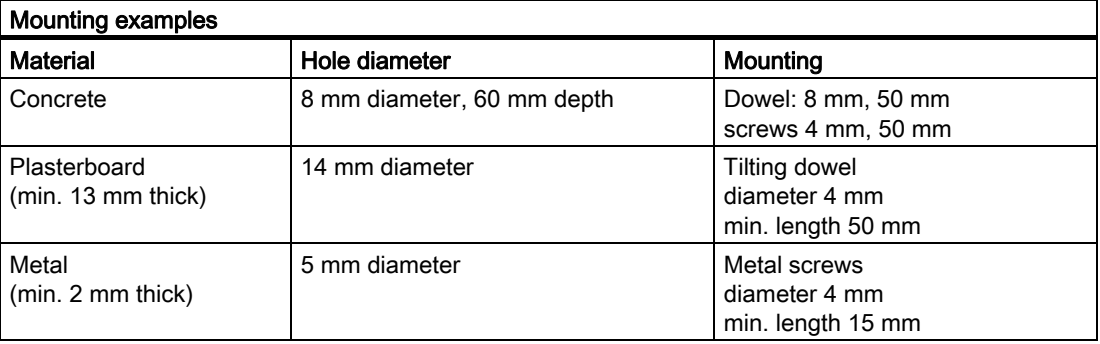
5.2 Installing the device with mounting brackets

# **A**WARNING

Ensure that the wall is capable of bearing four times the total weight of the device (including the brackets and expansion modules). The total weight is approx. 9 kg.

Installation

5.3 Installing the device with the vertical mounting kit

# 5.3 Installing the device with the vertical mounting kit

With the available optional vertical mounting kit you have the possibility to implement a place saving installation.

5.3 Installing the device with the vertical mounting kit

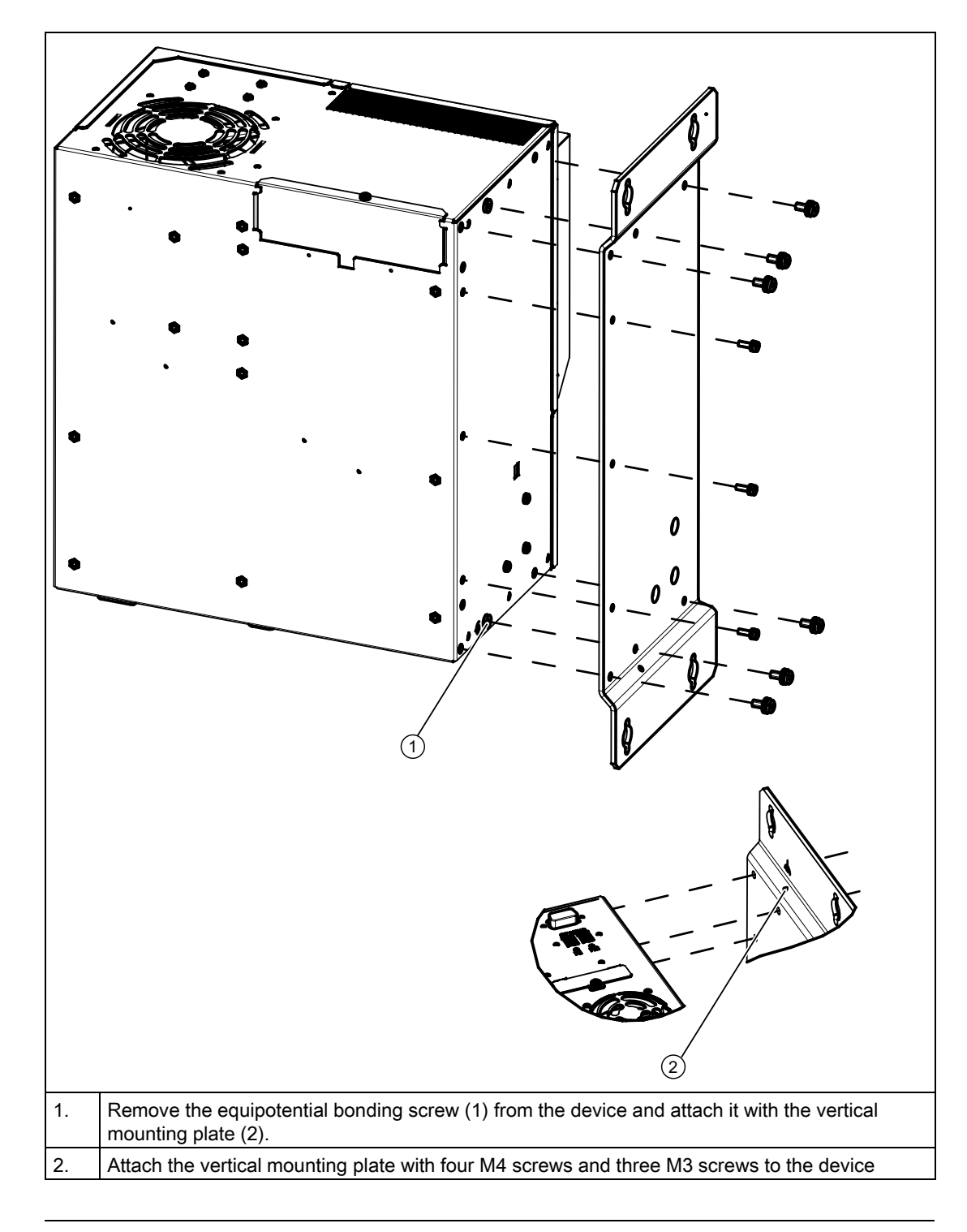

## Mounting the vertical mounting plate onto the device

## Note

Following instructions in the "Permitted mounting positions" section.

5.4 Installing the device with the vertical mounting kit for PC port access from the front

# 5.4 Installing the device with the vertical mounting kit for PC port access from the front

The optional vertical mounting kit allows for space-saving installation of the device.

5.4 Installing the device with the vertical mounting kit for PC port access from the front

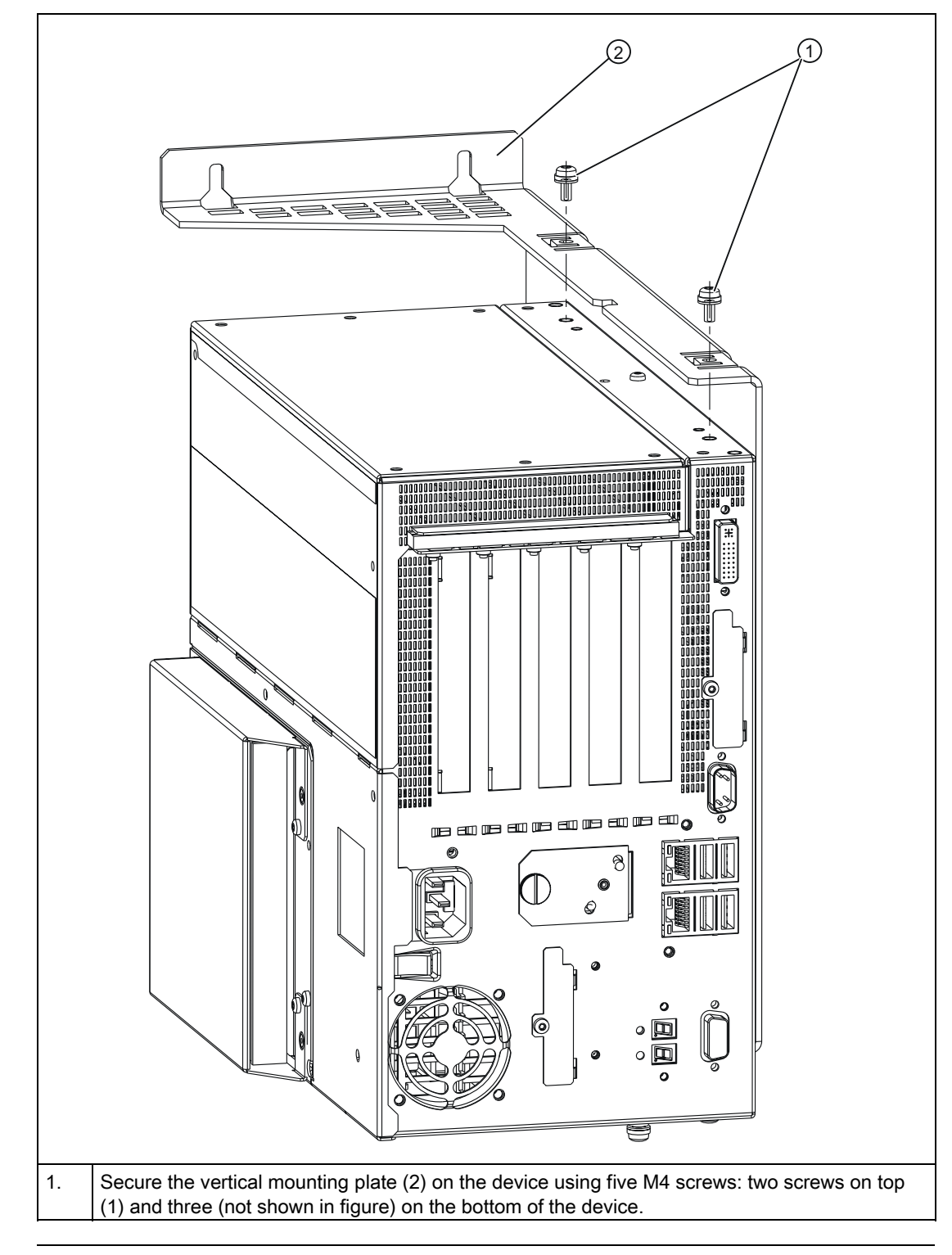

## Securing the vertical mounting plate on the device

#### Note

Follow the instructions in the "Permitted mounting positions" section.

#### Installation

5.4 Installing the device with the vertical mounting kit for PC port access from the front

# Connection **6**

# 6.1 Connecting peripherals

## Note before connecting

#### **NOTICE**

Connect only peripheral devices approved for industrial applications to EN 61000-6-2:2005.

#### **Note**

Hot-plug peripheral devices (USB) may be connected while the PC is in operation.

#### **CAUTION**

Peripheral devices that are incapable of hot-plugging may only be connected after the device has been disconnected from the power supply.

## **CAUTION**

Strictly adhere to the specifications in the manuals for the peripheral devices.

#### **NOTICE**

The connected or built-in peripherals should not introduce a counter emf into the device.

A counter emf greater than 0.5 V to ground on the + 3.3 VDC / + 5 VDC / + 12 VDC power rail due to a connected or integrated component can prevent normal operation or even destroy the computer.

When measuring the counter emf, remember the following:

- The computer in question must be turned off and the power supply connector should be plugged in.
- During the measurement, all cables from the plant to the computer should be connected.
- All other components in the plant must be active.

6.2 Connecting the 120 V / 230 V Ac power supply

# 6.2 Connecting the 120 V / 230 V Ac power supply

#### Note before connecting the device

#### **Note**

The varying voltage power supply module is designed for operation on 120/230/240 V AC networks. The setting of the voltage range takes place automatically.

# WARNING

Do not connect or disconnect power and data cables during thunderstorms.

# WARNING

The device is designed for operation on grounded power supply networks (TN networks to VDE 0100, Part 300, or IEC 60364-3).

Operation on ungrounded or impedance-grounded power networks (IT networks) is prohibited.

# WARNING

The permitted nominal voltage of the device must conform with local mains voltage.

## **CAUTION**

The mains connector must be disconnected to fully isolate the device from mains. Ensure easy access to this area.

A master mains disconnect switch must be installed if the device is mounted in a switch cabinet.

Always ensure free and easy access to the power inlet on the device or that the safety power outlet of the building installation is freely accessible and located close to the device.

#### **Note**

The power supply contains an active PFC (Power Factor Correction) circuit to conform to the EMC guidelines.

Uninterruptible AC power systems (UPS) must supply a sinusoidal output voltage in the normal and buffered mode when used with SIMATIC PCs with an active PFC.

UPS characteristics are described and classified in the standards EN 50091-3 and IEC 62040-3. Devices with sinusoidal output voltage in the normal and buffered mode are identified with the classification "VFI-SS-...." or "VI-SS-....".

#### Localized information

#### For countries other than the USA and Canada:

#### 230 V supply voltage

This device is equipped with a safety-tested power cable which may only be connected to a grounding outlet. If you choose not to use this cable, you must use a flexible cable of the following type: Min 18 AWG conductor cross-section and 15-A / 250-V shockproof connector. The cable set must be compliant with the safety regulations and stipulated IDs of the country where the system is to be installed.

#### For the USA and Canada:

For the United States and Canada, a CSA or UL-listed power cord must be used.

The connector must be compliant with NEMA 5-15.

#### 120 V AC power supply

To be used is a flexible power cord approved to UL and with CSA label, and which has the following features: Type SJT with three leads, min. 18 AWG conductor cross-section, max. 4.5 m in length and parallel ground contact connector 15 A, min. 125 V.

#### 240 VAC power supply

Use a flexible power cord which is approved to UL and CSA, and which has the following features: Type SJT with three conductors, min. 18 AWG conductor cross-section, max. length 4.5 m, and tandem grounded connector 15 A, min. 250 V.

#### Connection

6.2 Connecting the 120 V / 230 V Ac power supply

# **Connecting**

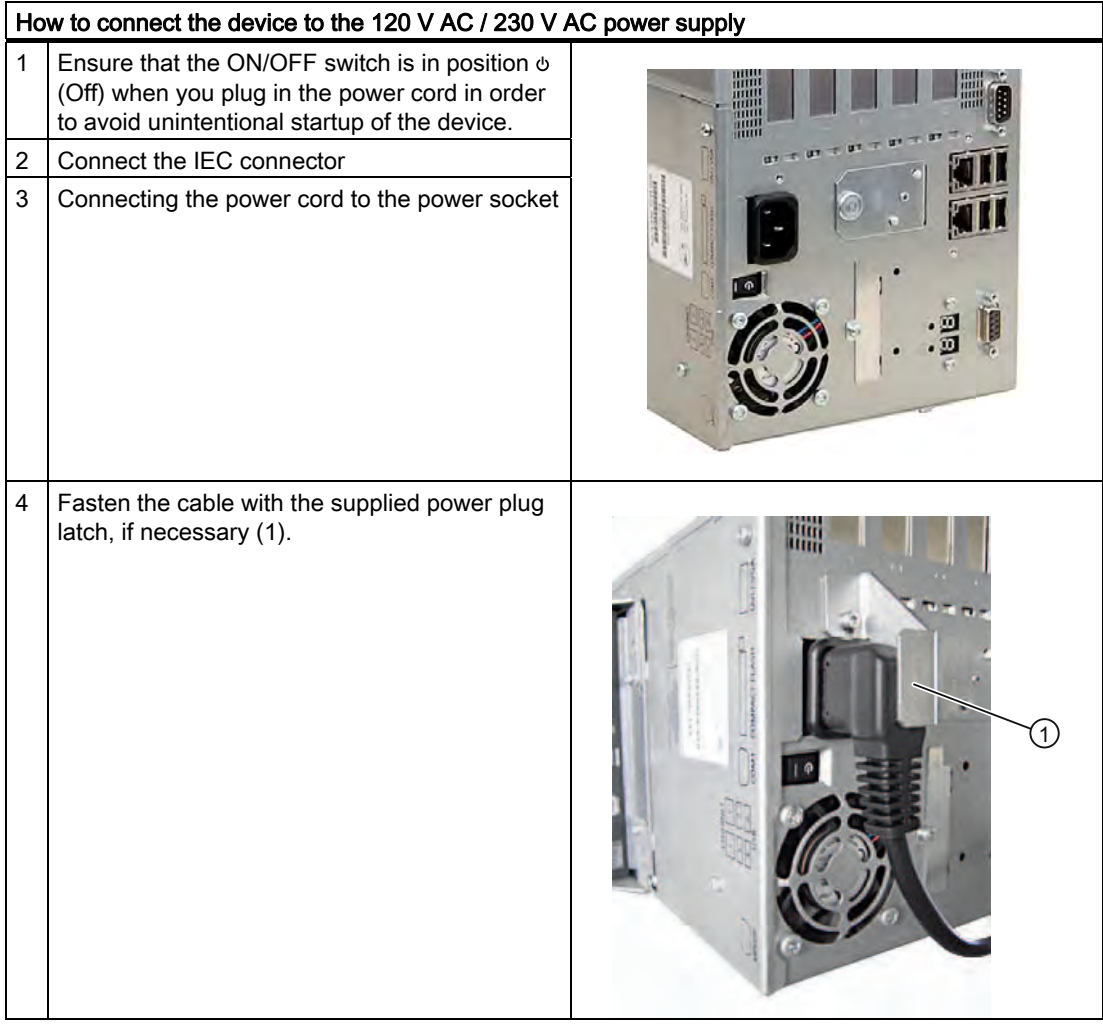

# 6.3 Connecting the (24 V) DC power supply

## Note before connecting the device

# WARNING

Only connect the device to 24 V DC power supply systems which meet the requirements of a safe extra-low voltage (SELV); in addition, a protective conductor must be connected. The conductors must withstand the short-circuit current of the 24 V DC power source, so that a short-circuit will not damage the cable. Only connect cables with a minimum crosssection of 1.3 mm2 (AWG16) and a maximum cross-section of 3.3 mm2 (AWG12).

## **NOTICE**

The 24 V DC power source must be adapted to the input data of the device (see specifications).

## **Connecting**

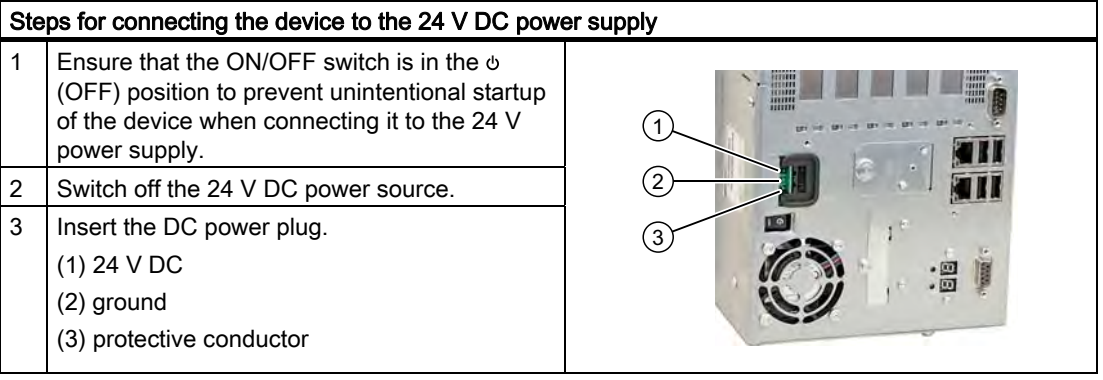

#### **Note**

#### Reverse-polarity protection

The DC power supply (24V) has a mechanism to protect against reverse polarity. In the event the 24 V DC lines are reversed (24 V DC nominal (-15% / +20%) and connected to ground, the device will not sustain any damage. The device will simply fail to turn on. After the power supply has been connected correctly, the device will again be ready to operate.

6.4 Connecting equipotential bonding

# 6.4 Connecting equipotential bonding

The equipotential bonding terminal (M4 thread) on the device (large surface, large-area contact) must be connected to the PE conductor on the cabinet or system in which the device is to be installed. The minimum cross-section is 5 mm2.

The equipotential bonding terminal ensures that interference signals generated by external power supply cables, signal cables or cables to the I/O modules are safely discharged to earth.

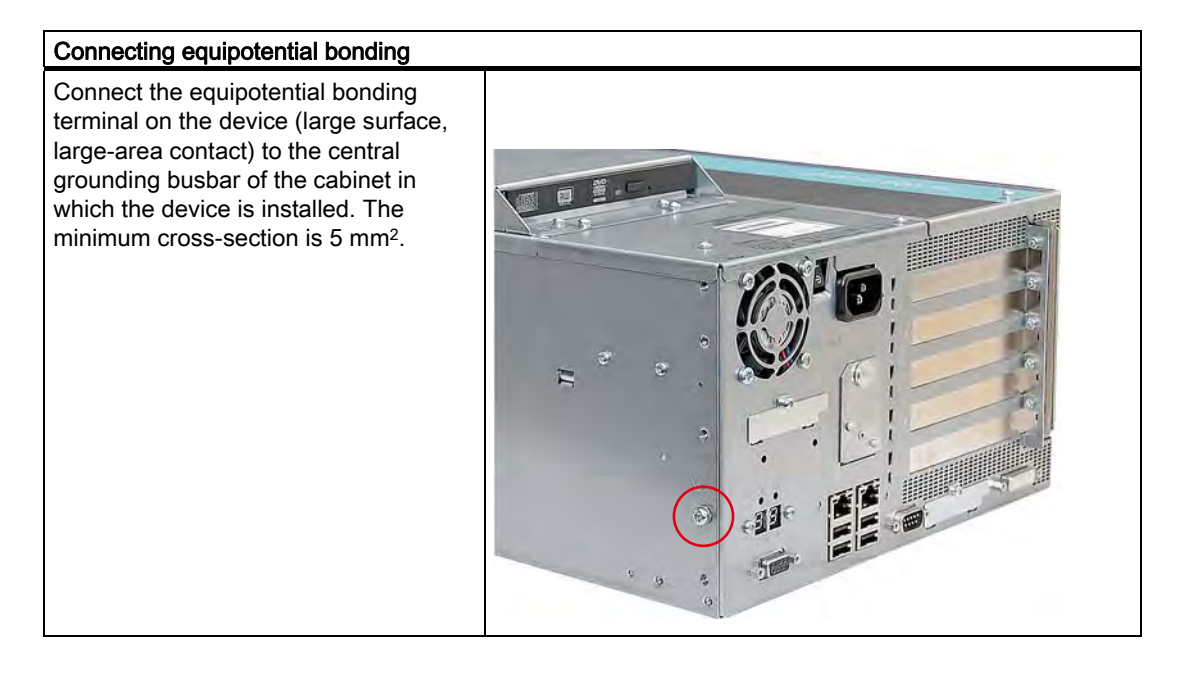

# 6.5 Connecting Ethernet/USB strain relief

The Ethernet/USB strain relief supplied in the product package is used to prevent accidental removal of the Ethernet cable and Industrial Ethernet FastConnect connector from the device. Two cable ties (not included in the package) are needed to use this accessory. In addition to the Ethernet cables, you can also use this strain relief to protect the four USB cables from inadvertent removal.

To secure the Ethernet strain relief, you will need a TORX T10 screwdriver.

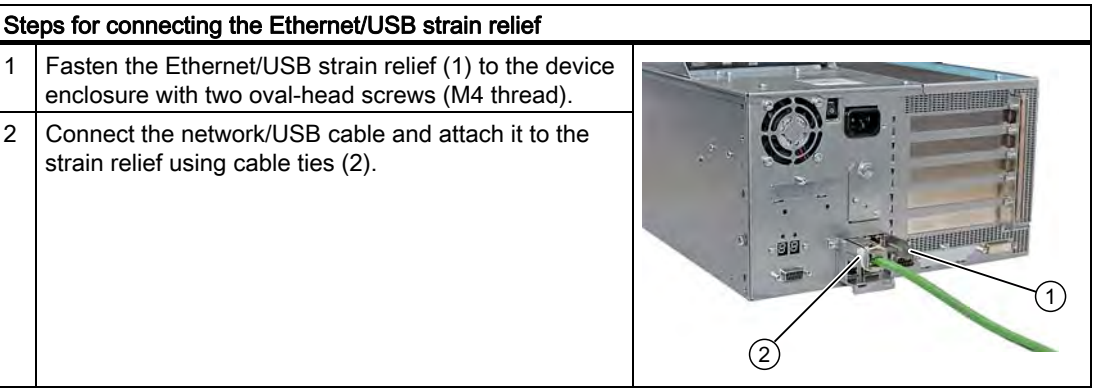

6.6 Connecting the PROFINET strain relief

# 6.6 Connecting the PROFINET strain relief

The PROFINET strain relief supplied in the product package is used to prevent accidental removal of the Ethernet cable and Industrial Ethernet FastConnect connector from the device. Two cable ties (not included in the package) are needed to use this accessory. In addition to the Ethernet cables, you can also use this strain relief to protect the four USB cables from inadvertent removal.

To secure the Ethernet strain relief, you will need a TORX T10 screwdriver.

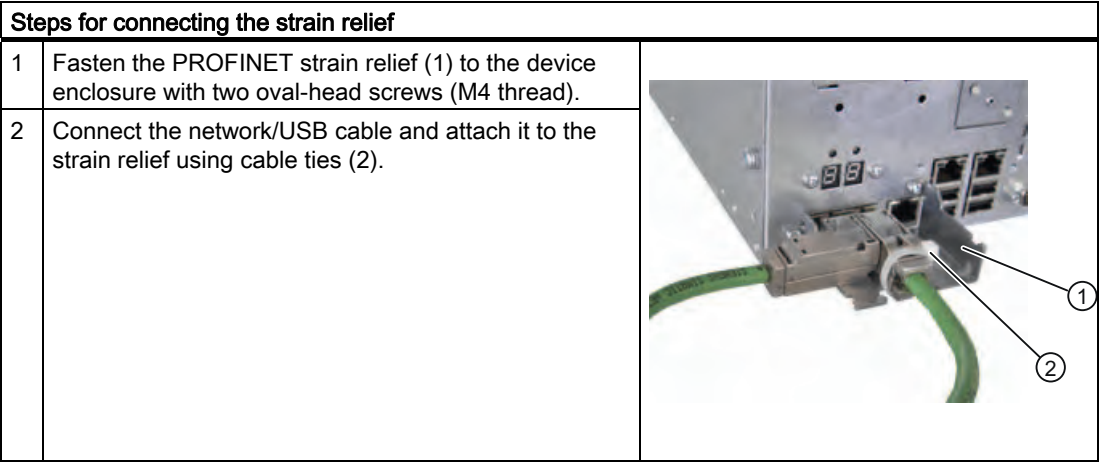

# **Commissioning**

# 7.1 Requirements for commissioning

- Connect the peripherals, such as the keyboard, mouse, monitor and the power supply, before putting the device into operation.
- The operating system of your device is preinstalled on the hard disk.

## **CAUTION**

#### Risk of damage to the device!

Make sufficient allowances for the device to acquire room temperature before you put it into use. If condensation has developed on the device wait at least 12 hours before you switch it on.

7.2 Basic commissioning - initial startup

# 7.2 Basic commissioning - initial startup

The PC operating system is automatically set up the first time you switch on the device. Procedure:

1. Set the ON / Off switch to I position (On). The PC performs a POST. During the self-test, this message appears:

Press <F2> to enter SETUP or <ESC> to show the Boot menu

2. Wait until this message is cleared, then follow the instructions on the screen.

3. Type in the Product Key as required. You find this key on the "Certificate of Authentication", in the "Product Key" line.

#### **NOTICE**

The PC may not be switched off when you run setup.

Do not change the default BIOS settings, otherwise the operating system setup may become corrupted.

#### 4. Automatic restart

After you have entered all necessary information and after the operating system setup is completed, the PC is automatically restarted and displays the user interface of the relevant operating system.

When you switch on the PC now, the user interface of the operating system or logon dialog of the operating system (with Windows XP Embedded) is automatically opened when the startup routine is completed.

# 7.3 Windows XP, Vista Security Center

## Warning from the Windows Security Center

A warning from the Windows Security Center appears the first time you switch on your device. The Security Center checks the status of the device in regard to the three important security aspects listed below. If a problem is detected (an outdated antivirus program, for example), the Security Center issues a warning and makes recommendations on how you can better protect the device.

- Firewall: The Windows Firewall adds protection to the device by blocking network or Internet access to the device by unauthorized users. Windows checks if the device is protected by a software firewall. The firewall is enabled by default in the factory state.
- Antivirus software: Antivirus programs add protection to the device by searching for and eliminating viruses and other security threats. Windows checks if a full-range, up-to-date antivirus program is running on the device. No antivirus software is installed in the factory state.
- Automatic updates: Using the Automatic Update feature allows Windows to regularly search for the latest critical updates for the device and to install them automatically. This feature is disabled in the factory state.
- Real-time protection (Vista only): Windows Defender displays warnings if spyware or possibly unwanted software is installed or executed on the computer. You will also receive a warning if programs attempt to modify important Windows settings.

Configure the Security Center according to your requirements.

# 7.4 Switching off the device

## Switch off the device

### **NOTICE**

Close the operating system before shutting down the device with the on/off switch, otherwise data may be lost.

Set the ON / Off switch to 0 position (off.) Disconnect the mains connector to isolate the device from mains.

#### Note

After the operating system is shut down, power continues to be supplied to the device. The fans continue to operate to ensure proper ventilation even when the device is in a powered down state.

# 7.5 Notes on operation

## 7.5.1 DVD burner

The DVD burner drive is an optional feature. Recording methods supported by the disk drive: Disc-at-once, Track-at-once, Session-at-once, Packet writing. You can write to CD-R, CD-RW, DVD+R, DVD-R, DVD-RW, DVD+RW, DVD-RAM and dual-layer media.

#### Burner software

In order to utilize full functionality of the DVD burner, you need to install additional software (burning software). This software is included on the CD supplied with the device. Insert the CD in the drive, run setup and follow the instructions on the screen.

#### **NOTICE**

When first starting the burner software, no data carriers should be inserted in the drive. This is because data carriers with errors can interrupt the automatic hard drive recognition. This makes it impossible to correctly display the possible burner functions.

#### Notes on burning optical data carriers

#### **CAUTION**

#### Danger of data errors when burning data carriers!

Burning is permissible only in an undisturbed environment, i.e. shock and vibration stress must be avoided. Because of heavy fluctuation in the quality of CD-Rs, data may be corrupted in a burning session, even if no error message is initially displayed. The written data can only be verified by comparing these with the source. To be on the safe side, data should be verified after every burning session. When backing up an image, the data should be restored to the hard disk and the system should be rebooted from the hard disk.

7.5 Notes on operation

# 7.5.2 2HDD system (optional)

The two hard disks are configured as follows in the factory state of the device:

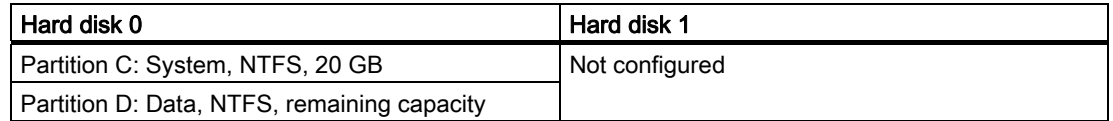

The two hard disks are connected to the SATA ports 0 and 2. The hard disk on SATA port 2 is not configured. This gives you the option of backing up your data to this hard disk. For information on hard disk capacities, refer to your order documentation.

#### Booting from the slave hard disk

The system boots by default from the hard disk on SATA port 0. You can also configure the system to boot from the disk on SATA port 2.

In order to allow booting from the second hard disk, you need to configure it as the primary boot device. Make the following settings in your BIOS Setup:

Select Boot > Hard Drive > <Drive name> e.g. FUJITSU MHT2060BH - SATA2, then press the "+" key to move it up in the boot order.

#### **NOTICE**

The drive letters for the partitions on both drives are assigned by the operating system used. You can change these in the Control Panel as required.

# 7.5.3 RAID1 system (optional)

This is a RAID1 system configuration (mirroring with two hard disks). This configuration enhances system availability as the system is able to continue operation if a hard drive fails, or if there is a cable problem at a channel.

The two hard disks are configured as follows in the factory state of the device:

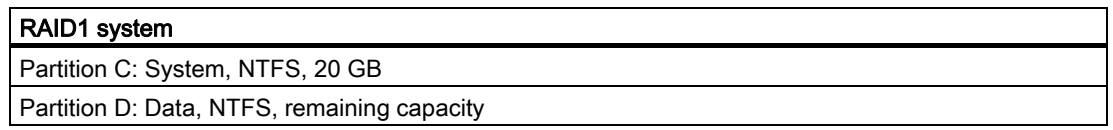

#### **Note**

You can find information regarding Intel RAID controllers in the RAID documentation on the included "Documentation and Drivers" CD in the Drivers\RAID\Intel directory.

|                                                        | Intel(R) Matrix Storage Manager option ROM v5.6.2.1002 ICH7R wRAID5<br>Copyright(C) 2003-06 Intel Corporation. All Rights Reserved. |             |                   |       |         |                     |          |
|--------------------------------------------------------|----------------------------------------------------------------------------------------------------|-------------|-------------------|-------|---------|---------------------|----------|
|                                                        | RAID Volumes:                                                                                                    |             |                   |       |         |                     |          |
|                                                        | ID                                                                                                    | Name        | Level             | Strip | Size    | Status              | Bootable |
|                                                        | 0                                                                                                    | Volume0     | RAID1(Mirror) N/A |       | 149.1GB | Normal              | Yes      |
|                                                        |                                                                                                    |             |                   |       |         |                     |          |
|                                                        | Physical Disks:<br>Port Drive Model<br>Serial #                                                                                     |             |                   |       | Size    |                     |          |
|                                                        |                                                                                                    |             |                   |       |         | Type/Status(Vol ID) |          |
|                                                        | $\Omega$                                                                                                    | ST3160815AS | 5RA01YJT          |       | 149.1GB | Member Disk(0)      |          |
|                                                        | 2                                                                                                    | ST3160815AS | 5RA01YHY          |       | 149.1GB | Member Disk(0)      |          |
| to enter Configuration Utility<br>$<$ CTRL-I><br>Press |                                                                                                    |             |                   |       |         |                     |          |
|                                                        |                                                                                                    |             |                   |       |         |                     |          |
|                                                        |                                                                                                    |             |                   |       |         |                     |          |
|                                                        |                                                                                                    |             |                   |       |         |                     |          |
|                                                        |                                                                                                    |             |                   |       |         |                     |          |
|                                                        |                                                                                                    |             |                   |       |         |                     |          |

Figure 7-1 Example

7.5 Notes on operation

#### RAID system management functions

The pre-installed RAID system software offers enhanced functionality for RAID system operation and management. Start the SW by selecting the "Start > Programs > Intel Matrix Storage Manager command.

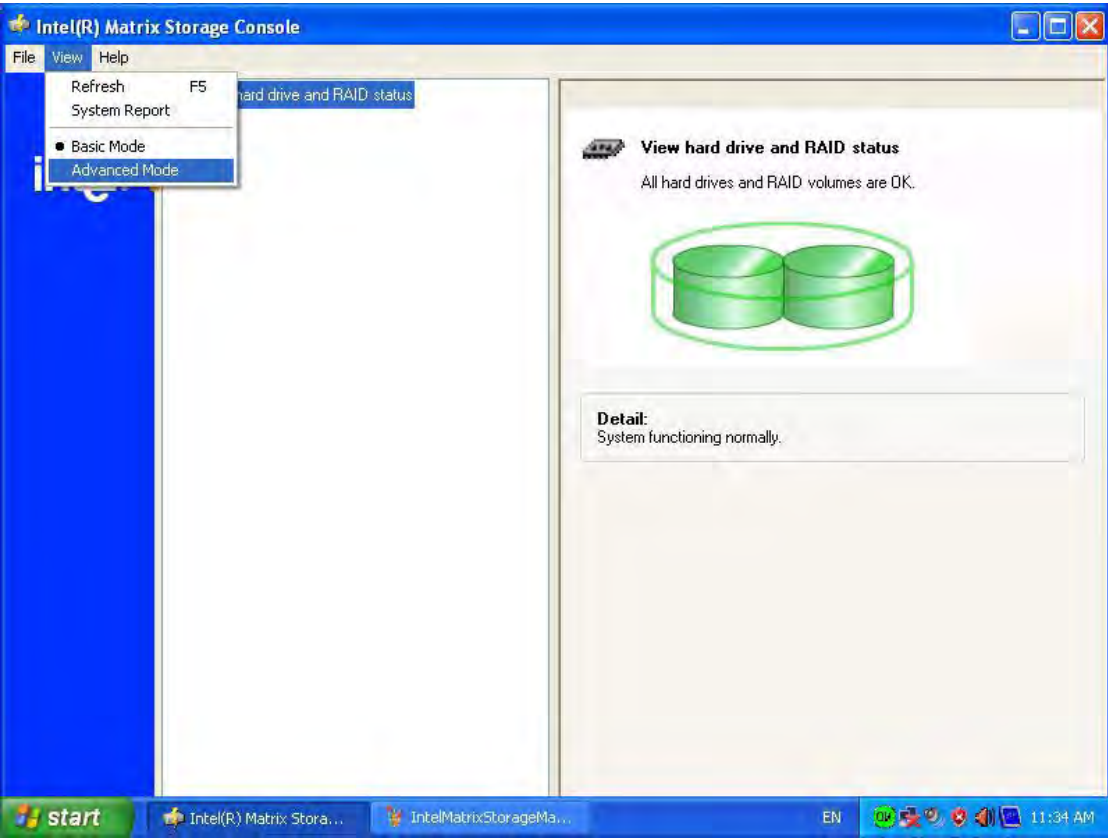

Figure 7-2 Example

The "View -> Advanced Mode" command returns details of the RAID volumes.

The command "View -> System Report" can be used to create a report with details of the RAID volumes.

## **NOTICE**

The RAID status entries are returned by default in the Windows event view and in the log file of the program.

A hard drive can be synchronized at operating system level if a fault is detected. It may take up to several hours to synchronize a new disk in the background, depending on the size of the hard disk and on the system load.

The redundant system state RAID 1 is reached again only after synchronization is completed.

## Comments about faults

#### **NOTICE**

## Input delay

System load may briefly increase due to synchronization when a hard disk has failed, depending on processor load and current hard disk activity.

In extreme cases, input from the keyboard and touch screen may be delayed for a brief period.

7.5 Notes on operation

# 7.5.4 Compact Flash card (optional)

#### **NOTICE**

We highly recommend that use use approved SIMATIC CompactFlash cards. Siemens disclaims any liability for impairment of functions caused by the use of third-party cards.

#### **Setup**

A CompactFlash card can be used on-board and in an extra mount. This mount replaces the otherwise usual hard disk mount and uses the same connector as the optical drive.

#### Features

The Flash drive with CompactFlash card reacts identically as a standard IDE hard disk preset as a master. No special driver software is required to operate the Flash drive.

Although the Flash drive reacts like a hard disk superficially, there are restrictions due to the limited number of write cycles on Flash memory. The service life of a CompactFlash card depends on the number of write access to the medium - read accesses have no effect.

To maximize the service life of CompactFlash cards, take care that the writing to the cards is kept to a minimum.

For example, you can do this by ensuring that:

- Swap files of the operating system and application are not located on the CompactFlash card.
- Cyclic writing is avoided.

Operating systems such as MS-DOS and Windows XP Embedded allow this, for example. The Enhanced Write Filter (EWF) can be used with XP Embedded, for example. This minimized the number of write accesses to the Flash drive or avoids it entirely.

#### Flash drive functions

A Flash drive or a CompactFlash card consists of Flash memory chips.

An intelligent controller integrated in the Flash drive manages the Flash memory. This optimizes the use of the Flash memory to achieve a maximum service life.

The service life of a Flash drive depends in part on the following factors:

- Type of file Executable files (\*.EXE) are usually only written once and stays at the same storage location.
- The number of writes within a given time (the less the better)

#### Comparison of Flash drive and hard disk drive service life

Examples of the service life for a Flash drive:

With a "Data logger function", a 4 KB file is written to a 1 GB CompactFlash card every 5 seconds. The cluster size is 4 KB in this case. Due to the file segmentation, the file is always written to another location on the CompactFlash card.

With this example, the CompactFlash card has a theoretical service of 79.3 years.

#### Example of the service life for a hard disk drive

The service life of a hard disk drive depends on the following factors:

- Temperature (operating & storage / transport)
- Shock (operating & storage / transport)
- Vibration (operating & storage / transport)
- Humidity (operating & storage / transport)
- Voltage supply
- Power on hours (POH)
- Duty cycle (% workload, i.e. write/read/positioning)

The service life for a hard disk is between 2,5 and 5 years, depending on the factors listed above.

#### Booting from the Flash drive

A operating system must be installed before you can boot from the Flash drive. You can read about the procedure required for installation of an operating system in the section "Installing an operating system".

Commissioning

7.5 Notes on operation

# Integration and the set of the set of the set of the set of the set of the set of the set of the set of the set of the set of the set of the set of the set of the set of the set of the set of the set of the set of the set

# 8.1 Integration into an automation system

The following options are available for the integration in existing or planned system environments or networks:

#### Ethernet

The integrated Ethernet port (10/100/1000 Mbps) can also be used for communication and for data exchange with automation devices such as SIMATIC S7. For this purpose you require the "SOFTNET S7" software package.

#### PROFIBUS/MPI

The optional electrically isolated PROFIBUS interface (12 Mbps) can be used to interconnect distributed field devices or for coupling to SIMATIC S7.

The "SOFTNET for PROFIBUS" software package is required for coupling to S7 automation systems.

#### PROFINET

The CP 1616 onboard enables industrial PCs to be connected to Industrial Ethernet. A maximum of one CP 1616 modules can be installed in one PG/PC. Detailed information can be found in the next section or in the chapter "Detailed descriptions > CP 1616 onboard.

#### Device driver CP 16xx.sys

The device driver enables the Windows network protocols to be connected to the Ethernet PROFINET controller "CP 1616 onboard" which is optional on the SIMATIC PCs. The PROFINET interface will act like a 100 MBit Ethernet interface with a MAC address when you use this driver. The three RJ45 sockets are connected with each other via a switch.

The driver and the documentation can be found in the supplied Documentation and Drivers CD.

#### PROFINET IO application

You can create, run or configure PROFINET IO applications with the "Development Kit DK-16xx PN IO". It must be installed in addition to the device driver CP 16xx.sys. This kit and the documentation is available free of charge at the following Internet address: http://www.automation.siemens.com/net/html\_00/produkte/040\_cp\_1616\_devlopkit.htm

8.1 Integration into an automation system

## SIMATIC NET

You can create, run and configure the SIMATIC installation with this software package. Information on this can be found on the SIMATIC NET Manual Collection CD. The software package and the documentation are not included in the package.

### Additional information

For further information, refer to the catalog and to the online ordering system of Siemens A&D.

http://www.mall.automation.siemens.com

# 8.2 PROFINET

## CP 1616 onboard

The basic characteristics of the PCS 1616 onboard are:

- Optimized for PROFINET IO
- With Ethernet realtime ASIC ERTEC 400
- Three RJ45 sockets for connecting terminal devices or addition network components
- Integrated 3-port real-time switch
- Automatic hardware detection

#### **CAUTION**

Only one CP 1616 can be installed in a PG/PC. If you want to use an additional CP 1616 module, the "CP 1616 onboard" option must be disabled in the BIOS Setup.

## Additional documentation on PROFINET

Get an overview of the information available on the topic of PROFINET.

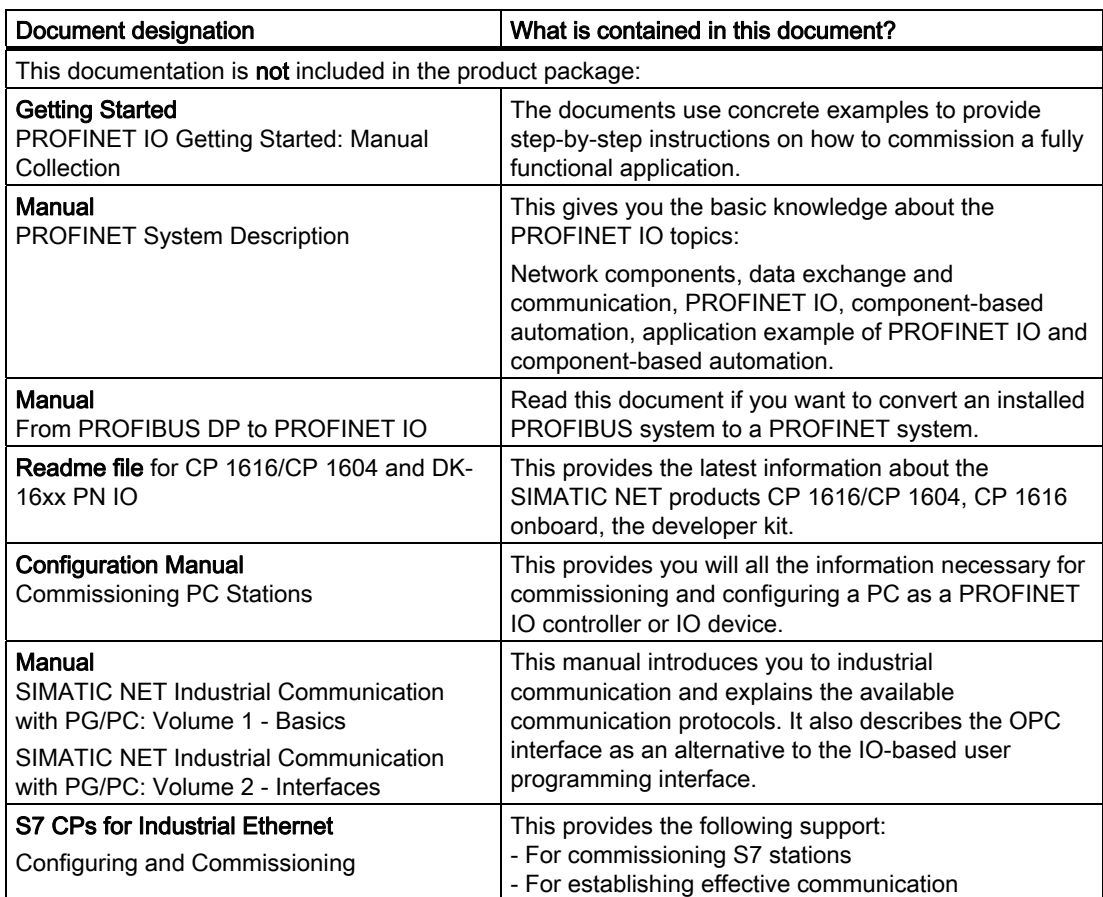

## Integration

## 8.2 PROFINET

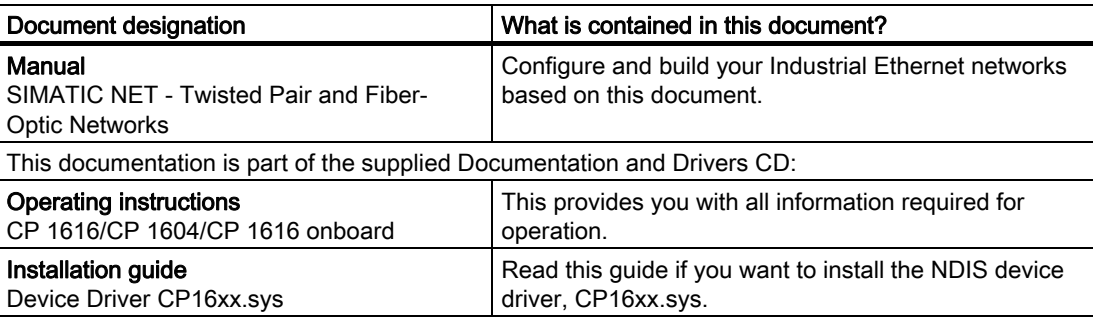

## Further information

You can find the information on specific products in the Internet at the address: http://www.siemens.de/simatic-net

# Functions **9**

# 9.1 Overview

Functions implemented:

- Temperature monitoring and over/under-temperature display
- Watchdog
- Fan monitoring

Messages of the monitoring modules can be transferred to applications.

The SOM software (Safecard On Motherboard) and DiagMonitor software on CD (optional) can be used to handle this functionality.

The DiagMonitor software CD contains the monitoring software, the software for the stations to be monitored, and a library for creating user-specific applications.

The descriptions of drivers and of the SOM program are available on the CD "Documentation and Drivers" under Drivers & Updates\<device>\...

9.2 Temperature monitoring

# 9.2 Temperature monitoring

#### Temperature monitoring

The temperature is recorded by means of three thermocouples. One thermocouple monitors the processor temperature, another the temperature in the area near the power supply, and a third the air intake temperature next to the DVI port.

The following fault reactions are triggered if one of the temperature values exceeds the set temperature threshold:

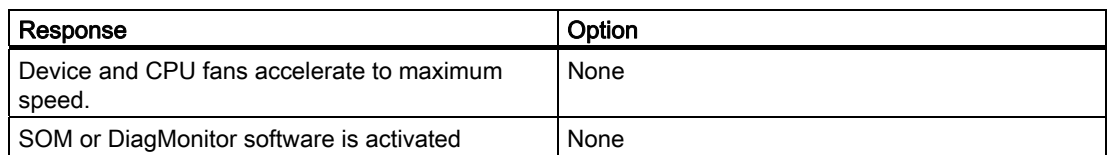

The temperature error is retained in memory until temperatures have fallen below the thresholds and are reset by one of the following measures:

- Error acknowledgement in the SOM program (manually by means of the broom icon)
- Restart of the device

# 9.3 Watchdog (WD)

#### Function

The watchdog monitors program execution and reports a program crash to the user by means of various reactions.

The watchdog is idle when the PC is switched on or after a HW-RESET(cold restart), i.e., no reaction of the WD is triggered.

#### WD reactions

If the WD is not retriggered within the set time (by the driver or in the SOM program), the following reactions are triggered:

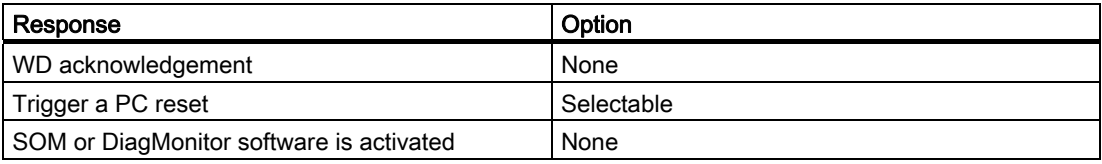

## WD monitoring times (TWD)

The monitoring times can be set in increments of one second within a range from 3 to 255 seconds.

#### Note

The watchdog is retriggered if the monitoring time is changed at the active watchdog (that is while the watchdog is running)!

# 9.4 Fan monitoring

The function monitors operation of the enclosure and power supply fans. When a fan fails, the following reactions are triggered:

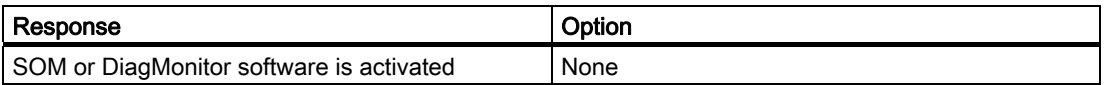

The temperature error is retained until the cause of the fan failure has been rectified and the error is reset in one of the following ways:

- Acknowledgement of the error message by means of the SOM program
- Restart of the device

# 9.5 Safecard on Motherboard (SOM)

## Safecard on Motherboard (SOM)

This application is used to monitor PC hardware (temperature, watchdog and fans) and to display the current measured values. You can also configure the temperature and fan monitoring functions, and the watchdog function.

Your device is equipped with three temperature sensors, which are automatically detected by the application.

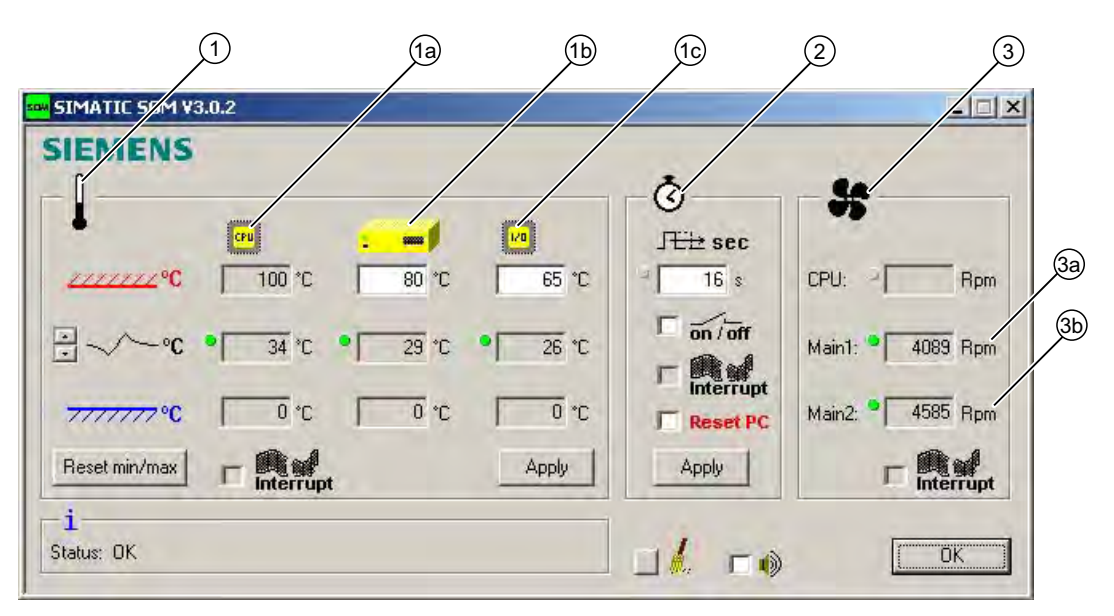

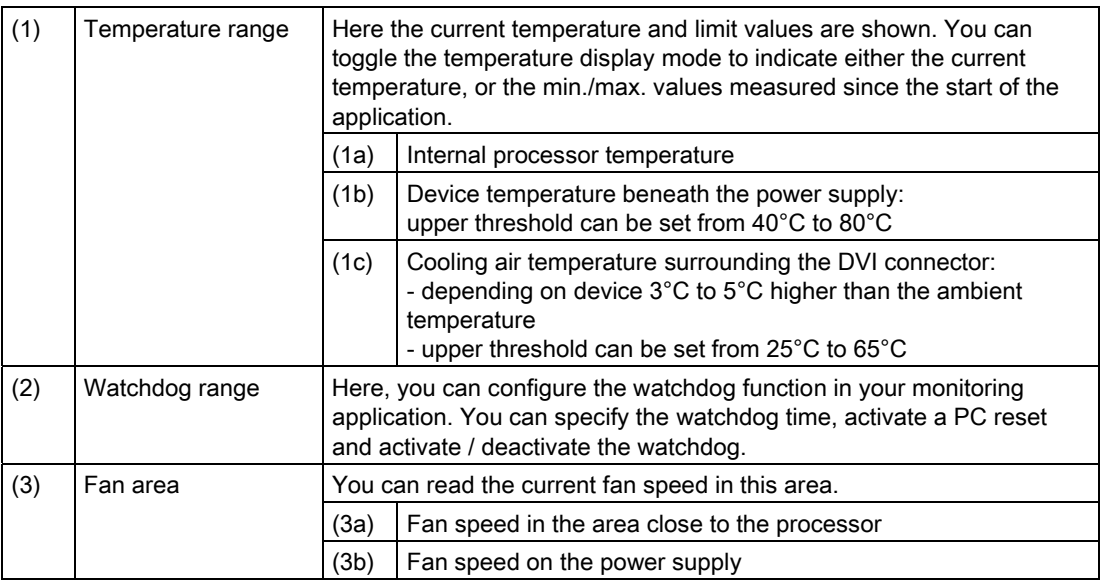

The description of the SOM software and the drivers for Windows are available on the "Documentation and Drivers" DVD under "Drivers & Updates\<device>\...".

From the CD, run "Install.bat" and follow the instructions on your screen.

9.6 Status display

# 9.6 Status display

The status display consists of two 7-segment displays with two dual-color LEDs.

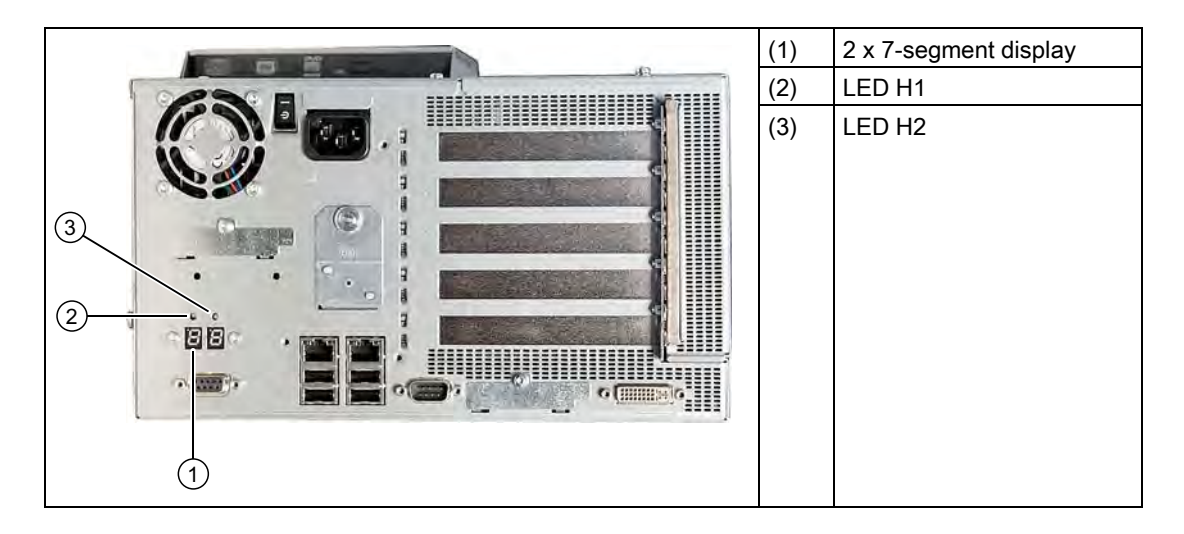

#### Function of the 7-segment displays

The POST codes of the respective test step are displayed during the startup of the BIOS. The POST code of the most recently started test step is displayed should an error occur. Code 00 is displayed when the startup is completed without error.

Application codes can also be displayed if required.

## Function of the LED H1, H2

During the BIOS startup, the two LEDs light up in two colors (red and green) in order to test their operation. The two LEDs switch off when the startup is completed without errors.

Applications can trigger the two LEDs if required.

#### Note

You will find the documentation for the SIMATIC LED status monitor on the "Documentation & Drivers" DVD.
# 9.7 SRAM buffer memory

In order for applications to store data following a power failure, the motherboard features battery-buffered SRAM. If the supply voltage fails longer than 5 ms, this indicated with the DC-fail signal.

At least 10 ms is available to copy the data to the buffered RAM. During this time, 128 Kb can be saved with a full load and even more with a smaller configuration, in other words, a lesser load. A maximum 2 MB memory window is displayed via a PCI address register. The base address is initialized by the BIOS.

A corresponding function is implemented there for using the CMOS-RAM under WinAC RTX.

## **NOTICE**

If replacement of the battery takes longer than 30 seconds, the data saved in the CMOS RAM and in the buffered SRAM is lost.

# 9.8 Battery monitoring

The installed buffer battery has a service life of at least 5 years. The status can be checked with two-tier battery monitoring. The information can be read from an I/O register and evaluated.

When the first warning level is reached, the remaining service life of the battery for buffering CMOS data and buffered SRAM is at least 1 month.

# Expansions and parameter assignment

# 10.1 Opening the Device

#### **CAUTION**

Work on the open device may only be carried out by authorized and qualified personnel. Within the warranty time, you are only allowed to install expansions for memory and expansion card modules.

# **CAUTION**

The device contains electronic components which may be destroyed by electrostatic charge.

You therefore need to take precautionary measures before you open the device. Refer to the ESD directives on handling components which are sensitive to electrostatic charge.

#### Tools

All mechanical installation tasks on the device can be carried out with Torx T6, T10 and T15 screwdrivers.

#### **Preparation**

Disconnect the device from the mains.

#### Disclaimer of liability

All technical data and approvals apply only to expansion units which are released by SIEMENS.

Siemens disclaims any liability for impairment of functions caused by the use of third-party devices or components.

Observe the installation instructions for the components. UL approval of the device only applies when the UL-approved components are used according to their "Conditions of Acceptability".

10.1 Opening the Device

## Open the device up

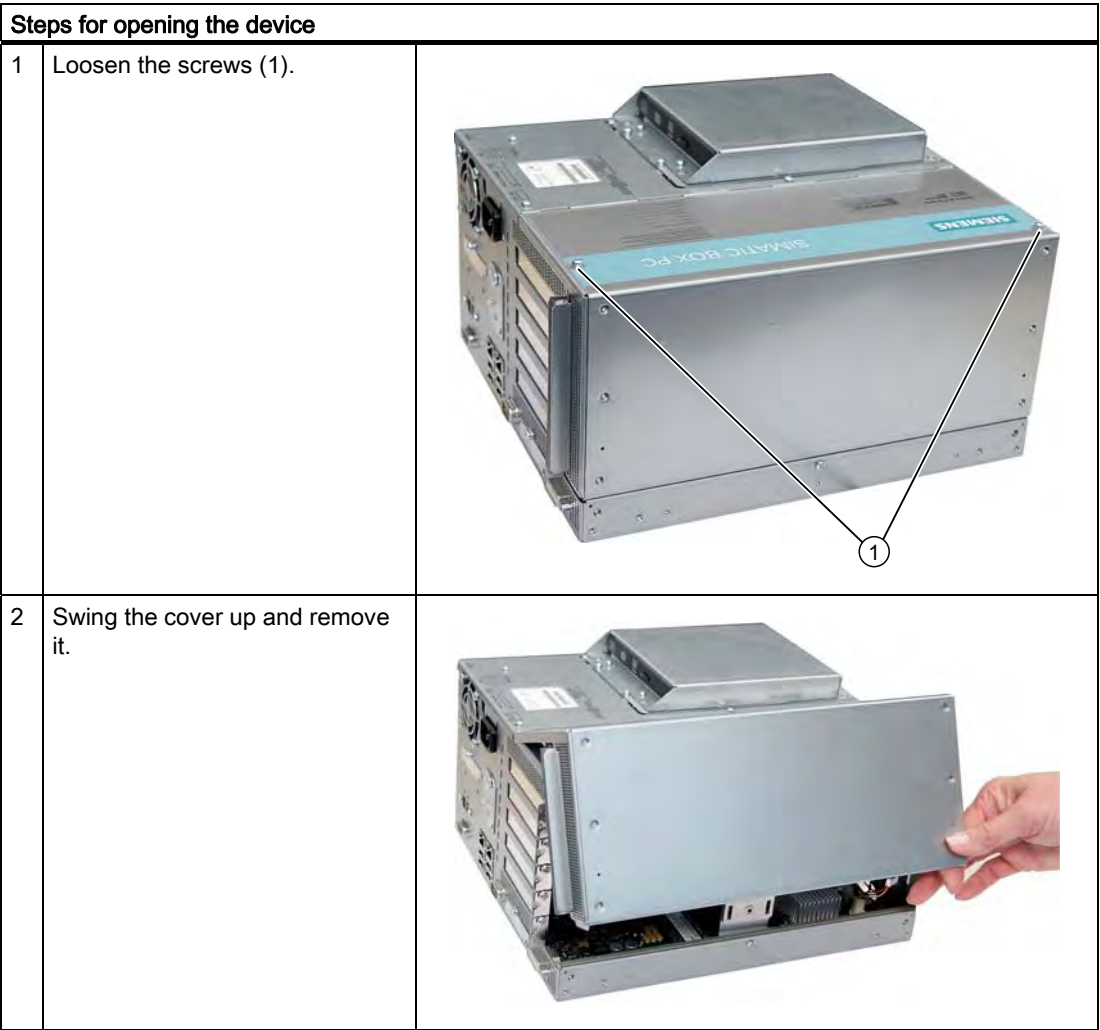

# 10.2 Memory expansion

## 10.2.1 Removing/Installing Memory Module

#### Memory expansion options

The motherboard is equipped with 2 slots for memory modules. For 184-pin DDR2 RAM chips, unbuffered, no ECC. This allows you to expand device memory up to 4 GB, of which you can use approx. 3.2 GB for the operating system and applications. You can install one or two modules.

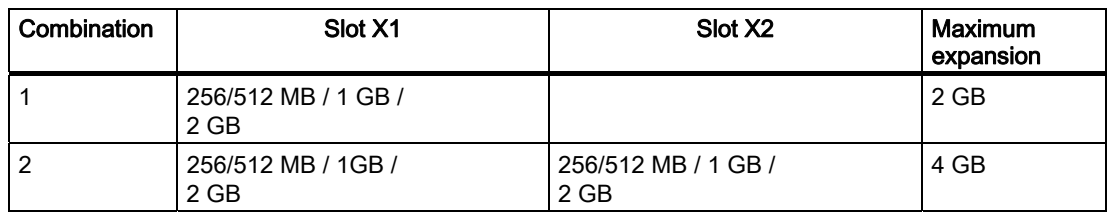

#### **Note**

The modules can be installed in any slot.

## Preparation

Disconnect the device from mains and unplug all cables.

## **CAUTION**

The electronic components on the PCBs are highly sensitive to electrostatic discharge. Always take appropriate precautionary measures when handling these components. Refer to the ESD directives on handling electrostatic sensitive components.

## **NOTICE**

We highly recommend using memory modules approved by Siemens. Siemens disclaims any liability for impairment of functions caused by the use of third-party memory modules.

10.2 Memory expansion

## Installing a memory module

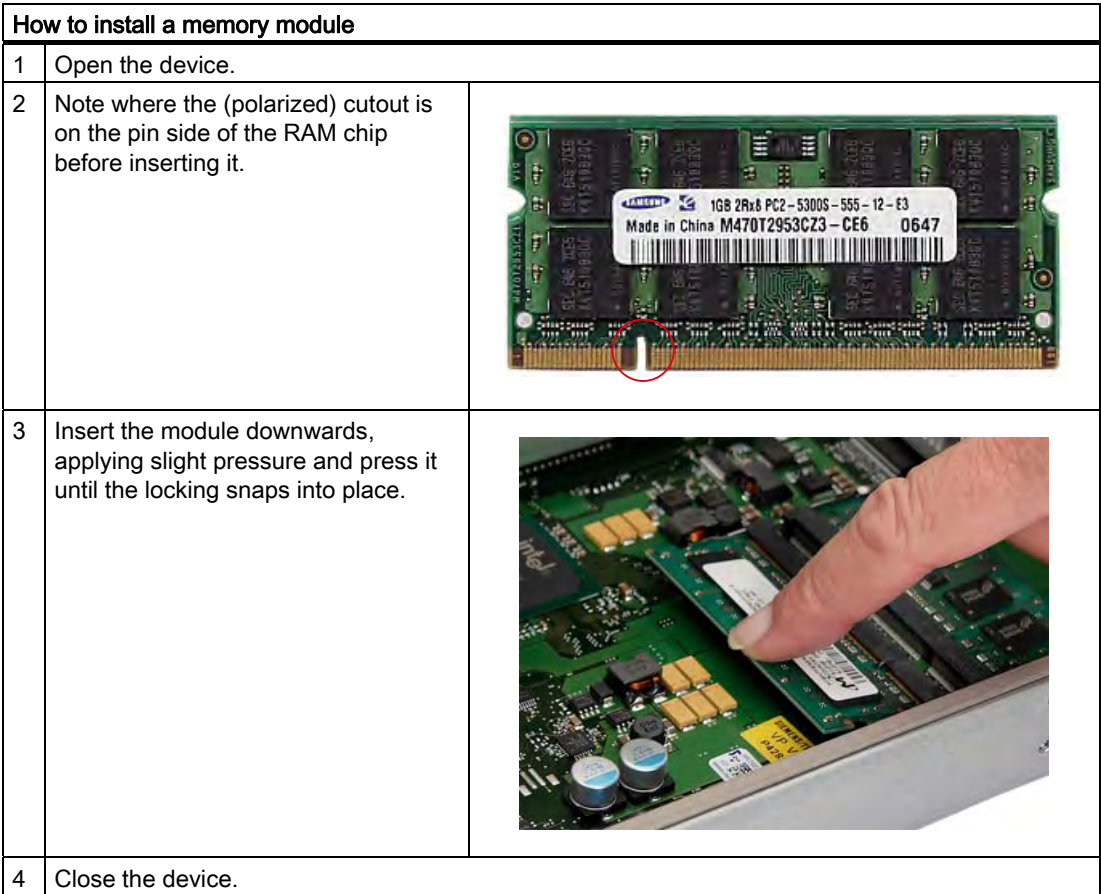

## Removing a memory module

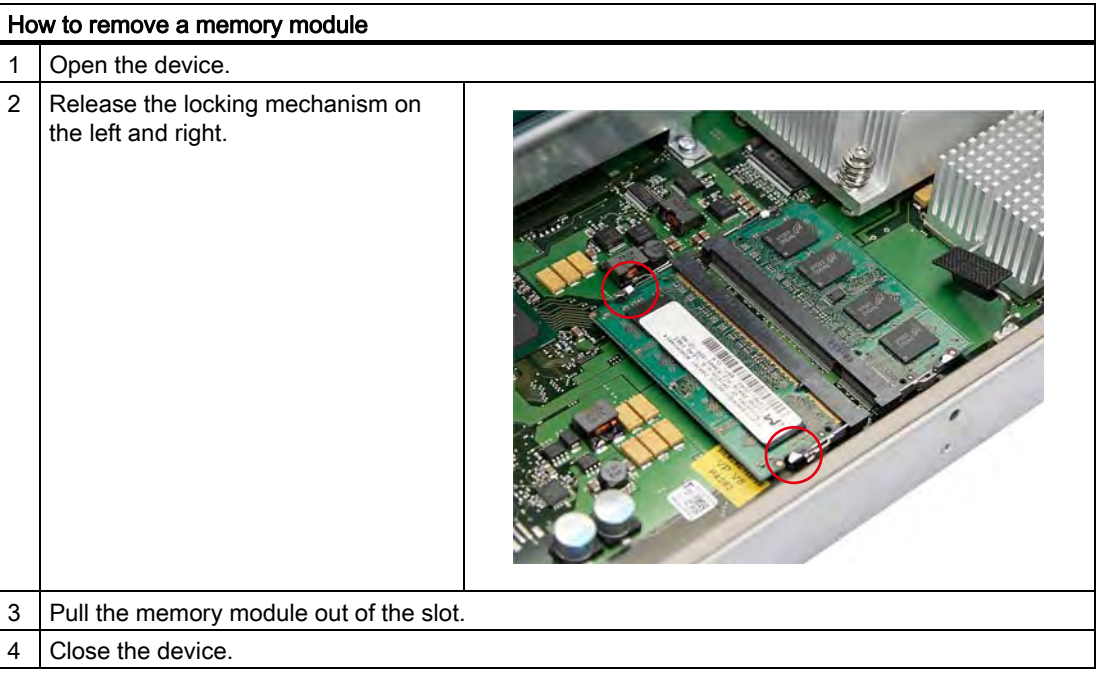

#### Display of the current memory configuration

A new memory module is automatically detected. The allocation of the "base memory and extended memory" is automatically displayed when you switch on the device.

# 10.3 Installing PCI / PCI Express cards

## 10.3.1 Notes on the modules

The device is designed for use with modules conforming to PCI specifications V 2.2. The following modules can be used: 5V 32-bit PCI modules, Universal (5V & 3.3V) 32-bit PCI modules, and PCI Express x4 modules. The permissible module dimensions are specified in the "Dimensional drawings" section.

## 10.3.2 Installing / removing expansion modules

## Preparation

Disconnect the device from the mains.

## Installing expansion modules

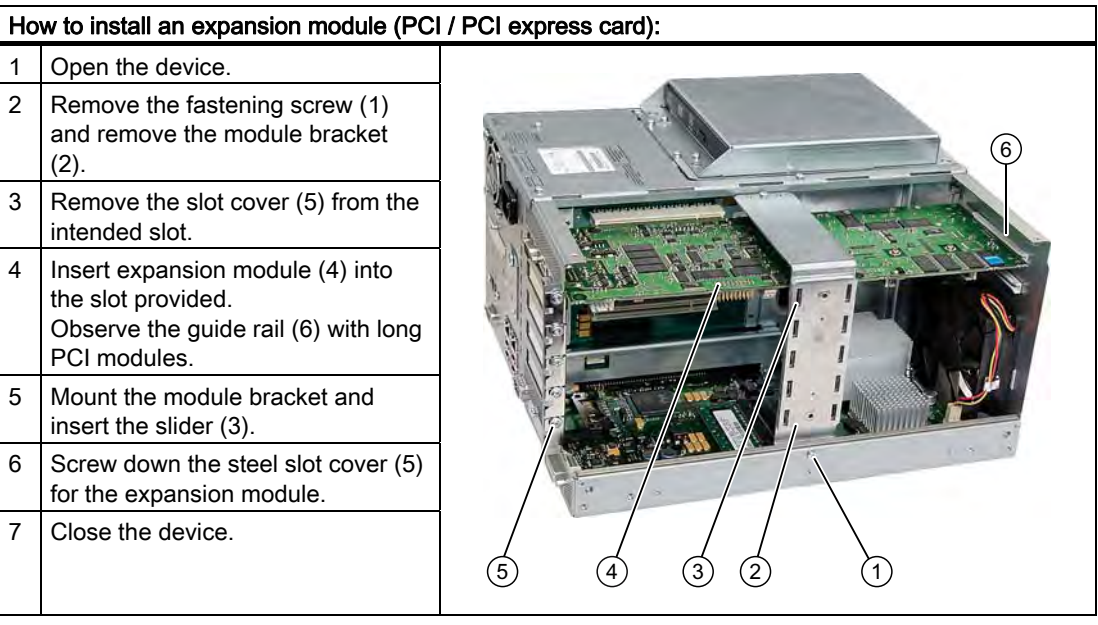

Expansions and parameter assignment 10.3 Installing PCI / PCI Express cards

## Inserting the slider

Proceed as follows when using the slider:

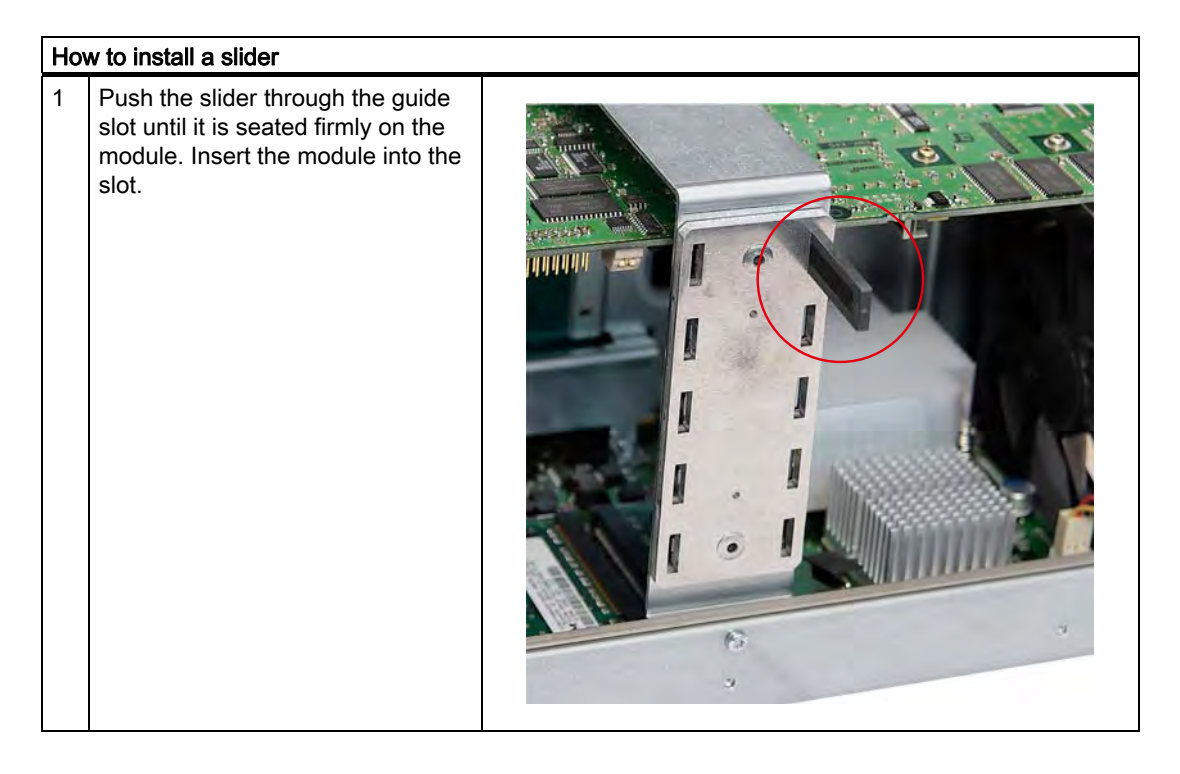

## **CAUTION**

Do not put pressure on the module! Do not apply excessive force on the slider when you push it onto the module.

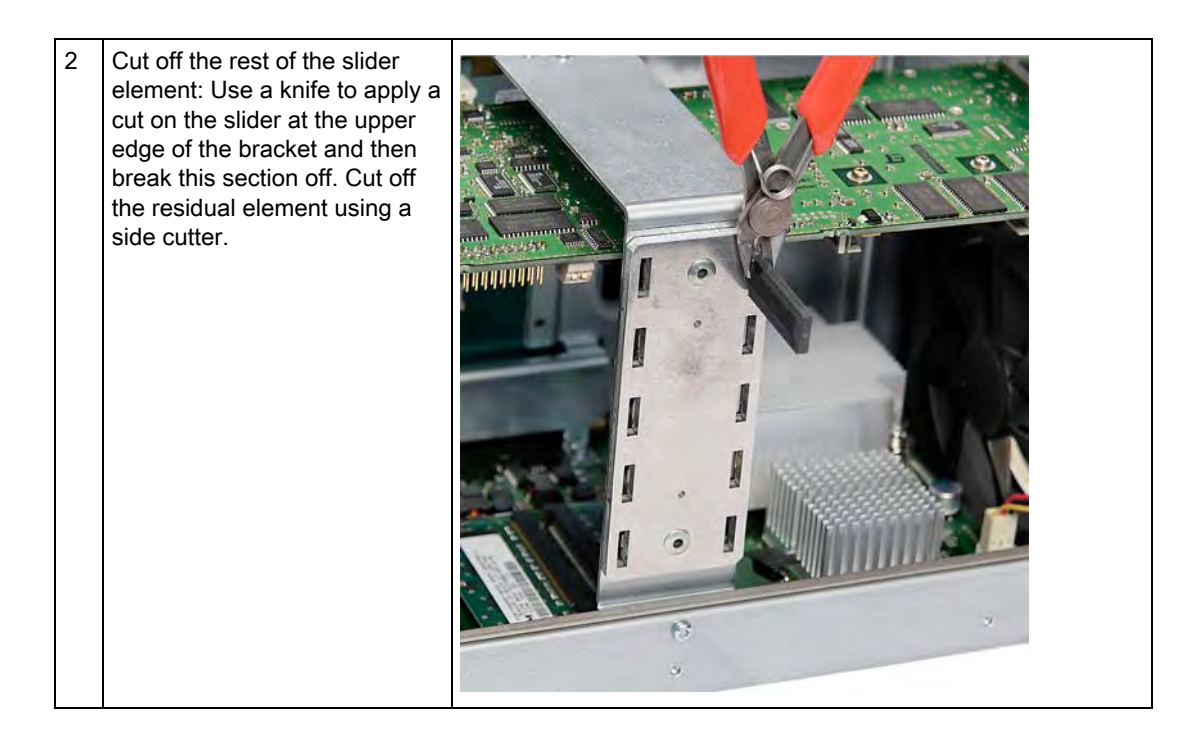

## Notes on the allocation of resources

The two slots for the PCI cards each have an exclusive interrupt. Information on the assignment of PCI IRQs to the PCI slots is available in the "Advanced menu" or "Bus board" section.

# 10.4 Installing drives

# 10.4.1 Options of installing disk drives

Drive bay module for hard disk drives and optical drives

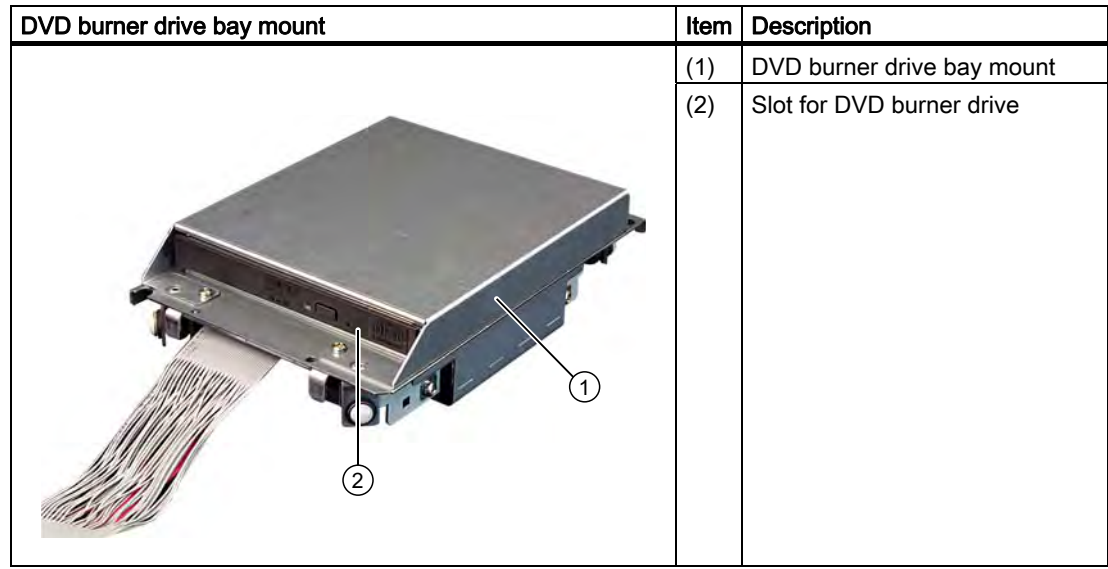

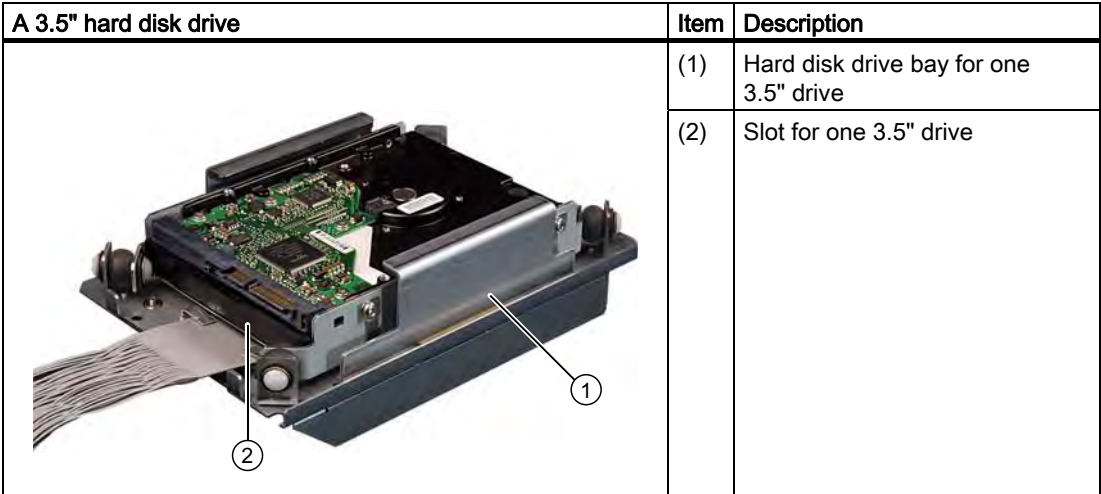

10.4 Installing drives

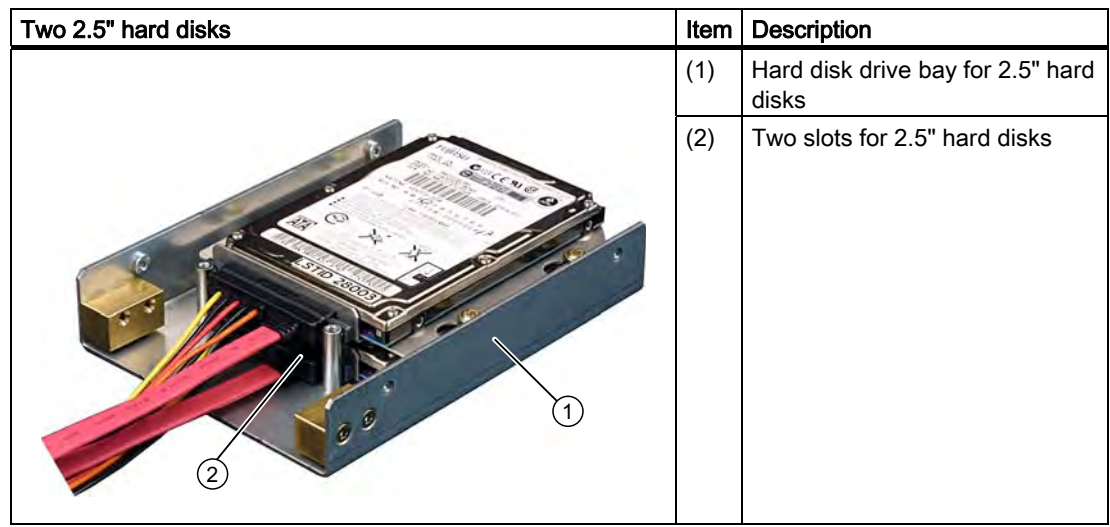

# 10.4.2 Installing/removing a drive bay module

## Preparations

Isolate the device from mains and disconnect all connection cables.

## Removing a drive bay module for hard disks and optical drives

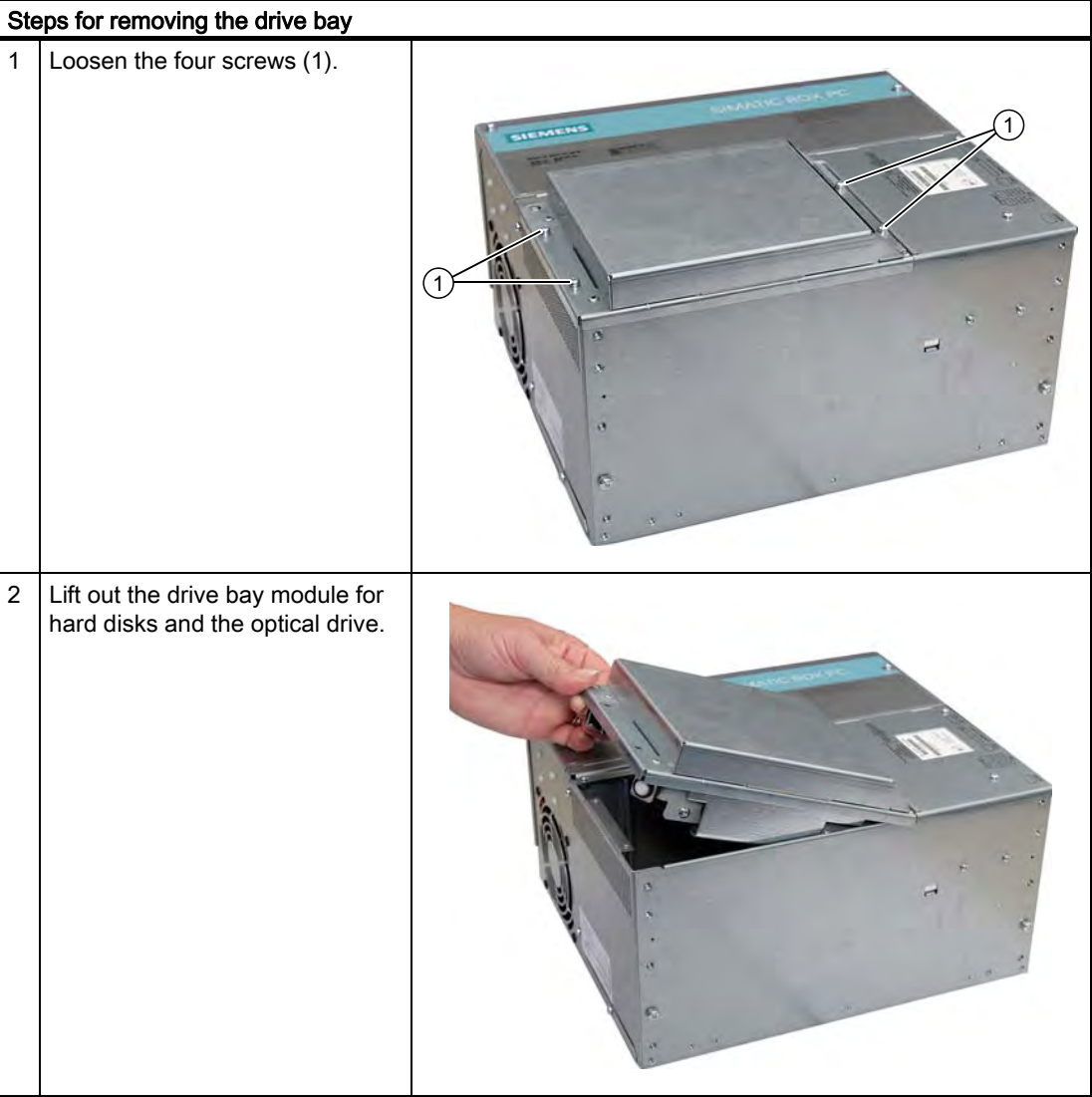

## 10.4.3 Removing / installing an optical drive

## Preparations

Isolate the device from mains and disconnect all connection cables.

## Required tools

You need a Torx 6 screwdriver to remove the the DVD burner.

## Removing the DVD burner drive

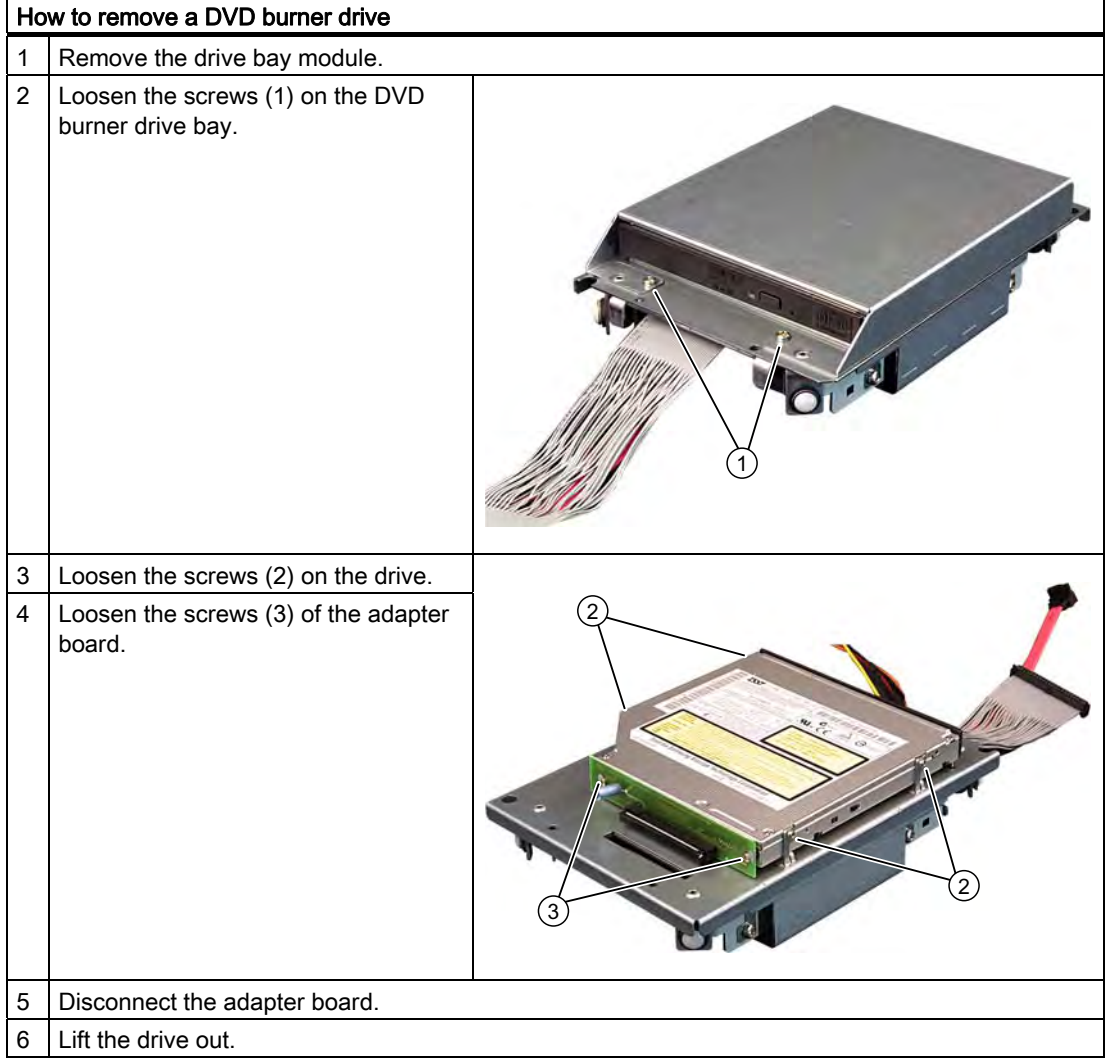

# 10.4.4 Installing / removing hard disks

## Removing 2.5" drives

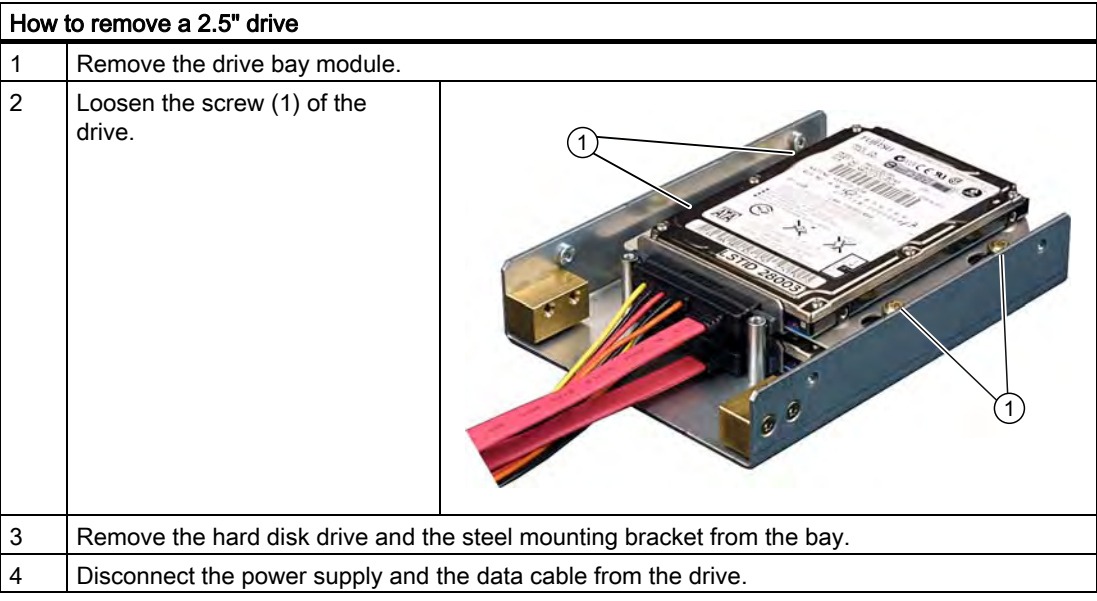

## Removing a 3.5" drive

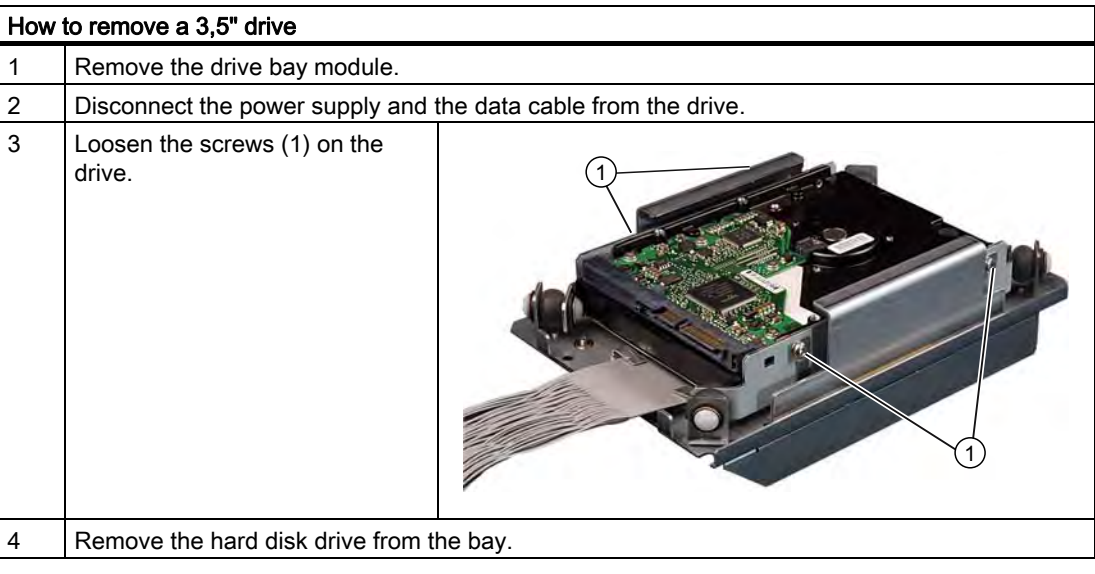

#### Note

Note that special screws with inch threads (6-32 x 3/16'' St G3E) are used!

## 10.4.5 Installing/removing an on-board compact flash card

#### **NOTICE**

We highly recommend that use use approved SIMATIC CompactFlash cards. Siemens disclaims any liability for impairment of functions caused by the use of third-party cards.

In accordance with UL 60950-1, UL 508 and EN 60950-1, only CompactFlash cards with no external interfaces may be used.

#### Memory expansion options

The device features a slot for CompactFlash cards types I / II.

#### **NOTICE**

This slot is not hot-plug capable. The CompactFlash card must be installed before the PC is switched on and should only be removed when the device is switched off.

#### Preparation

Disconnect the device from the mains.

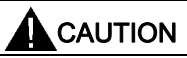

The electronic components on the PCBs are highly sensitive to electrostatic discharge. Always take appropriate precautionary measures when handling these components. Refer to the ESD directives on handling electrostatic sensitive components.

## Opening the module slot

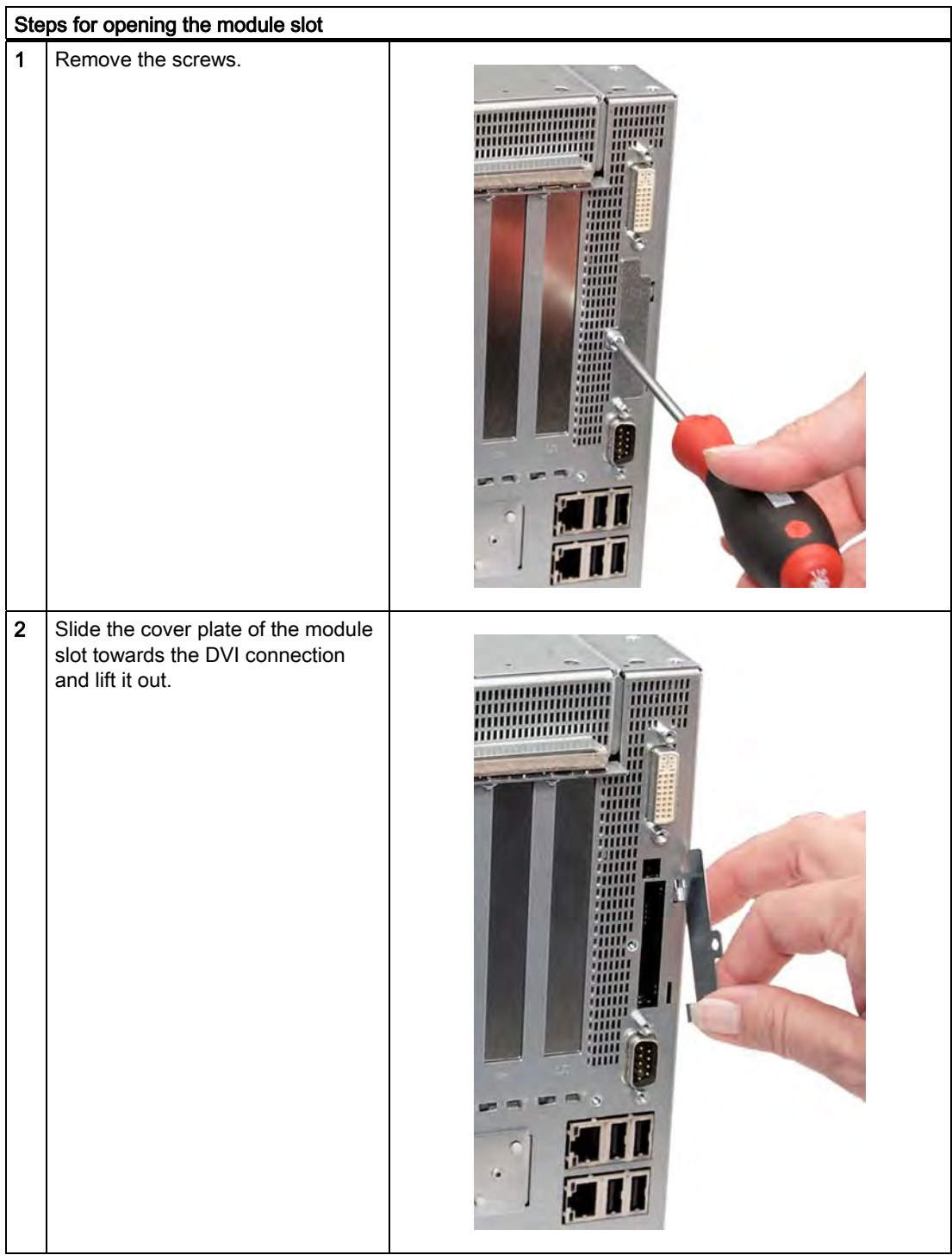

10.4 Installing drives

## Installing the CompactFlash card

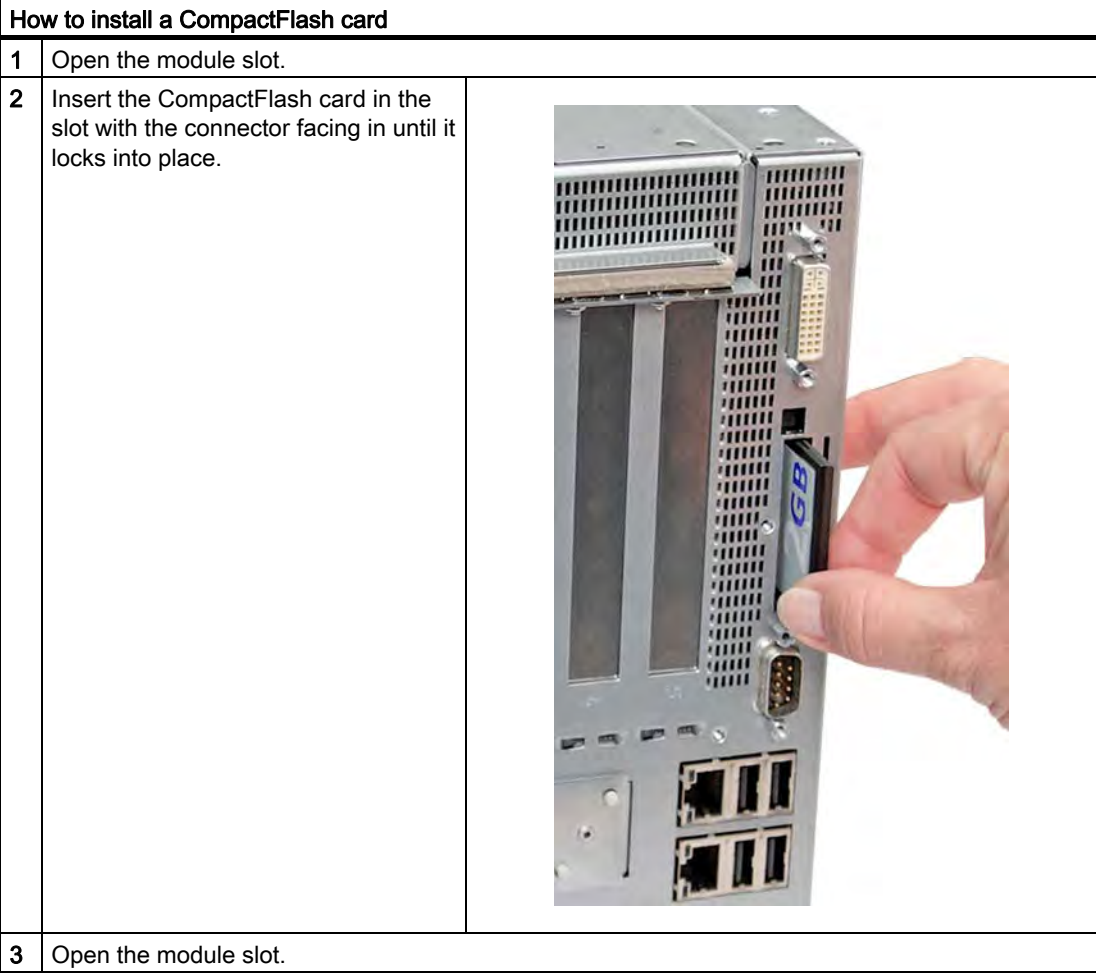

## Note

The CompactFlash slot is coded against reversed insertion. Insert the CompactFlash card so that its label side is facing the front panel of the PC.

## CAUTION

If the CompactFlash card meets resistance, flip it over. Never insert the CompactFlash card with force.

## Removing the CompactFlash card

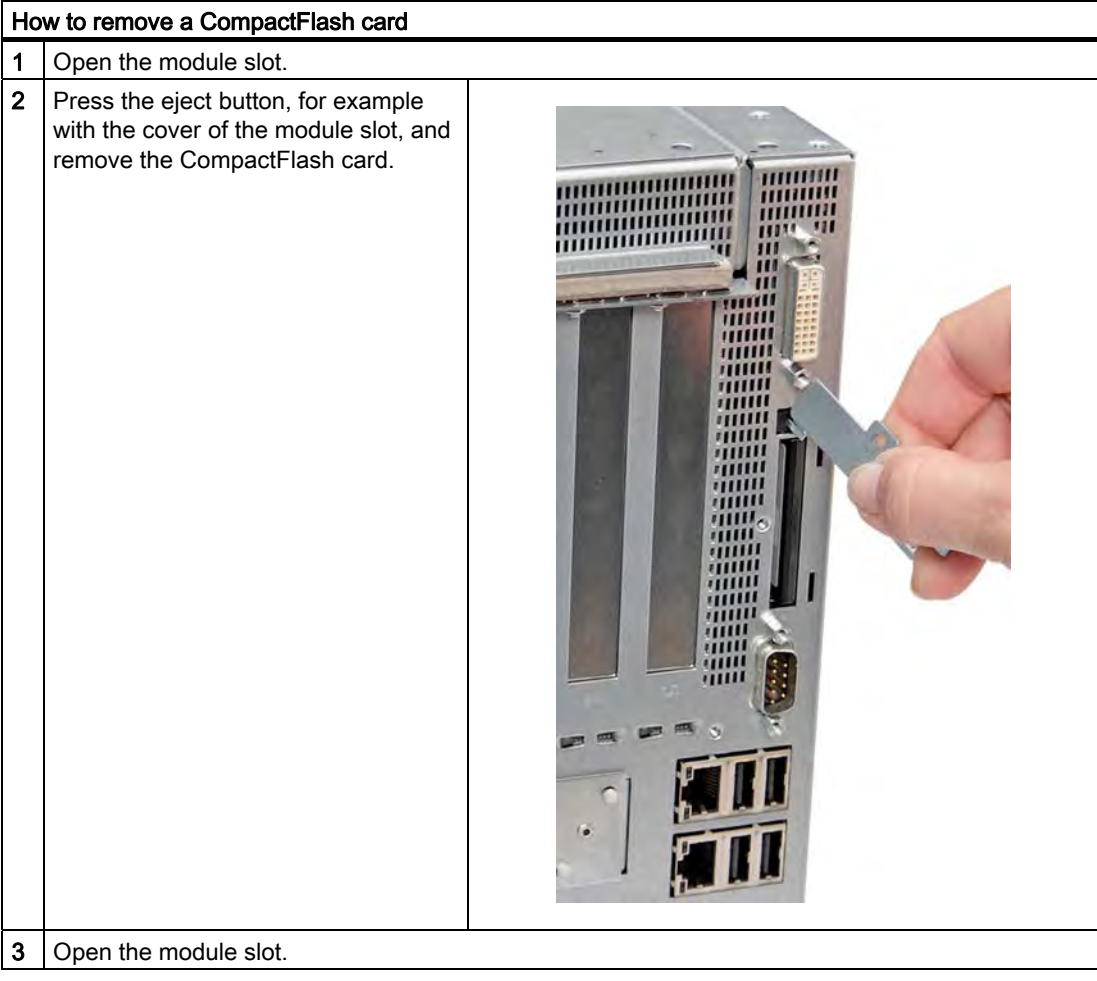

## 10.4.6 Installing/removing an additional compact flash card

#### **NOTICE**

We highly recommend the use of approved SIMATIC CompactFlash cards. Siemens disclaims any liability for impairment of functions caused by the use of third-party cards.

In accordance with UL 60950-1, UL 508 and EN 60950-1, only CompactFlash cards with no external interfaces may be used.

#### Preparation

Disconnect the device from the mains.

## Opening the module slot

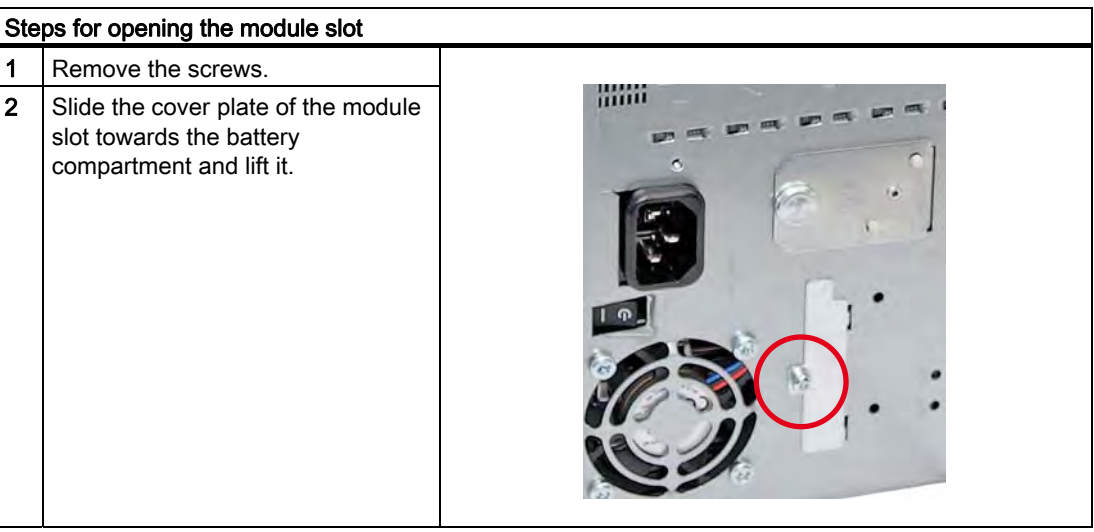

#### Installing the CompactFlash card

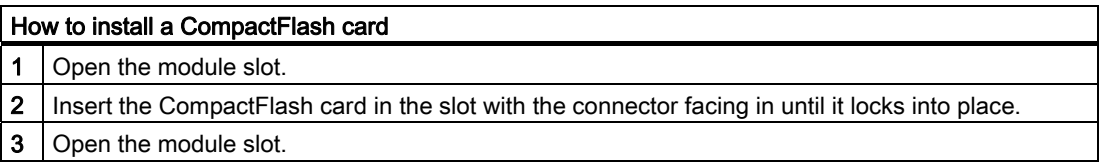

## Removing the CompactFlash card

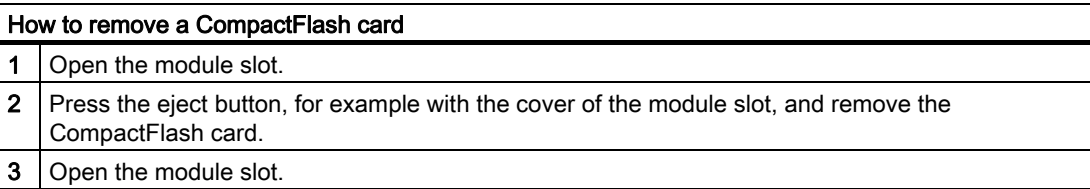

Expansions and parameter assignment

10.4 Installing drives

# 11.1 Removing and installing hardware components

## 11.1.1 Repairs

#### Repairing components

Only authorized personnel are permitted to repair the device.

# WARNING

Unauthorized opening and improper repairs may lead to material damage and hazards to users.

- Always disconnect the power connector before you open the device.
- Install only system expansions which are designed for this computer. The installation of other expansions can damage the system and violate the radio-interference suppression regulations. Contact Technical Support or your local sales department to find out which system expansions are suitable for installation.

If you install or exchange system expansions and damage your device, the warranty becomes void.

## **NOTICE**

Observe the ESD instructions.

#### Disclaimer of liability

All technical data and approvals apply only to expansion units which are released by SIEMENS.

Siemens disclaims any liability for impairment of functions caused by the use of third-party devices or components.

#### Tools

You can perform all installation tasks on the device using Torx T6, T10, and T15 screwdrivers and a Philips screwdriver.

## 11.1.2 Preventive maintenance

To maintain high system availability, we recommend the preventative exchange of those PC components that are subject to wear. The table below indicates the intervals for this exchange.

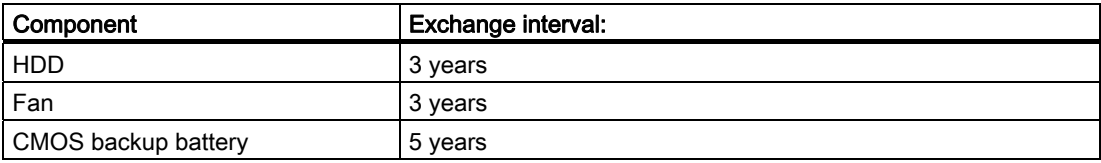

## 11.1.3 Replacing the Backup Battery

#### Note

Batteries are wearing parts and should be replaced every five years in order to ensure proper functioning of the PC.

#### To be noted before you replace the battery

#### **CAUTION**

Risk of damage!

The lithium battery may only be replaced with an identical battery or with a type recommended by the manufacturer (Order No.: A5E00331143).

# WARNING

Risk of explosion and release of harmful substances!

For this reason, do not burn lithium batteries, do not solder on the cell body, do not open, do not short circuit, do not reverse polarity, do not heat above 100°C, dispose of correctly, and protect against direct sunlight, dampness and dew.

#### **Disposal**

#### **CAUTION**

Batteries must be disposed of in accordance with local regulations.

#### Preparation

#### **Note**

For the BIOS setting "Profile: Standard" the configuration data of the device is deleted when the battery replacement takes more than 30 seconds.

For the BIOS setting "Profile: User" the configuration data of the device is retained; only the date and time has to be reconfigured.

If the battery replacement takes longer than 30 s, the content of the SRAM is deleted.

- 1. Note down the current settings of the BIOS Setup. A list in which you can note down this information is found in the BIOS manual.
- 2. Isolate the device from mains and disconnect all connection cables.

#### **NOTICE**

You can also replace the battery while the device is running; do not touch anything with the device in this case. We recommend switching off the device beforehand.

## Replacing the battery

Follow the steps outlined below:

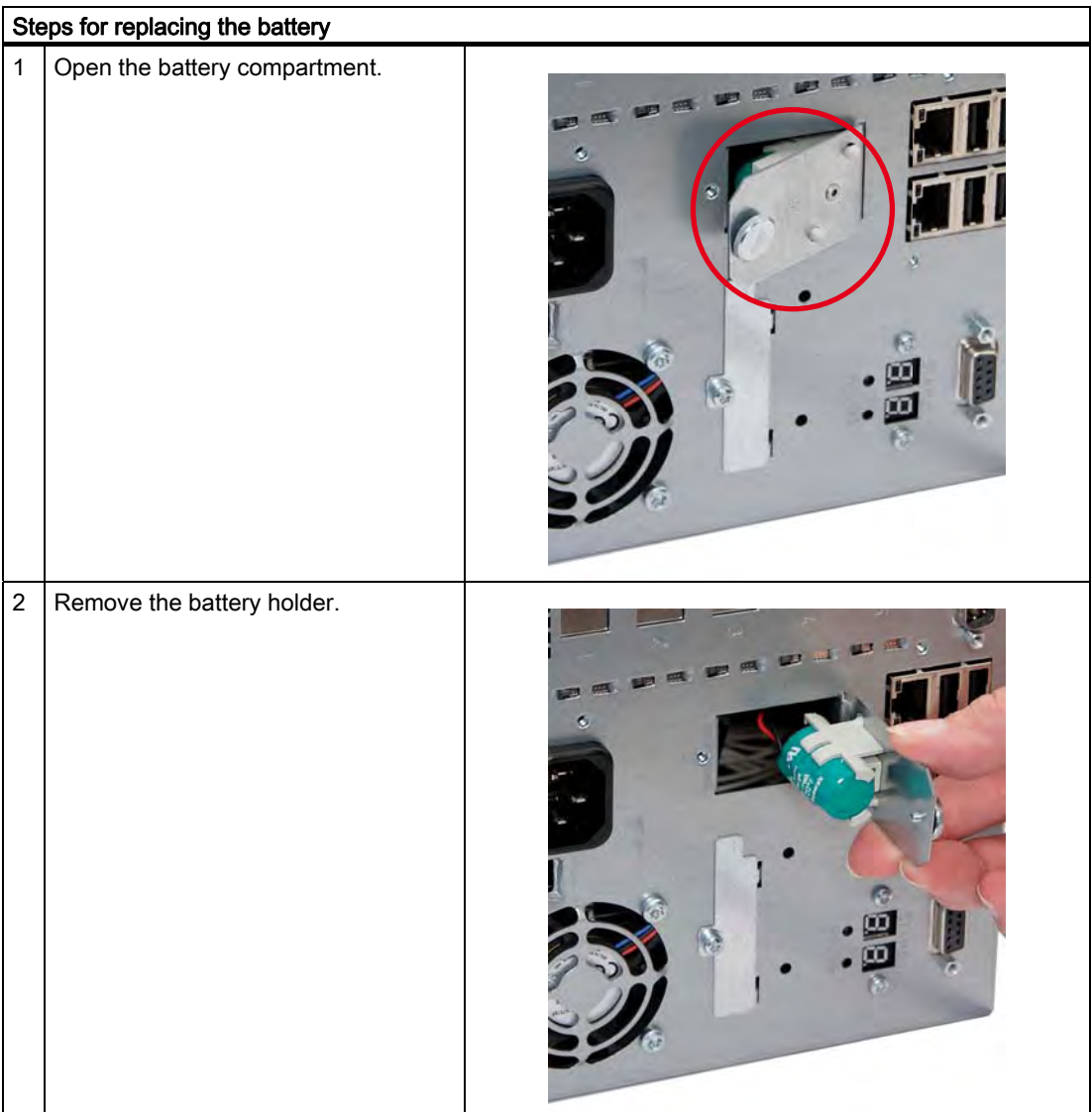

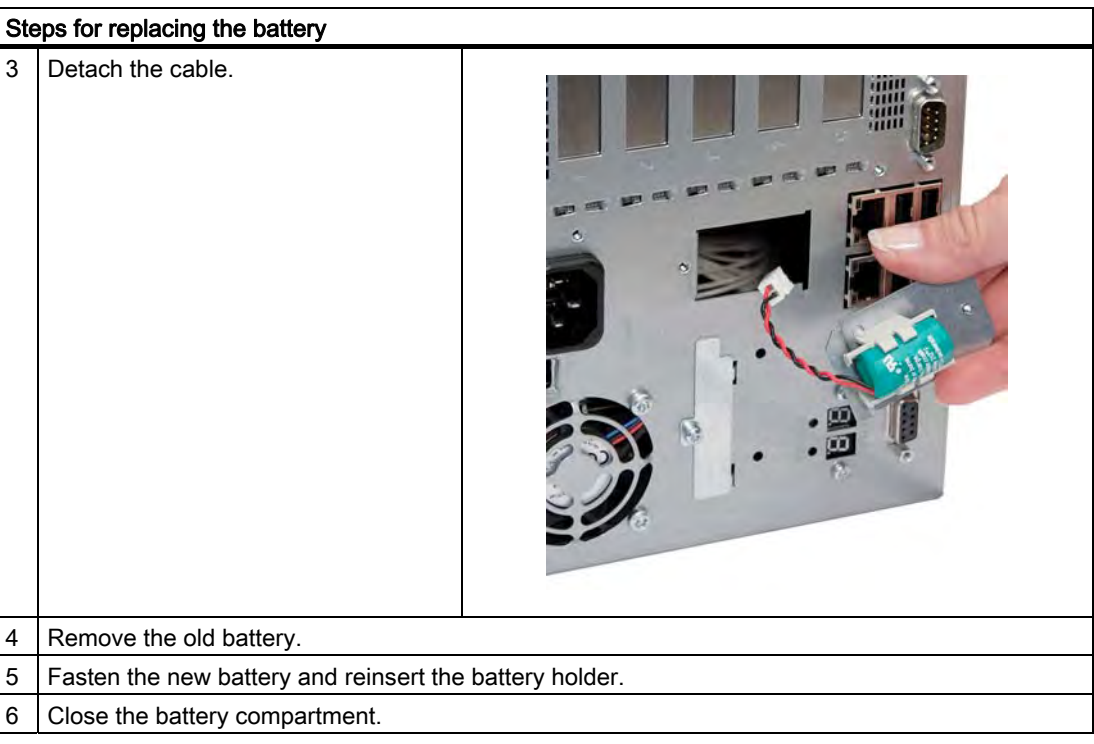

## Reconfiguring the BIOS setup

If the battery replacement took longer than 30 seconds, the configuration data of the device have been deleted and you need to reconfigure these in the BIOS Setup.

# 11.1.4 Removing/Installing the Power Supply

## **A**WARNING

Only authorized trained personnel are allowed to replace the power supply unit.

## Preparations

- 1. Isolate the device from mains and disconnect all connection cables.
- 2. Open the device.

#### Removing the power supply unit

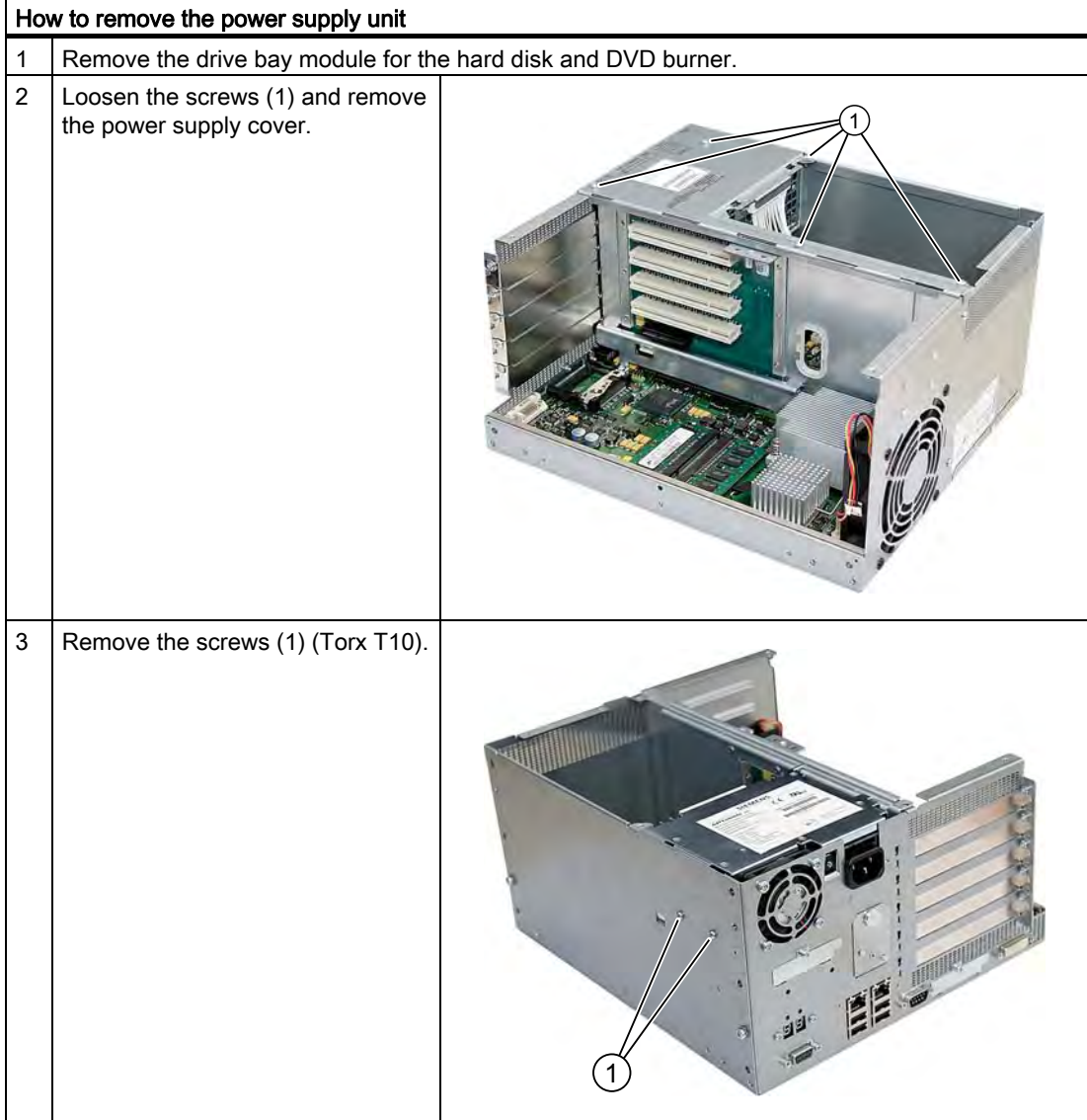

11.1 Removing and installing hardware components

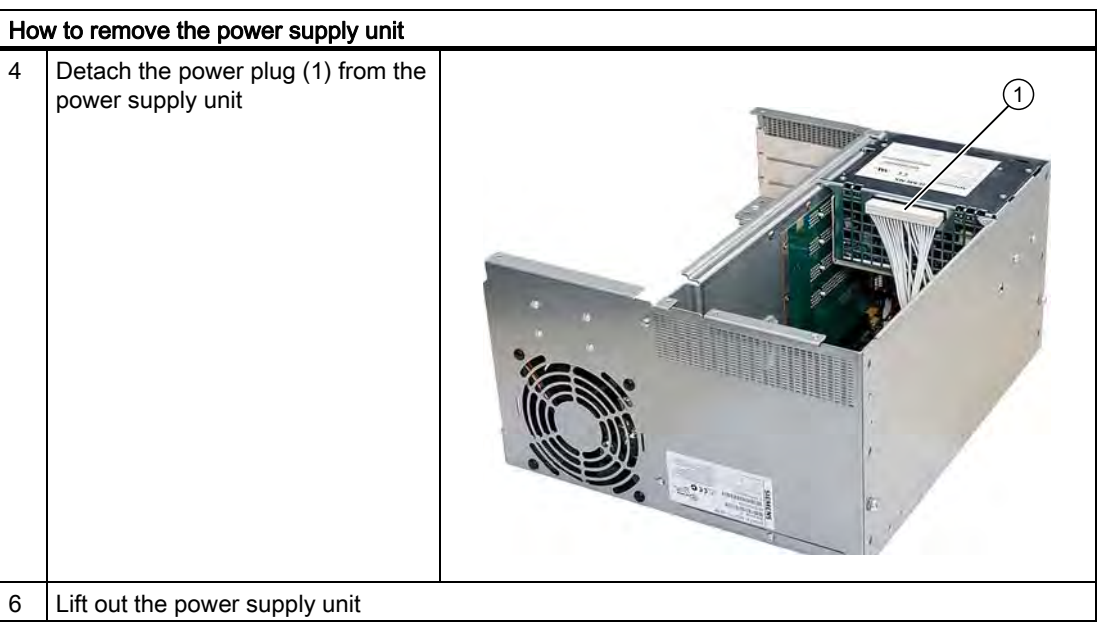

11.1 Removing and installing hardware components

# 11.1.5 Installing / removing the bus board

## Preparation

- 1. Isolate the device from mains and disconnect all connection cables.
- 2. Open the device.

## Removing the bus board

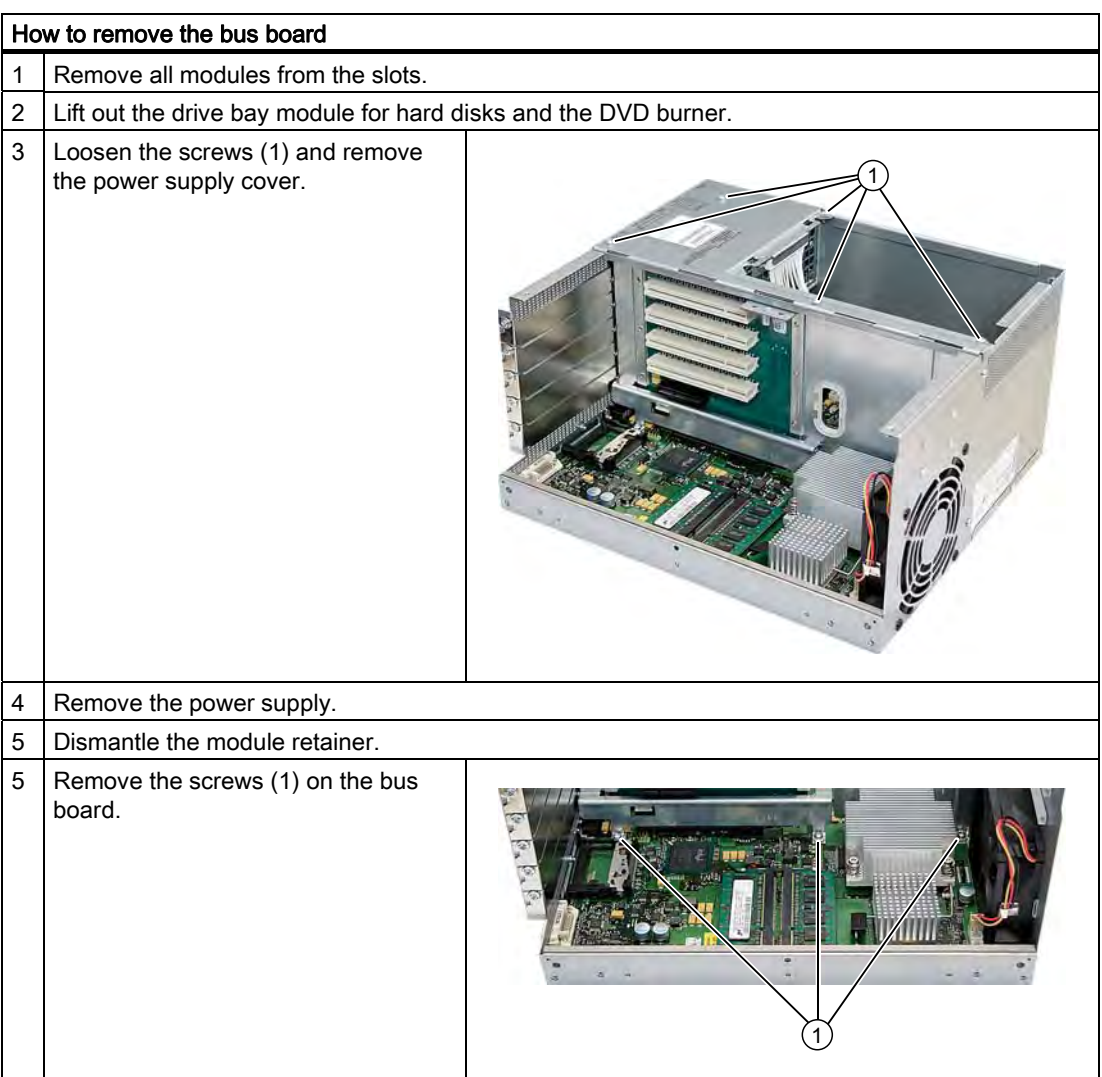

11.1 Removing and installing hardware components

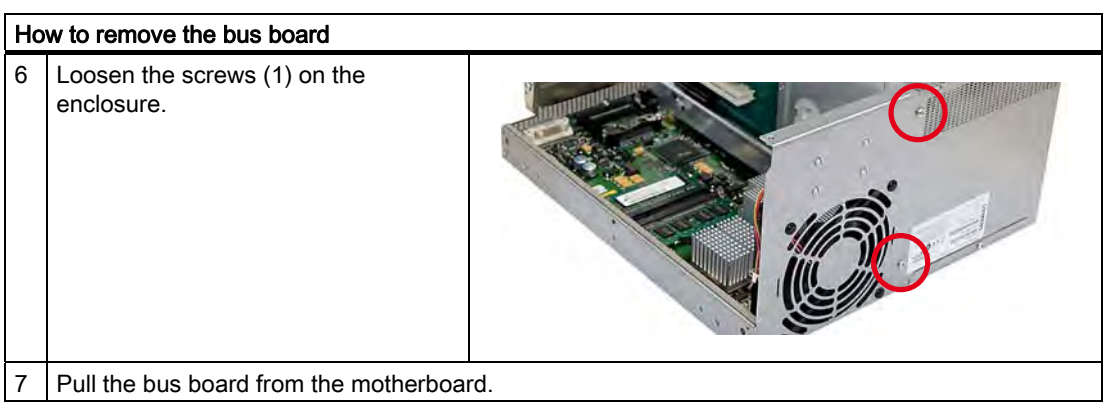

11.1 Removing and installing hardware components

# 11.1.6 Installing / removing the motherboard

## Preparation

- 1. Isolate the device from mains and disconnect all connection cables.
- 2. Open the device.

## Removing the motherboard

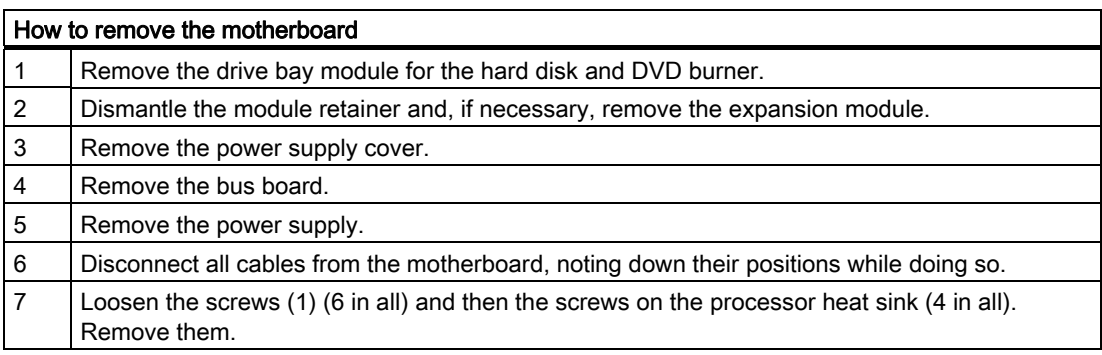

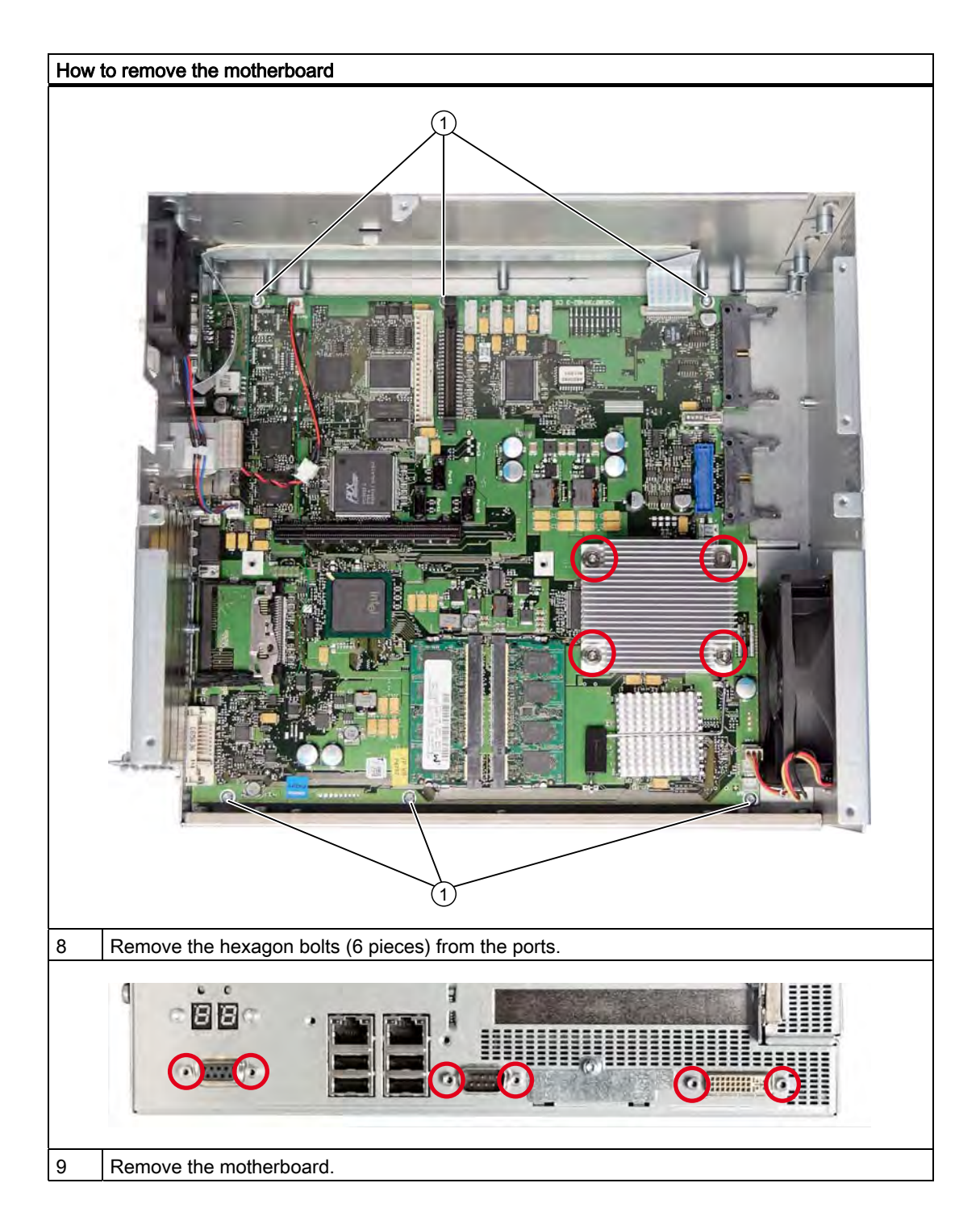

11.1 Removing and installing hardware components

# 11.1.7 Installing / removing the equipment fan

## Preparations

- 1. Disconnect the device from the mains.
- 2. Open the device.

## Removing the fan

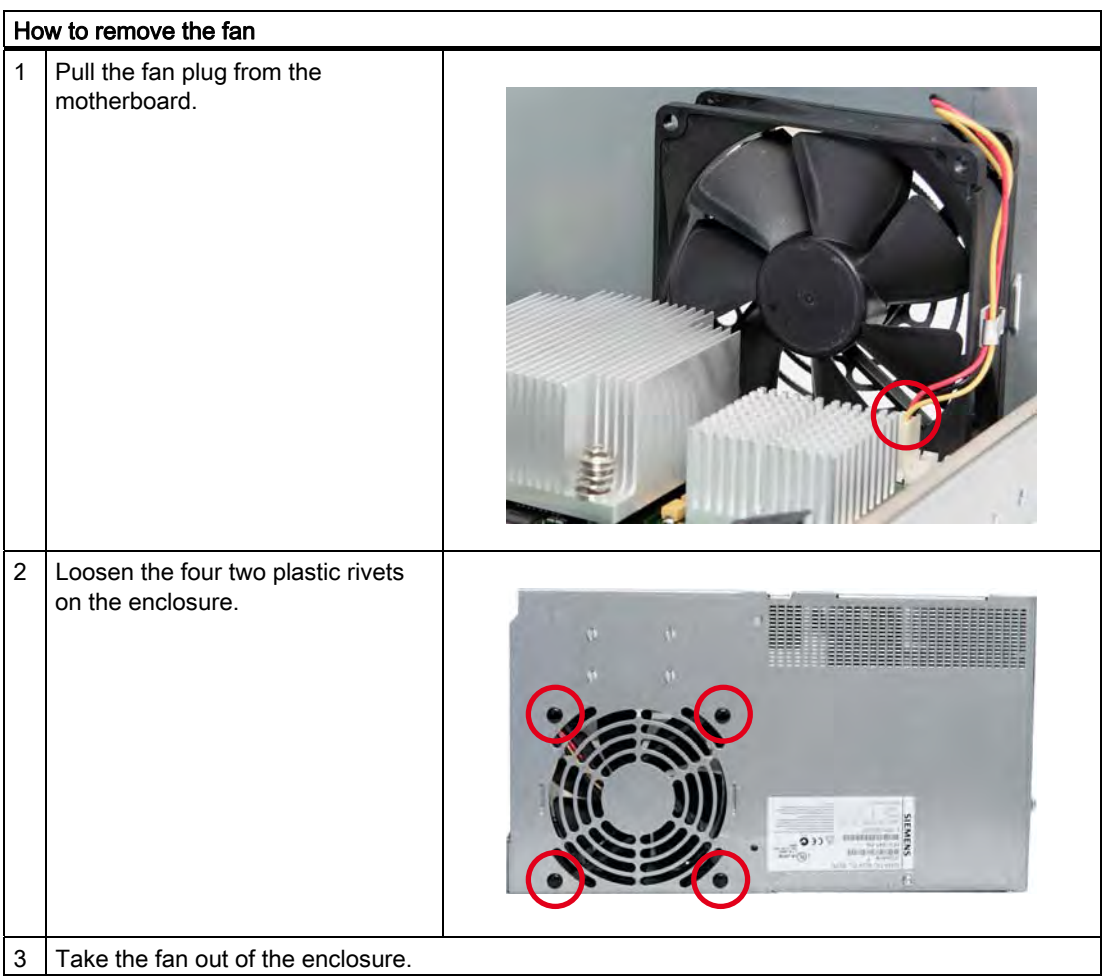

11.1 Removing and installing hardware components

## Installing the fan

## **NOTICE**

Always install a fan of the same type!

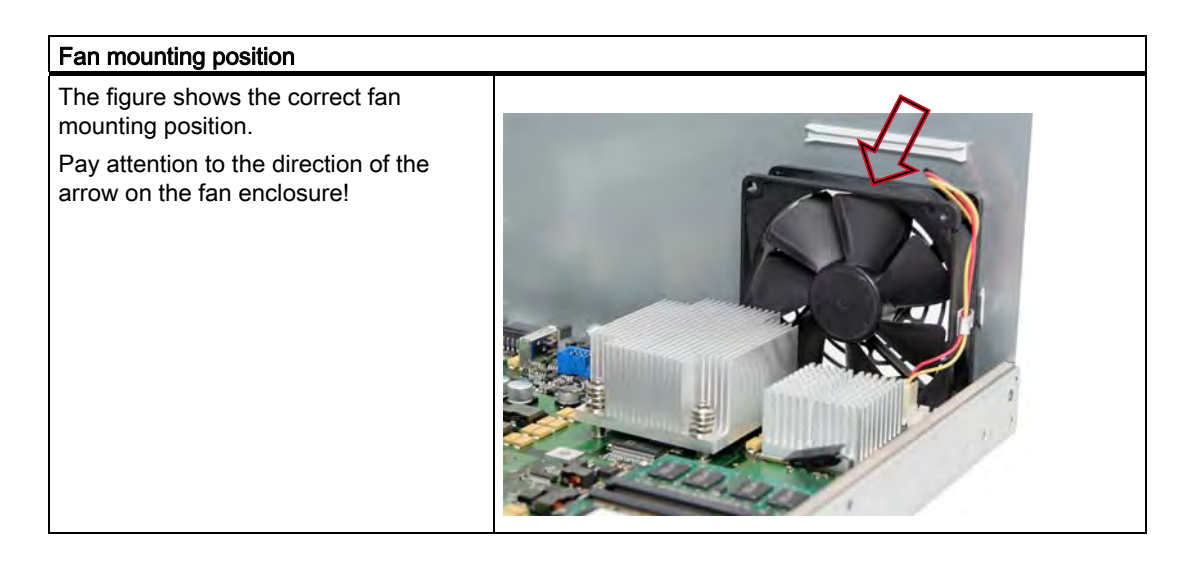
## 11.1.8 Installing / removing the power supply fan

## **Preparations**

- 1. Disconnect the device from the mains.
- 2. Open the device.
- 3. Remove the power supply.unit

## Removing the fan

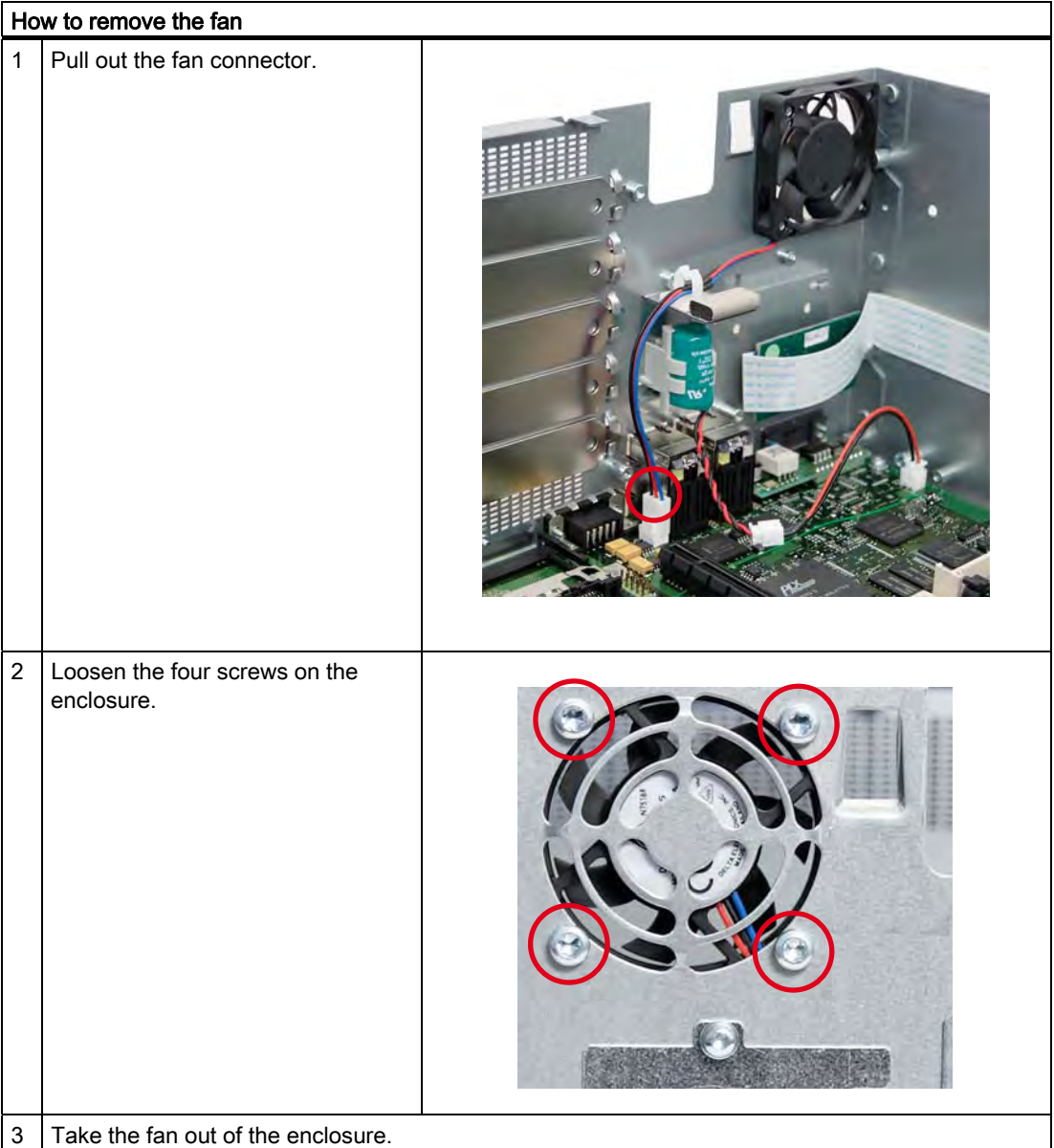

## Installing the fan

## **NOTICE**

Always install a fan of the same type!

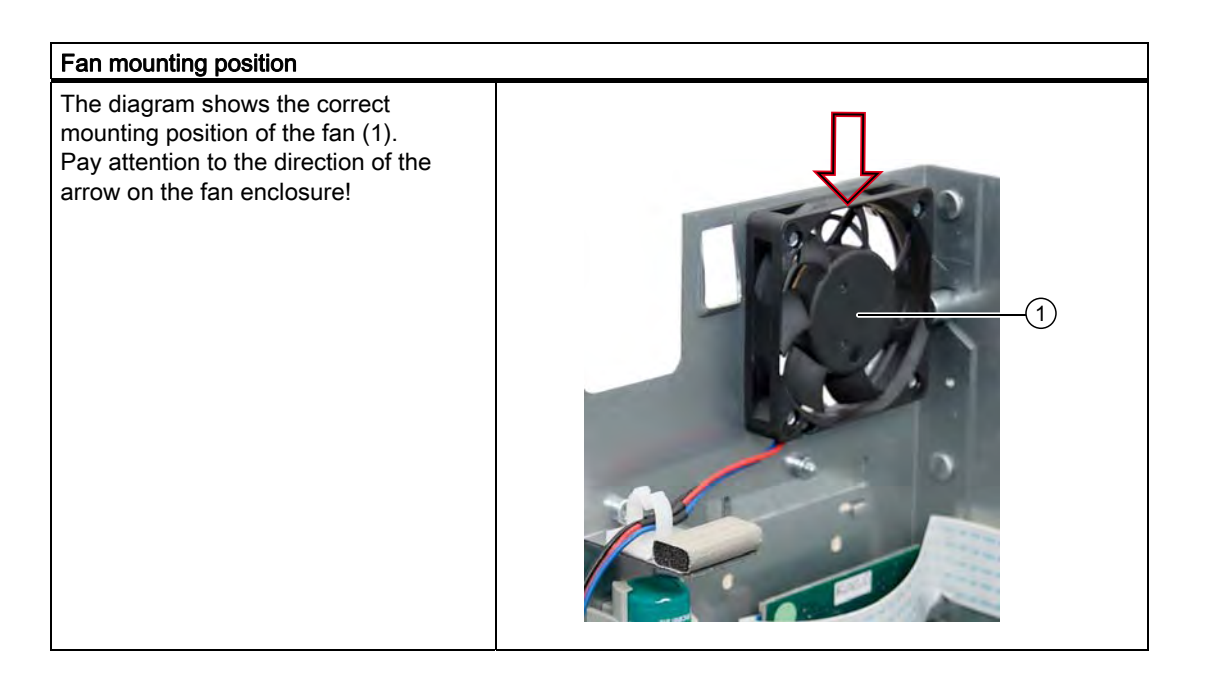

## 11.1.9 Installing / removing the processor

## **CAUTION**

The processor replacement may only be carried out by authorized qualified personnel.

## Preparation

- 1. Disconnect the device from the mains.
- 2. Open the device.
- 3. Remove the drive bay module.
- 4. Remove the power supply cover.

## Removing the processor

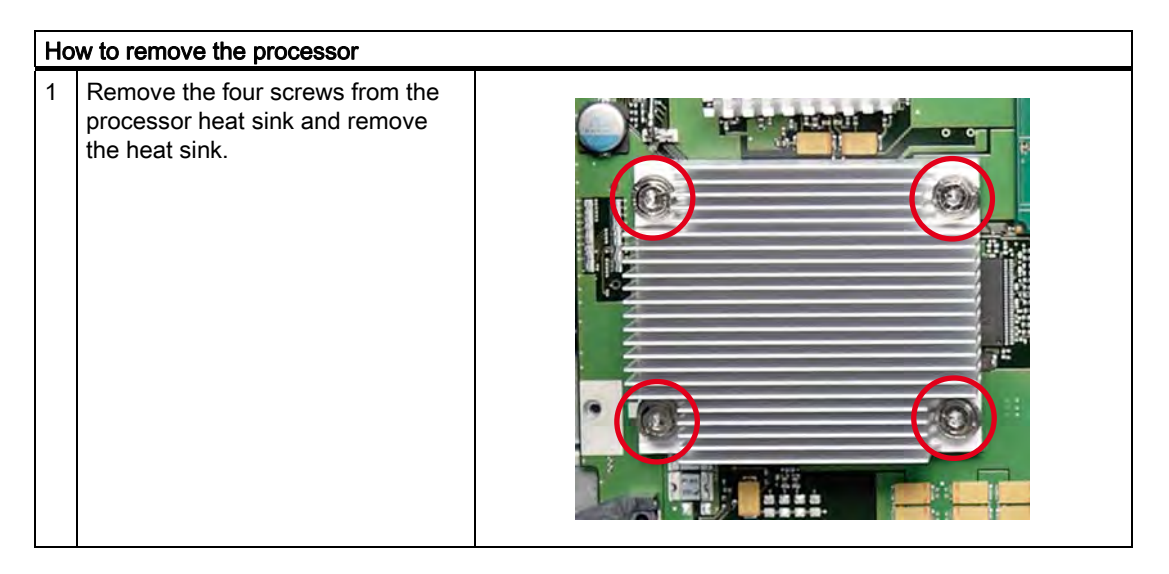

## Service and maintenance

11.1 Removing and installing hardware components

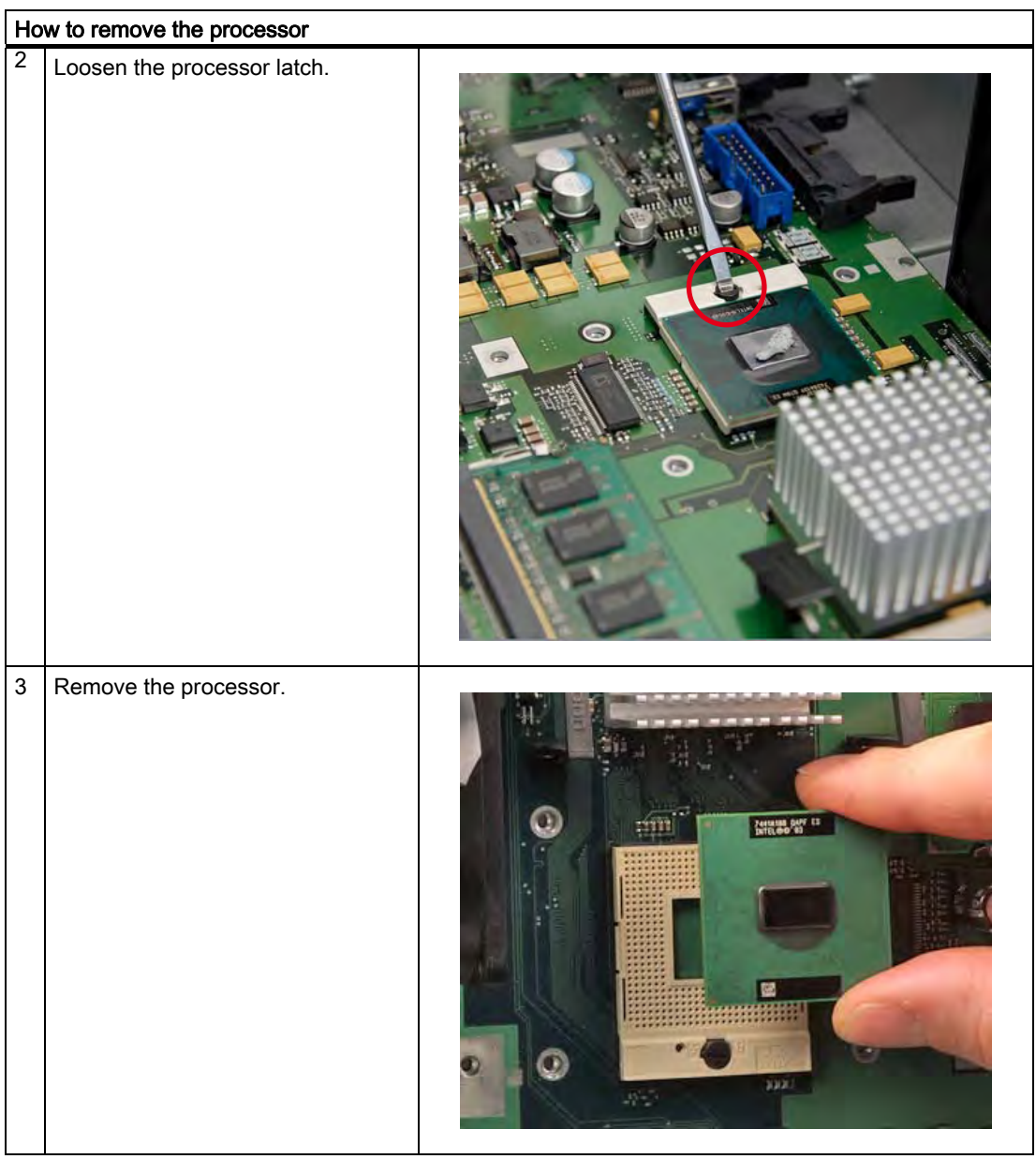

## Installing the processor

#### **Note**

When you insert the processor, make sure the markings on the processor and on the socket match up.

## **NOTICE**

The processor may overheat when the system is in operation! Apply the heat-conductive paste very evenly, as a thin film!

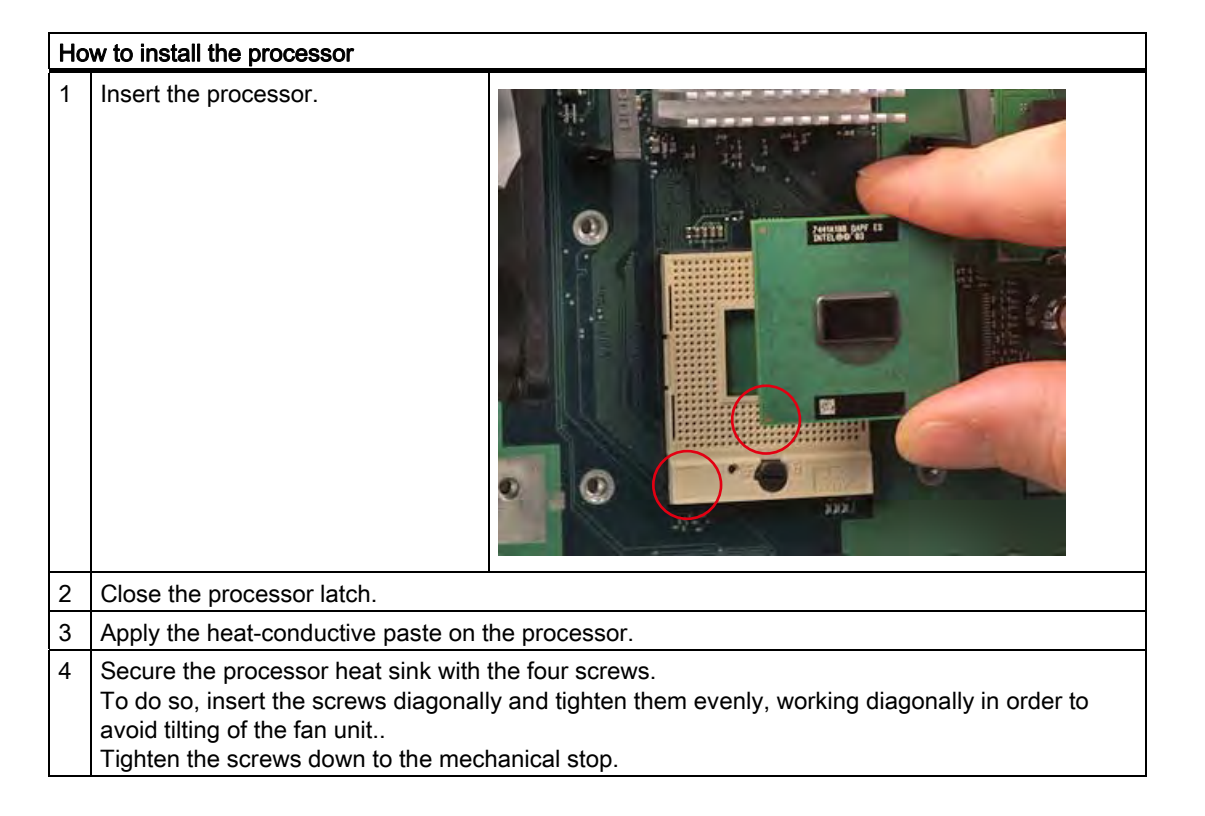

## Required tools

You need a Torx 10 screw driver for removing the processor.

# 11.2 Reinstalling the operating system

## 11.2.1 Windows XP Embedded

## 11.2.1.1 General installation procedure

If your software becomes corrupt for any reason, you can reinstall it from the Restore CD. The Restore CD contains a image file for the hard disk or Compact Flash card with the original software (operating system with installed hardware drivers) and is included in the Windows XP Embedded package variant.

#### Note

You require a USB keyboard in order to reinstall the operating system and a USB CD-ROM drive.

Service and maintenance

11.2 Reinstalling the operating system

## 11.2.1.2 Restoring the software to factory state using the Restore CD

You can reinstall the original factory software using the Restore CD (included in the product package). The CD contains the necessary images and tools for transferring the factory software to the hard disk or CompactFlash card of your PC. The following options are available for restoring software:

- You can restore the entire CompactFlash card with drive C: (system) and drive D:
- or only drive C:. This allows you to retain any user data on drive D:.
- Restore the entire CompactFlash card.

## **CAUTION**

With the option "Restore system partition only", all data on drive C: (system partition) will be deleted. All data, user settings and all authorizations or license keys on drive C: are lost! All data on drive C: of your hard disk drive will be deleted, reformatted overwritten with the original factory software.

When you select the "Restore entire hard disk" option, ALL the data, user settings and authorizations or license keys will be lost on the CompactFlash card.

#### Restoring factory state

To restore the factory state, proceed as follows:

- 1. If the device does not have an optical drive, connect a USB CD-ROM drive to the device.
- 2. Insert the Restore CD in the drive and reboot the device. When the BIOS message

Press <F2> to enter Setup or <ESC> to show Boot menu

appears, press the F2 key.

- 3. Select the Boot menu and move the entry "CD-ROM Drive" to the first position.
- 4. End the BIOS setup with the "Exit Saving Changes" option.
- 5. Follow the on-screen instructions.

#### **CAUTION**

All existing data, programs, user settings and authorizations or license keys on the drives will be deleted and are therefore lost.

For information on the functions, refer to the README.TXT file on the Restore CD.

## **Note**

The "Legacy USB Support" option has to be set to "Enabled" in the Advanced menu of the BIOS so that the device can address a USB CD-ROM drive.

## 11.2.2 Windows XP Professional / Windows 2000 Professional

#### 11.2.2.1 General installation procedure

If your software becomes corrupt for any reason, you have two possibilities:

- Restoring the factory state of the software with the Restore DVD The Restore DVD contains an image file of the original supplied software (operating system with installed drivers) and is included in the Windows XP Professional variant.
- Setting up the operating system with the Windows 2000 Professional Recovery CD The recovery CD contains the tools required to set up the hard disk as well as the operating system. After the required data have been copied to the hard disk, you can run Windows XP professional Setup to install the operating system.

#### **Note**

You will need a USB keyboard in order to reinstall the operating system.

## 11.2.2.2 Restoring the Software to Factory State Using the Restore DVD

You can reinstall the original factory software (included in the Windows XP Professional supply variant) using the Restore DVD. The DVD contains the necessary images and tools for transferring the factory software to the hard disk of your PC. The following options are available for restoring software:

- You can restore the entire hard disk with drive C: (system) and drive D:
- or only drive C:. This allows you to retain any user data on drive D:.

#### CAUTION

With the option "Restore system partition only", all data on drive C: (system partition) will be deleted. All data, user settings and all authorizations or license keys on drive C: are lost! All data on drive C: of your hard disk drive will be deleted, reformatted overwritten with the original factory software.

When you select the "Restore entire hard disk" option, ALL the data, user settings and authorizations or license keys will be lost on the hard disk.

#### Restoring factory state

To restore the factory state, proceed as follows:

- 1. If the device does not have an optical drive, connect a USB DVD-ROM drive to the device.
- 2. Insert the Restore DVD in the drive and reboot the device. When the BIOS message

Press <F2> to enter Setup or <ESC> to show Boot menu

appears, press the F2 key.

- 3. Select the Boot menu and move the entry "CD-ROM Drive" to the first position.
- 4. End the BIOS setup with the "Exit Saving Changes" entry.

5. Follow the on-screen instructions.

#### **CAUTION**

All existing data, programs, user settings, authorizations and license keys on the drives will be deleted and are therefore lost.

For information on the functions, refer to the "README.TXT" file on the Restore DVD.

#### **Note**

The "Legacy USB Support" option has to be set to "Enabled" in the Advanced menu of the BIOS so that the device can address a USB DVD-ROM drive.

#### Setting up the language selection for Windows XP Professional

The Multilanguage User Interface (MUI) allows you to set up the Windows XP Professional menus and dialogs for additional languages.

Default language of your Windows XP MUI installation is English and a US keyboard layout. You can change the language in the Control Panel. Select:

"Start > Control Panel > Regional and Language Options" "Languages" tab, "Language used in menus and dialogs" field.

For the "Regional and Language Options" set the default as "non-Unicode programs" under "Advanced" in addition to the language for menus and dialogs.

#### Setting up the language selection for Windows 2000 Professional

The Multilanguage User Interface (MUI) allows you to set up the Windows 2000 menus and dialogs for additional languages.

The dialog language for Windows 2000 menus and for the keyboard layout are set in the corresponding Control Panel dialog:

"Start > Settings > Control Panel > Regional Options" "General" tab, "Menus and Dialogs" field and "Language Settings" field for the system and in the "Input locales" tab, "Keyboard layout" field.

The default language setting of your Windows 2000 installation is English with US keyboard layout. To change to another language and keyboard layout, open the Control Panel and select:

Start > Settings > Control Panel > Regional Options > "General" tab, "Menus and dialogs" field and "Language settings for the system" field and the "Input language" field in the "Input Locales" tab.

In addition to the menu and dialog language settings, you also need to set the default language for the region by selecting "Set default..." from the "Regional Options" dialog box.

#### 11.2.2.3 Setting up the operating system via the Recovery CD

Use the Recovery CD to install Windows to suit your particular requirements. The operating system used is Windows Preinstall Environment (WinPE). You also need the "Documentation and Drivers" CD supplied in the package.

#### Booting from the Recovery CD

- 1. Insert the Recovery CD in your drive and reboot the device. When the BIOS message Press <F2> to enter Setup or <ESC> to show Boot Menu appears, press the <ESC> key. The "Boot Menu" is displayed when initialization is completed.
- 2. Follow the on-screen instructions until the "Siemens SIMATIC Recovery" window opens.

#### Partition setup

Set up the hard disk partitions after having installed a new hard disk, or to repair faulty partitions, or to change the partitioning.

#### **CAUTION**

When you delete or create partitions or logical DOS partitions, you lose all data on the hard disk. All partitions on the hard disk will be deleted.

With Windows XP/2000 operating systems, the factory state features two partitions with an NTFS file system on the hard disk. To restore the partitions to factory state, proceed as follows:

- 1. Boot from the Recovery CD and then follow the on-screen instructions until the "Recovery Functions" window is displayed.
- 2. Start the "DiskPart" tool in the "Siemens SIMATIC Recovery" window. Enter the following commands in the displayed command interface:

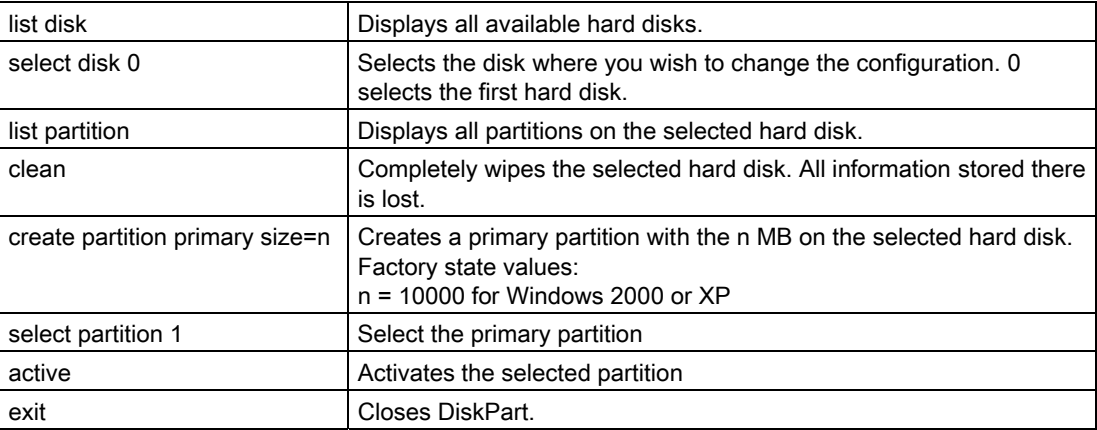

Additional DiskPart functions:

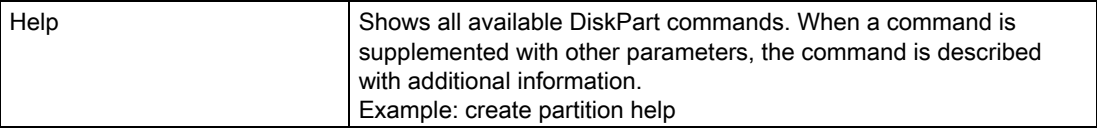

#### **Note**

Once you have change the configuration of your hard disk with DiskPart, you will need to reboot the PC for the changes to go into effect.

Boot again from the Recovery CD to format the partitions.

#### Format primary partition

- 1. Boot from the Recovery CD to format the partitions. Follow the screen instructions until the Recovery functions window is displayed.
- 2. Select "Start command prompt" in the Recovery functions window. In the command interface that opens, enter the following command: format DL:/FS:File System DL = Drive letter of the partition to be formatted. Valid values: C, D, E, F etc. File system = Specifies the type of file system. Valid values: FAT, FAT32, NTFS.

NTFS is the factory setting for all Windows operating systems.

Example for a master hard disk on the IDE bus

format C:/FS:NTFS

format /? Shows all parameters of the command.

## Installation of the operating system.

The recovery CD contains encrypted data that can only be transferred to this system.

- 1. Boot from the Recovery CD and then follow the on-screen instructions until the Recovery functions window is displayed.
- 2. Select "Recovery Windows ..." in the "Siemens SIMATIC Recovery" window.
- 3. Follow the instructions on the screen.

#### **Note**

Note that the following available space is required on the drive after transfer of the selected recovery data: 500 MB for Windows 2000 1500 MB for Windows XP

4. Select "Start command prompt" in the "Recovery Functions" window.

- 5. Enter the following command in the displayed command prompt interface: Drive: cd \I386
	- Winnt32.bat

Drive: Drive letter of the folder containing the I386 directory.

- 6. The preparation of the Windows installation is displayed.
- 7. When this is completed, close the command prompt with the " $\alpha x$  it" command.
- 8. Close the "Siemens SIMATIC Recovery" window by clicking the "Finish" button.
- 9. Setup automatically restarts the system and completes the installation of Windows.
- 10.Follow the instructions on the screen.

#### **Note**

If you want to use Windows XP as a professional you should have the following manual (not included in the scope of delivery) available:

Microsoft Windows XP Professional, the technical reference" (MSPress Nr 934)

this manual contains special information for administrators involved in installing, managing and integrating Windows in networks or multi-user environments.

#### Setting up the language selection for Windows XP Professional

The Multilanguage User Interface (MUI) allows you to set up the Windows XP Professional menus and dialogs for additional languages.

To install the MUI, start the "MUISETUP.EXE" program on the "MUI-english" Recovery CD under the folder

#### CD\_DR:\MUI

or in the root directory of the "MUI Windows XP" Recovery CD. Follow the on-screen instructions, in order to install the required languages.

Default language of your Windows XP MUI installation is English and a US keyboard layout. You can change the language in the Control Panel. Select:

"Start > Control Panel > Regional and Language Options", "Languages" tab, "Language used in menus and dialogs" field.

For the "Regional and Language Options" set the default as "non-Unicode programs" under "Advanced" in addition to the language for menus and dialogs.

Service and maintenance

11.2 Reinstalling the operating system

#### Setting up the language selection for Windows 2000 Professional

The Multilanguage User Interface (MUI) allows you to set up the Windows 2000 menus and dialogs for additional languages.

To install the MUI, start the "MUISETUP.EXE" program in directory

#### CD\_DR:\SOURCE\MUI

on the Recovery CD. Follow the on-screen instructions, in order to install the required languages.

The dialog language for Windows 2000 menus and for the keyboard layout are set in the corresponding Control Panel dialog:

"Start > Settings > Control Panel > Regional Options", "General" tab, "Menus and dialogs" field and "Language settings for the system" field and the "Keyboard layout" field in the "Input Locales" tab.

The default language setting of your Windows 2000 installation is English with US keyboard layout. To change to another language and keyboard layout, open the Control Panel and select:

Start > Settings > Control Panel > Regional Options > "General" tab, "Menus and dialogs" field and "Language settings for the system" field and the "Input language" field in the "Input Locales" tab.

In addition to the menu and dialog language settings, you also need to set the default language for the region by selecting "Set default..." from the "Regional Options" dialog box.

## 11.2.3 Recovery of Windows Vista

To recover Windows Vista, there is a full graphical user interface available. It may take several minutes before the first input window appears. In this window, you can set the time and currency formats and select the keyboard language.

English is the basic language and other languages can be installed later with the MUI. The MUI is on the recovery DVD.

Now follow the on-screen instructions. It may take several minutes before the next prompt for the product key is displayed.

#### **Note**

Due to the previous activation, you do not need to enter the product key (COA number). This is entered automatically during the installation.

#### Setting up and formatting partitions

After you have installed a new hard disk, or if partitions are faulty, or when you wish to change the partitioning on your hard disk, you need to create or reconfigure partitions on the hard disk.

In the next dialog box, you can set up the hard disk according to your requirements and add controllers that are not yet known to the system.

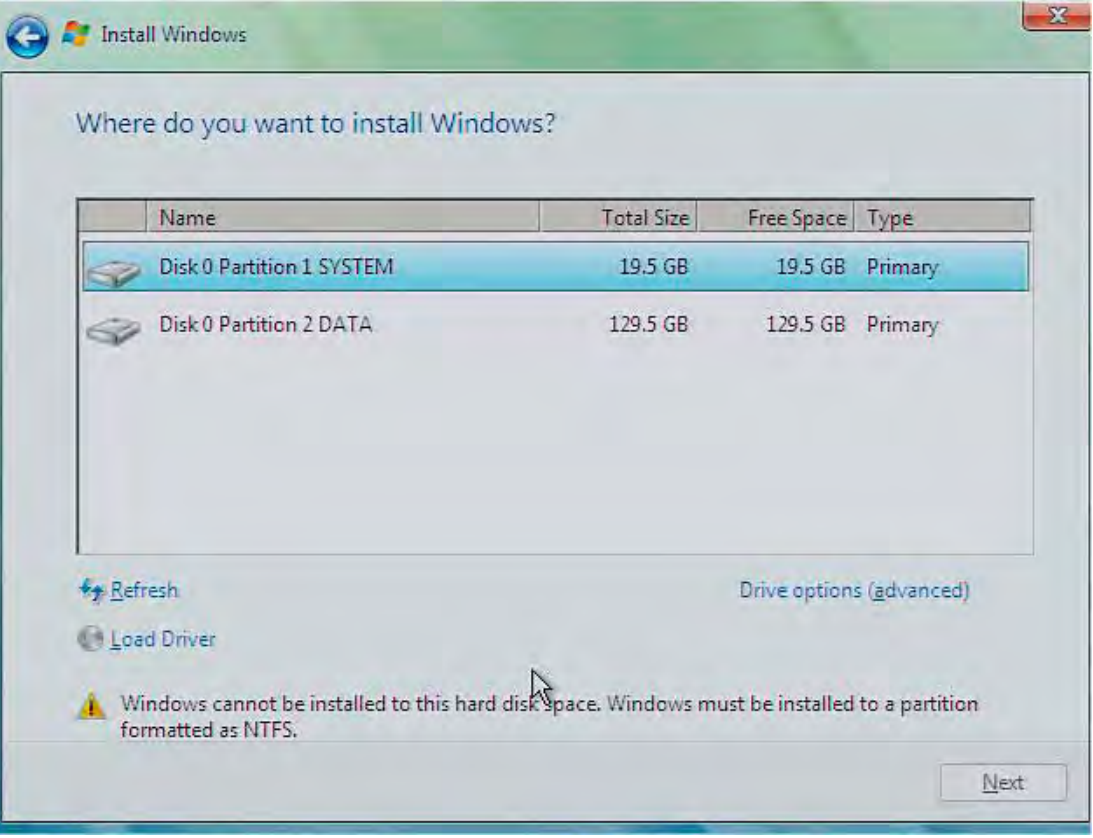

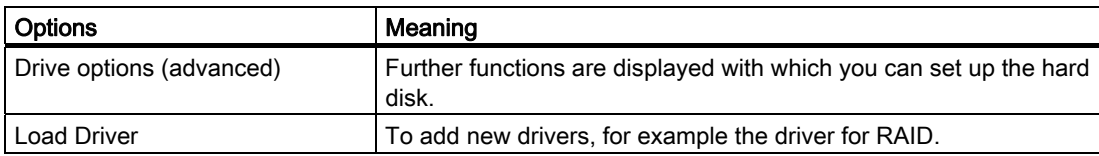

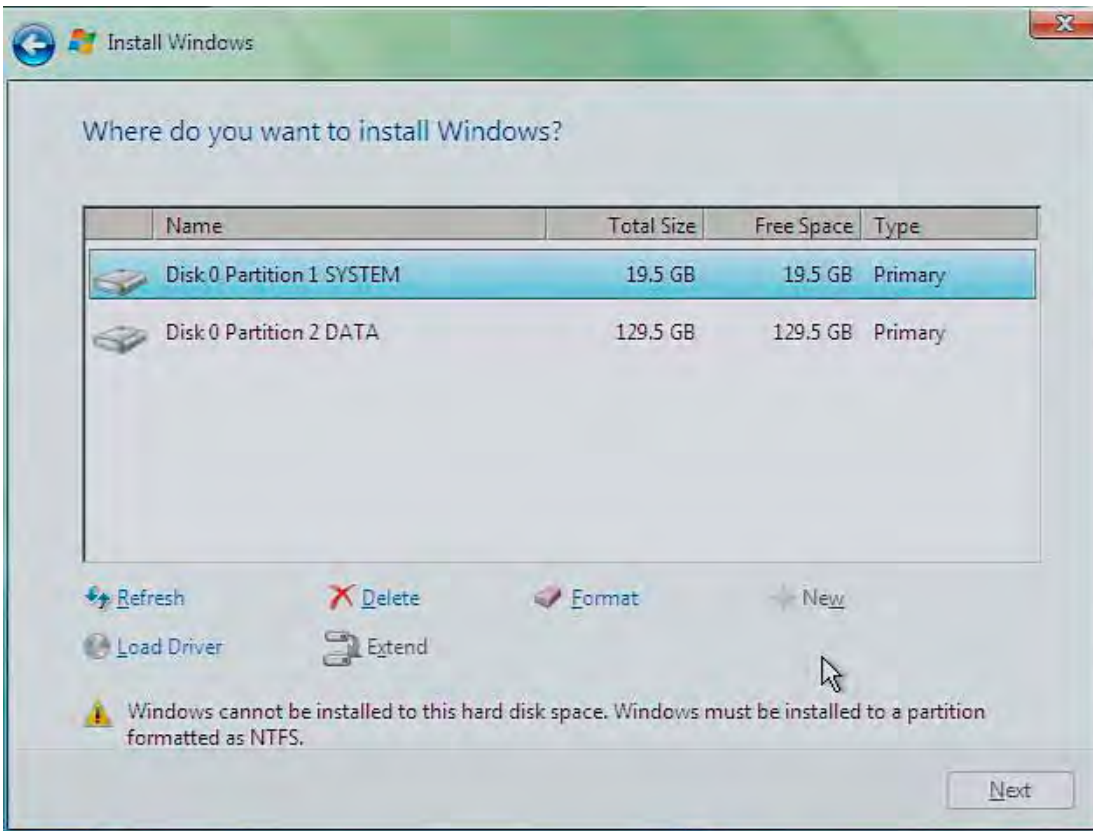

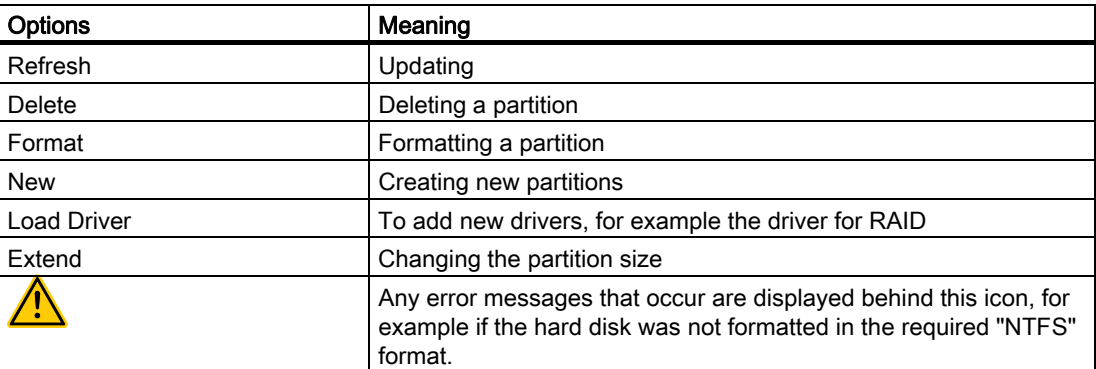

The first partition should be at least 25 GB. The operating system must be installed on this partition. You can use the rest of the hard disk as a data partition. Both partitions must be installed as the NTFS file system.

When shipped, the partitions are set up as follows:

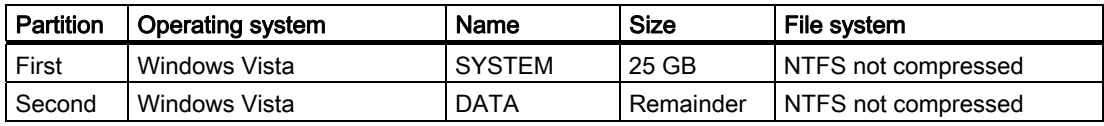

Following a reboot, Windows Vista is installed on the hard disk. This process takes at least 20 minutes.

Now follow the instructions on the screen.

## **Note**

If you want to reinstall drivers from the integrated floppy disk drive, select Floppy Drive (A:) . If you want to reinstall drivers from a USB floppy disk drive, select Floppy Drive (B:) .

#### **Note**

If you want to use Microsoft Windows as a professional user, you will need the following manual (not supplied):

Windows Vista Inside Out

This manual contains information specifically for administrators involved in installing, managing and integrating Windows in networks or multi-user environments.

## Setting up language options in Windows Vista

With the Multilanguage User Interface (MUI), you can set up the Windows menus and dialogs for additional languages. When shipped, Windows Vista is installed with English menus and dialogs. You can change this in the Control Panel with the "Regional and Language options" or "Time and Date" dialogs.

Here, you can change all system formats: Start > Control Panel > Clock, Language, and Region > Change display language > Regional and Language options

Here, you can only change the date and time formats: Start > Control Panel > Clock, Language, and Region > Change display language > Time and Date

If you want to install additional languages, you can install these later in the Control Panel, as follows. You will find the necessary files on the recovery DVD in the "Languagepacks" folder.

Start > Control Panel > Clock, Language, and Region > Change display language > Regional and Language options > Keyboards and Languages

Further languages can be integrated via Windows Update.

# 11.3 Partitioning data media

## 11.3.1 Setting up the partitions under Windows XP Embedded

You need to set up the partitions on the CompactFlash card after installed a new CompactFlash card or to repair corrupt partitions or to change the partitioning.

## Partitioning the CompactFlash card

The factory state of the CompactFlash card includes the following partitions:

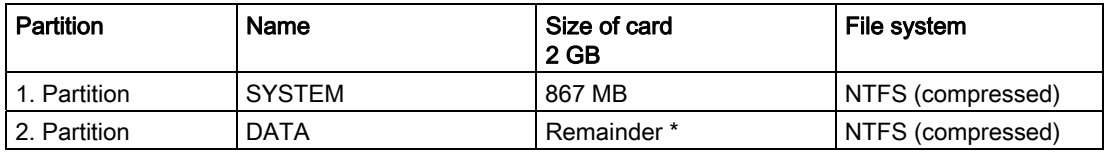

\* Due to partitioning/formatting, the actual capacity of the CompactFlash card does not match the memory size specified on the CompactFlash card.

In order to revert to the original factory state partitions, we recommend using the software tool "SIMATIC PC/PG Image Creator". Detailed information about using this tool is available in the manufacturer documentation.

## 11.3.2 Setting up partitions under Windows XP Professional / Windows 2000 MUI

Set up the hard disk partitions after having installed a new hard disk, or to repair faulty partitions, or to change the partitioning.

## Partitioning the hard disk

The factory state of the hard disk with Windows XP/2000 includes the following partitions:

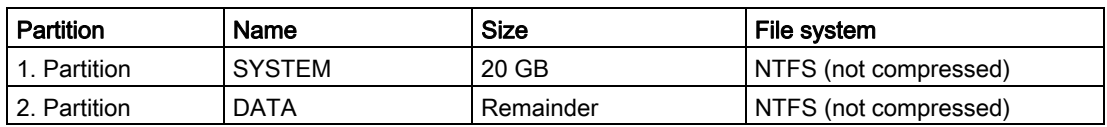

In order to revert to the original factory state partitions, we recommend using the software tool "SIMATIC PC/PG Image Creator". Detailed information about using this tool is available in the manufacturer documentation.

11.4 Installing drivers and software

# 11.4 Installing drivers and software

## 11.4.1 Installing drivers and software

#### **NOTICE**

Before you install new drivers or updates for multilingual operating systems, (MUI versions), reset the regional settings for menus and dialogs and the default language to US English.

Install the drivers and software from the included "Documentation and Drivers" CD. Procedure:

- 1. Place the CD into the drive.
- 2. Start the program with "START".
- 3. Select "Drivers & Updates" from the index.
- 4. Select the operating system in "Drivers & Updates".
- 5. Install the required driver.

## **NOTICE**

For new Windows 2000 / XP installations, the chipset driver must be installed before you install any other drivers.

## 11.4.2 Driver installation under Windows XP Embedded

The driver installation under Windows XP Embedded is conducted in the same way as under XP Professional. Pay attention to the installation instructions of the driver manufacturer.

When drivers are being installed under Windows XP Embedded, you may see a message that the Windows XP Installation CD or SP2 CD is required.

In this case, insert the Restore DVD. The required files are in the \Drivers XPE folder.

# 11.5 RAID1 system setup

## 11.5.1 Settings in the BIOS setup and RAID ROM option

- 1. Make the following setting in the BIOS Setup: Menu Advanced > SATA/PATA Configuration: SATA RAID Enable
- 2. Reboot the device.
- 3. Set up the RAID system using the RAID ROM option. To do this, press the key combination <Ctrl-I> when the message shown below appears on the screen and follow the instructions.

|            | Intel(R) Matrix Storage Manager option ROM v5.6.2.1002 ICH7R wRAID5<br>$Copyright(C)$ 2003-06 Intel Corporation. All Rights Reserved. |                                                              |       |         |                     |          |
|------------|----------------------------------------------------------------------------------------------------|--------------------------------------------------------------|-------|---------|---------------------|----------|
|            | RAID Volumes:                                                                                                    |                                                              |       |         |                     |          |
| ID         | Name                                                                                                    | Level                                                        | Strip | Size    | Status              | Bootable |
| 0          | Volume0                                                                                                    | RAID1(Mirror) N/A                                            |       | 149.1GB | Normal              | Yes      |
|            | Physical Disks:<br>Port Drive Model<br>Serial #                                                                                       |                                                              |       | Size    | Type/Status(Vol ID) |          |
| $\Omega$   | ST3160815AS                                                                                                    | 5RA01YJT                                                     |       | 149.1GB | Member Disk(0)      |          |
| 2<br>Press | ST3160815AS                                                                                                    | 5RA01YHY<br><ctrl-i> to enter Configuration Utility</ctrl-i> |       | 149.1GB | Member Disk(0)      |          |
|            |                                                                                                    |                                                              |       |         |                     |          |

Figure 11-1 RAID ROM option (example)

## 11.5.2 Replacing a faulty RAID system drive

Replace faulty RAID drives with a new drive in order to recover secure RAID1 state. The RAID software reports the faulty drive and returns details of the operable hard drive.

The functioning hard drive is indicated in BIOS by its port number, or by the RAID software by its device port number.

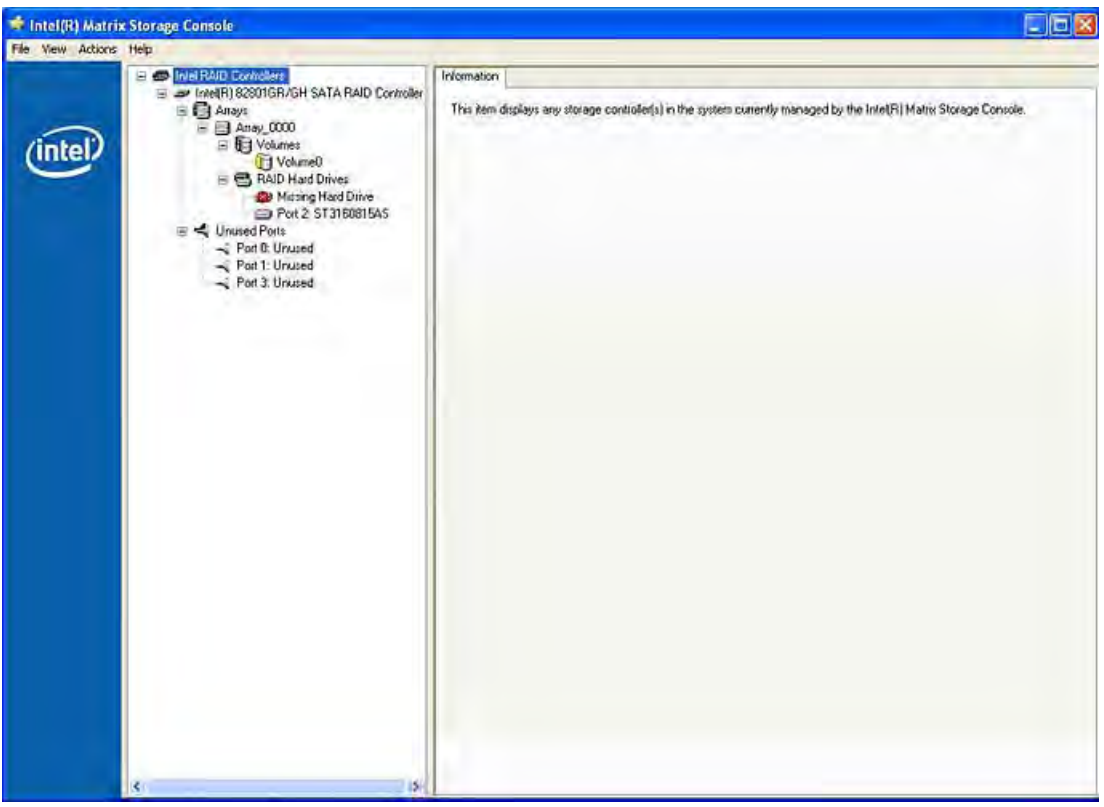

Figure 11-2 Example

Always replace the faulty drive with a new one of the same type and capacity.

To be able to boot from the RAID system, you must place this first in the list of bootable sources in the BIOS "Boot" setup menu. Otherwise the system will boot from the hard disk you have just installed and the message "Operating system not found" will be displayed.

## **NOTICE**

The new HDD can be integrated into the RAID system at operating system level by means of the RAID software. Synchronization may take several hours, depending on system load.

## Integrating a new hard drive

Select the "Rescan for Plug and Play Devices" command to find and indicate the new HDD. You can also choose to reboot the device. In this case, the RAID software automatically integrates the new HDD and synchronizes the RAID system.

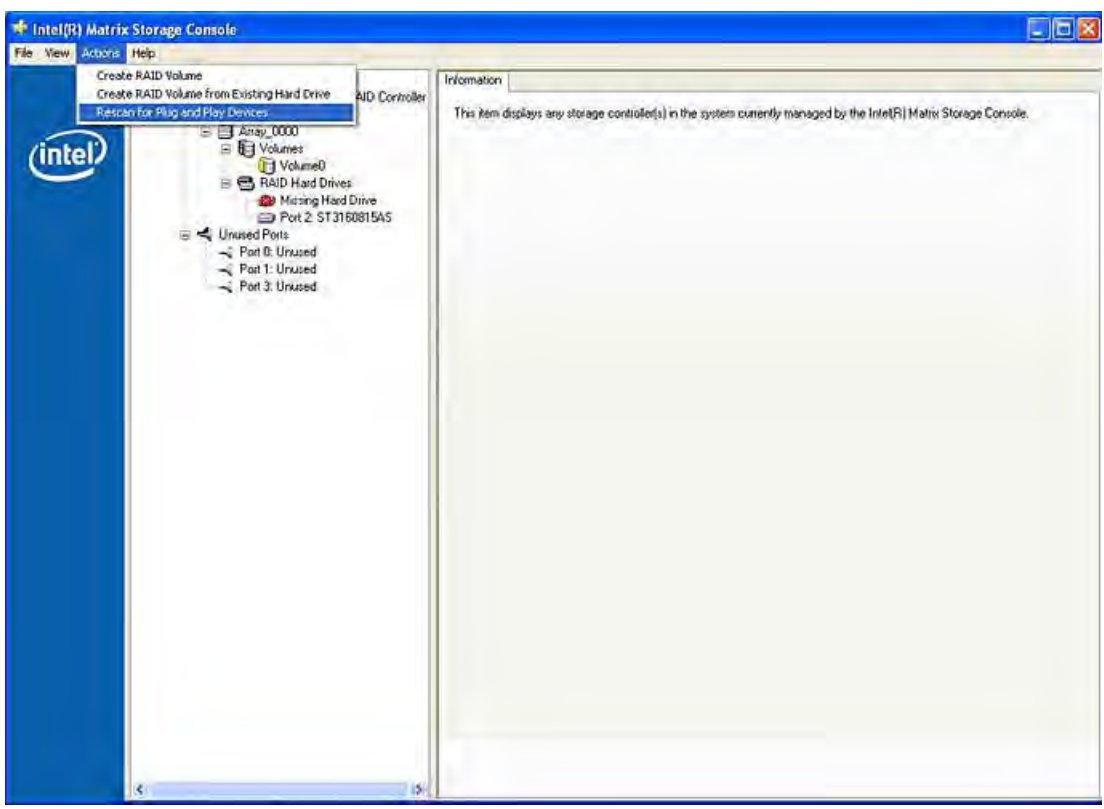

Figure 11-3 Example

## **NOTICE**

## BIOS messages during startup

At the first restart / cold start following a hard disk failure or installation of a new hard disk (servicing), the RAID BIOS reports that the RAID functionality is no longer available and offers the appropriate operator options.

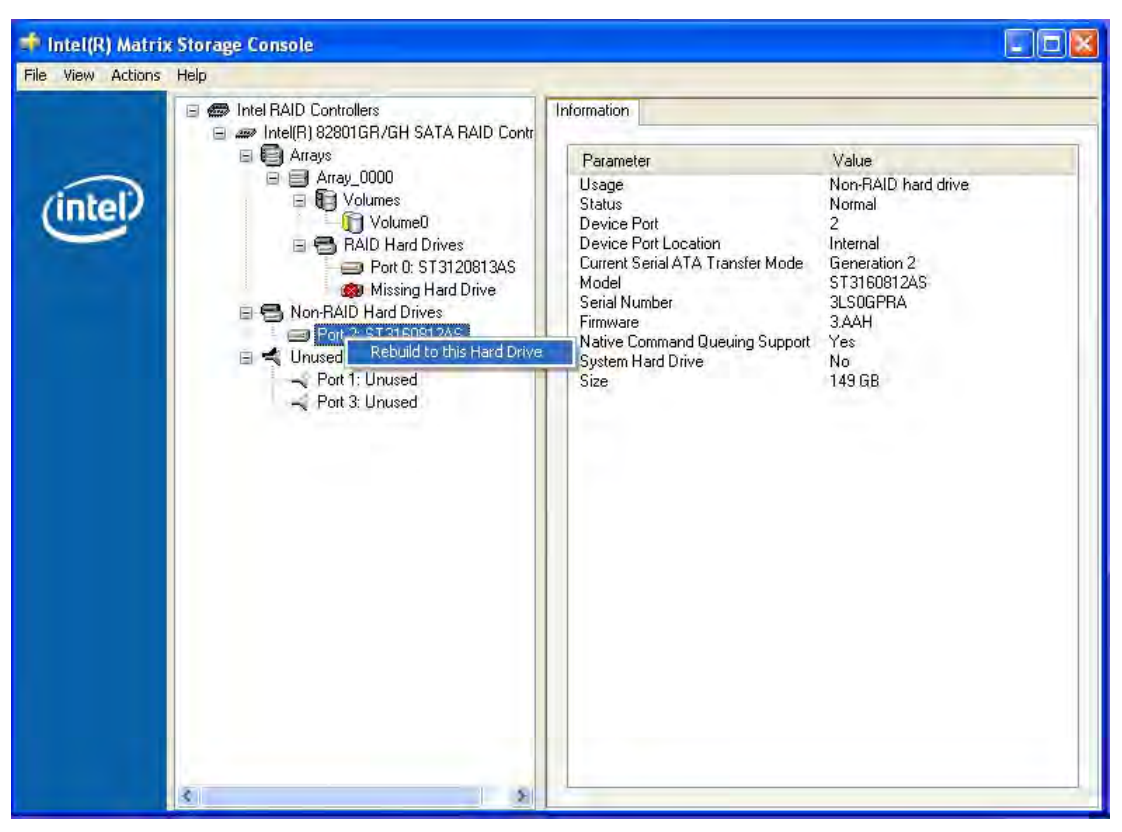

The "Rebuild to this Hard drive" command initiates synchronization of the RAID1 system.

Figure 11-4 Example

## **NOTICE**

The "SIMATIC PC DiagMonitor" diagnostics and alarm software also provides information about the RAID status. This software only needs to be installed once - logons are not required. The diagnostics and alarm software "SIMATIC DiagMonitor " is available as an accessory.

## Notes for RAID configuration with installed SIMATIC PC DiagMonitor software

When creating a RAID-system where SIMATIC PC DiagMonitor software is being used, the Intel Matrix Storage Console may abort the process with the following error message: **EL SIMATIC PC DiagMonitor** MOX

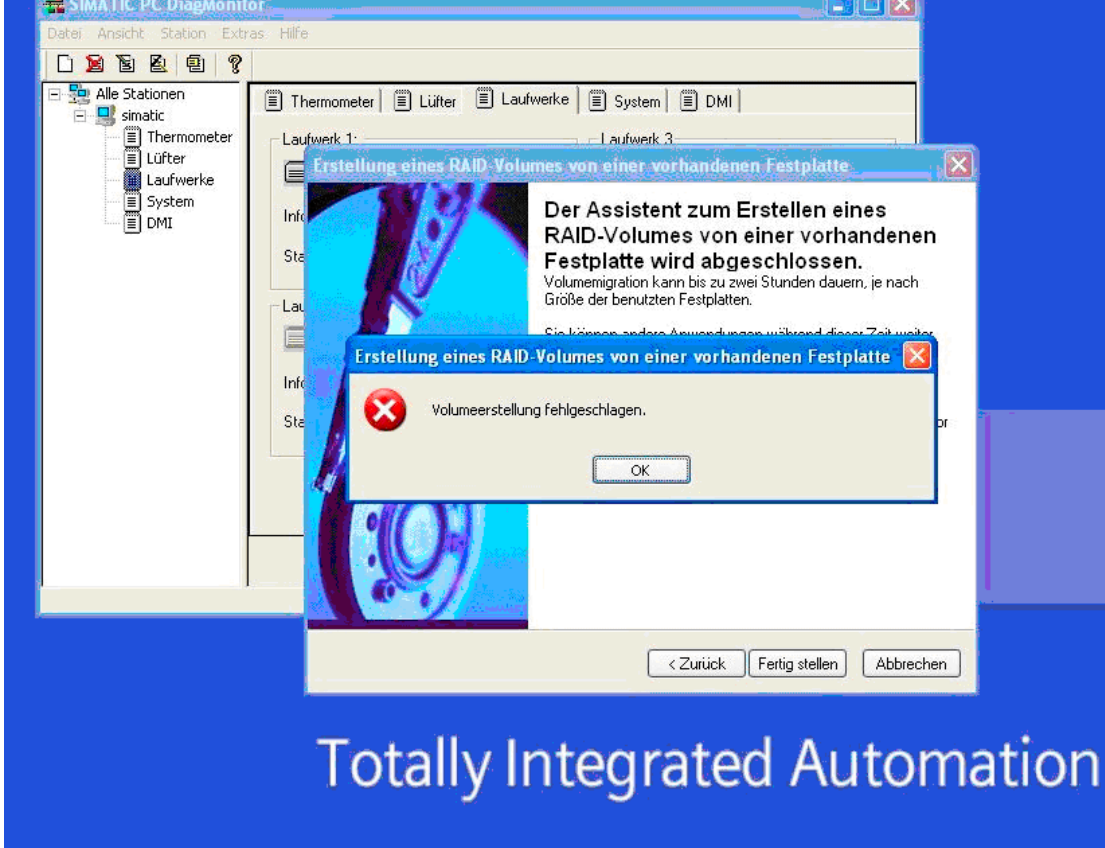

Figure 11-5 Example

#### Solution:

Before performing a RAID commissioning, the SIMATIC PC DiagMonitor should be deactivated. Subsequently, it can be reactivated.

#### Measures:

#### If the DiagMonitor Management Station is in operation on your device:

- Close all applications, also the Management Station.
- Afterwards, stop the DiagMonitor SNMP Agent (SOL-Agent). In order to do so, select Start > Run and enter cmd in the field.
- Afterwards, enter Net stop snmp and confirm with the Enter key.

## If your device is remotely monitored with SIMATIC PC DiagMonitor:

In this case you need only stop the DiagMonitor SNMP Agent (SOL-Agent).

- In order to do so, select Start > Run and enter cmd in the field.
- Afterwards, enter Net stop snmp and confirm with the Enter key.

## **NOTICE**

If you do not adhere to the procedure described above, a correct RAID configuration cannot be guaranteed.

## 11.5.3 Installing the RAID Controller software

You find the procedure for installing the RAID controller software in the RAID user manual on the supplied "Documentation and Drivers" CD.

## Note concerning Windows 2000 Professional / XP Professional

You need to select the Intel 82801GR/GH SATA RAID Controller from the provided list when installing Windows 2000 Professional /XP Professional for the first time.

# 11.6 Installing burner software

## 11.6.1 Installing the burner software

Information about installation of the burner / DVD software is available on the supplied CD.

# 11.7 Installing updates

## 11.7.1 Updating the operating system

## **Windows**

The latest updates for Windows operating systems are available on the Internet at http://www.microsoft.com

## **NOTICE**

Before you install new drivers or operating system updates for Windows MUI versions, set the default language to US English in the regional settings for menus and dialogs.

## Other operating systems

Please contact the corresponding manufacturer.

## 11.7.2 Installing or updating application programs and drivers

In order to install software from a CD and/or floppy disc under Windows XP Embedded / Windows XP Professional, the corresponding drive must be installed or connected.

Drivers for USB floppy disk and CD-ROM drives are included in Windows XP Embedded/Windows XP Professional and do not have to be installed from other sources.

For information about installation of SIMATIC software packages, refer to the respective manufacturer documentation.

For updates of drivers and application programs from third-party manufacturers, contact the respective manufacturer.

## **NOTICE**

Before you install new drivers or operating system updates for Windows XP Professional MUI versions, set the default language to US English in the regional settings for menus and dialogs.

## 11.8 Data backup

## 11.8.1 Creating an image

## Data backup under Windows XP Embedded/Windows XP Professional

To back up data under Windows XP Embedded / Windows XP Professional, we recommend the software tool "SIMATIC PC/PG Image Creator". This tool provides comfortable and efficient functions for backup and restoring the full content of Compact Flash cards, HDDs and individual partitions (images.)

The Image Creator only supports the burning of DVD media.

The software can be ordered from the Siemens A&D online ordering system. For detailed information about SIMATIC PC/PG Image Creator, please refer to the corresponding product documentation.

# 11.9 CP 1616 onboard

## NDIS device driver

Observe the information in the supplied "Installation\_CP16xx.pdf" document and on the drivers CD.

## PROFINET IO

Please observe the information on the SIMATIC devices and SIMATIC NET documentation listed in the chapter "Integration".

# Interrupt, error, and system messages  $12$

## 12.1 Boot error messages

BIOS first performs a Power On Self Test (POST) within the boot routine to verify proper operation of certain functional units of the PC. If an error is detected within this phase, BIOS outputs a beep code based on the current test result. The boot sequence is interrupted immediately if fatal errors occur.

If the POST does not return an error, the BIOS initializes and tests further functional units. In this startup phase, the graphics controller is initialized and any error messages are output to the screen.

The error messages output by the system BIOS are listed below. For information on error messages output by the operating system or programs, refer to the corresponding manuals.

#### On-screen error messages

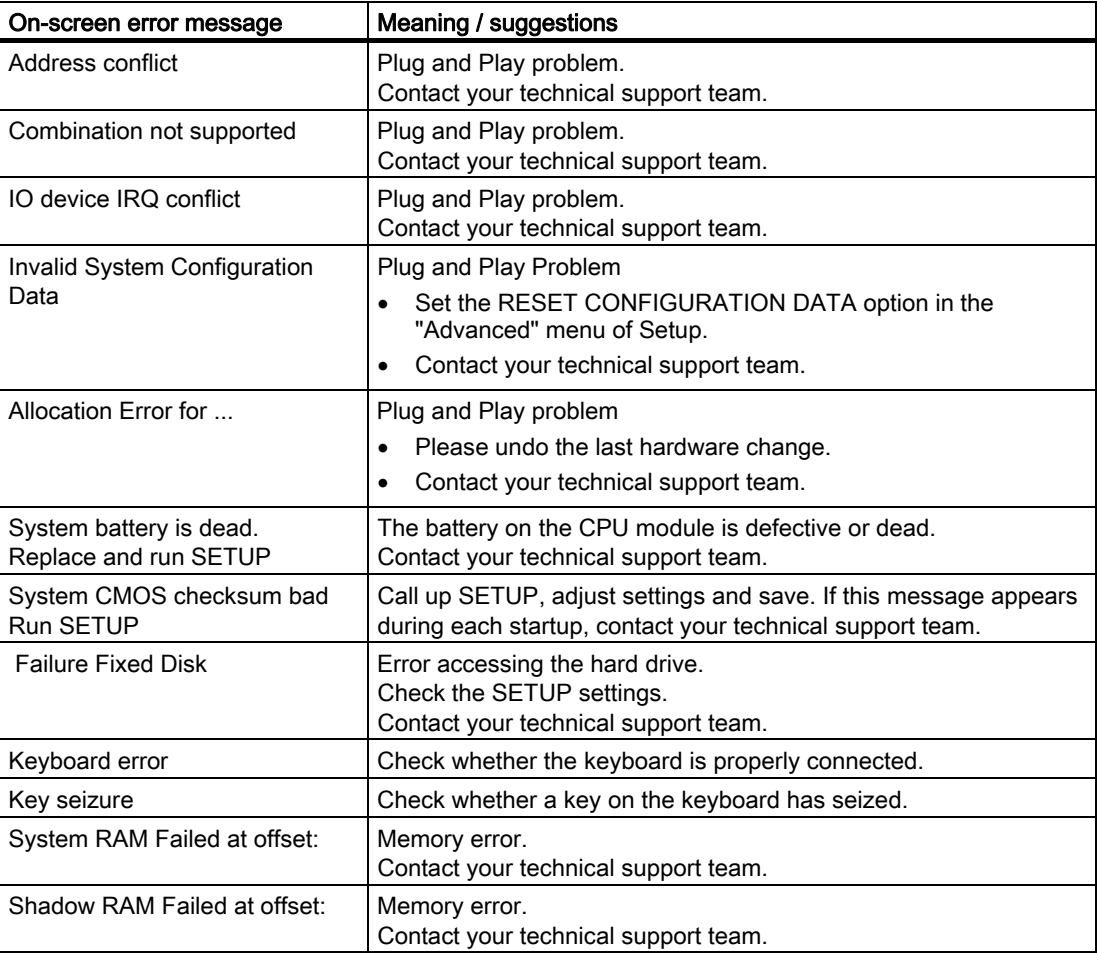

## Interrupt, error, and system messages

12.1 Boot error messages

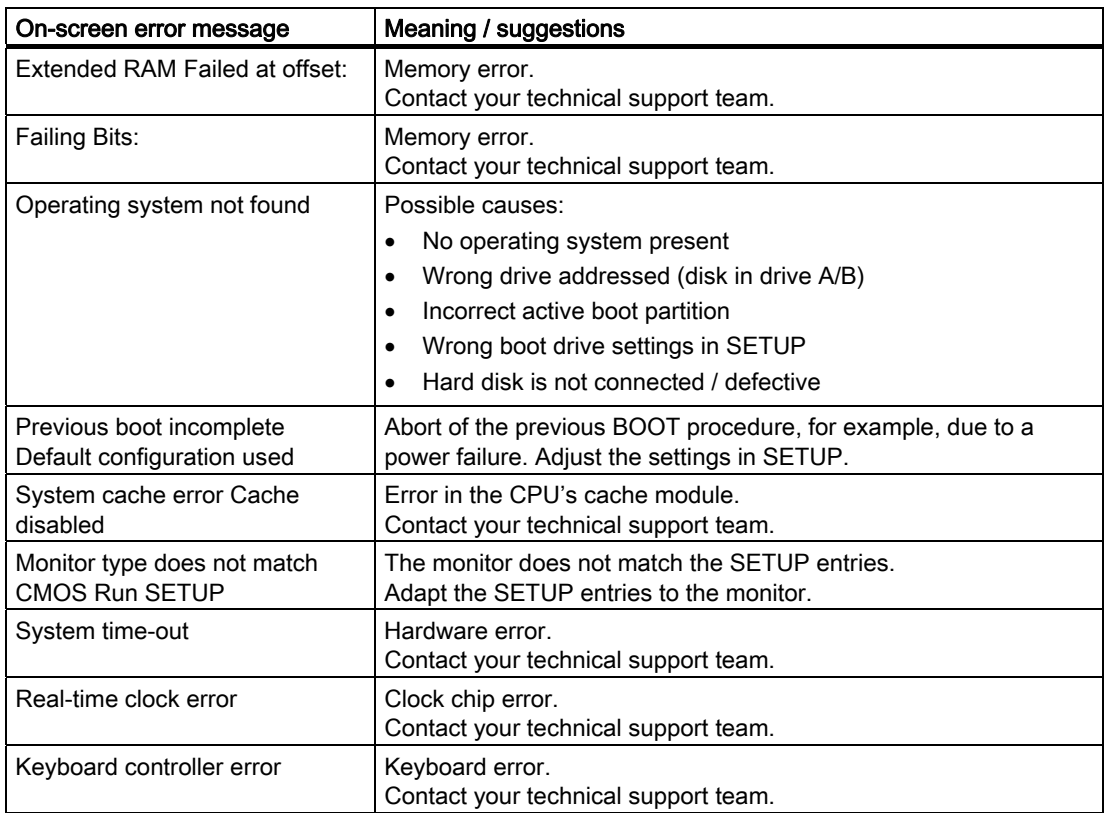

# 12.2 BIOS beep codes

The following section lists the POST codes relevant to users in the sequence in which they occur: Contact Customer Support for information on all other POST codes.

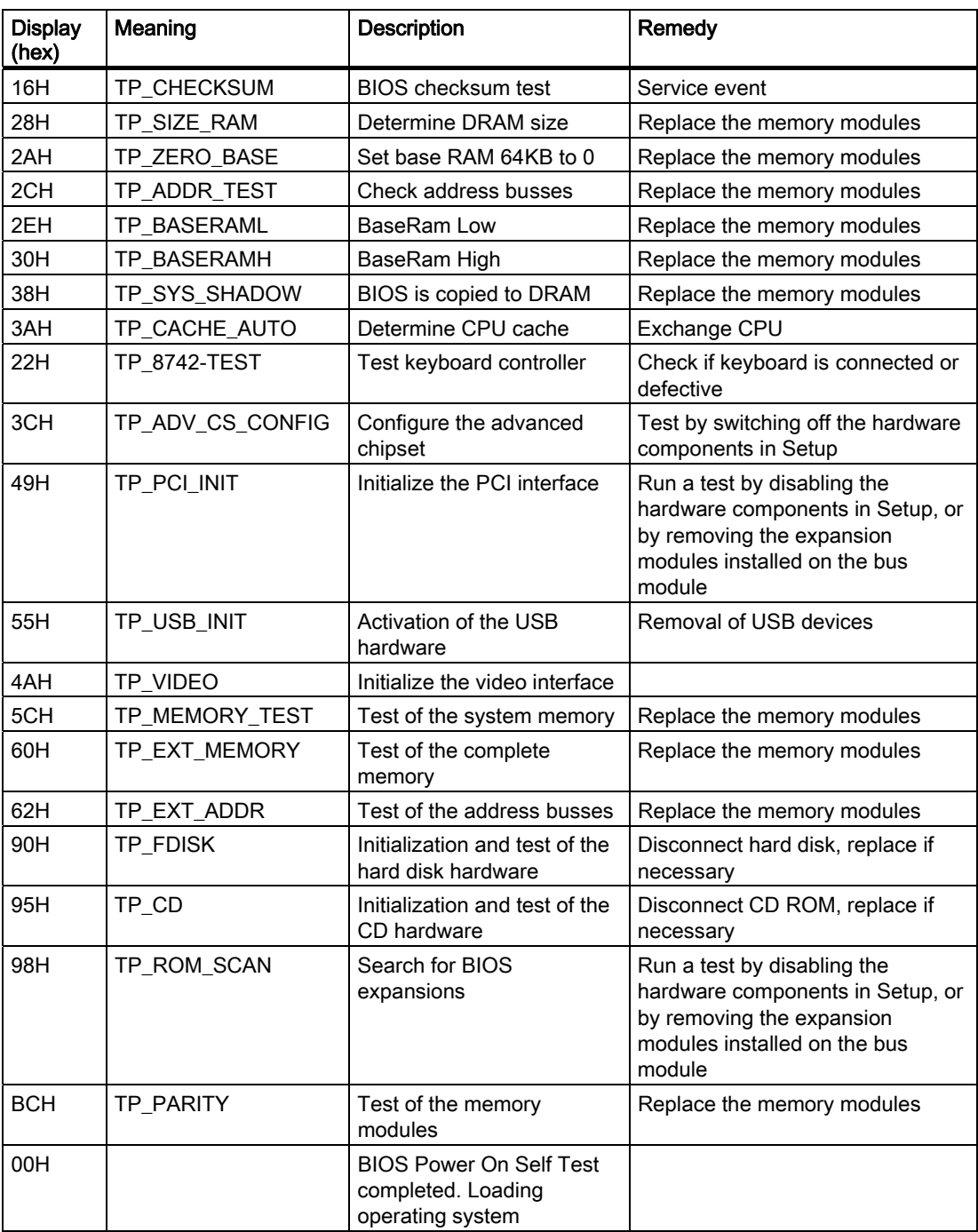

12.2 BIOS beep codes

## Special codes

The following Beep codes are available in addition to the listed POST codes:

- 3 x short INSERT key is pressed at system startup: If an external graphics card on the bus board is not detected, you can try to activate it by pressing the INSERT key. The "INSERT" key activates special enumerations for activating PCI VGA cards.
- 1 x long 8 x short Error on reading the MPI system information: Please contact Customer Support
- 4 x short MPI firmware has been updated: This can occur once following a BIOS update.
- 2x short Error in checksum test of the BIOS: This can occur following a battery replacement or when the battery is empty.

# Troubleshooting/FAQs 13

# 13.1 General problems

This chapter provides you with tips on how to localize and troubleshoot frequently occurring problems.

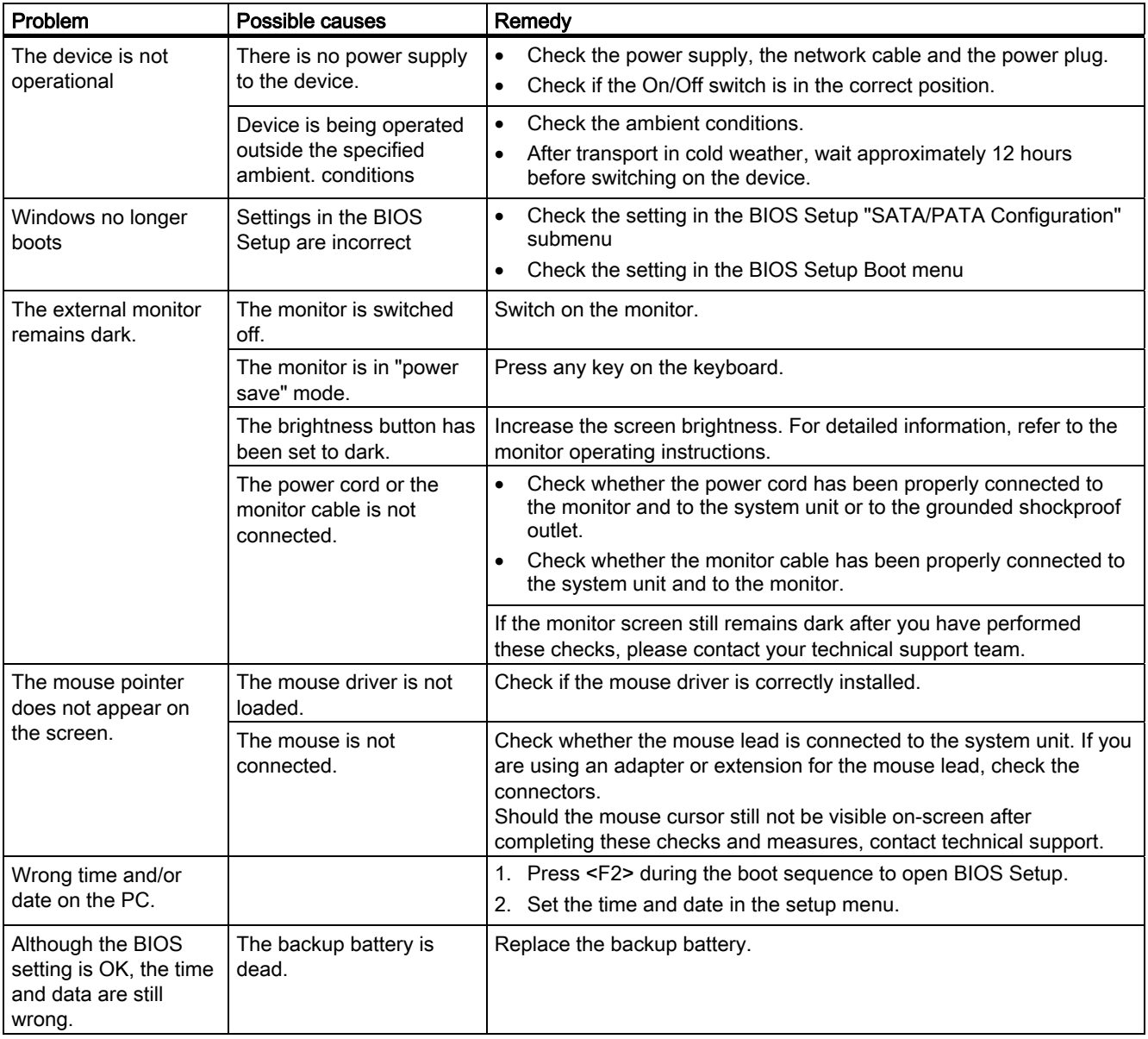

## Troubleshooting/FAQs

## 13.1 General problems

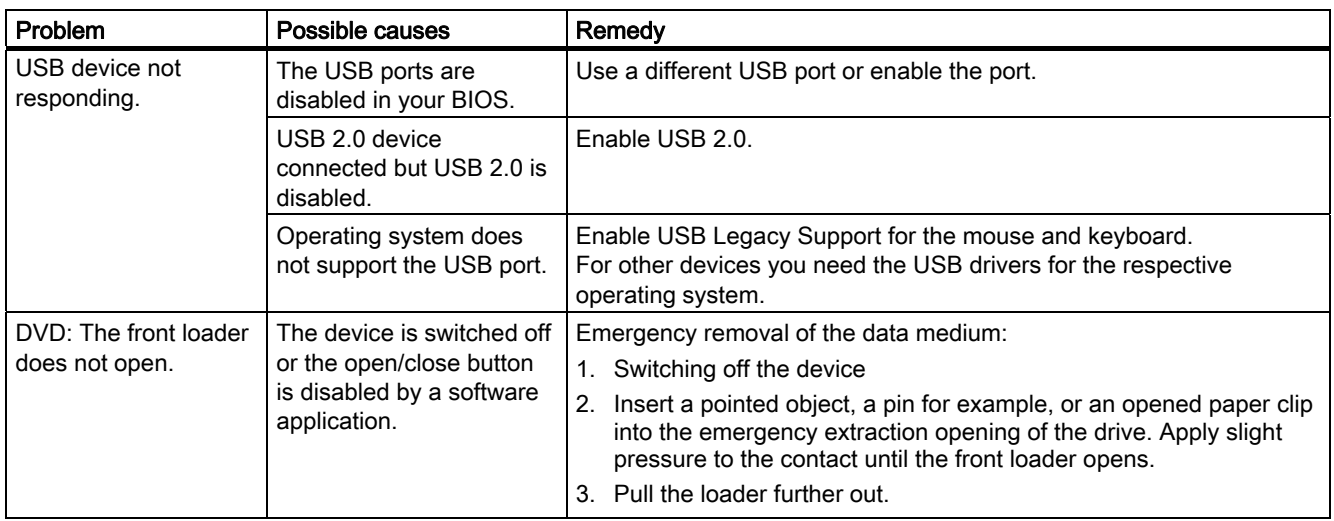

13.2 Problems when Using Modules of Third-party Manufacturers

# 13.2 Problems when Using Modules of Third-party Manufacturers

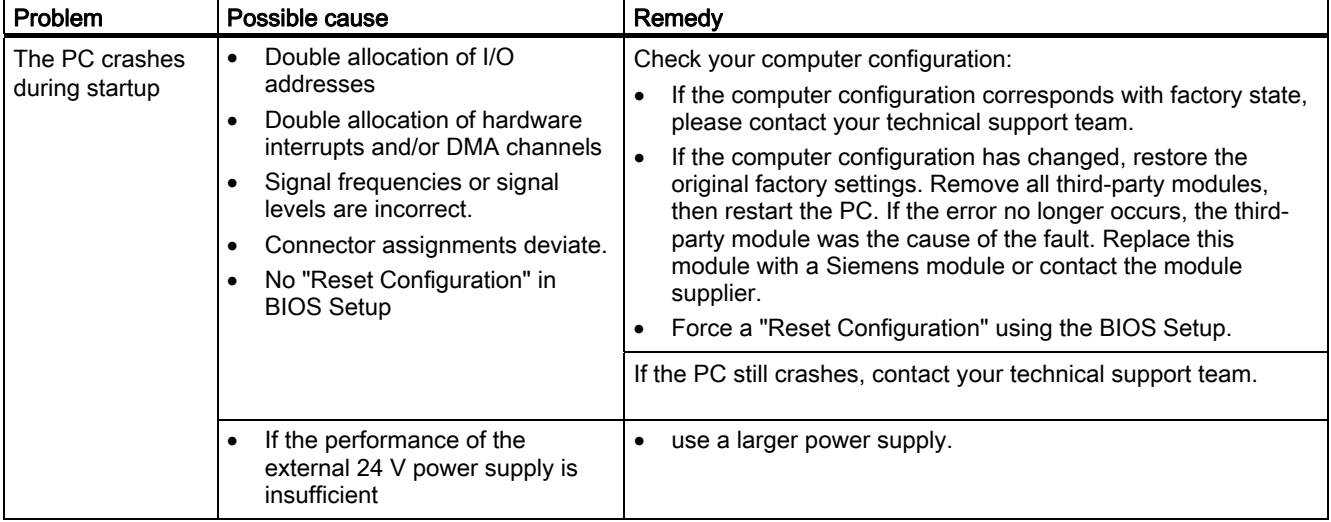

13.3 Display a temperature fault by means of the SOM application

# 13.3 Display a temperature fault by means of the SOM application

#### Cause

Temperature errors do not occur during the normal approved use of the device. If the SOM application indicates a temperature error and the "SOM" symbol in the status display changing from green to red, check the following:

- Are the fan apertures covered?
- If the fan has failed (check speed display in the SOM)?
- Is the ambient temperature higher than the allowed value (see technical data)?
- Is the total output of the power supply within the specified limit?
- Are the heatsinks inside the PC covered with dust?

## Remedy

The temperature fault is stored until the temperature drops back below the temperature threshold and you acknowledge the error message in the SOM application.

- Click on the button with the "small broom" icon. When the error message has been acknowledged, the "TEMP" LED goes out, the title bar changes in the SOM application and the "SOM" symbol in the status bar changes from red to green.
- Restart the PC, if you have not installed the SOM application.
# Specifications 14

# 14.1 General Specifications

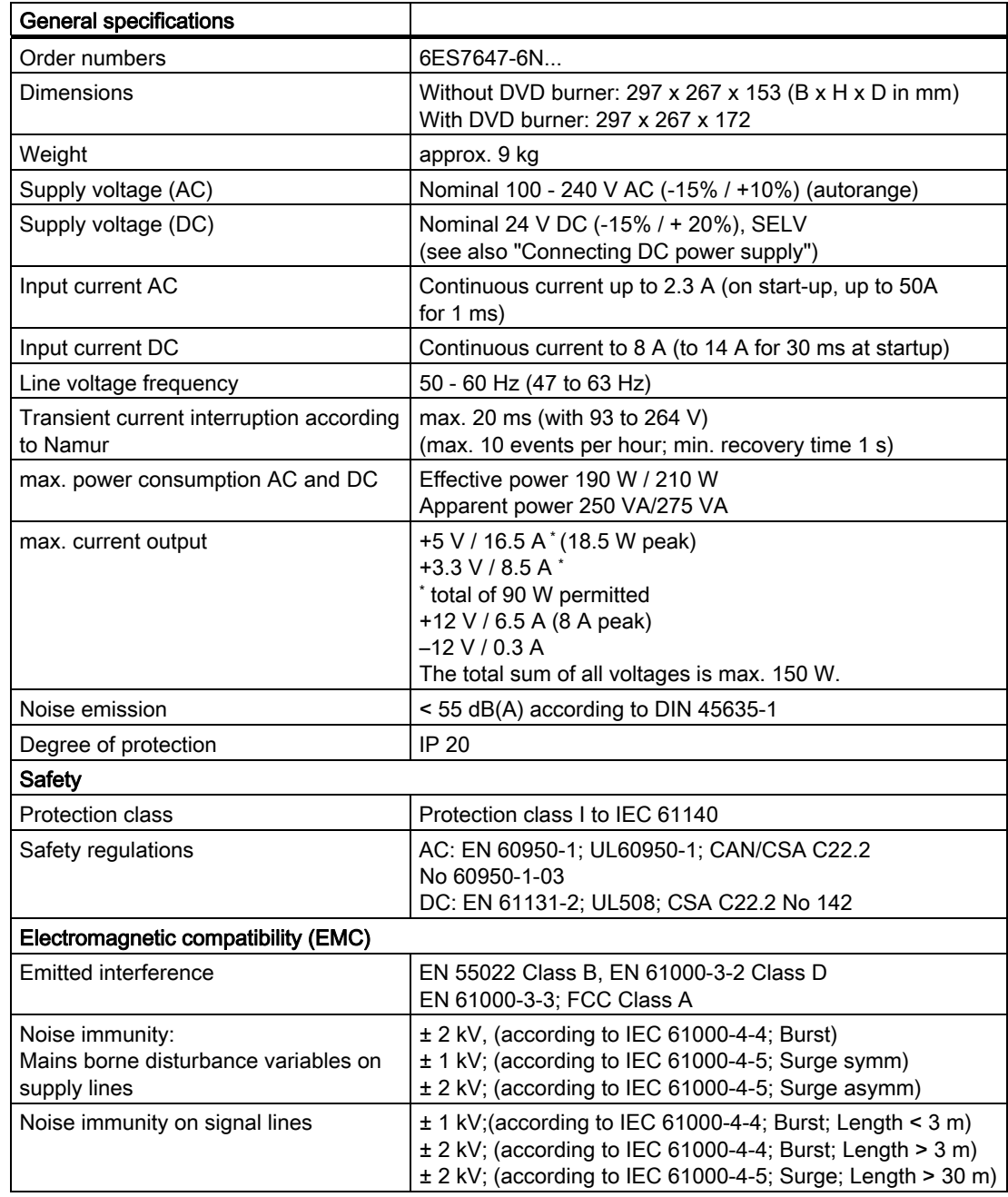

### **Specifications**

14.1 General Specifications

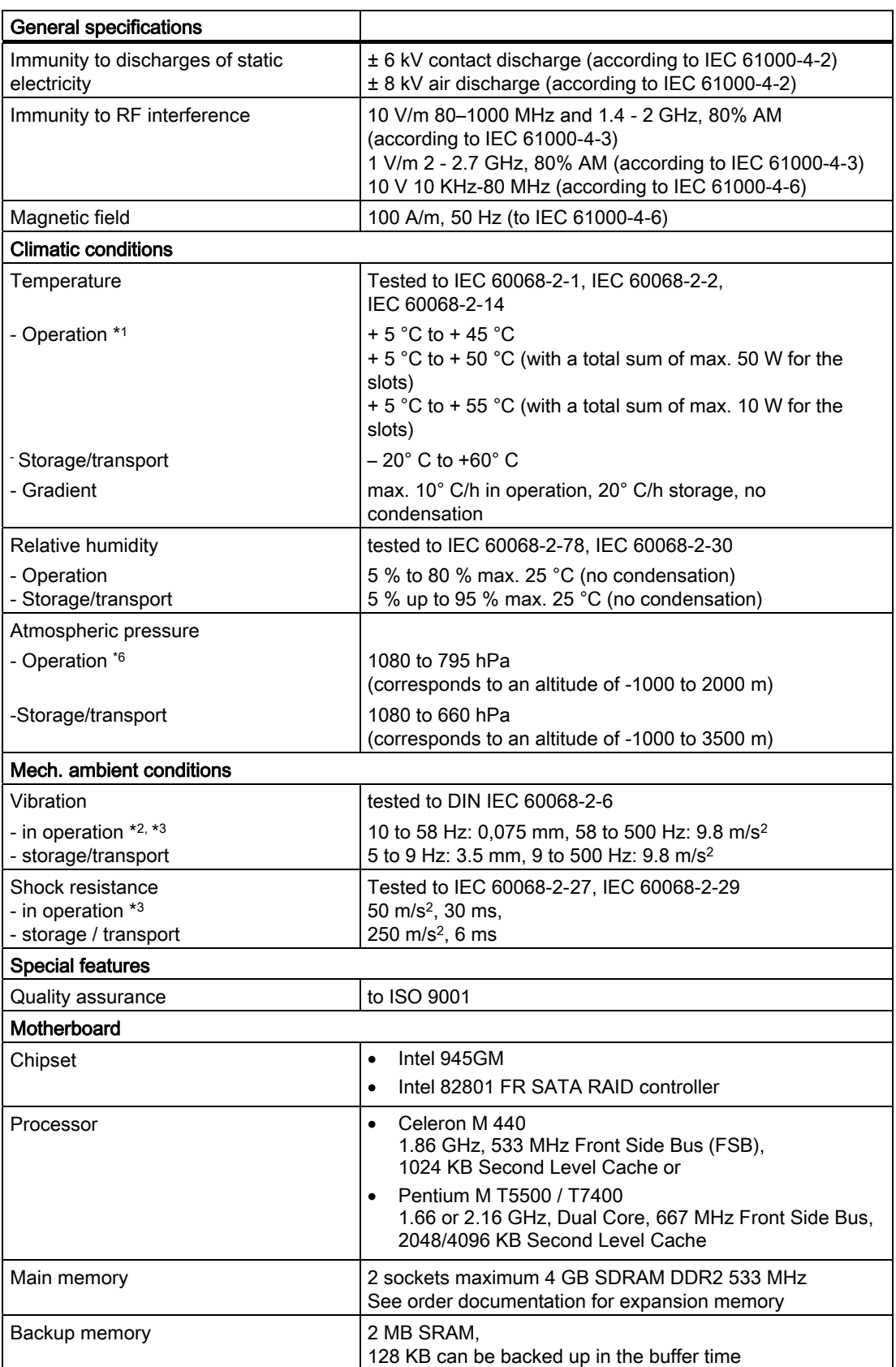

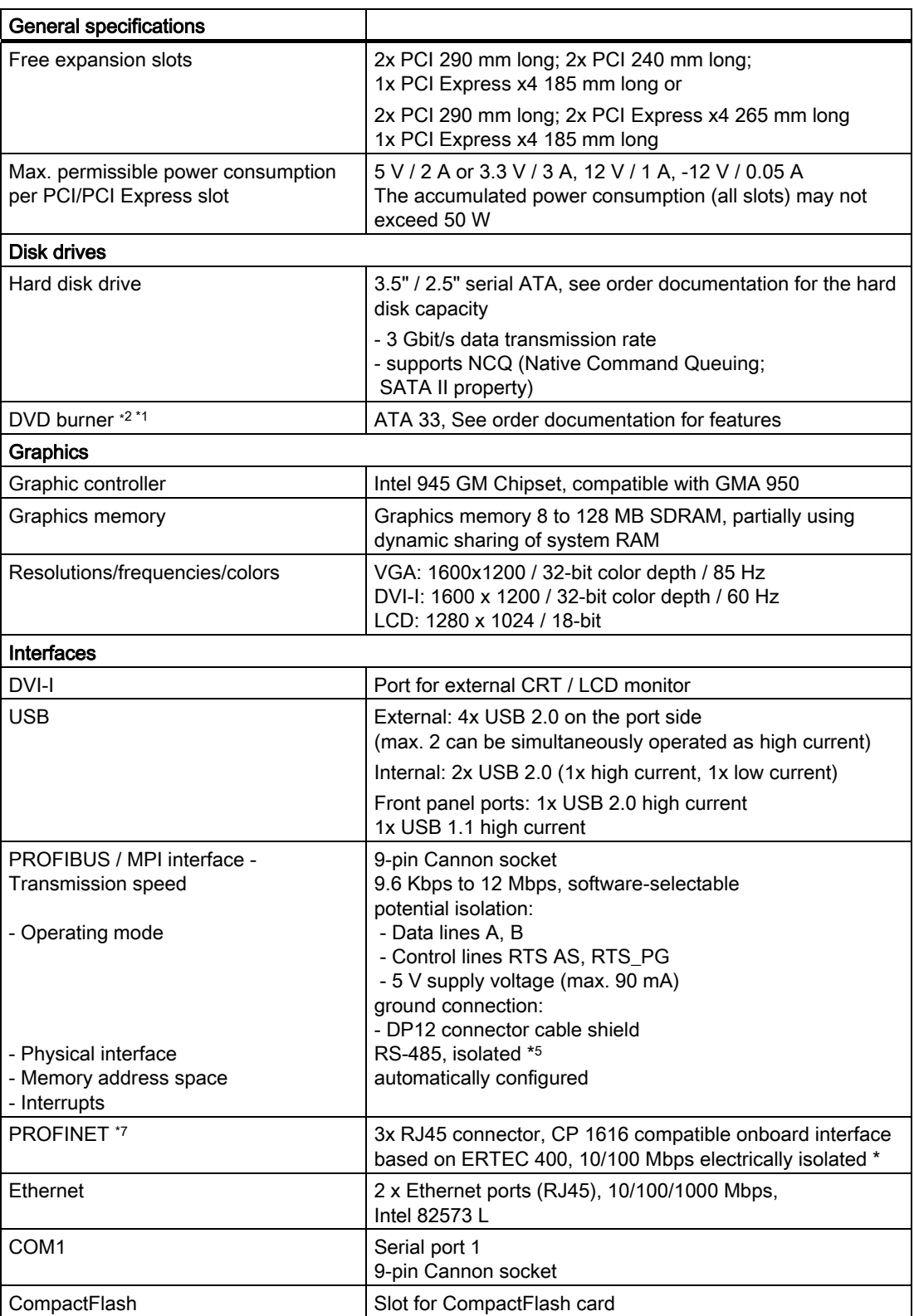

#### 14.1 General Specifications

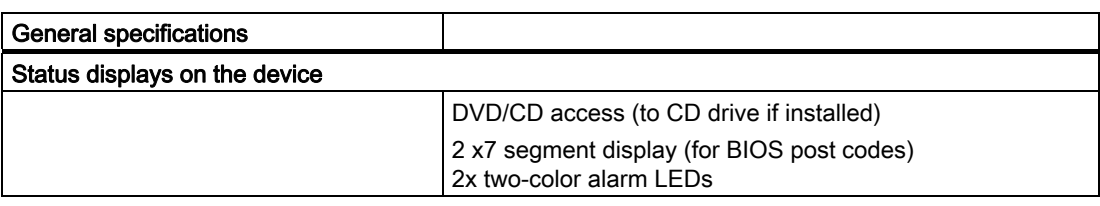

- \*1 Restrictions for DVD burner: Burner is only permitted with ambient temperatures of +5 °C to +40 °C
- \*2 Limitation with DVD burner drives: 10 to 58 Hz: 0.019 mm / 58 to 500 Hz: 2.5 m/s2 Burner can only be operated in an interference-free environment
- \*3 Restriction for installation with vertical mounting kit Vibration: 10-58 Hz: 0.0375 mm / 58-500 Hz: 4.9 m/s2 Shock resistance: 25 m/s<sup>2</sup>, 30 ms
- \*4 Optional product variant
- \*5 Electrical isolation within the safety extra-low voltage circuit (SELV)
- \*6 For operation at higher altitudes, derating is required according to the altitude compensation factors specified in EN 60664-1 Table A.2 or the maximum permissible ambient temperature must be reduced by 3.5 K / 500 m
- ∗7 For unique labeling, the LAN interfaces are numbered on the enclosure. The operating system numbering may deviate from this.

14.2 Current/power requirement of the device

# 14.2 Current/power requirement of the device

#### Maximum current values

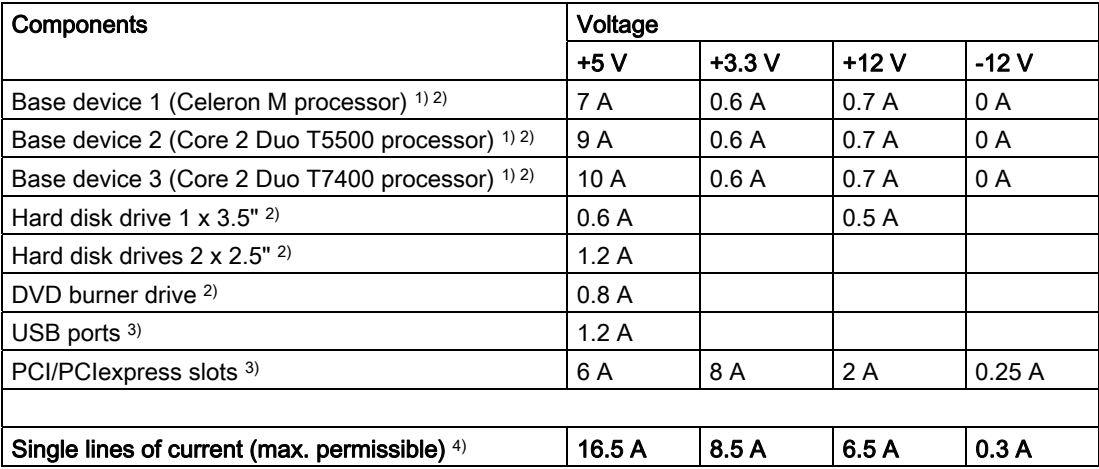

1) Base device includes motherboard, processor, memory, both fans, CF

2) Depending on selected device configuration

<sup>3)</sup> The max. permitted accumulated power for PCI and USB expansions is 50 W.

4) The max. permitted accumulated power of +5 V and + 3.3 V is 90 W.

#### Typical power values

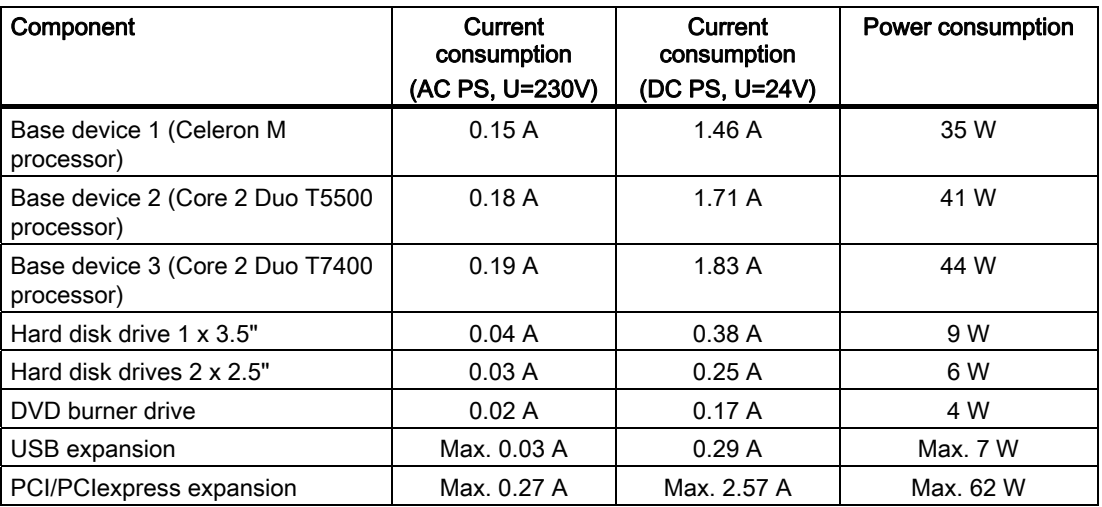

14.3 AC voltage supply

# 14.3 AC voltage supply

#### Technical specifications

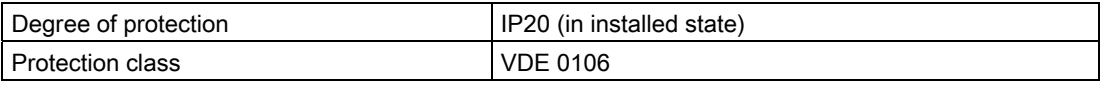

#### Note

The power supply contains an active PFC (Power Factor Correction) circuit to conform to the EMC guidelines.

Uninterruptible AC power systems (UPS) must supply a sinusoidal output voltage in the normal and buffered mode when used with SIMATIC PCs with an active PFC.

UPS characteristics are described and classified in the standards EN 50091-3 and IEC 62040-3. Devices with sinusoidal output voltage in the normal and buffered mode are identified with the classification "VFI-SS-...." or "VI-SS-....".

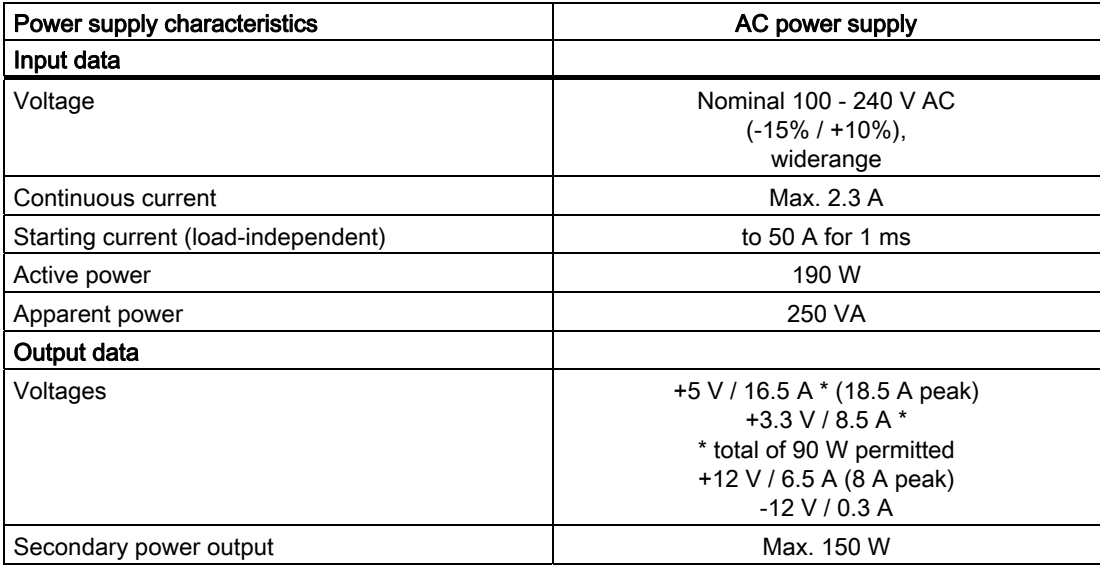

**Specifications** 14.3 AC voltage supply

# Power Good signal of the AC power supply

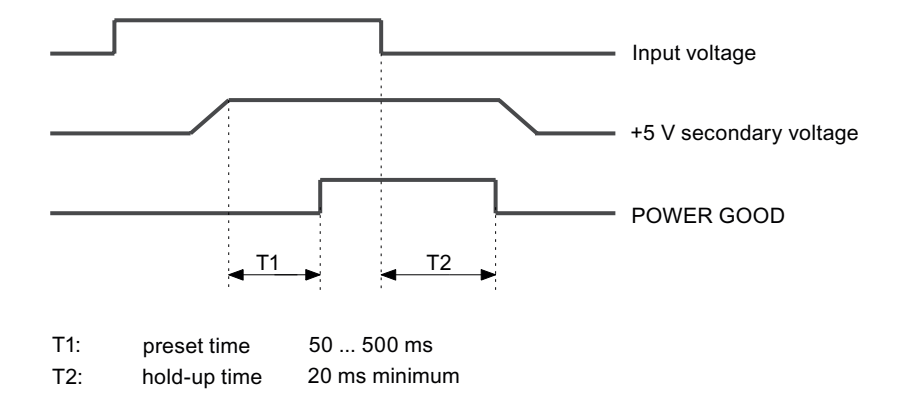

#### 14.4 DC power supply

# 14.4 DC power supply

### Technical specifications

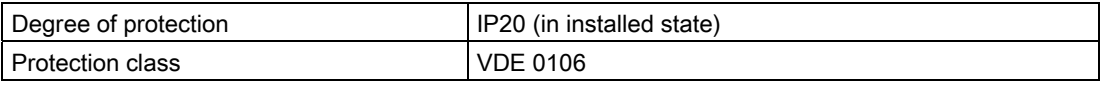

1) 15 W per PCI slot included

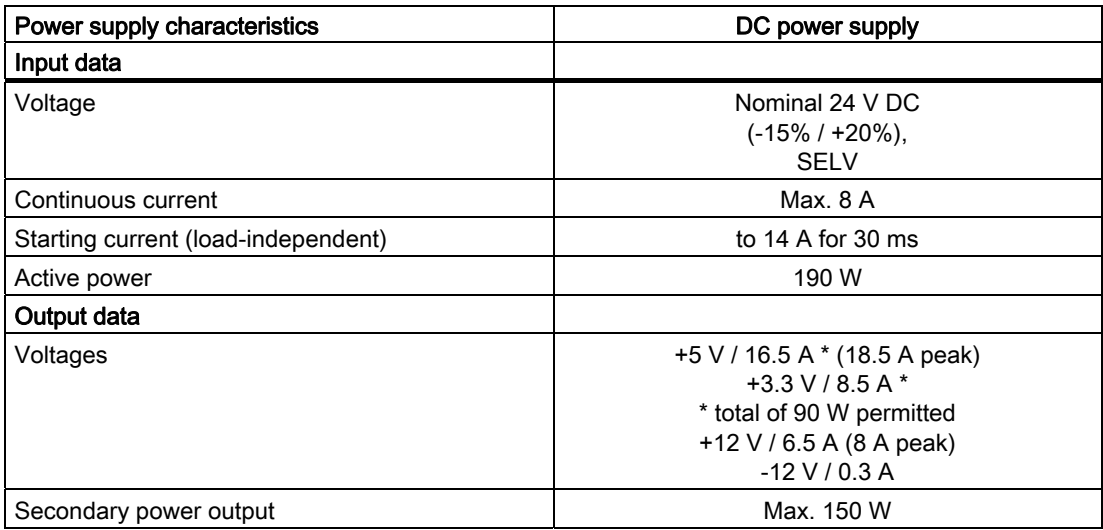

#### Power Good signal of the DC power supply

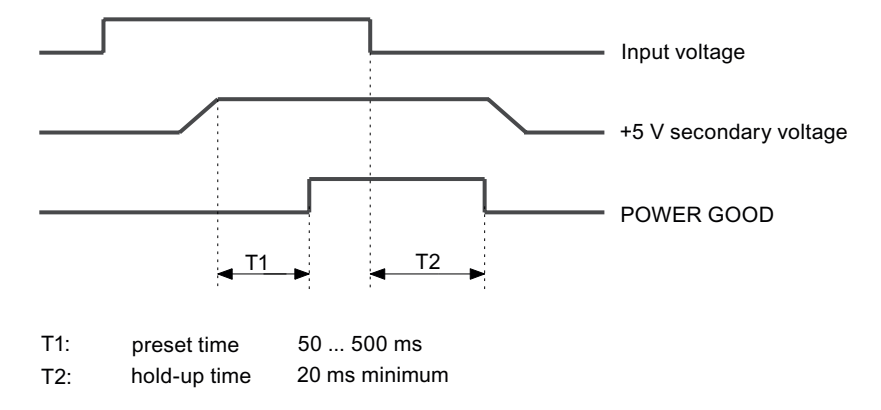

# Dimension drawings and the set of the set of the set of the set of the set of the set of the set of the set of the set of the set of the set of the set of the set of the set of the set of the set of the set of the set of t

# 15.1 Overview of the dimensional drawings

This section contains the following dimension drawings:

- Dimensional drawing of device for mounting with angle bracket
- Dimensional drawing of device for mounting without angle bracket
- Dimensional drawing of device for mounting with the vertical mounting kit
- Dimensional drawing of device for installation with the vertical mounting kit for PC port access from the front
- Dimensional drawings for the installation of expansion modules

#### **Note**

The dimensions are always given in in mm and inch (above: Millimeter, below: Inch).

# 15.2 Dimensional Drawing of the Device

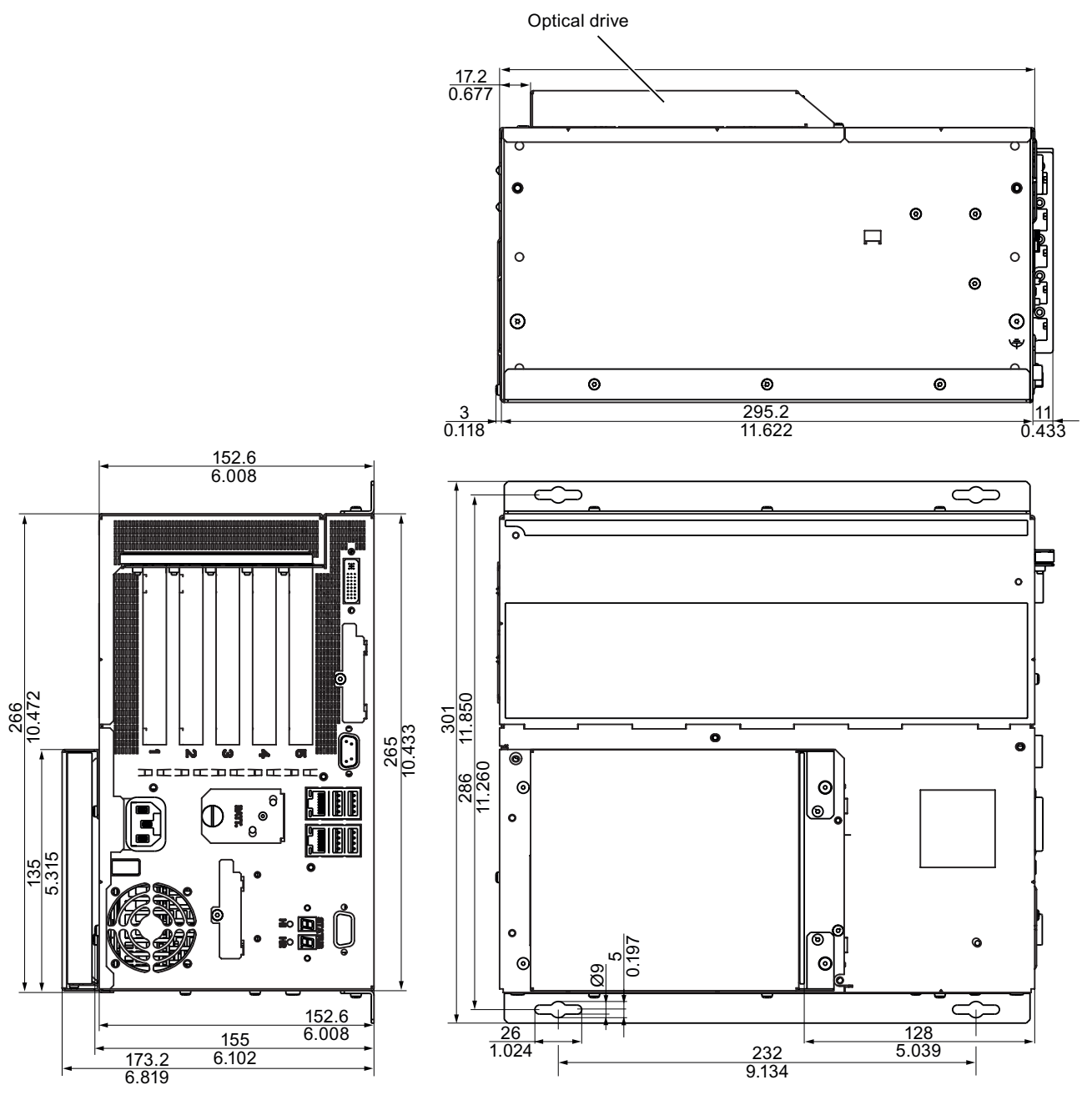

Figure 15-1 Dimensional drawing for mounting with angle bracket

Dimension drawings

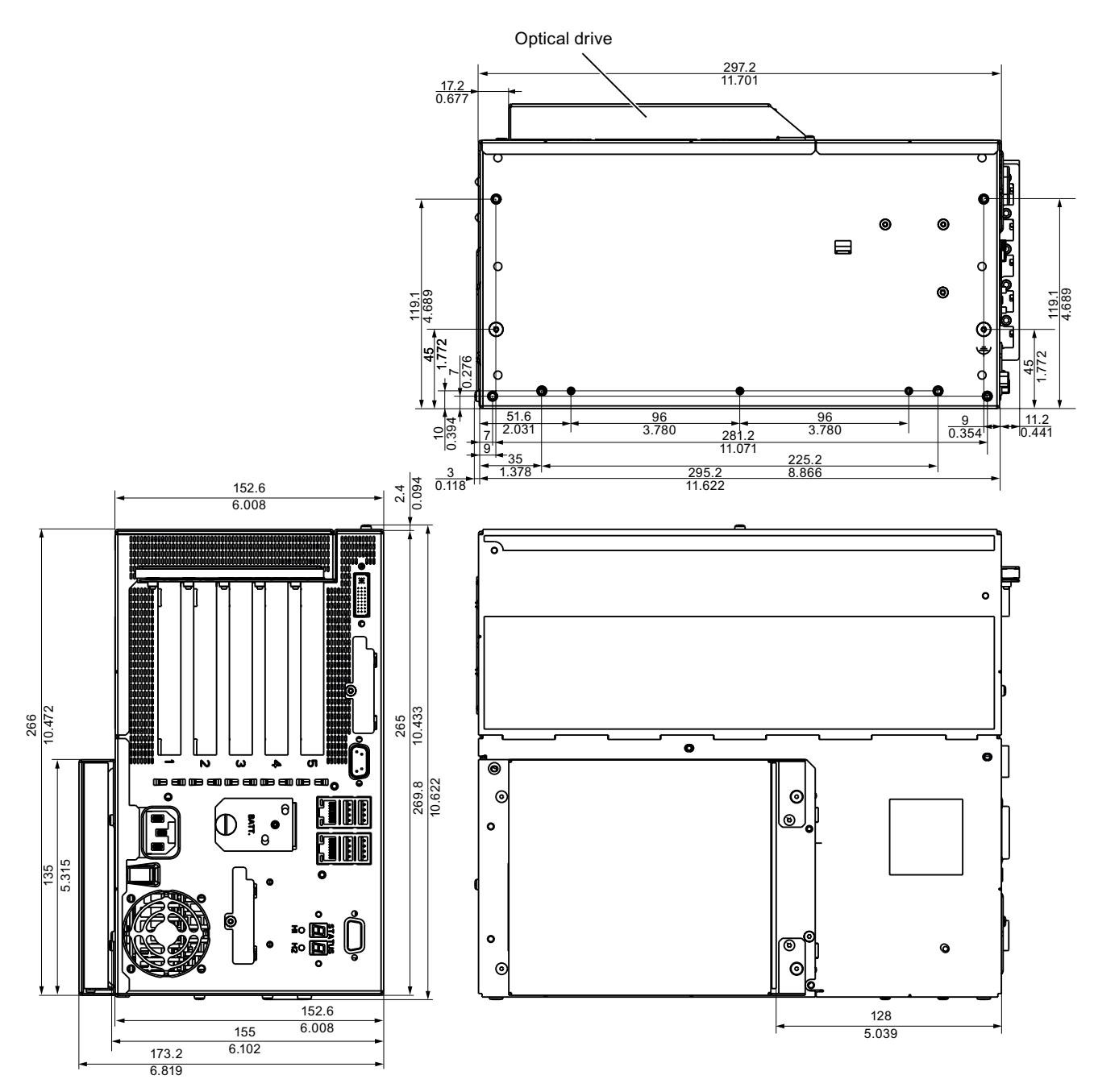

Figure 15-2 Dimensional drawing for mounting without angle bracket

#### NOTICE

When mounting devices with optical drives or WinAC backup batteries change the fitting depth.

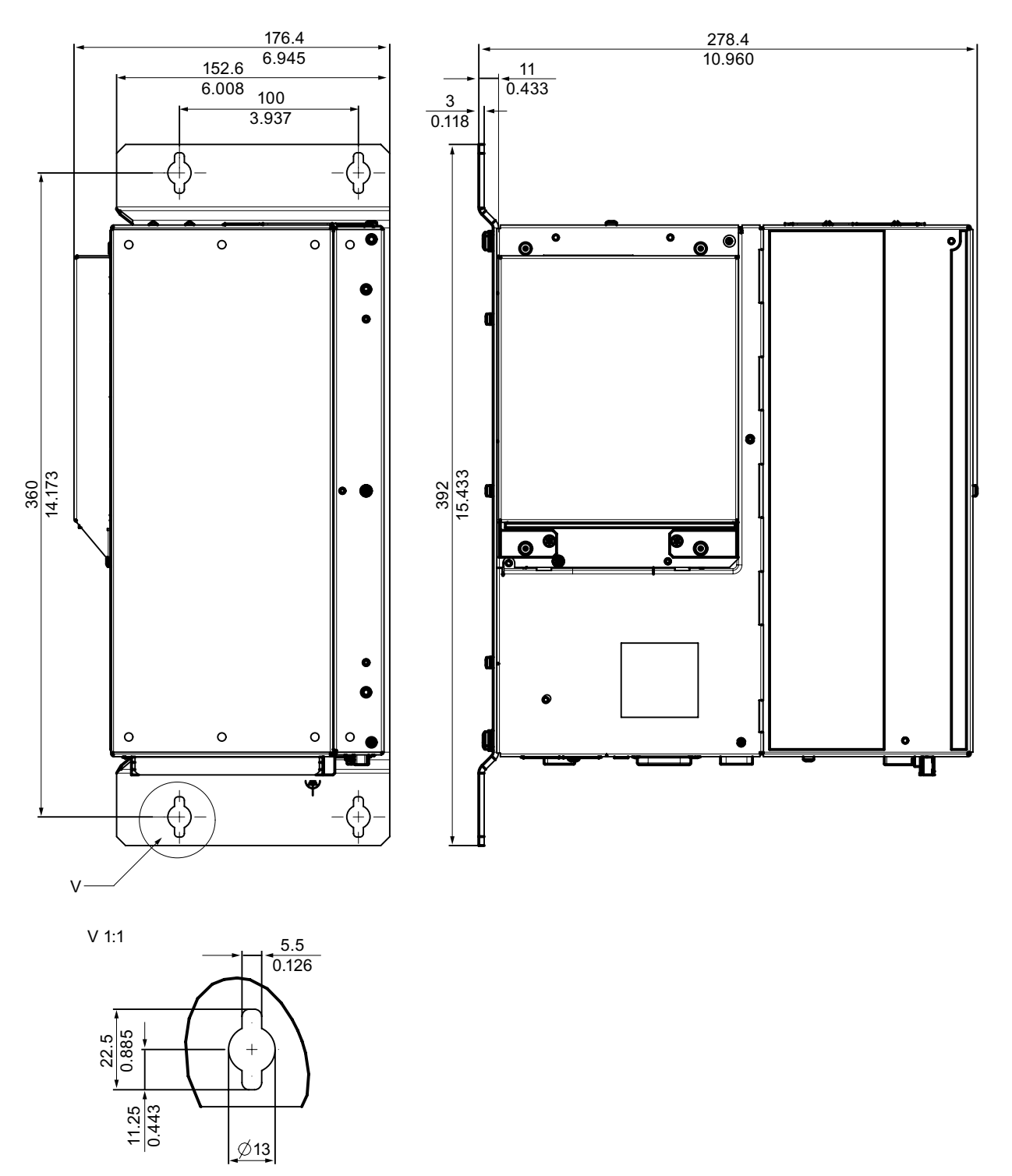

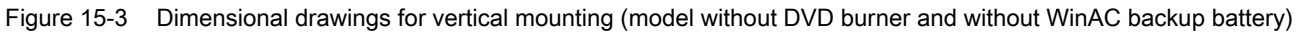

# **NOTICE**

When mounting devices with optical drives or WinAC backup batteries change the fitting depth.

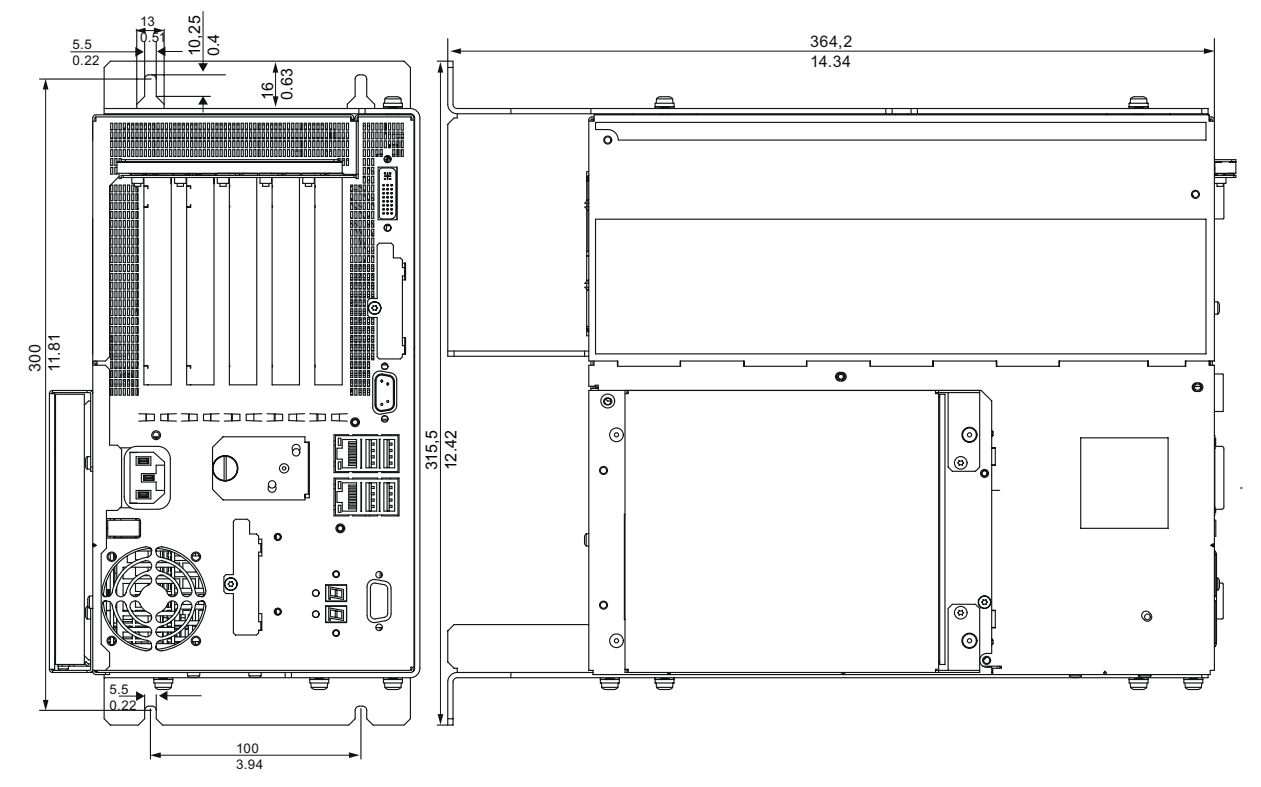

Figure 15-4 Dimensional drawing for installation with the vertical mounting kit for PC port access from the front

15.3 Dimensional drawings for the installation of expansion modules

# 15.3 Dimensional drawings for the installation of expansion modules

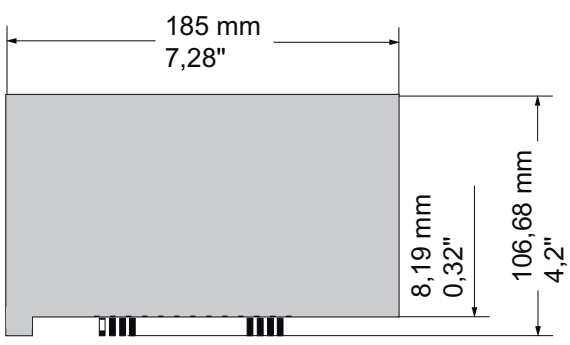

Figure 15-5 Short PCI or PCI Express modules

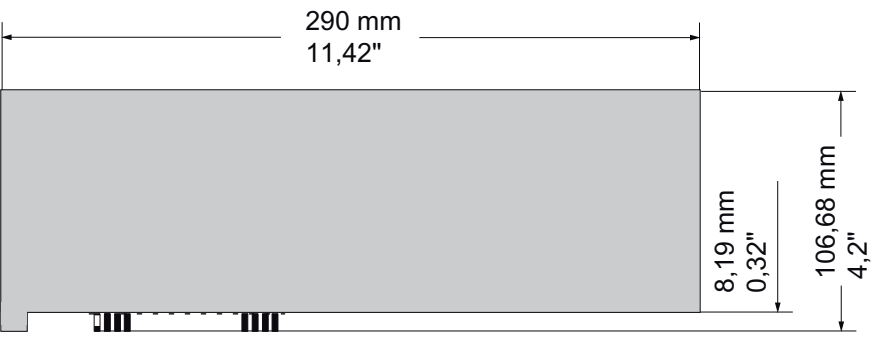

Figure 15-6 Maximum size of PCI module

# Detailed descriptions 16

# 16.1 Motherboard

# 16.1.1 Structure and functions of the motherboard

The essential components of the motherboard are the processor and the chipset, two slots for memory modules, internal and external interfaces and the Flash BIOS.

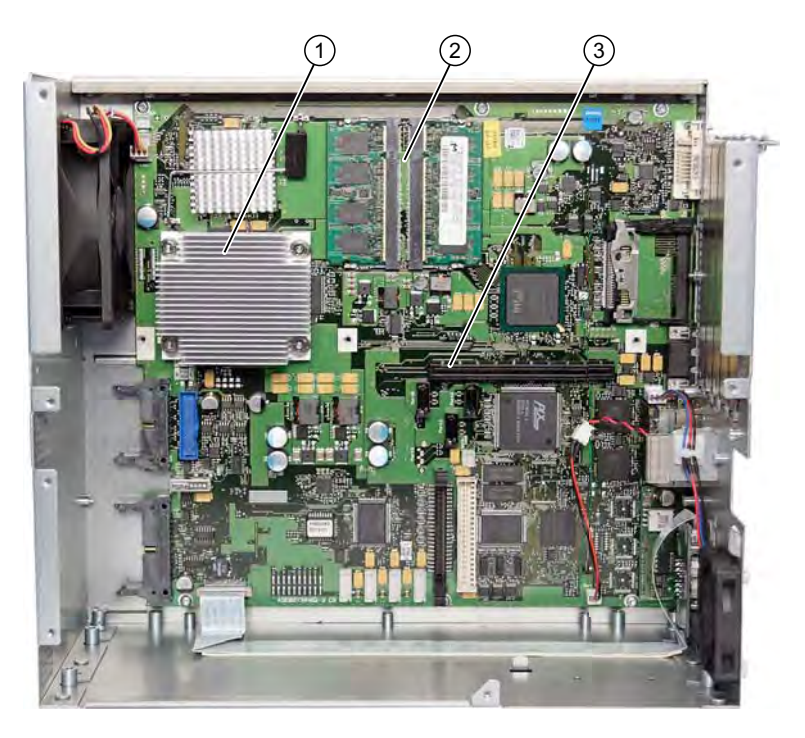

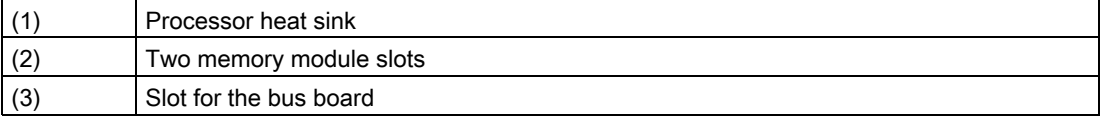

# 16.1.2 Technical features of the motherboard

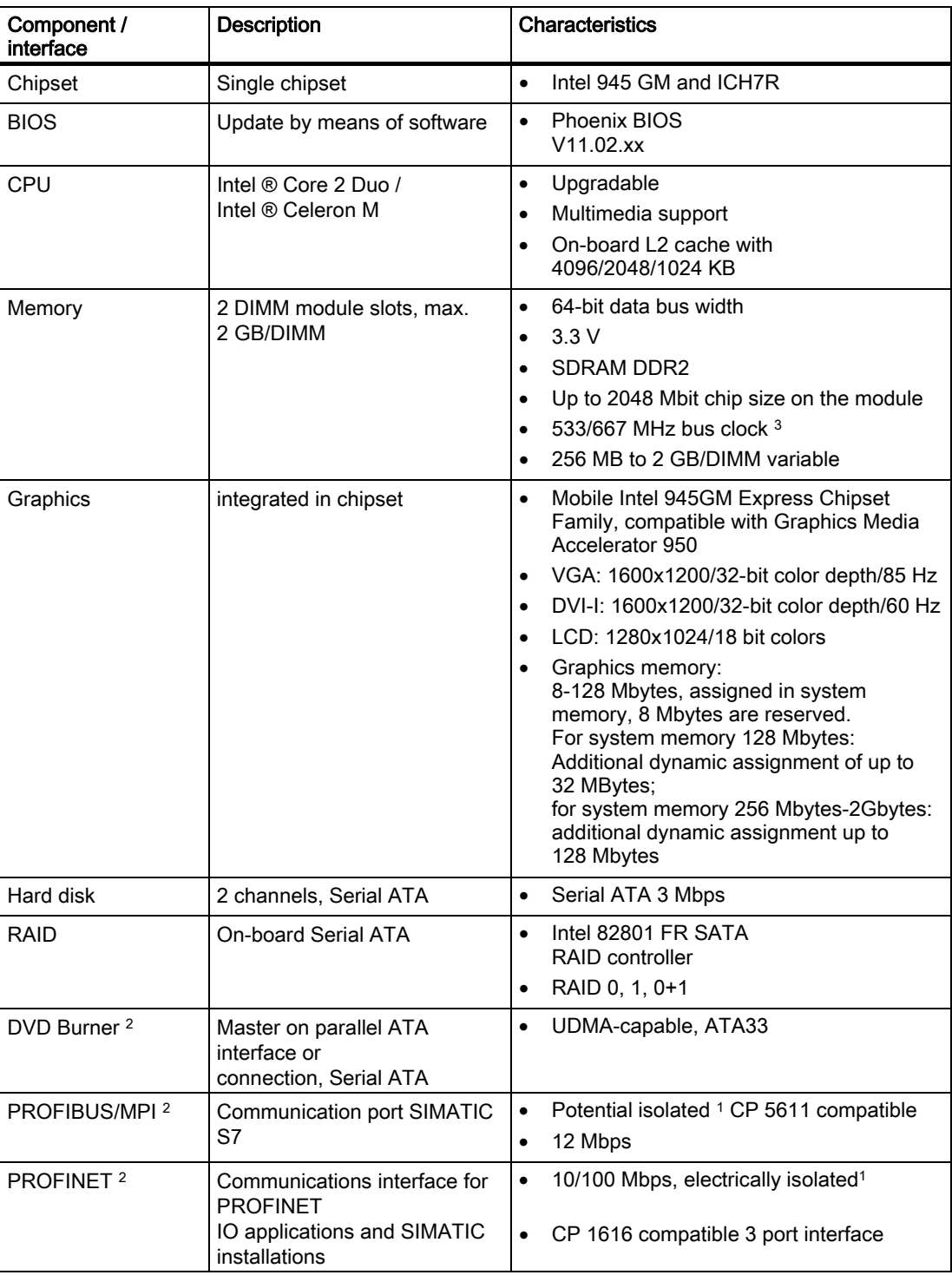

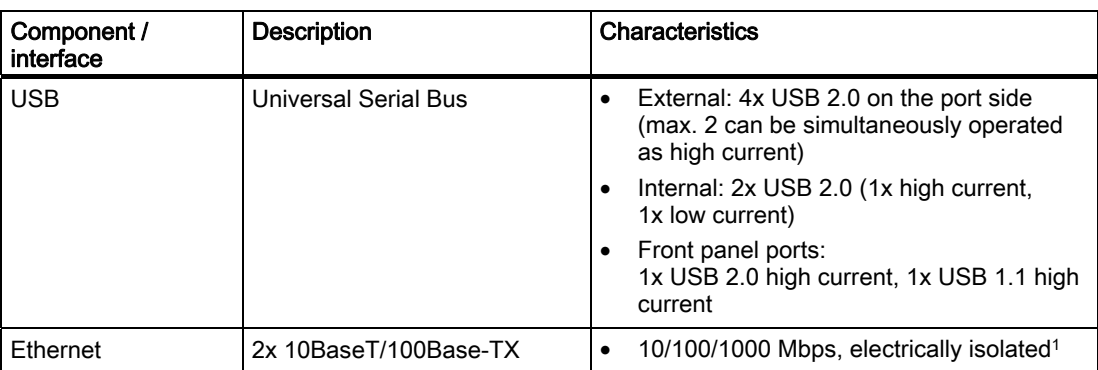

1 Electrically isolated within the safety extra-low voltage circuit (SELV)

2 Optional product feature

3 Depends on the CPU type

# 16.1.3 Position of the interfaces on the motherboard

#### Interfaces

The motherboard of the device features the following interfaces:

- Interfaces for the connection of external devices
- Interfaces for internal components (drives, bus boards etc.)

The figure below shows the location of the internal and external interfaces on the motherboard.

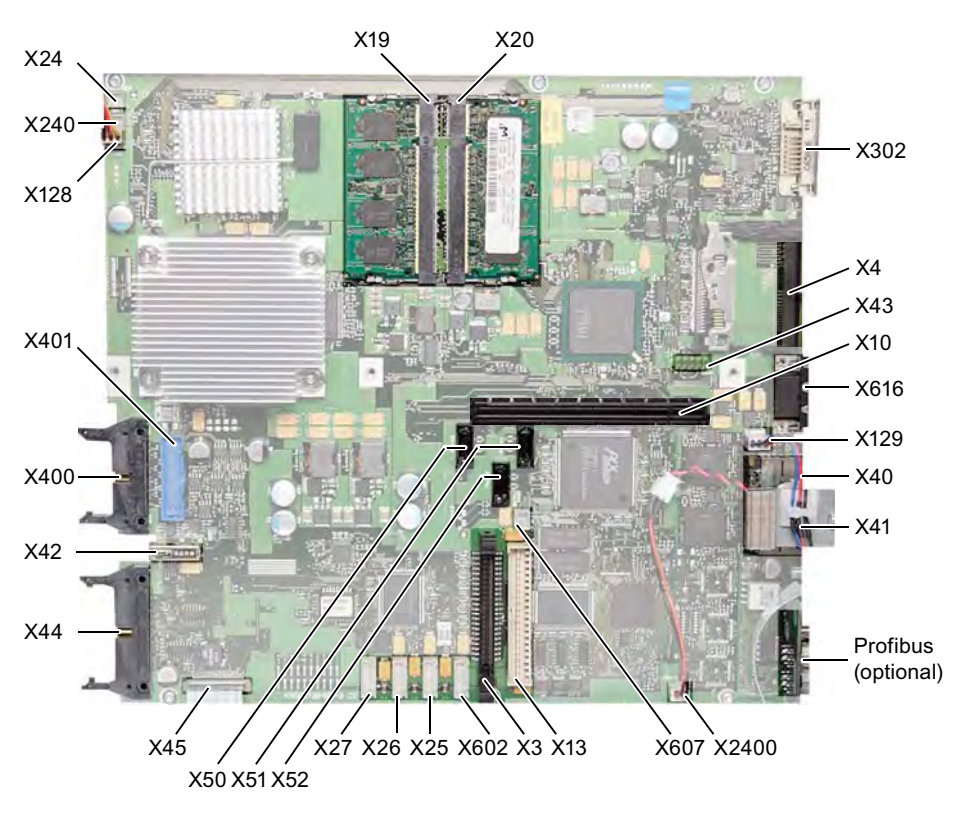

Figure 16-1 Interfaces on the motherboard

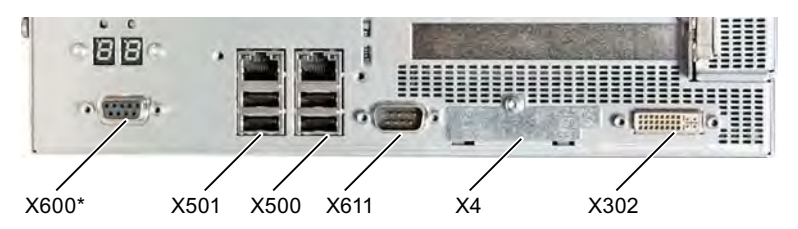

Figure 16-2 Connector pin assignment at the interface end

\* Optional product variant

# 16.1.4 External ports

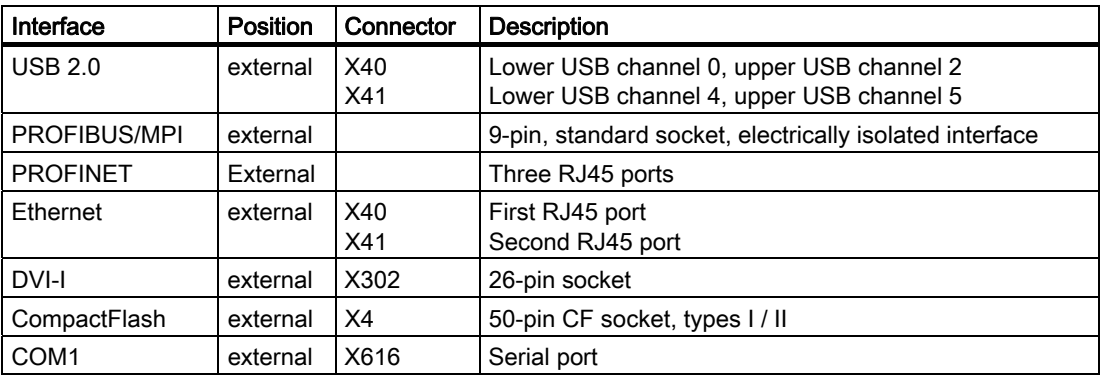

#### USB ports, X40, X41

The Universal Serial Bus interfaces have the following pinout:

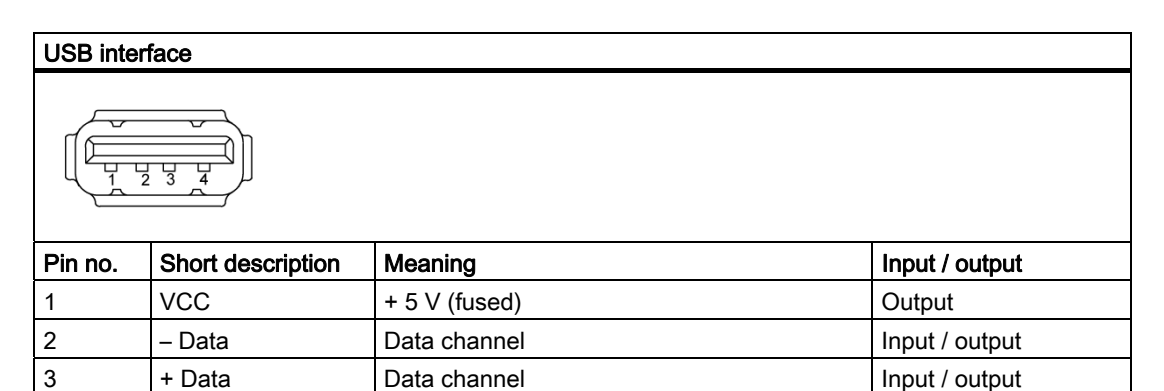

The connectors are of type A.

All ports are designed as high current USB (500 mA), you can only use a maximum of 2 simultaneously as high current, however.

4 GND Ground  $\vert - \vert$ 

# PROFIBUS/MPI interface

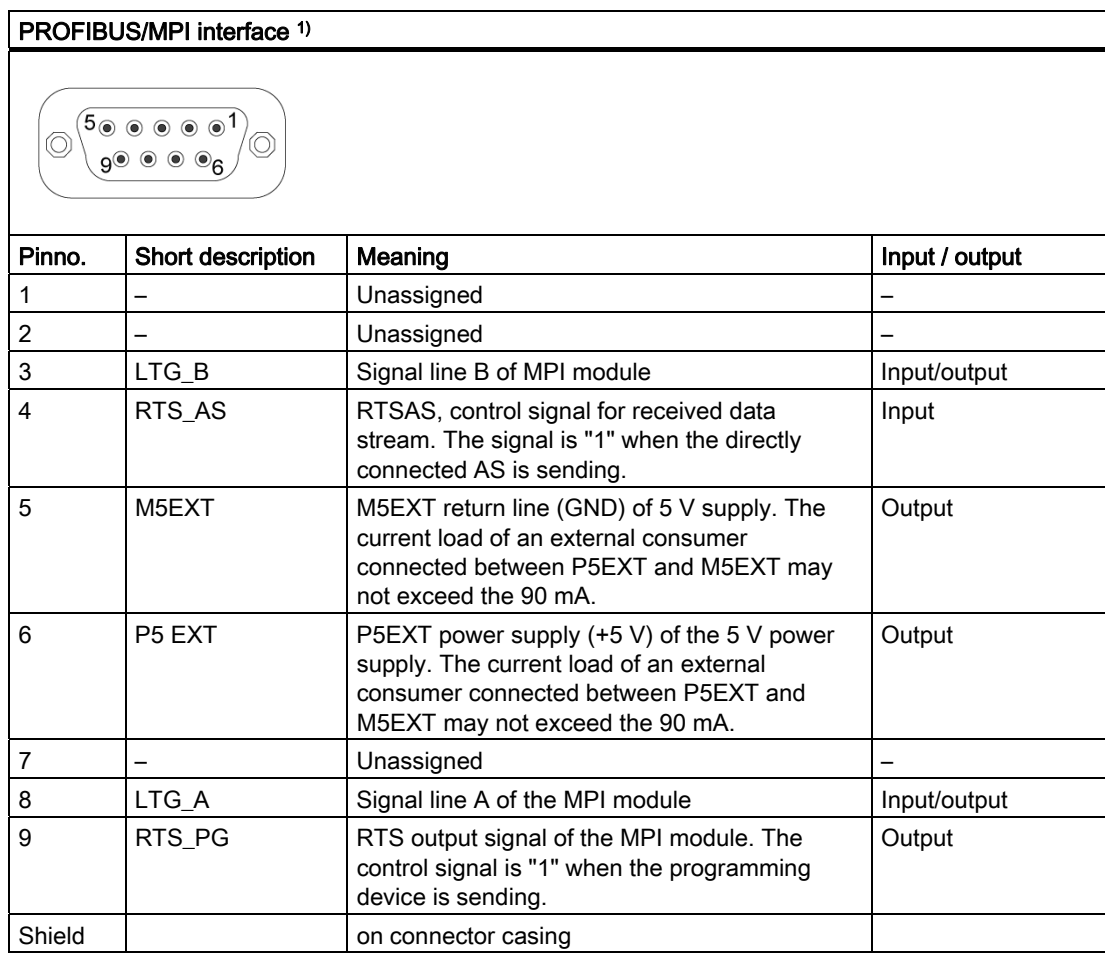

<sup>1</sup> Optional product variant

# PROFINET LAN X1 Port P1, P2, P3

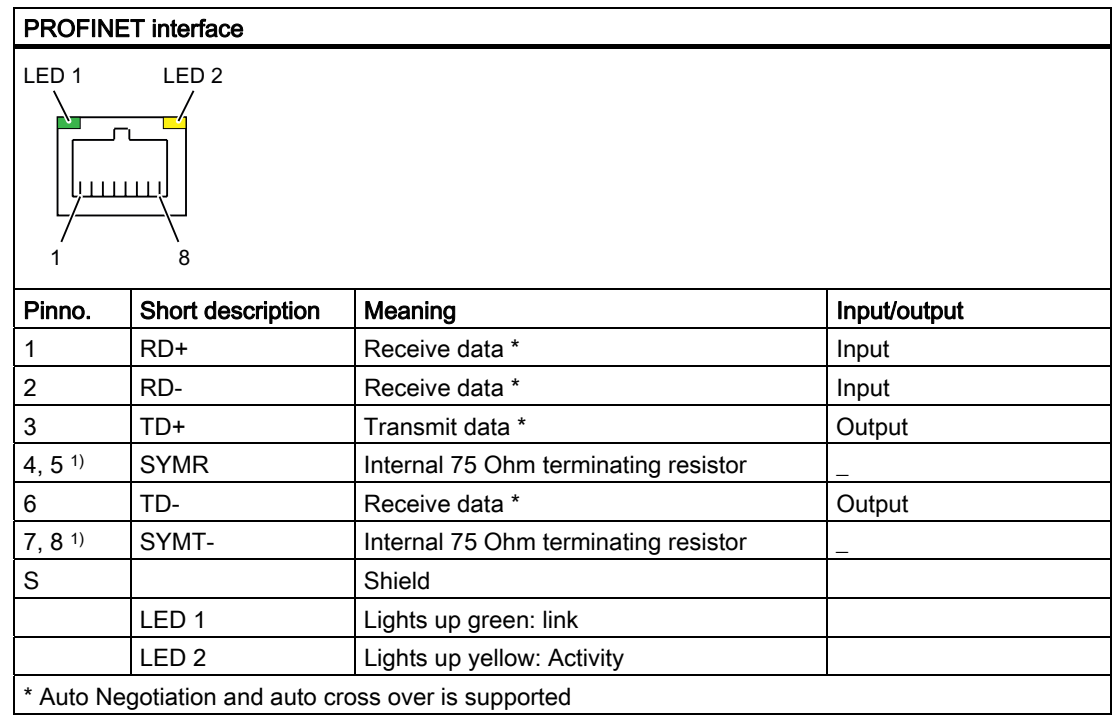

# Ethernet RJ45 connector, X40, X41

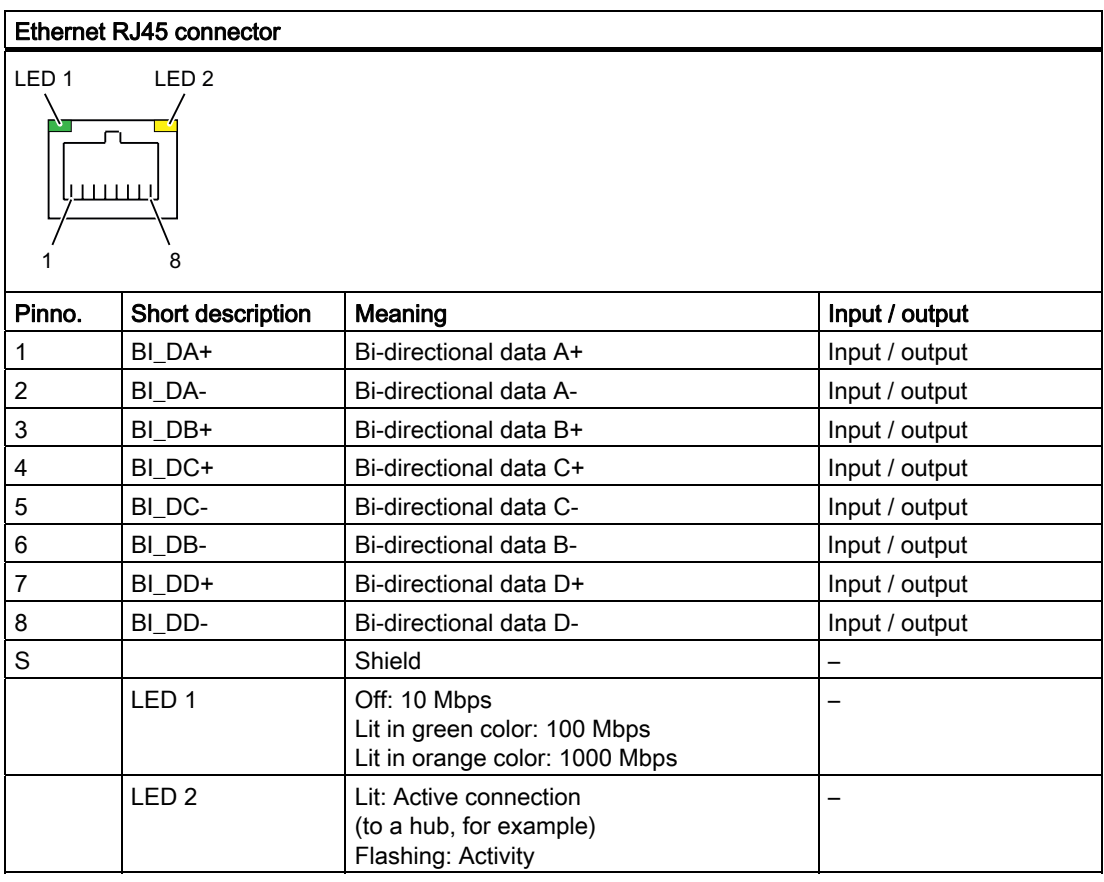

#### Note

The available ports on the device have been numbered for easy identification. However, these numbers may differ from the numbers assigned by the relevant operating system.

# DVI-I port, X302

# DVI-I port

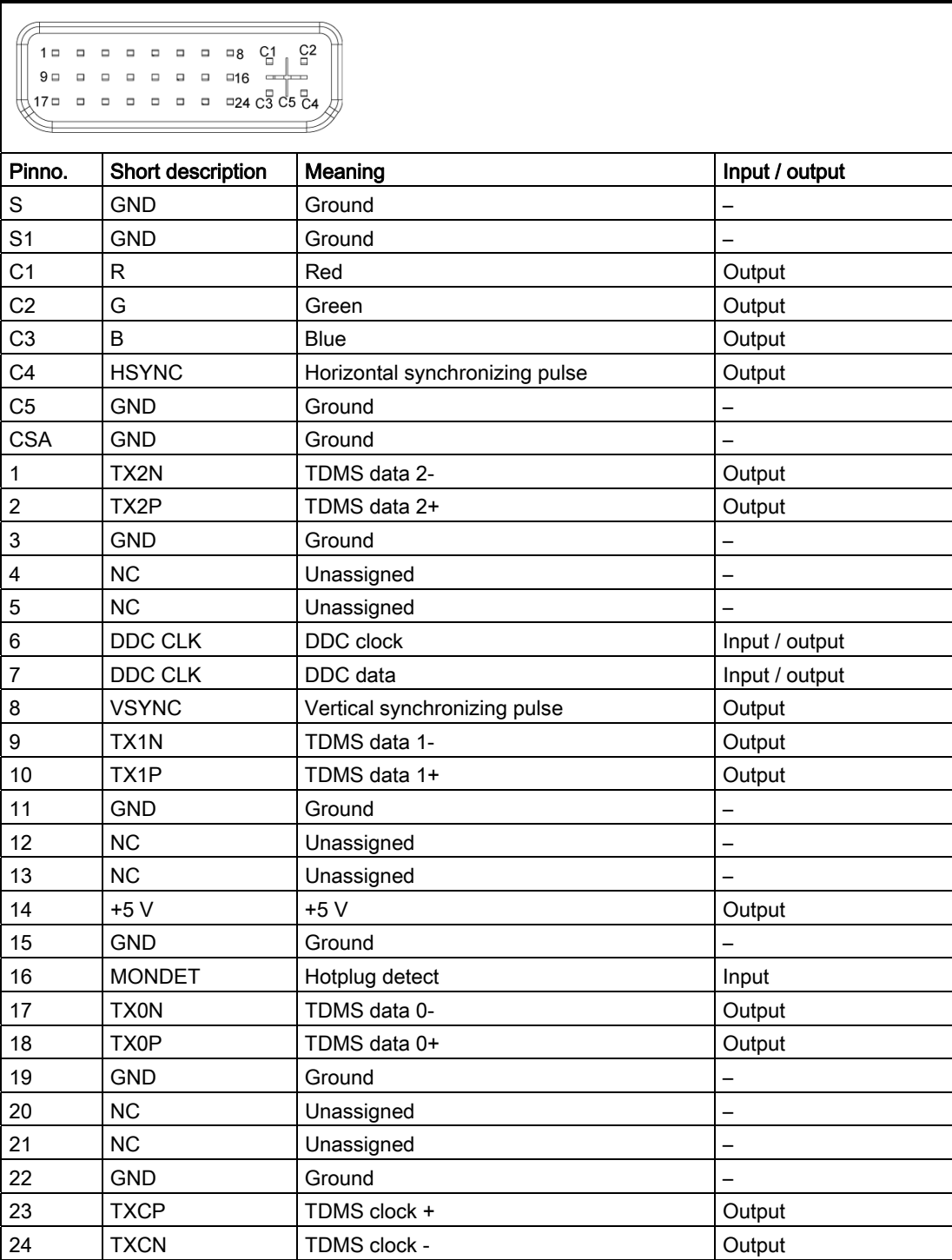

# CompactFlash card, X4

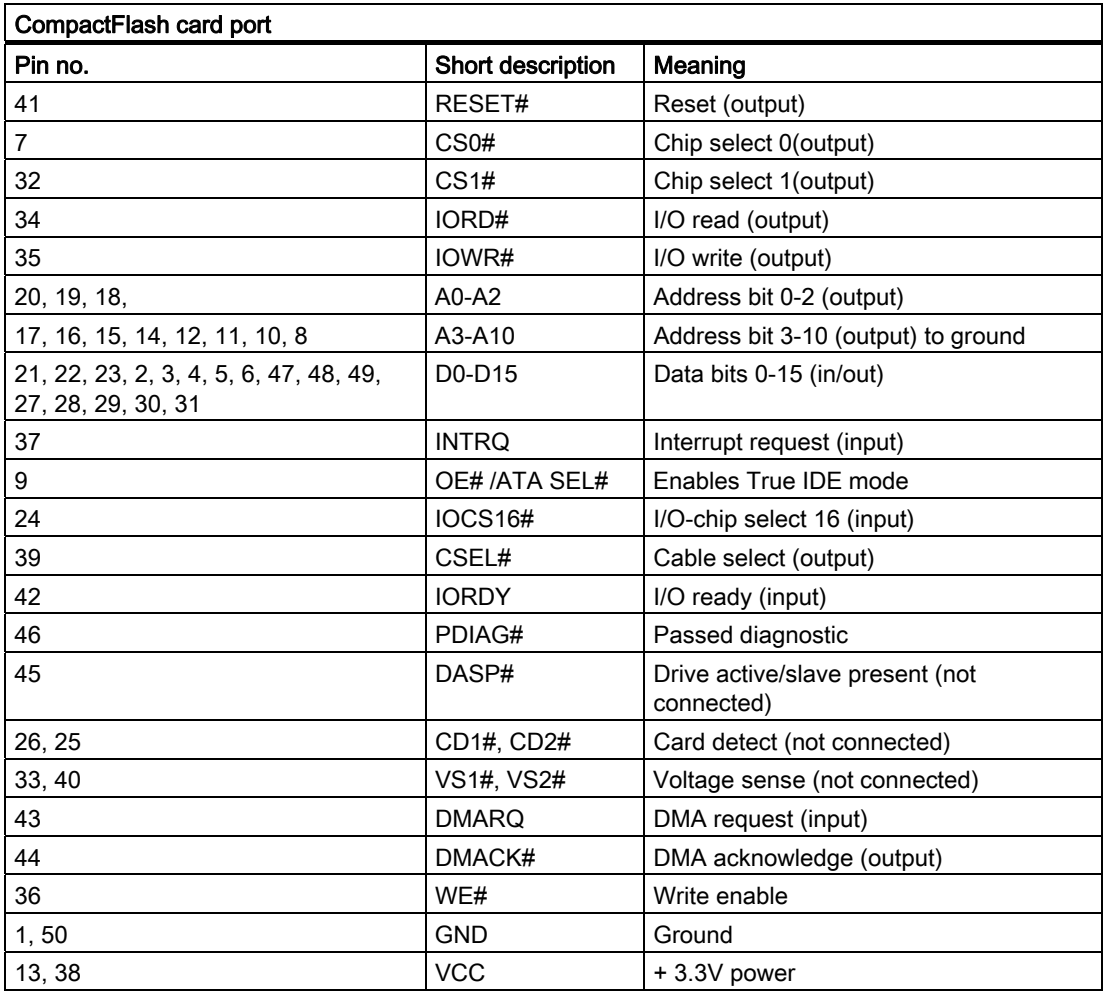

# Serial port COM 1, X616

The COM1 serial port has the following pin assignment:

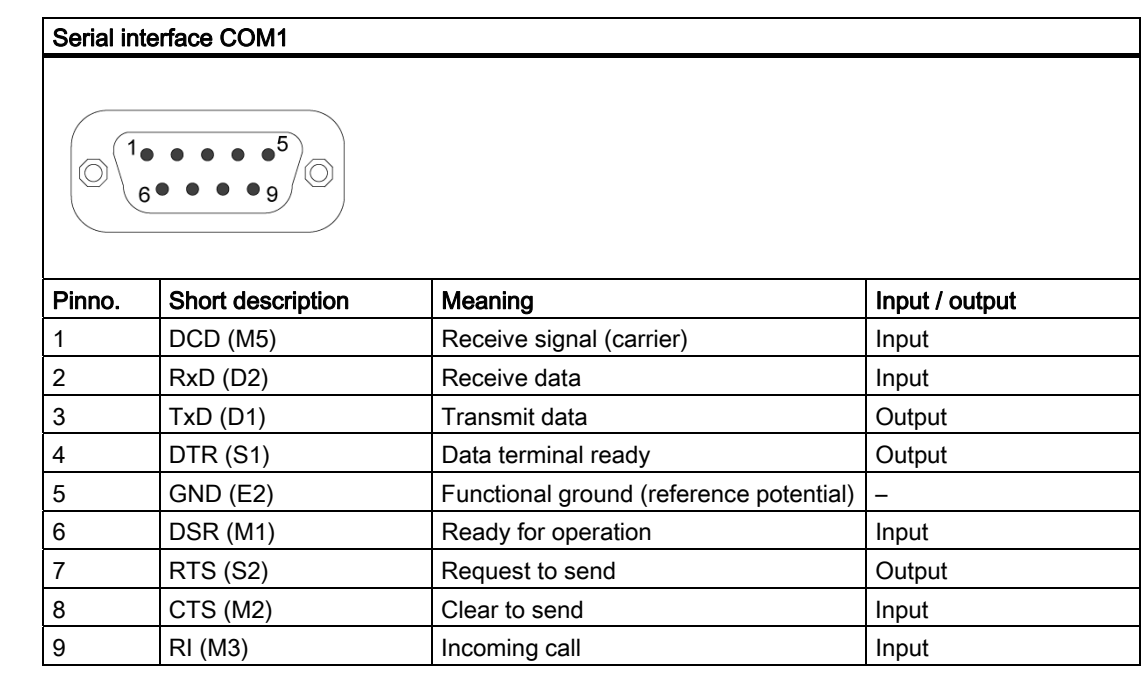

# 16.1.5 Front ports

# Pin Assignment of the USB 2.0 interface, X42

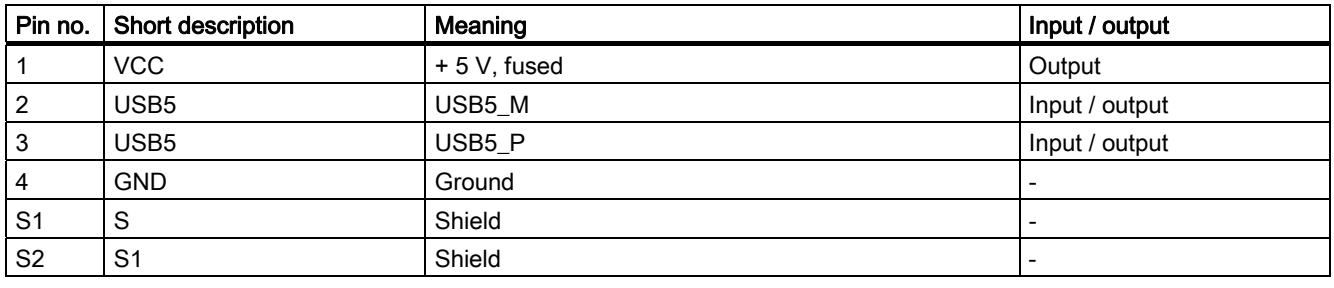

#### Note

For detailed information on the pin assignments of the interfaces, please contact Customer Support or the Repair Center.

# 16.1.6 Internal interfaces

# Pin assignment of the internal ports

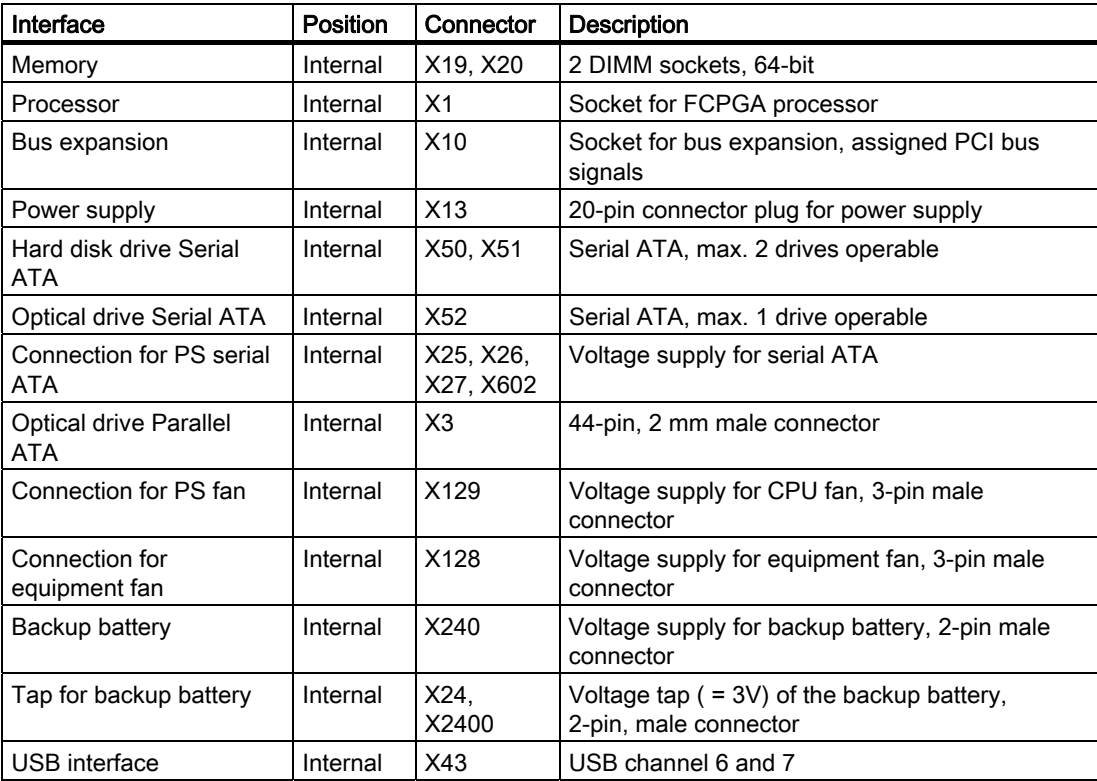

# Connection for optical drive, X3

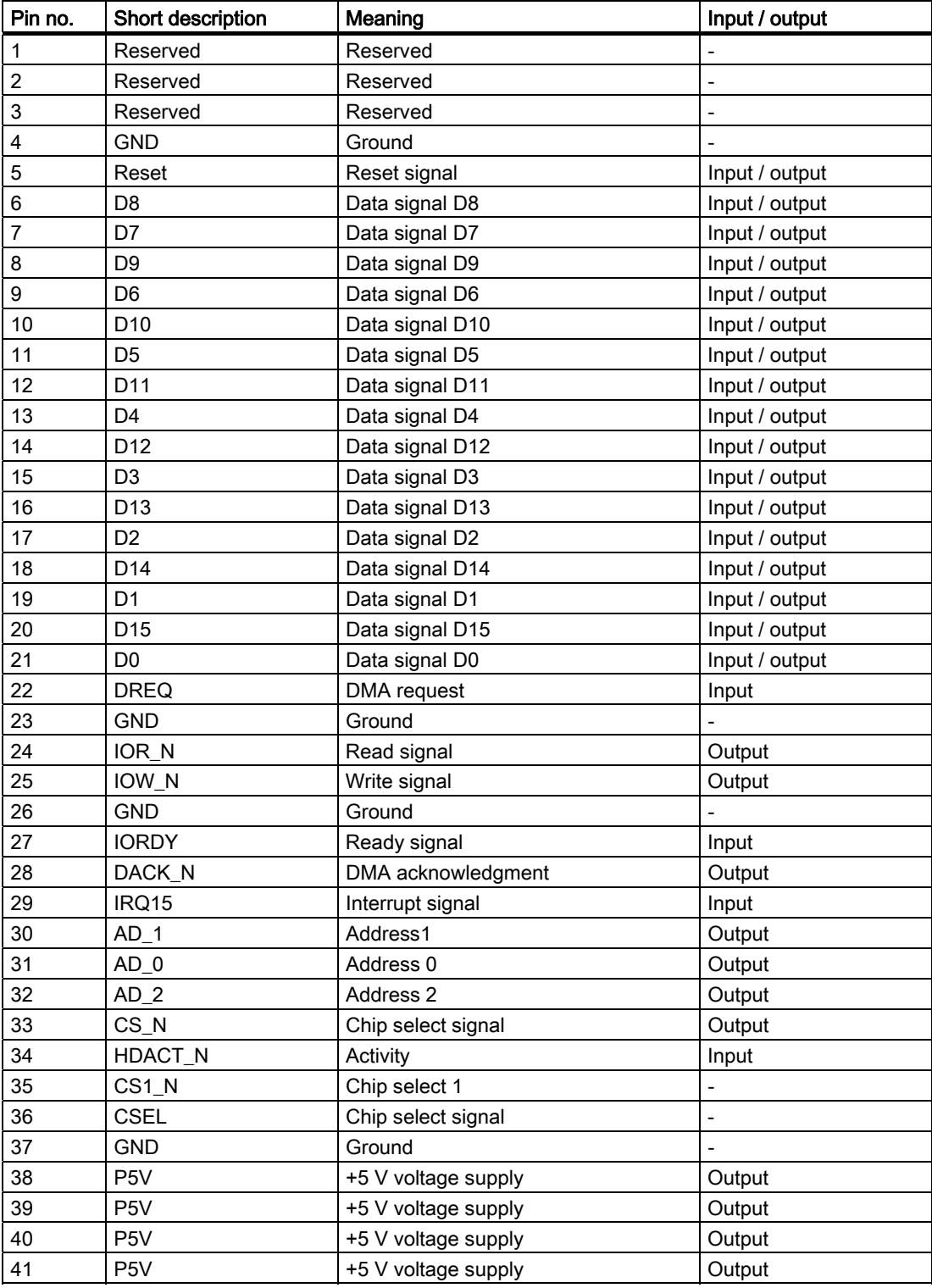

#### Pin assignment of the equipment fan, X128

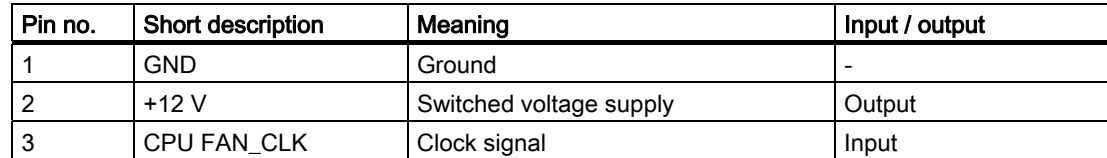

#### Pin assignment of the supply for the power supply fan, X129

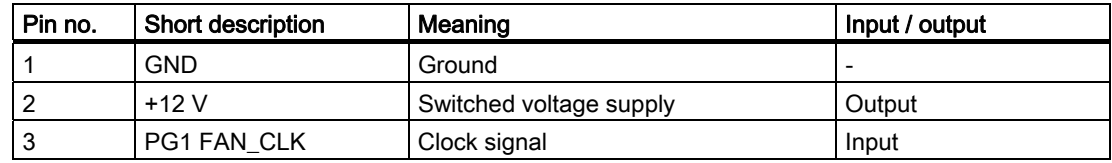

#### Connection for backup battery, X24 (BATT)

A battery for buffering the CMOS RAM is connected to this connector. This is a 3 V Lithium battery with a capacity of 750 mAh.

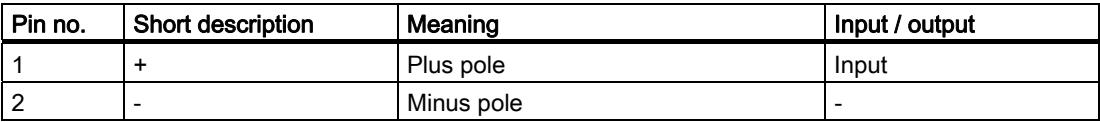

#### Tap of the backup battery, X240, X2400 (OUT)

This connection is intended for expansion modules with on-board CMOS-RAM. The voltage of the backup battery can be tapped here to backup the CMOS RAM data of the expansion module.

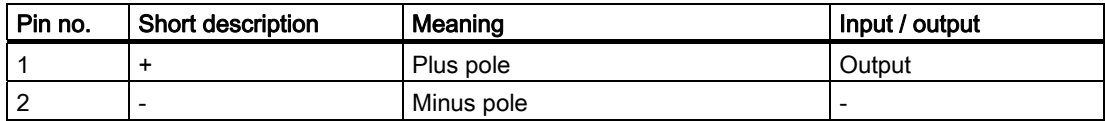

#### **NOTICE**

No battery should be connected to this connection.

# Pin assignment of the supply for the serial ATA drives X25, X26, X27, X602

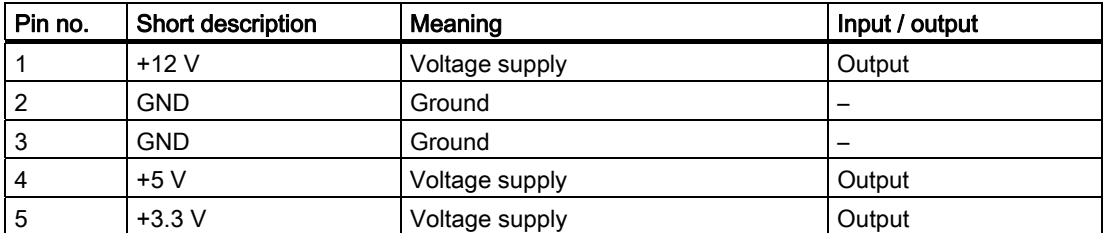

### Pin assignment of the internal USB interface connector, X43

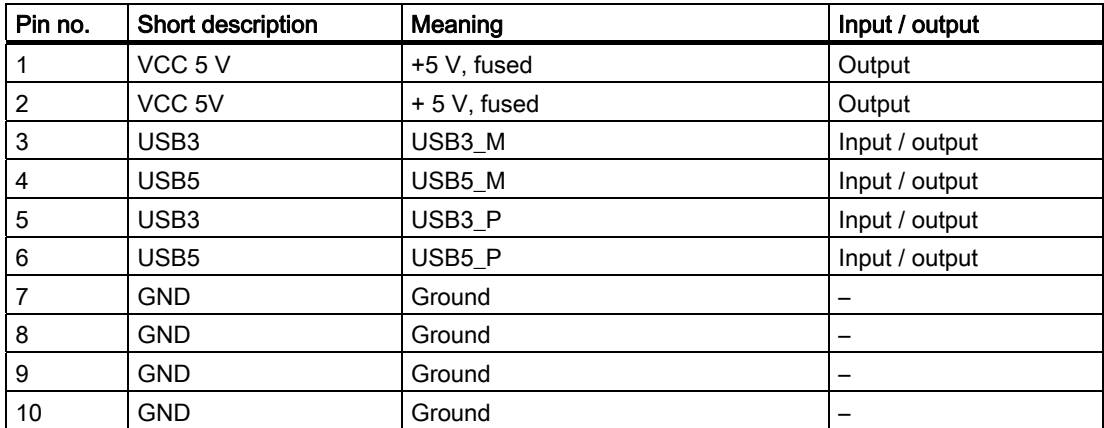

# 16.2 Bus board

### 16.2.1 Layout and principle of operation

The bus board is designed as a link between the motherboard and the expansion modules. It is secured with four screws.

Two models of the bus board are available:

Variant 1 has four PCI slots and one PCI Express slot. It can host expansion modules conforming to PCI specification (Rev. 2.2) for 5 V and 3.3 V modules. All PCI slots are master compatible. The expansion modules are supplied with power via the bus board to motherboard connection.

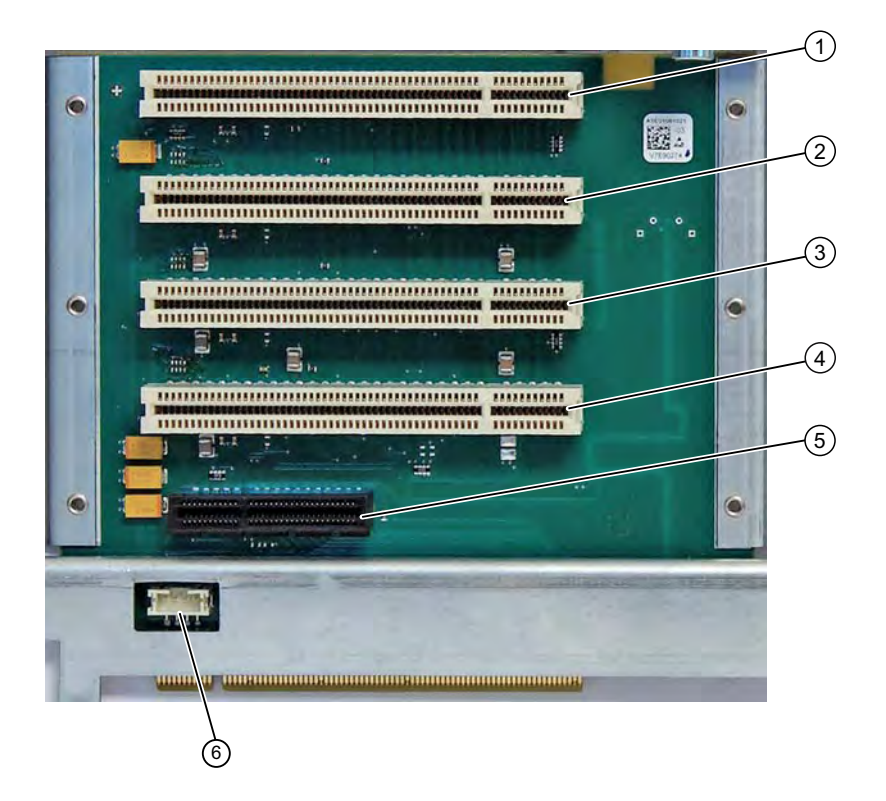

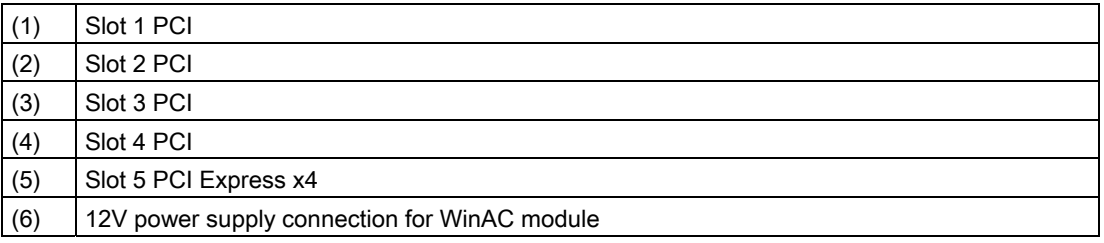

16.2 Bus board

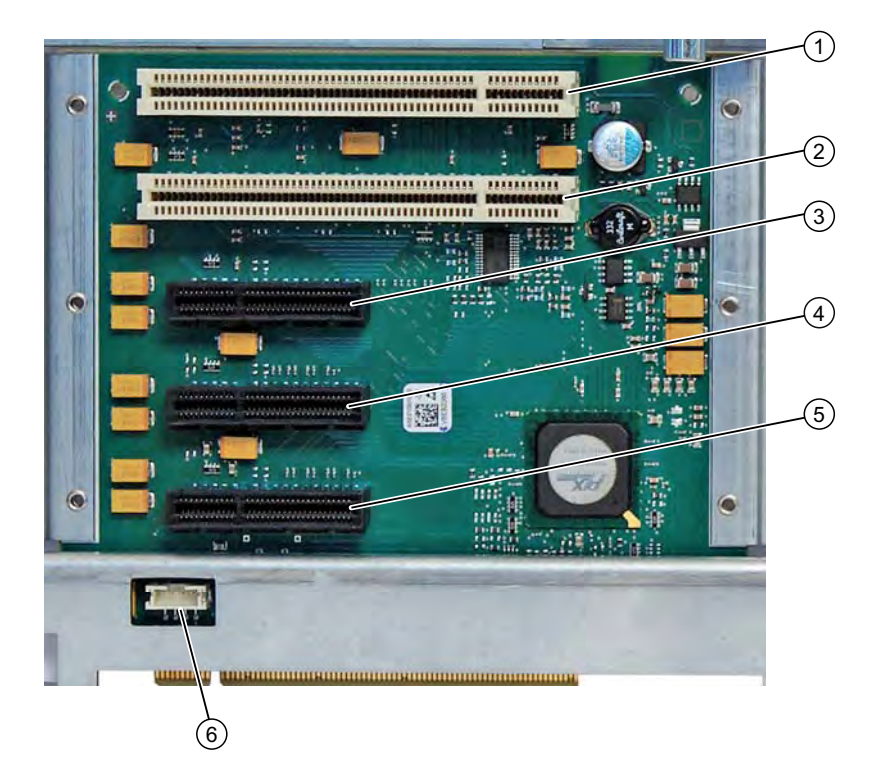

Variant 2 has two PCI slots and three PCI Express slots.

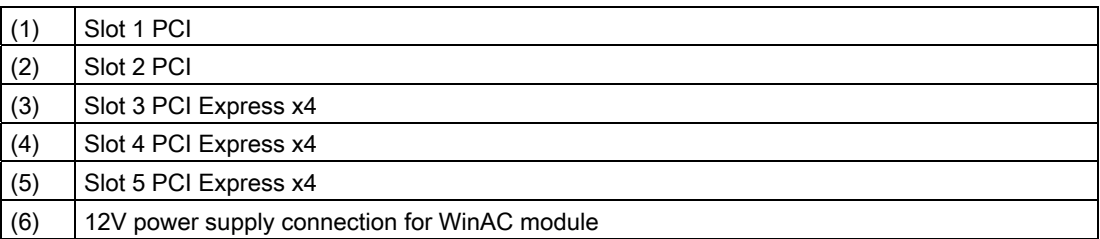

# 16.2.2 PCI slot pin assignment

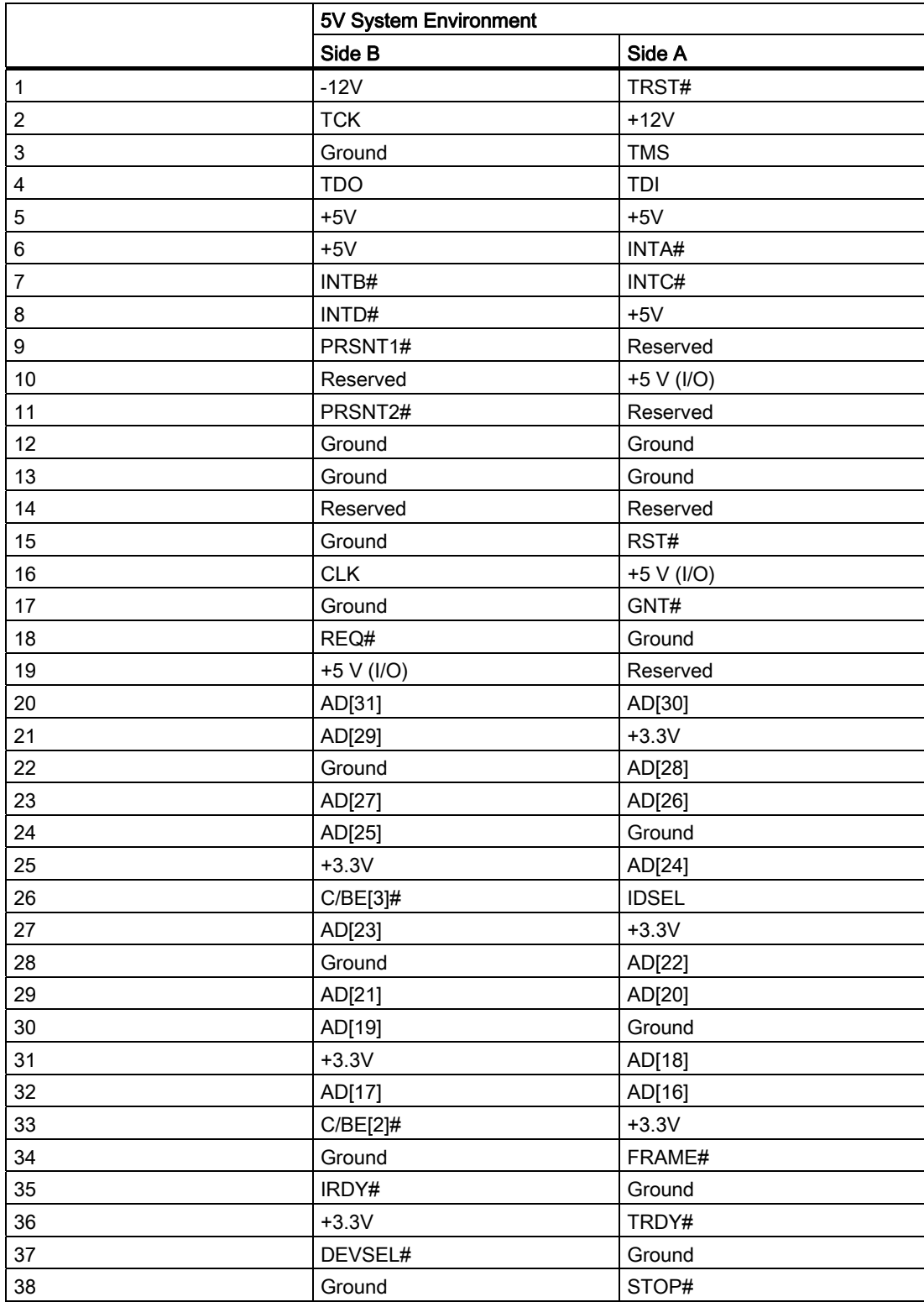

16.2 Bus board

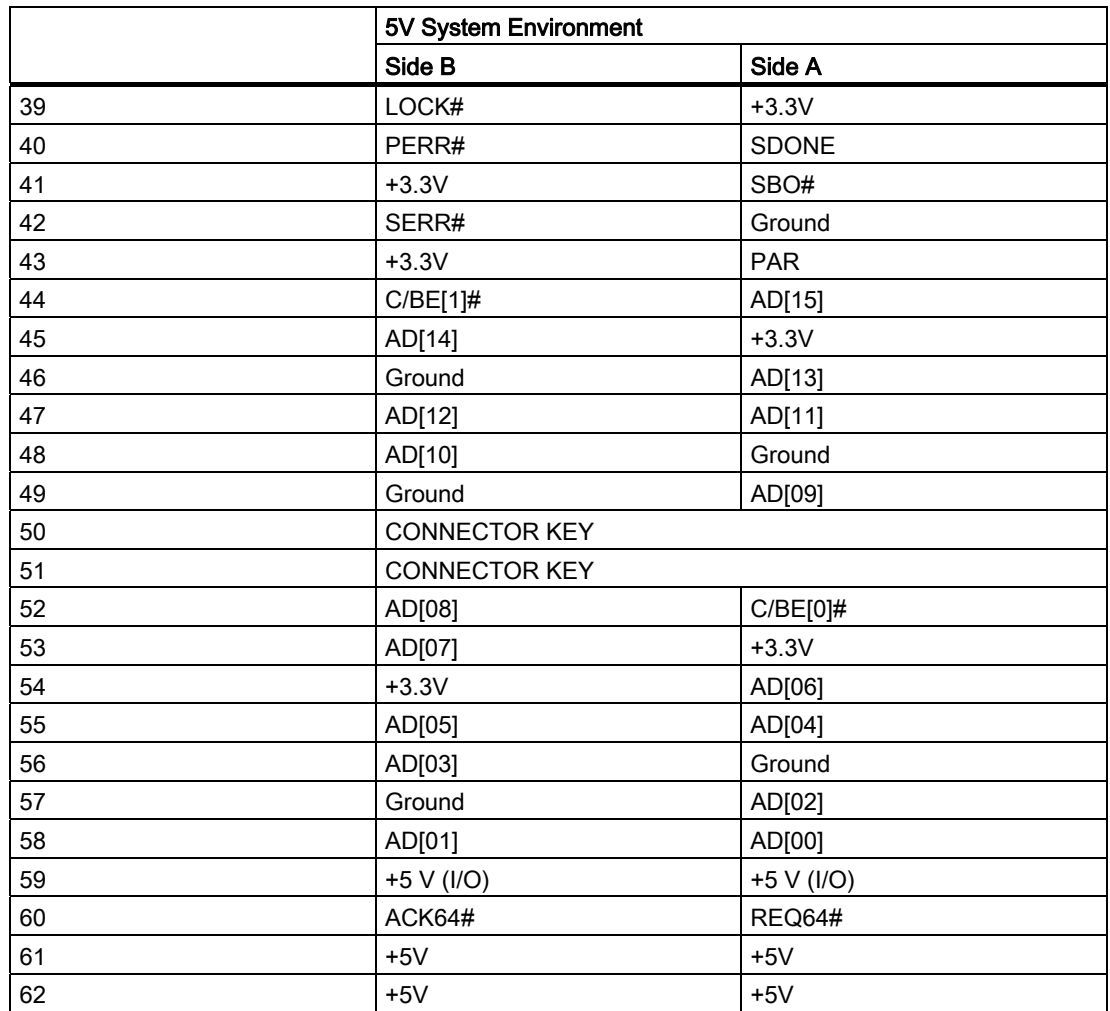

# 16.2.3 Pin assignment 12 V power supply connection for WinAC module

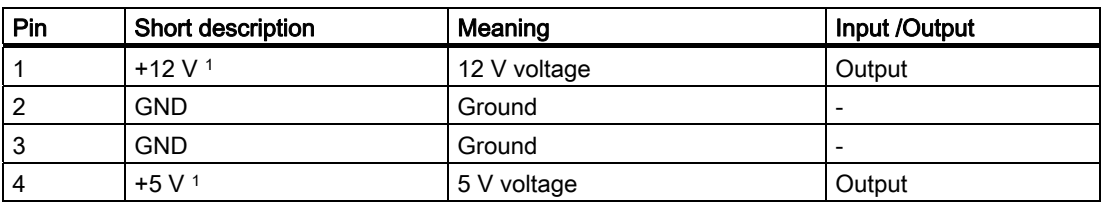

1) max. permissible current: 1 A; with this power demand the total power demand for the PCI slots are not allowed to be exceeded.

16.2 Bus board

# 16.2.4 PCI Express slot x4 pin assignment

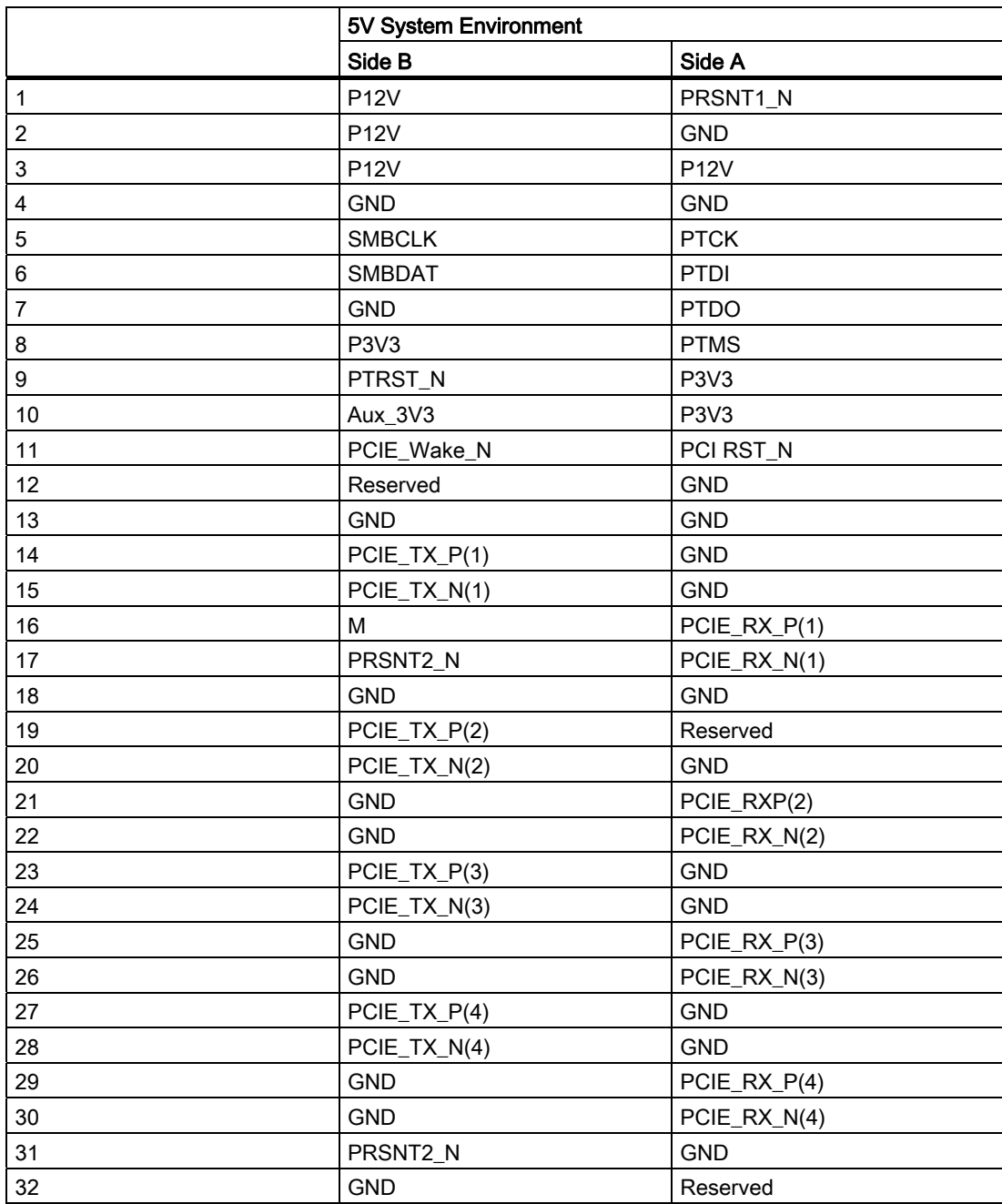

# 16.3 System resources

# 16.3.1 Currently allocated system resources

All system resources (hardware addresses, memory configuration, allocation of interrupts, DMA channels) are assigned dynamically by the Windows OS, depending on the hardware configuration, drivers and connected external devices. You can view the current configuration of system resources or possible conflicts with the following operating systems:

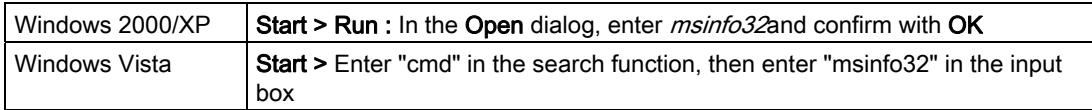
# 16.3.2 System resources used by the BIOS/DOS

The following table describes the system resources for the factory state of the device.

### 16.3.2.1 I/O address allocation

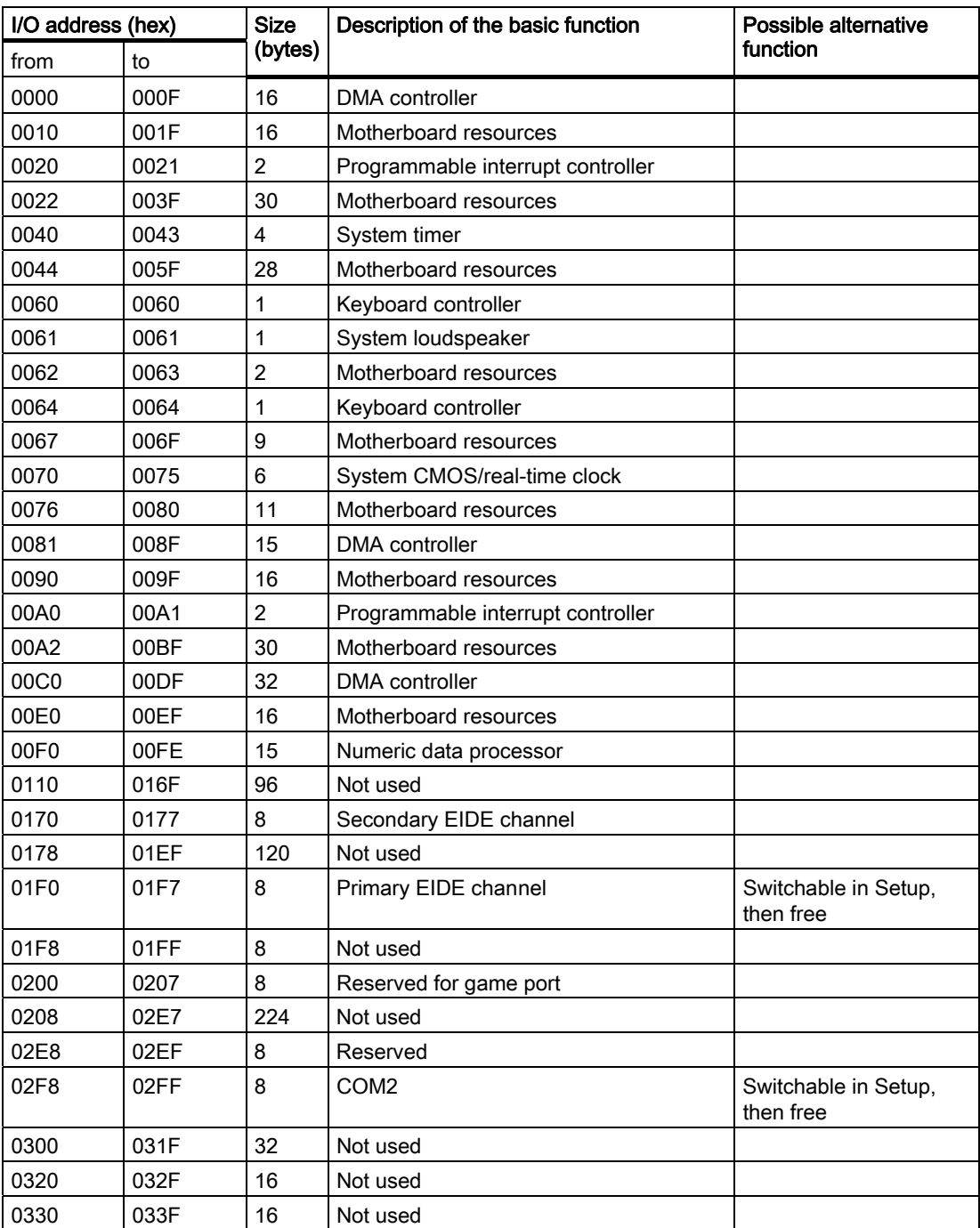

#### Detailed descriptions

16.3 System resources

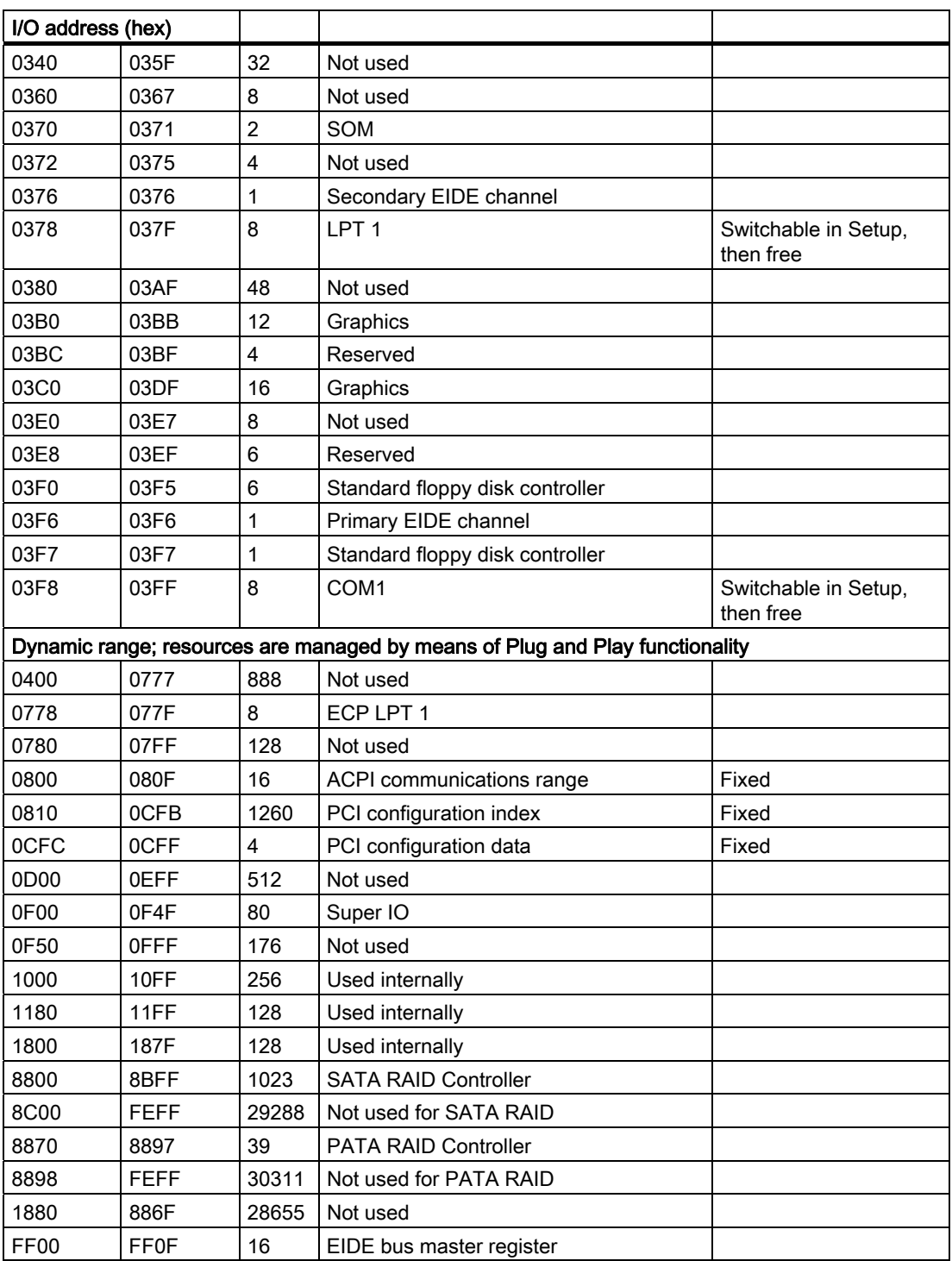

### 16.3.2.2 Interrupt Assignments

 The functions are assigned different interrupts, depending on the operating system. A distinction is made between the PIC and APIC modes.

| The functions are assigned<br>$X =$ Interrupt in PIC and AP |           |                         | <sup>'</sup> IC mode, |   |   |              |               |         |                         |   | Y = Interrupt in APIC mode, |               | Z = BIOS Default Interrupt in PIC mode (e.g. DOS) |    |               |   |         |           |                |   |   |           |                  | different interrupts, depending on the operating system. Here, a distinction is made between the PIC and APIC modes |
|-------------------------------------------------------------|-----------|-------------------------|-----------------------|---|---|--------------|---------------|---------|-------------------------|---|-----------------------------|---------------|---------------------------------------------------|----|---------------|---|---------|-----------|----------------|---|---|-----------|------------------|----------------------------------------------------------------------------------------------------|
|                                                             | RQ number |                         |                       |   |   |              |               |         |                         |   |                             |               |                                                   |    |               |   |         |           |                |   |   |           | Comment          |                                                                                                    |
| $\circ$<br>IRQ (APIC mode)                                  |           | $\overline{\mathbf{c}}$ | S                     | 4 | Ю | c            | $\infty$<br>N | $\circ$ | $\Rightarrow$           | Ξ | $\frac{1}{2}$               | ć,            | $\dot{4}$                                         | 10 | $\frac{6}{1}$ | ţ | ë       | <u>စု</u> | $\overline{a}$ |   | Z | $\approx$ | 23               |                                                                                                    |
| c<br>IRQ (PIC mode)                                         |           | $\mathbf{\Omega}$       | ω                     | 4 | Ю | r<br>$\circ$ | $\infty$      | တ       | $\overline{0}$          | H | $\frac{1}{2}$               | $\frac{3}{2}$ | $\overline{4}$                                    | 15 | ÷             |   |         |           |                |   |   |           |                  |                                                                                                    |
| Host PCI IRQ line                                           |           |                         |                       |   |   |              |               |         |                         |   |                             |               |                                                   |    | ⋖             | ≃ | $\circ$ | $\Omega$  | ш              | щ | ৩ | ェ         |                  |                                                                                                    |
|                                                             |           |                         |                       |   |   |              |               |         |                         |   |                             |               |                                                   |    |               |   |         |           |                |   |   |           |                  |                                                                                                    |
| Function                                                    |           |                         |                       |   |   |              |               |         |                         |   |                             |               |                                                   |    |               |   |         |           |                |   |   |           |                  |                                                                                                    |
| ×<br>Timer output 0                                         |           |                         |                       |   |   |              |               |         |                         |   |                             |               |                                                   |    |               |   |         |           |                |   |   |           |                  |                                                                                                    |
| Keyboard                                                    | ×         |                         |                       |   |   |              |               |         |                         |   |                             |               |                                                   |    |               |   |         |           |                |   |   |           |                  |                                                                                                    |
| Cascaded (IRQ9)                                             |           | $\times$                |                       |   |   |              |               |         |                         |   |                             |               |                                                   |    |               |   |         |           |                |   |   |           |                  |                                                                                                    |
| Serial interface 2                                          |           |                         |                       |   |   |              |               |         |                         |   |                             |               |                                                   |    |               |   |         |           |                |   |   |           |                  |                                                                                                    |
| Serial interface 1                                          |           |                         |                       | × |   |              |               |         |                         |   |                             |               |                                                   |    |               |   |         |           |                |   |   |           |                  |                                                                                                    |
| FD controller                                               |           |                         |                       |   |   |              |               |         |                         |   |                             |               |                                                   |    |               |   |         |           |                |   |   |           |                  |                                                                                                    |
| Parallel port                                               |           |                         |                       |   |   |              |               |         |                         |   |                             |               |                                                   |    |               |   |         |           |                |   |   |           |                  |                                                                                                    |
| Real-time clock (RTC)                                       |           |                         |                       |   |   |              | $\times$      |         |                         |   |                             |               |                                                   |    |               |   |         |           |                |   |   |           |                  |                                                                                                    |
| PS/2 mouse                                                  |           |                         |                       |   |   |              |               |         |                         |   | ×                           |               |                                                   |    |               |   |         |           |                |   |   |           |                  |                                                                                                    |
| Numeric processor                                           |           |                         |                       |   |   |              |               |         |                         |   |                             | ×             |                                                   |    |               |   |         |           |                |   |   |           |                  |                                                                                                    |
| HD controller 1 (primary)                                   |           |                         |                       |   |   |              |               |         |                         |   |                             |               | ×                                                 |    |               |   |         |           |                |   |   |           |                  |                                                                                                    |
| HD controller 2 (secondary)                                 |           |                         |                       |   |   |              |               |         |                         |   |                             |               |                                                   | ×  |               |   |         |           |                |   |   |           |                  |                                                                                                    |
|                                                             |           |                         |                       |   |   |              |               |         |                         |   |                             |               |                                                   |    |               |   |         |           |                |   |   |           |                  |                                                                                                    |
| <b>SATA</b>                                                 |           |                         |                       |   |   |              |               |         |                         | N |                             |               |                                                   |    |               |   |         |           |                |   |   |           | ≻                |                                                                                                    |
| USB PORT 0/1                                                |           |                         |                       |   |   |              |               |         |                         | N |                             |               |                                                   |    |               |   |         |           |                |   |   |           | ≻                |                                                                                                    |
| USB Port 2/3                                                |           |                         |                       |   |   |              |               |         |                         | N |                             |               |                                                   |    |               |   |         |           |                |   |   |           | $\left. \right.$ |                                                                                                    |
| USB Port 4/5                                                |           |                         |                       |   |   |              |               |         | N                       |   |                             |               |                                                   |    |               |   |         |           |                |   |   | ≻         |                  |                                                                                                    |
| USB 2.0 Controller                                          |           |                         |                       |   |   |              |               |         | $\overline{\mathsf{N}}$ |   |                             |               |                                                   |    |               |   |         |           |                |   |   | ≻         |                  |                                                                                                    |
| Ethernet 1                                                  |           |                         |                       |   |   |              |               |         | N                       |   |                             |               |                                                   |    | >             |   |         |           |                |   |   |           |                  |                                                                                                    |
| Ethernet 2                                                  |           |                         |                       |   |   |              |               |         | $\overline{\mathsf{N}}$ |   |                             |               |                                                   |    |               | ≻ |         |           |                |   |   |           |                  |                                                                                                    |
| VGA                                                         |           |                         |                       |   |   |              |               |         | $\overline{\mathsf{N}}$ |   |                             |               |                                                   |    | ≻             |   |         |           |                |   |   |           |                  |                                                                                                    |
| Profibus or Profinet                                        |           |                         |                       |   | N |              |               |         |                         |   |                             |               |                                                   |    |               |   |         | ≻         |                |   |   |           |                  |                                                                                                    |
| Audio                                                       |           |                         |                       |   |   |              |               |         | N                       |   |                             |               |                                                   |    | ⊳             |   |         |           |                |   |   |           |                  |                                                                                                    |

Figure 16-3 Interrupt assignment in PIC mode

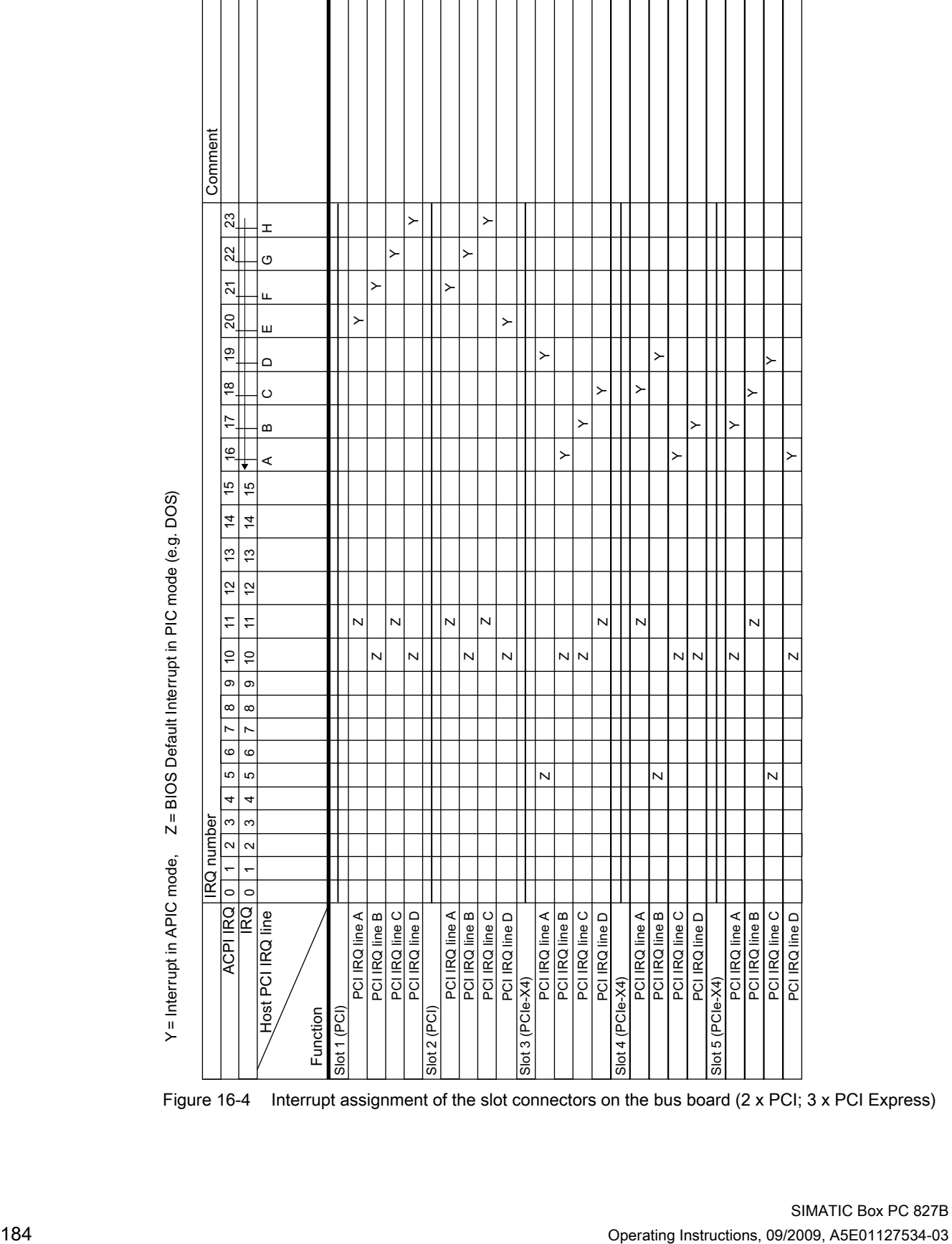

Detailed descriptions

Figure 16-4 Interrupt assignment of the slot connectors on the bus board (2 x PCI; 3 x PCI Express)

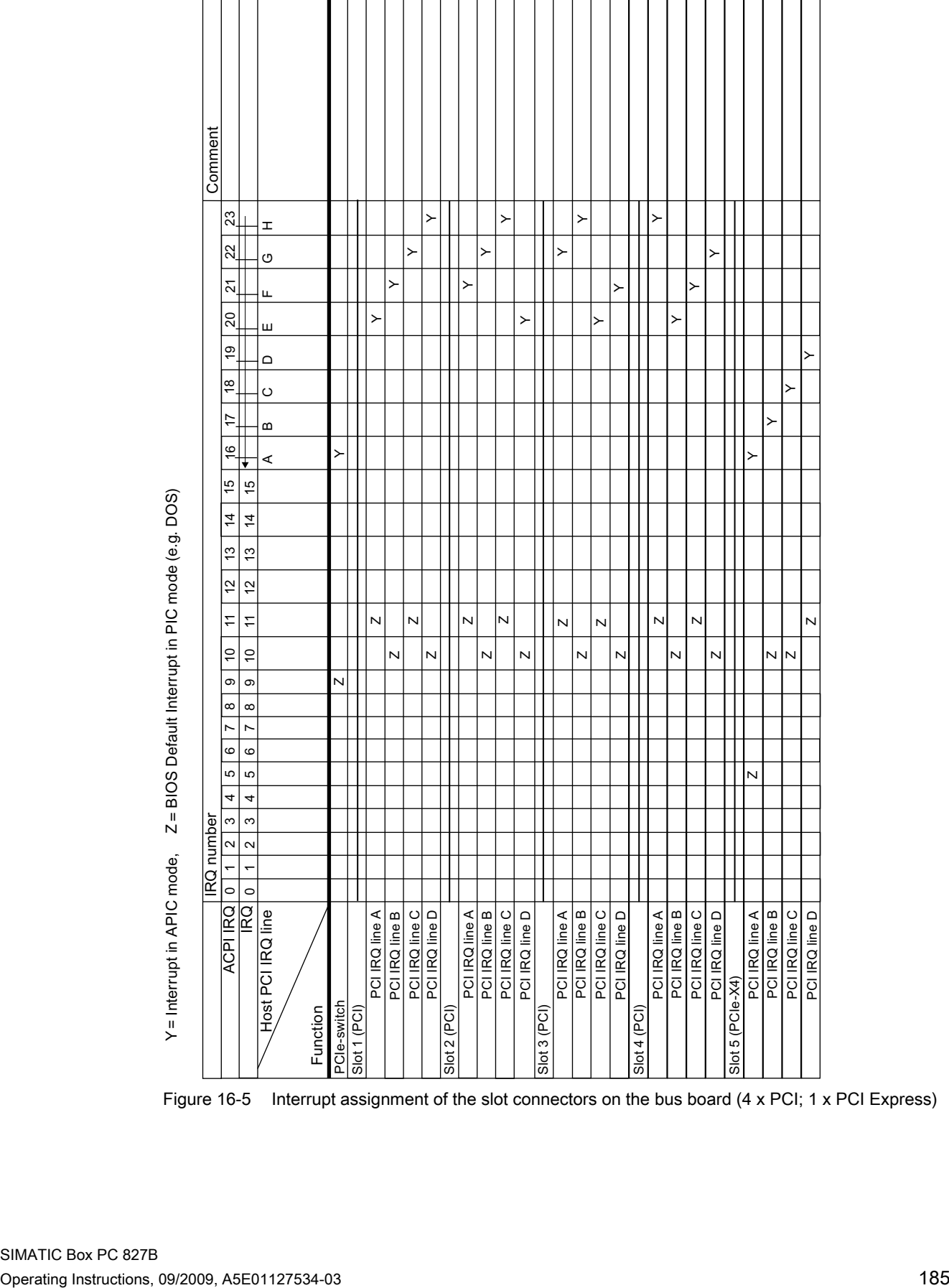

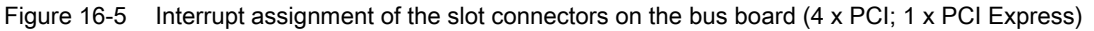

16.3 System resources

### 16.3.2.3 Exclusive PCI hardware interrupt

Applications demanding a high-performance interrupt require a high-speed hardware interrupt reaction. The PCI hardware interrupt should be used only by one resource in order to ensure high-speed reaction of the hardware.

### Exclusive interrupt in APIC mode

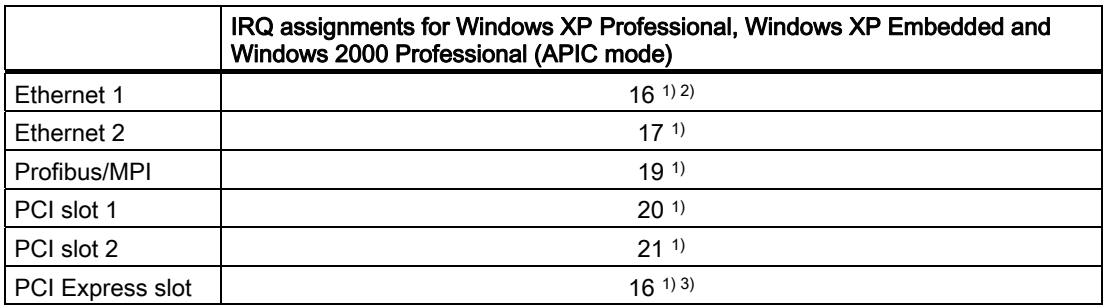

<sup>1)</sup> Requirement: The modules in the PCI slots each require only one interrupt

2) Prerequisite: VGA and PCI Express do not require an interrupt

3) Prerequisite: VGA does not require an interrupt and Ethernet is disabled

#### Exclusive interrupt in PIC mode

The interrupts are automatically assigned to the slots at system startup due to the default settings in system BIOS.

Several slots may share the same interrupt, depending on the system configuration. This functionality is known as interrupt sharing. Exclusive interrupts are not available in PIC mode. Disable specific system resources in order to obtain exclusive interrupts. BIOS assigns the PIC interrupts at random during restart of the system.

# 16.3.2.4 Memory address assignments

PCI VGA modules can be operated with expansion ROM up to 48K.

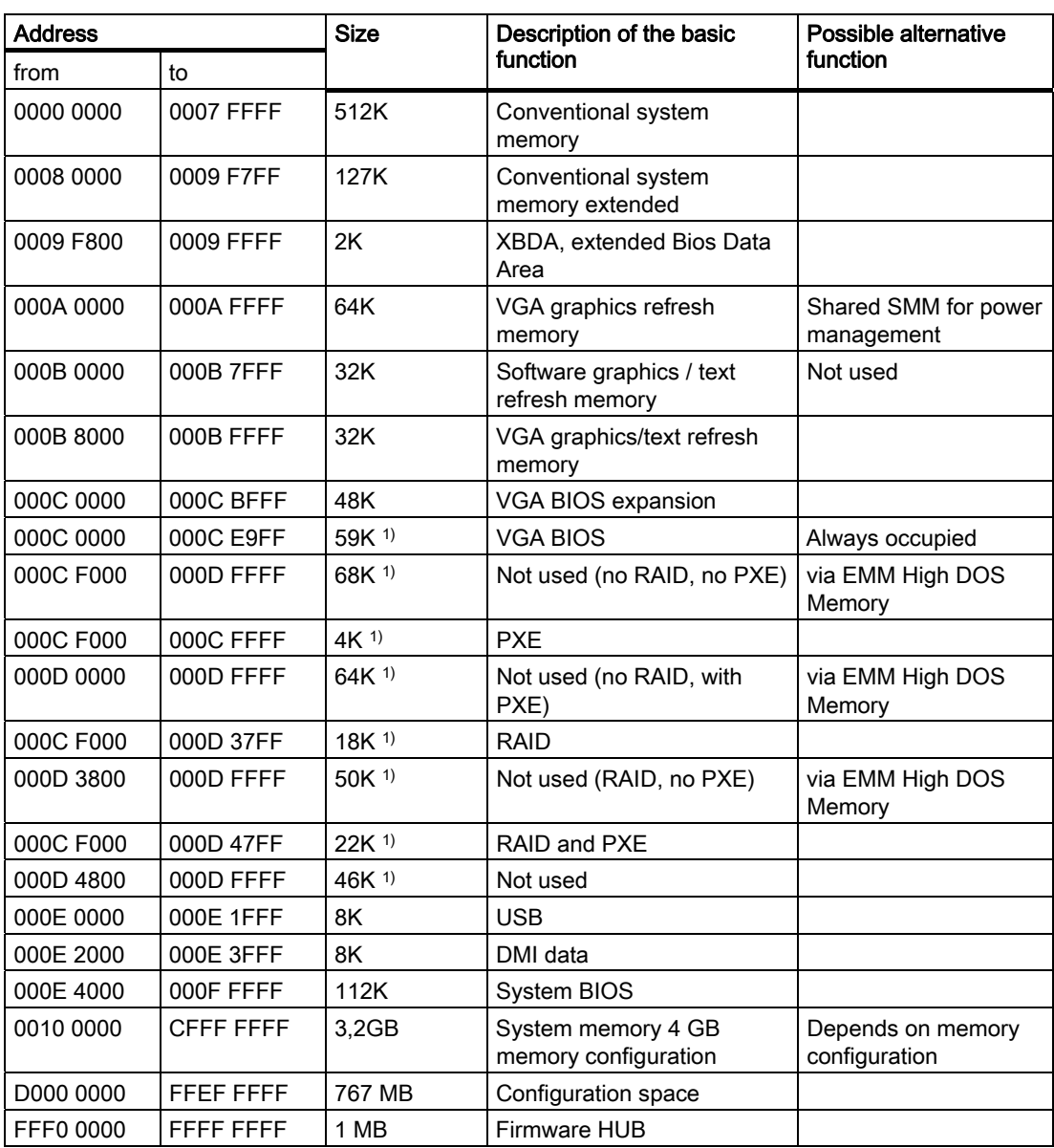

1) Optional memory allocation, depending on settings in BIOS Setup

# 16.4 BIOS Setup

### 16.4.1 Overview

#### BIOS Setup program

BIOS Setup program is stored in ROM BIOS. Information about the system configuration is stored in the battery-backed memory of the device.

SETUP can be used to define the hardware configuration (for example, the hard disk type) and system properties. SETUP is also used to set the time and date of the realtime clock.

#### Changing the device configuration

Your device configuration is preset for operating with the included software. You should only change the default values if you have modified the technical configuration your device, or if a fault occurs when the unit is powered up.

### 16.4.2 Starting BIOS Setup

#### Starting BIOS Setup

Start the setup program as follows:

1. Reset the device (warm or cold restart).

In the figures shown, the default settings differ based on the device versions. With the default setting of the Box PC, the display shown below appears following power-on, for example:

PhoenixBIOS 4.0 Release 6.0 cME FirstBIOS Desktop Pro -A5E00929013-ES004 Copuright 1985-2004 Phoenix Technologies Ltd. All Rights Reserved SIMATIC BOX PC 827B Profibus Version V11.02.04  $CPU = 1$  Processors Detected, Cores per Processor = 2 Intel (R) Core (IM) 2 CPU T5500 0 1.66GHz 1015M Sustem RAM Passed 2048K Cache SRAM Passed System BIOS shadowed **Uideo BIOS** shadowed ATAPI CD/DUD-ROM: Optiarc DUD RN AD-7540A Fixed Disk 0: ST380815AS Mouse initialized

On completion of the startup test, you can start the SETUP program. The following message appears on the display: PRESS F2 to enter SETUP or ESC to show Bootmenu

- 
- 2. Press the F2 key while the BIOS prompt is displayed.

### 16.4.3 BIOS Setup menus

The various menus and submenus are listed on the next pages. You can obtain information on the selected SETUP item from the "item-specific help" part of the respective menu.

| (1) |                                                                                                    |                                                                   |             |                                                      |                                                   |             |                                                                                                    |                       |                                                                                    |                   |
|-----|----------------------------------------------------------------------------------------------------|-------------------------------------------------------------------|-------------|------------------------------------------------------|---------------------------------------------------|-------------|----------------------------------------------------------------------------------------------------|-----------------------|------------------------------------------------------------------------------------|-------------------|
| 2)  | Main                                                                                                    |                                                                   | Advanced    | Security                                             |                                                   | <b>Boot</b> | PhoenixBIOS Setup Utility<br><b>Version</b>                                                               |                       | Exit                                                                               |                   |
|     |                                                                                                    |                                                                   |             |                                                      |                                                   |             |                                                                                                    |                       | Item Specific Help                                                                 |                   |
| 3)  | $\blacktriangleright$ IDE Channel 0 Master<br>$\triangleright$ IDE Channel 0 Slave<br>$\triangleright$ SATA Port 0<br>$\triangleright$ SATA Port 1<br>$\triangleright$ SATA Port 2<br>$\triangleright$ SATA Port 3 | System Time:<br>System Date:                                      |             | [None]<br>[80026MB]<br>[None]<br>[80026MB]<br>[None] | [11:01:33]<br>[06/05/2008]<br><b>ICD/DUD-ROMI</b> |             |                                                                                                    |                       | <b><tab>, <shift-tab>, or</shift-tab></tab></b><br>$\langle$ Enter> selects field. | $\left( 4\right)$ |
|     | ▶ Boot Options<br>Exeupoard Features<br>Hardware Options                                                                                                    | <b>Memory Cache:</b><br>System Memory:<br><b>Extended Memory:</b> |             | [Enabled]<br>640 KB<br>3063 MB                       |                                                   |             |                                                                                                    |                       |                                                                                    |                   |
| (5) | F1<br>Esc                                                                                                    | Exit<br>$\leftarrow$                                              | Select Menu |                                                      | Enter                                             |             | Help $\uparrow\downarrow$ Select Item $-\prime\uparrow$ Change Values<br>$Select \triangleright Sub-Menu$ | F9<br>F <sub>10</sub> | Setup Defaults<br>Save and Exit                                                    |                   |

Figure 16-6 SETUP Main menu (example)

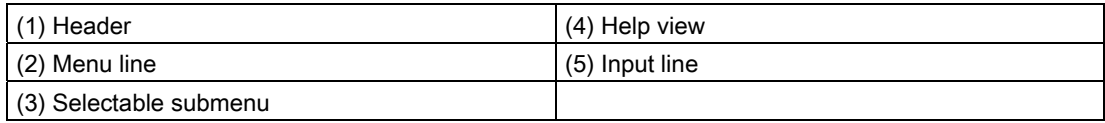

#### Menu layout

The screen is divided into four sections. In the top part (2), you can select the menu forms [Main], [Advanced], [Security], [Boot], [Version], [Exit]. In the left of the center section (3) you can select various settings or submenus. Brief help texts appear on the right (4) for the currently selected menu entry. The bottom section contains information for operator input.

The figures below represent examples of specific device configurations. The screen content changes based on the supplied equipment configuration.

Yellow stars to the left of the interface designation (for example, Internal COM 1) indicate a resource conflict between the interfaces managed by the BIOS. In this case you should select the default settings (F9) or eliminate the conflict.

You can move between the menu forms using the cursor keys [←] left and [→] right.

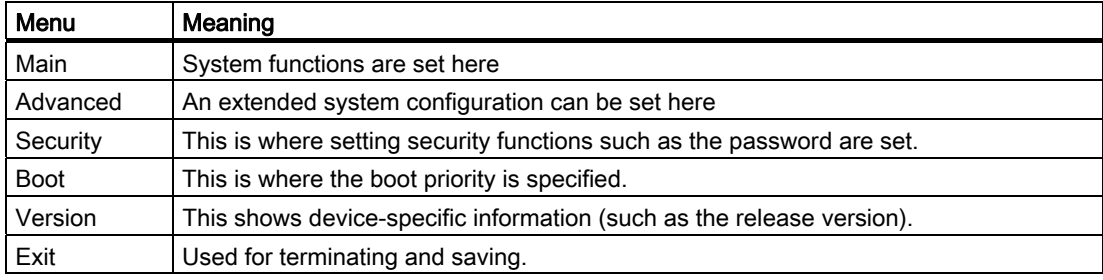

### 16.4.4 Main menu

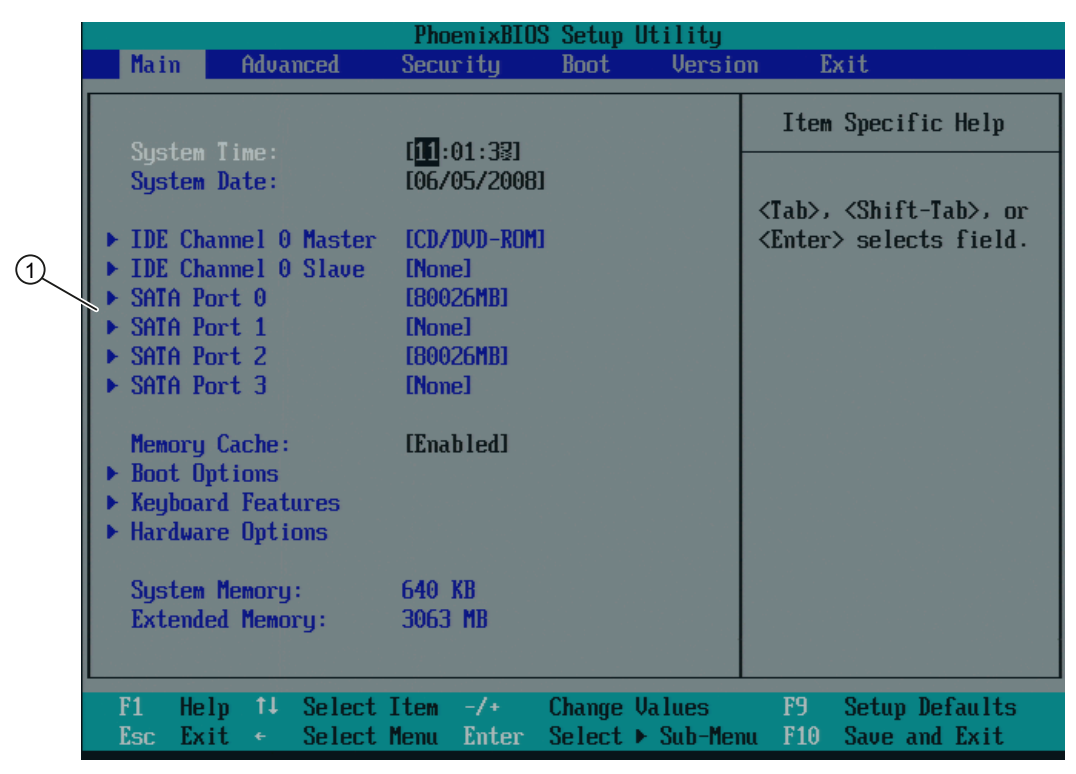

Figure 16-7 Main menu (example)

(1) Selectable submenu

#### Settings in the main menu

In the main menu, you can move up and down to select the following system configuration boxes by means of the [↑] up and [↓] down cursor keys:

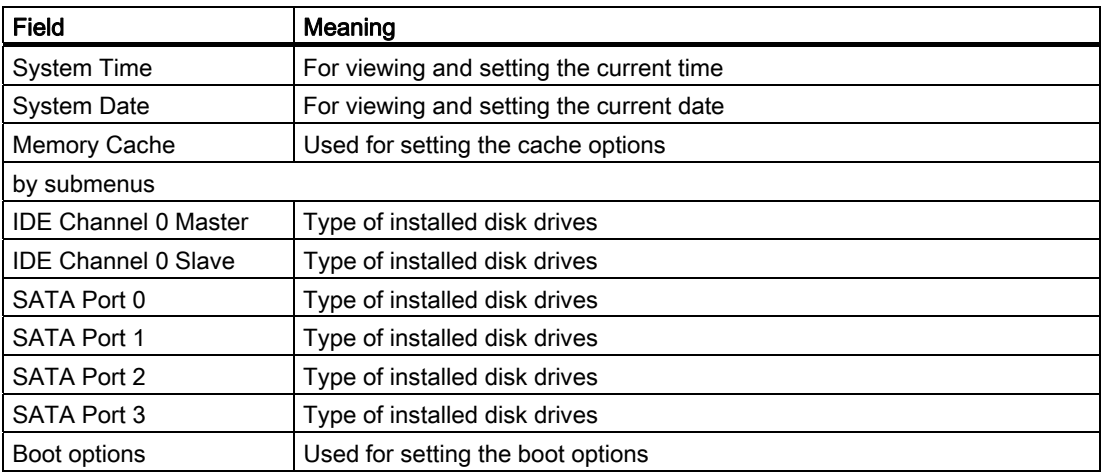

Detailed descriptions

16.4 BIOS Setup

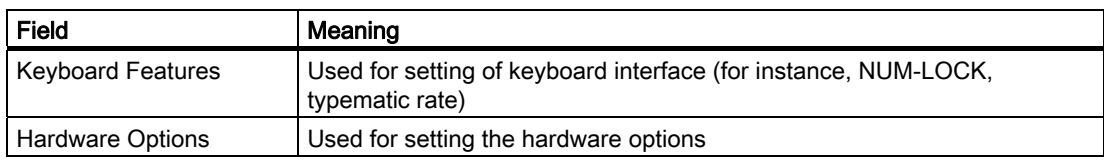

### System time and date

System Time and System Date indicate the current values. Once you have selected the appropriate option, you can use the [+] and [-] keys to modify the time setting

Hour: Minute: Second

and for the date

Month/Day/Year

.

You can navigate between the entries in the date and time fields (for example, from hour to minute) using the tab key.

### IDE Channel 0 Master, IDE Channel 0 Slave

The system jumps to the following submenu when you select this type of menu field:

|                                                                                                    | PhoenixBIOS Setup Utility                                      |                                                                                                    |
|----------------------------------------------------------------------------------------------------|----------------------------------------------------------------|----------------------------------------------------------------------------------------------------|
| Main                                                                                                    |                                                                |                                                                                                    |
| IDE Channel 0 Master [CD/DUD-ROM]                                                                                 |                                                                | Item Specific Help                                                                                                    |
| Type:<br><b>Multi-Sector Transfers:</b><br>LBA Mode Control:<br><b>Transfer Mode:</b><br>Ultra DMA Mode:          | [Auto]<br>[Disabled]<br>[Disabled]<br>[Standard]<br>[Disabled] | $User = you enter$<br>parameters of hard-disk<br>drive installed at this<br>connection.<br>$\hat{H}$ = autotupes<br>hard-disk drive<br>installed here.<br>$CD-ROM = a CD-ROM$ drive<br>is installed here.<br>$ATAPI$ Removable =<br>removable disk drive is<br>installed here. |
| F1<br>Help $\uparrow\downarrow$ Select Item $-\prime\uparrow$<br>Exit<br>Select Menu Enter<br>Esc<br>$\leftarrow$ | Change Values<br>$Select \triangleright Sub-Menu$              | F9.<br>Setup Defaults<br>F10<br>Save and Exit                                                                                                    |

Figure 16-8 IDE Channel 0 Master (example)

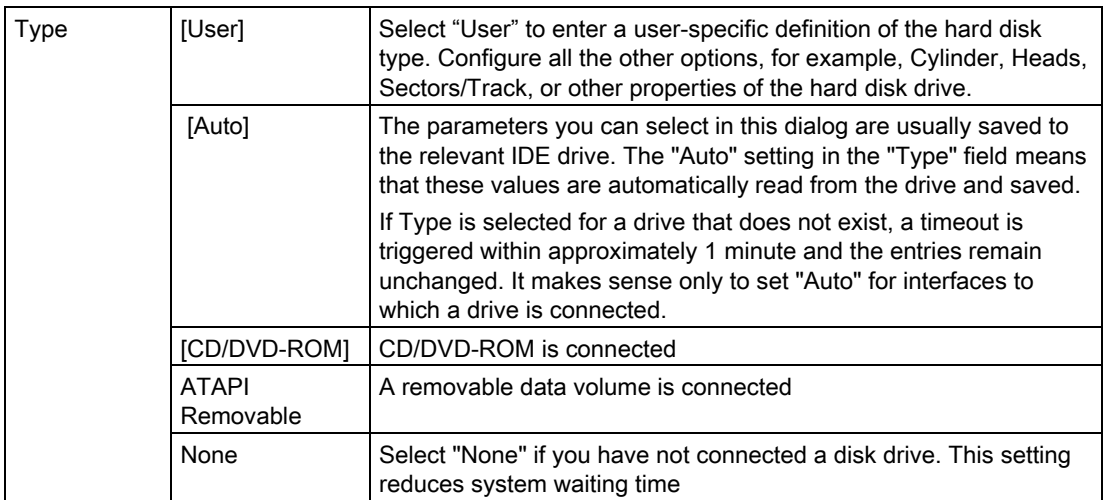

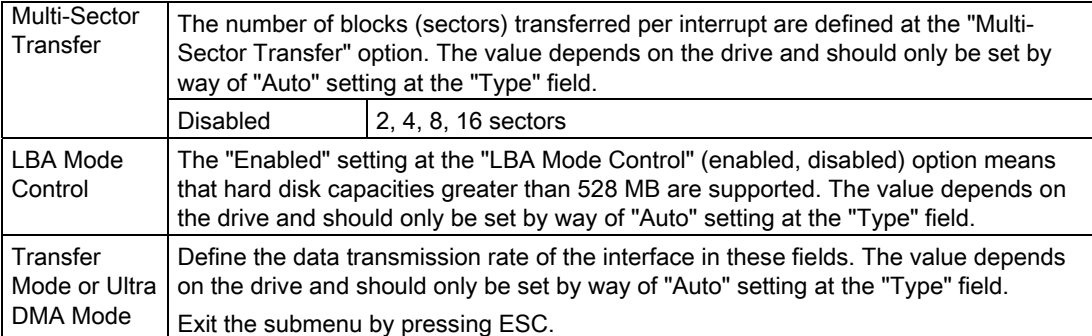

# SATA Port 0, SATA Port 1, SATA Port 2, SATA Port 3

The system jumps to the following submenu when you select this type of menu field:

|                                                                                                    | PhoenixBIOS Setup Utility                                                     |                                                                                                    |
|----------------------------------------------------------------------------------------------------|-------------------------------------------------------------------------------|----------------------------------------------------------------------------------------------------|
| Main                                                                                                    |                                                                               |                                                                                                    |
| SATA Port 0                                                                                                    | [80026MB]                                                                     | Item Specific Help                                                                                                    |
| Type:<br><b>LBA Format</b><br><b>Total Sectors:</b><br>Maximum Capacity:<br>Multi-Sector Transfers: [16 Sectors]<br>LBA Mode Control:<br><b>Transfer Mode:</b><br>Ultra DMA Mode: | [Auto]<br>156301488<br>80026MB<br>[Enabled]<br>[FPIO 4 / DMA 2]<br>[Disabled] | $User = you enter$<br>parameters of hard-disk<br>drive installed at this<br>connection.<br>$\hat{H}$ = autotypes<br>hard-disk drive<br>installed here.<br>$CD$ -ROM = a $CD$ -ROM drive<br>is installed here.<br>$ATAPI$ Removable =<br>removable disk drive is<br>installed here. |
| F1<br>He lp<br>↑↓ Select Item -/+<br>Select Menu Enter<br>Esc<br>Exit<br>$\leftarrow$                                                                                             | Change Values<br>$Select \triangleright Sub-Menu$                             | F9<br>Setup Defaults<br>F <sub>10</sub><br>Save and Exit                                                                                                    |

Figure 16-9 SATA Port 0 (example)

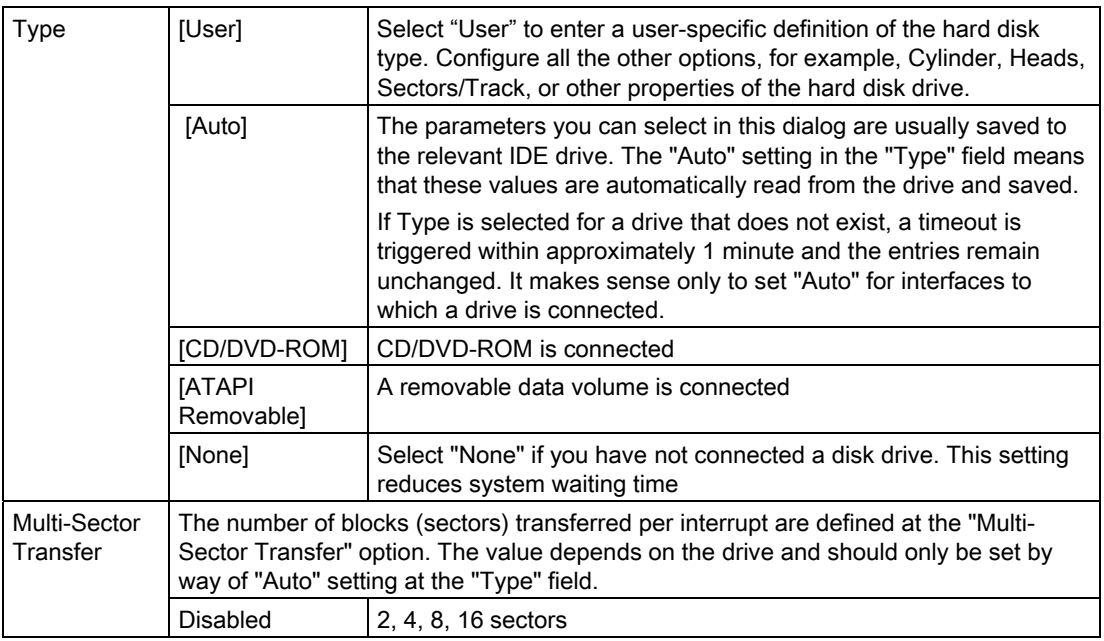

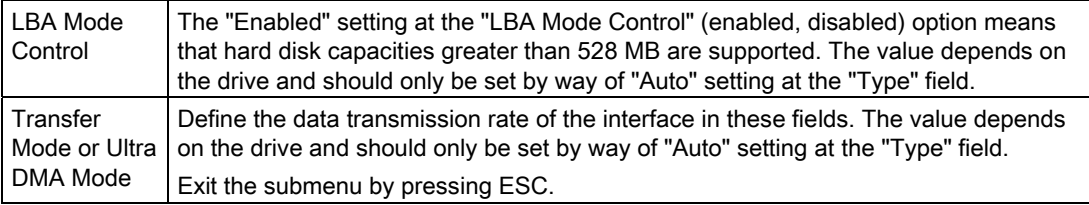

#### "Memory Cache" field

The following shortcut menu appears when you select the option "Memory cache" in the main menu:

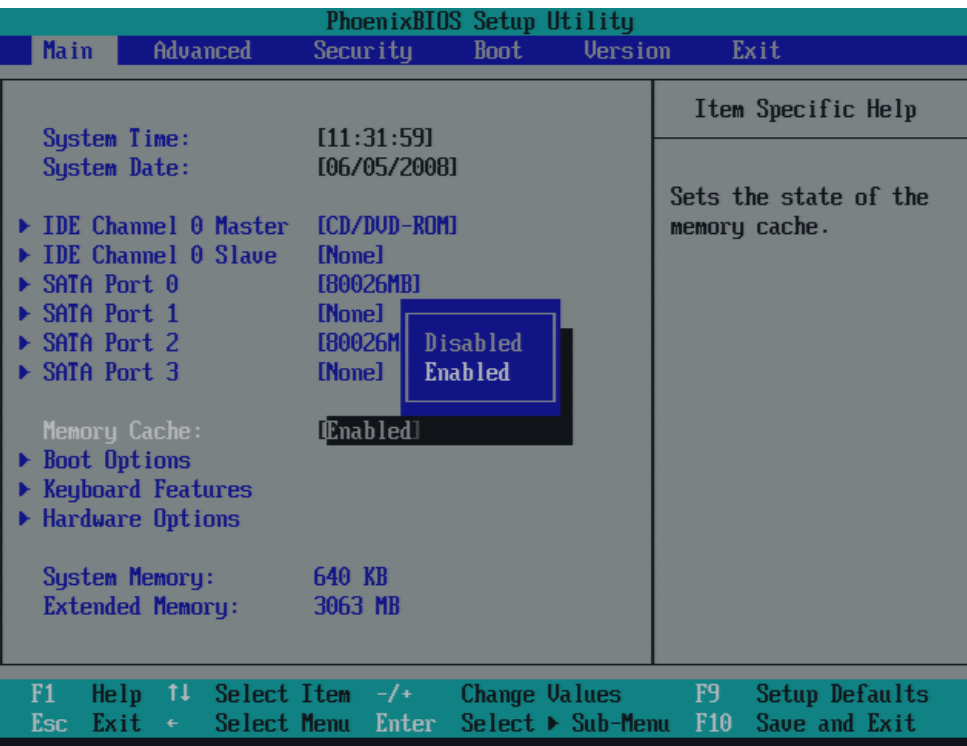

Figure 16-10 "Memory Cache" field

The cache is a high-speed memory buffer between the CPU and memory (DRAM). Repeated memory access operations are executed in the faster cache, and not in the main memory, provided the feature is enabled. In some cases it may be necessary to disable the cache for certain types of hardware and software because intentional program runtimes or delay times may be prevented by the fast cache.

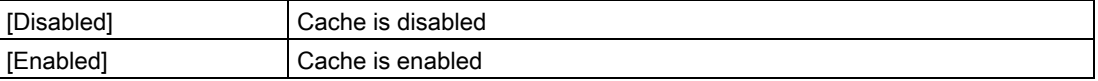

### "Boot Options" field

The following shortcut menu appears when you select the option "Boot Options" in the main menu:

|                                                                                                    | PhoenixBIOS Setup Utility                                                                                       |                                                          |
|----------------------------------------------------------------------------------------------------|----------------------------------------------------------------------------------------------------|----------------------------------------------------------|
| Main                                                                                                    |                                                                                                    |                                                          |
|                                                                                                    | <b>Boot</b> Options                                                                                             | Item Specific Help                                       |
| QuickBoot Mode:<br>SETUP prompt:<br><b>POST Errors:</b><br>Summary screen:<br>Diagnostic Screen:<br>POST-Code/Status: | [Enabled]<br>[Enabled]<br>[All, but not keyboard]<br>[Disabled]<br>LPC Bus<br>[Enabled]<br>PCI Bus<br>[LPC Bus] | Control where the Port<br>80h cucles are sent.           |
|                                                                                                    |                                                                                                    |                                                          |
| F1<br>Help $\uparrow\downarrow$ Select Item $-\prime$ +<br>Esc<br>Exit<br>€                                           | Change Values<br>$Select \triangleright Sub-Menu$<br>Select Menu Enter                                          | F9<br>Setup Defaults<br>Save and Exit<br>F <sub>10</sub> |

Figure 16-11 "Boot Options" field

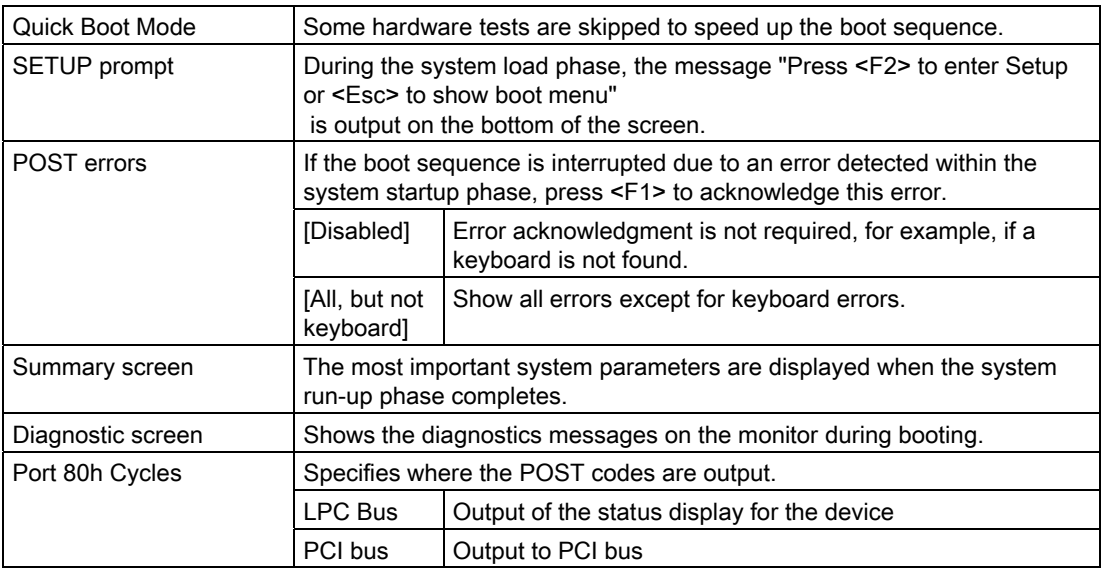

'Enabled' means that the feature is active. 'Disabled' means that the feature is inactive.

Example of a summary screen:

|                                                                                            |                                                 | PhoenixBIOS Setup Utility                             |  |
|--------------------------------------------------------------------------------------------|-------------------------------------------------|-------------------------------------------------------|--|
|                                                                                            | $CPU Type$ : Intel (R) $Core (TM) 2 CPU  T5500$ |                                                       |  |
| CPU Speed : 1.666 GHz                                                                      |                                                 |                                                       |  |
| System Memory : 640 KB                                                                     |                                                 | System ROM $\;$ : E641 - FFFF<br>BIOS Date : 03/05/08 |  |
| Extended Memory : 3063MB                                                                   |                                                 |                                                       |  |
| Shadow Ram : 384 KB                                                                        |                                                 | COM Ports : 03F8                                      |  |
|                                                                                            | Cache Ram (19948 KB) and the Cache Ram (1994)   | Display Type : EGA \ VGA                              |  |
|                                                                                            |                                                 |                                                       |  |
| Hard Disk 0 : CD/DUD-ROM                                                                   |                                                 |                                                       |  |
| Hard Disk 1 : None<br>Hard Disk 2 : 80026MB<br>Hard Disk 3 : None<br>Hard Disk 4 : 80026MB |                                                 |                                                       |  |
|                                                                                            |                                                 |                                                       |  |
|                                                                                            |                                                 |                                                       |  |
|                                                                                            |                                                 |                                                       |  |
| Hard Disk 5 : None                                                                         |                                                 |                                                       |  |
|                                                                                            |                                                 |                                                       |  |
|                                                                                            |                                                 |                                                       |  |

Figure 16-12 Summary screen (example)

The Summary screen appears when the system run-up phase completes.

### "Keyboard Features" field

The following shortcut menu appears when you select the option "Keyboard Features" in the main menu:

|      |                        |   |                                                           |                 |                                   | PhoenixBIOS Setup Utility |                 |                        |
|------|------------------------|---|-----------------------------------------------------------|-----------------|-----------------------------------|---------------------------|-----------------|------------------------|
| Main |                        |   |                                                           |                 |                                   |                           |                 |                        |
|      |                        |   | <b>Keyboard Features</b>                                  |                 |                                   |                           |                 | Item Specific Help     |
|      | NumLock:<br>Key Click: |   | Keyboard auto-repeat rate:<br>Keyboard auto-repeat delay: | Mnl<br>[30/sec] | [Disabled]<br>$[1/2 \text{ sec}]$ |                           | for NumLock     | Selects Power-on state |
| F1   | He1p                   |   | 14 Select Item $-\prime$ +                                |                 |                                   | <b>Change Values</b>      | F9.             | Setup Defaults         |
| Esc  | Exit                   | ÷ | Select Menu                                               | Enter           |                                   | Select ▶ Sub-Menu         | F <sub>10</sub> | Save and Exit          |

Figure 16-13 "Keyboard Features" field

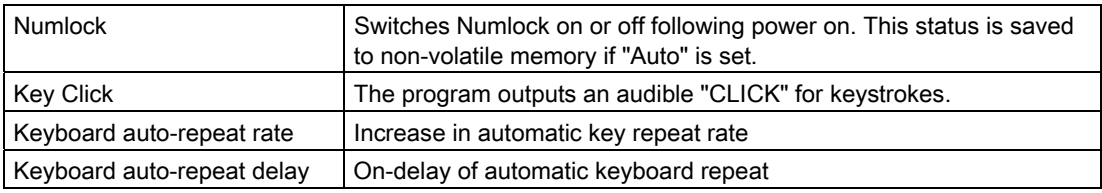

### "Hardware Options" field

The following shortcut menu appears when you select the option "Hardware Options" in the main menu:

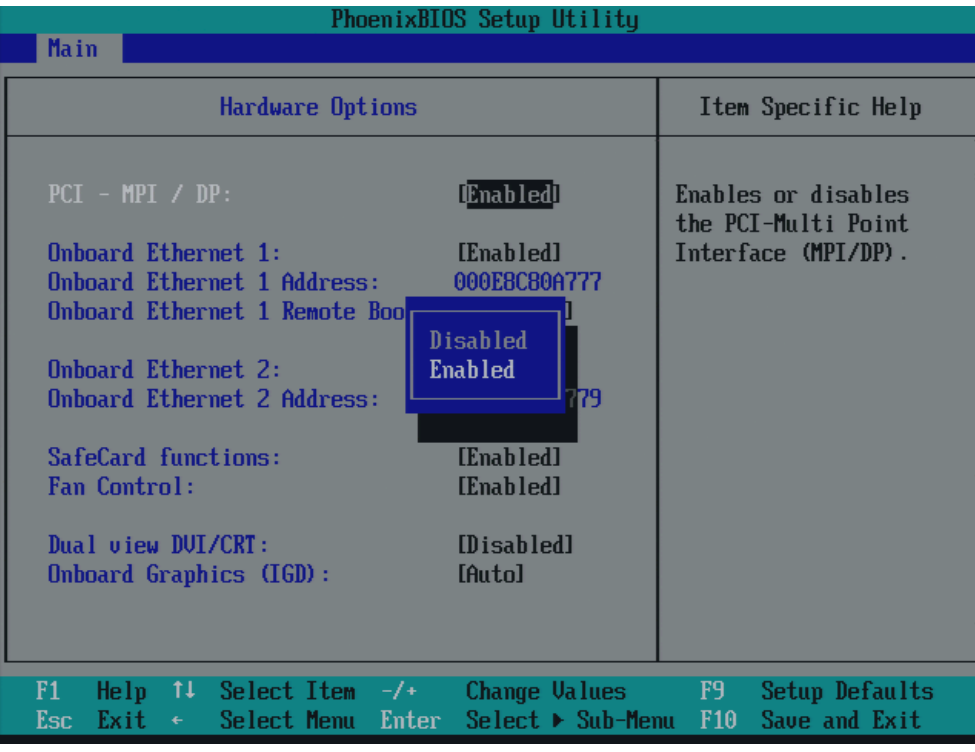

Figure 16-14 "Hardware Options" field (example for PROFIBUS)

| Hardware Options                                                                                 |                                                        | Item Specific Help                                                |
|--------------------------------------------------------------------------------------------------|--------------------------------------------------------|-------------------------------------------------------------------|
| <b>Dnbeard Profinet:</b><br>MAC-Address Layer 2.<br>MAC-Address Profinet:                        | <b>IEnabled</b><br>000ERCBERC0A<br><b>OOOE8CBEBCOB</b> | Enables or disables<br>the CP 1616 onboard<br>Profinet-Interface. |
| Onboard Ethernet 1:<br>Onboard Ethernet 1 Address:<br>Onboard Ethernet 1 Remote Boot: [Disabled] | [Enahled]<br>000E8C8E8C09                              |                                                                   |
| <b>Onboard Ethernet 2:</b><br><b>Onboard Ethernet 2 Address:</b>                                 | <b>Enabled</b><br>000E8C8E0971                         |                                                                   |
| SafeCard functions:<br>Fan Control:<br><b>Onboard Audio:</b>                                     | <b>[Enabled]</b><br>[Enabled]<br>[Enabled]             |                                                                   |

Figure 16-15 "Hardware Options" field (example for PROFINET)

The parameters of the interfaces present on the motherboard are set here.

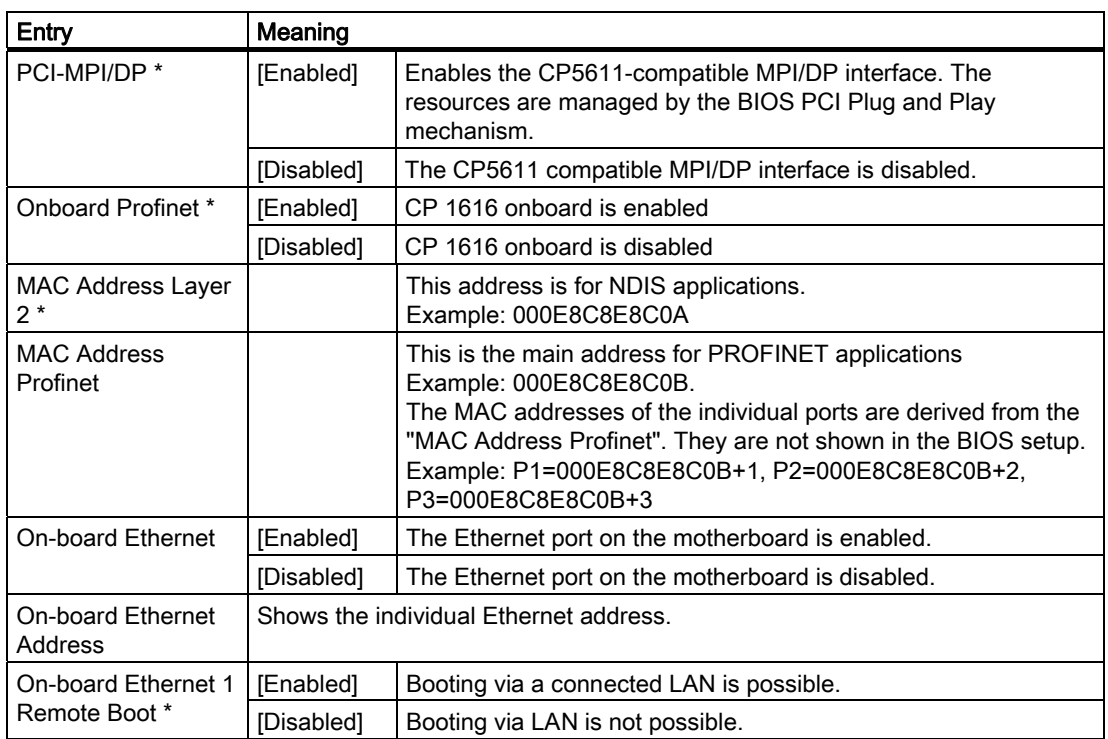

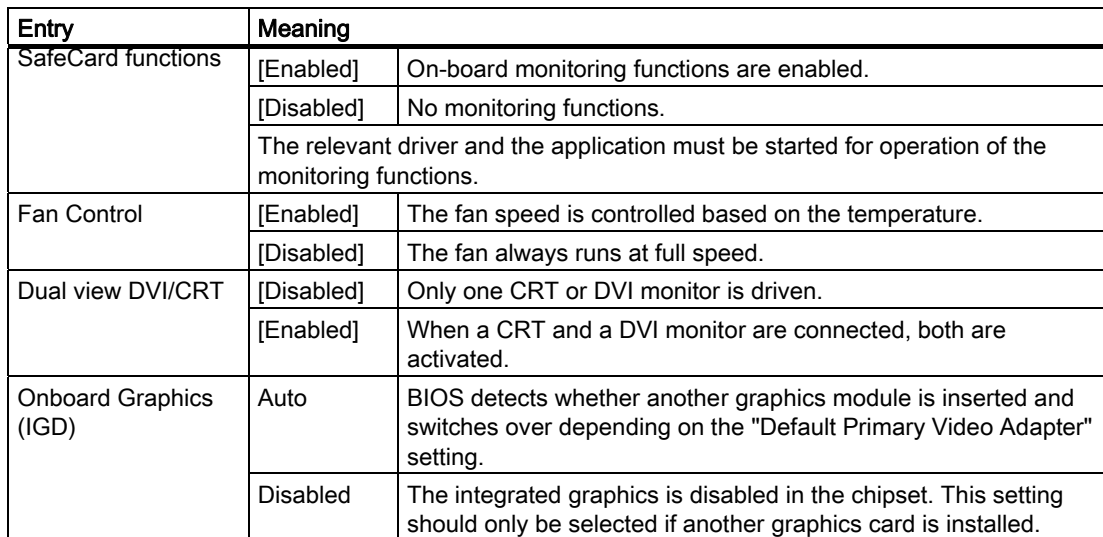

\* This menu command depends on the device configuration

#### Note

The second Ethernet interface support is OS dependent. For DOS based applications (e.g. Image Creator) please use the first Ethernet interface.

#### Note

For or operation without a monitor (= headless operation), Dual view DVI/CRT should be set to "Disabled".

# 16.4.5 Advanced menu

### Menu layout

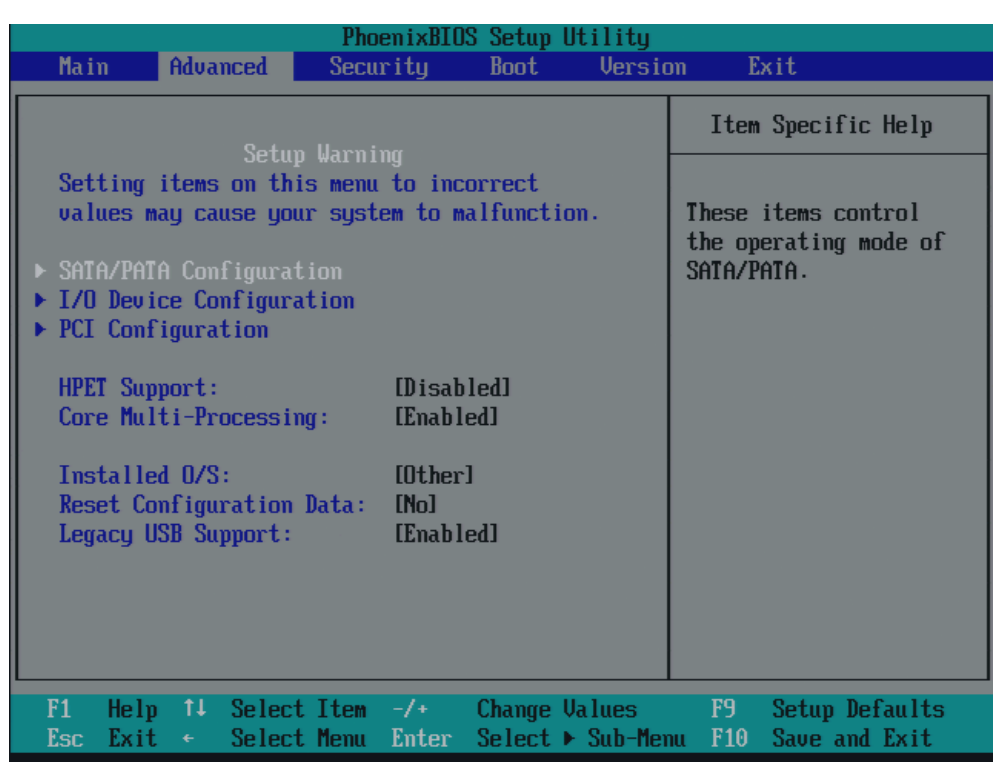

Figure 16-16 "Advanced" menu (example)

### Settings in the Advanced Menu

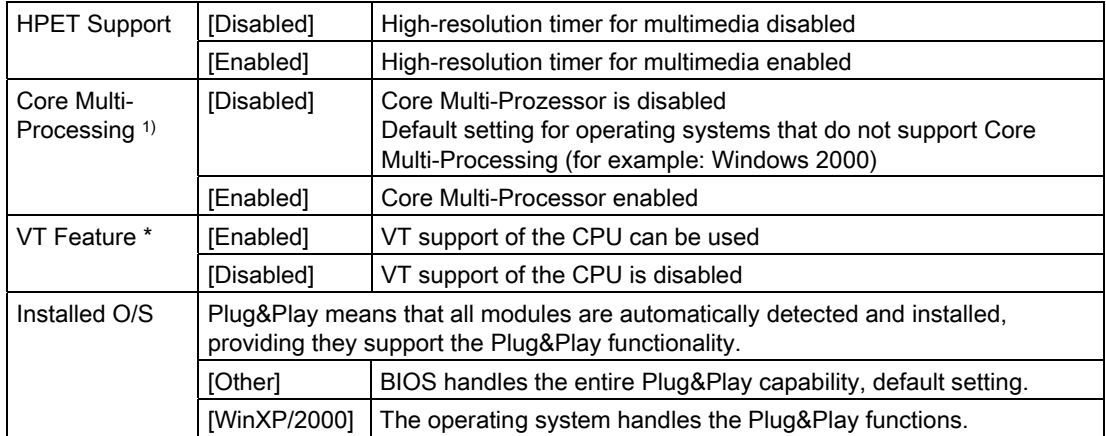

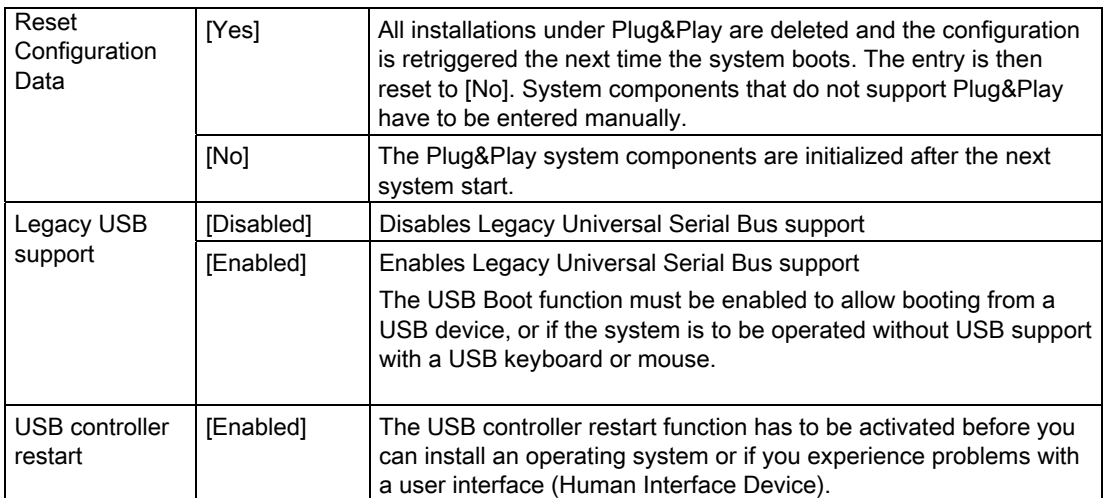

\* This menu command depends on the processor

1) Optional product characteristic

### "SATA/PATA Configuration" submenu

| PhoenixBIOS Setup Utility                                                                                                    |                                                          |
|----------------------------------------------------------------------------------------------------|----------------------------------------------------------|
| Advanced                                                                                                    |                                                          |
| SATA/PATA Configuration                                                                                                    | Item Specific Help                                       |
| [Enabled]<br>PATA Controller:<br>SATA Controller Mode:<br><b>[Enhanced]</b><br>[Disabled]<br>AHCI Configuration:<br>SATA RAID Enable:<br>[Disabled] | Enable or Disable<br>the PATA Controller.                |
| F1<br>↑↓ Select Item -/+<br><b>Change Values</b><br>He1p<br>Select ▶ Sub-Menu<br>Esc<br>Exit<br>Select Menu<br>Enter<br>$\leftarrow$                | F9<br>Setup Defaults<br>Save and Exit<br>F <sub>10</sub> |

Figure 16-17 "SATA/PATA Configuration" submenu

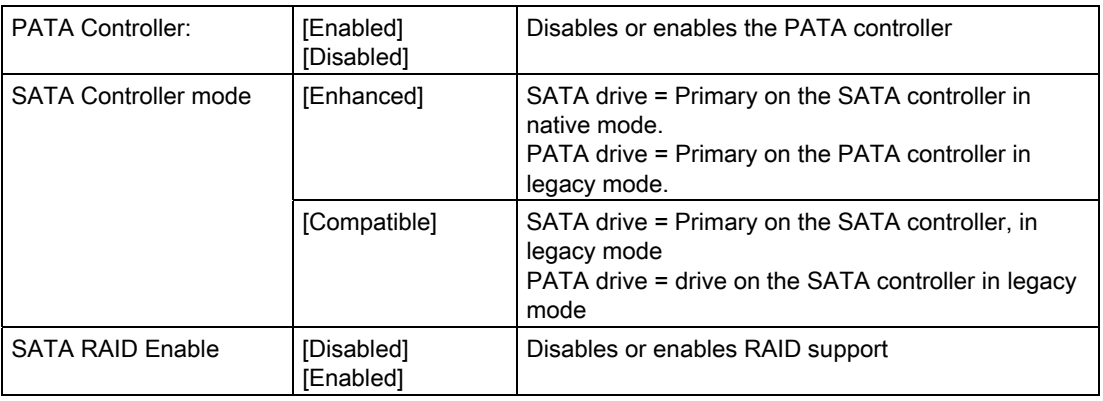

### "I/O Device Configuration" submenu

| PhoenixBIOS Setup Utility                                                                                                    |                                                                                                    |
|----------------------------------------------------------------------------------------------------|----------------------------------------------------------------------------------------------------|
| Advanced                                                                                                    |                                                                                                    |
| I/O Device Configuration                                                                                                    | Item Specific Help                                                                                                    |
| [Enabled]<br>Serial port 1:<br><b>Base I/O address:</b><br>[3F8]<br>Interrupt:<br>[IRQ 4]                                        | Configure serial port 1<br>using options:<br>[Disabled]<br>No configuration<br>[Enabled]<br>User configuration<br>[Auto]<br>BIOS or OS chooses<br>configuration |
| Help $11$ Select Item $-/-$<br>F1<br>Change Values<br>$Select \triangleright Sub-Menu$<br>Exit<br>Select Menu Enter<br>Esc<br>÷. | F9<br>Setup Defaults<br>F <sub>10</sub><br>Save and Exit                                                                                                    |

Figure 16-18 "I/O Device Configuration" submenu

The resources used by an interface are released when you disable the interface in question.

The I/O addresses and interrupts are pre-assigned; it is advisable not to change these default assignments.

### "PCI Configuration" submenu

| PhoenixBIOS Setup Utility<br>Advanced                                                                      |                                                                 |
|----------------------------------------------------------------------------------------------------|-----------------------------------------------------------------|
| <b>PCI</b> Configuration                                                                                   | Item Specific Help                                              |
| PCI Device, Sint #1<br>PCI Device, Slot N2<br>PCI Device, Slot #3<br>PCI Device, Slot #4                   | Setup items for<br>configuring the<br>specific PCI device       |
| F1.<br>Help 11 Select Item -/* Change Values<br>Select Menu Enter<br>Select > Sub-Menu<br>Esc<br>Exit<br>٠ | F9<br><b>Setup Defaults</b><br>Save and Exit<br>F <sub>10</sub> |

Figure 16-19 "PCI Configuration" submenu (Example)

### "PCI Devices" field

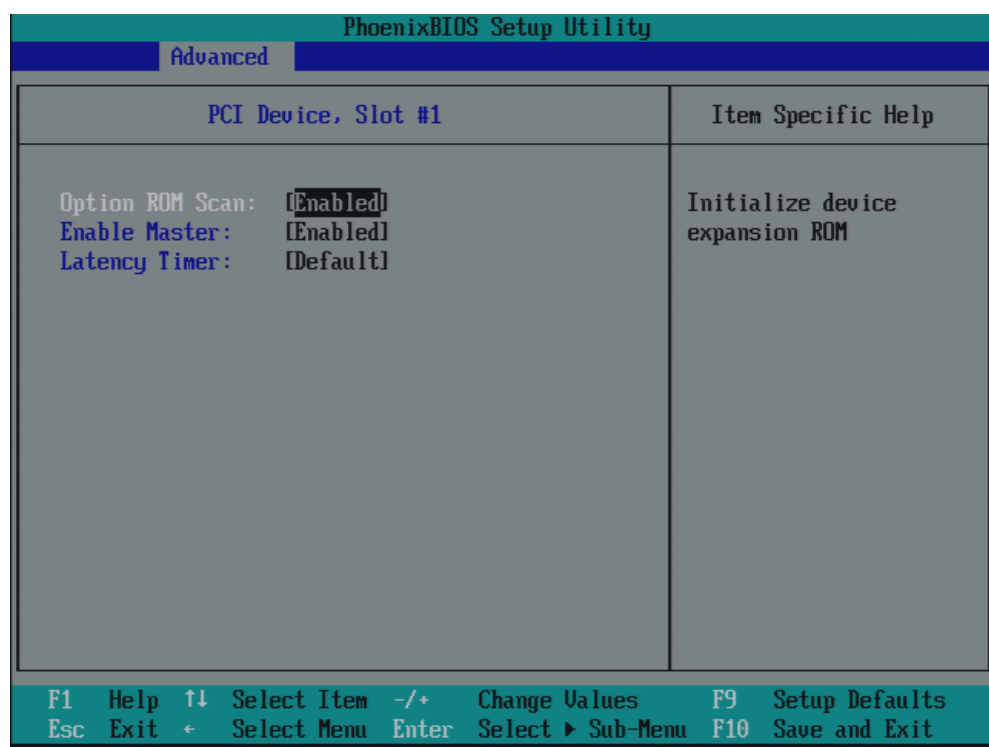

If the PCI devices field is selected, the following submenu appears:

Figure 16-20 "PCI Devices, slot #1" submenu (example)

| ROM Scan option | [Enabled]                | The ROM option of the PCI module (if present) is<br>enabled                                        |
|-----------------|--------------------------|----------------------------------------------------------------------------------------------------|
|                 | [Disabled]               | The ROM option of a PCI module is disabled.                                                        |
| Enable Master   | [Enabled]                | This slot can be assigned PCI master functions                                                     |
|                 | [Disabled]               | This slot can only operate as a PCI slave.                                                         |
| Latency Timer   | [Default]                | The number of active PCI clock cycles of the master<br>modules is determined by this module        |
|                 | [0020H to 00E0H]         | These settings define the maximum number of<br>active PCI clock cycles according to the set value. |
|                 | application requires it. | You should only use a value different from the default if the module or its                        |

### 16.4.6 Security menu

You can only edit the fields enclosed in square brackets. Two passwords can be assigned to protect your PC from unauthorized use. The Supervisor password can be used to restrict access to the hard disks.

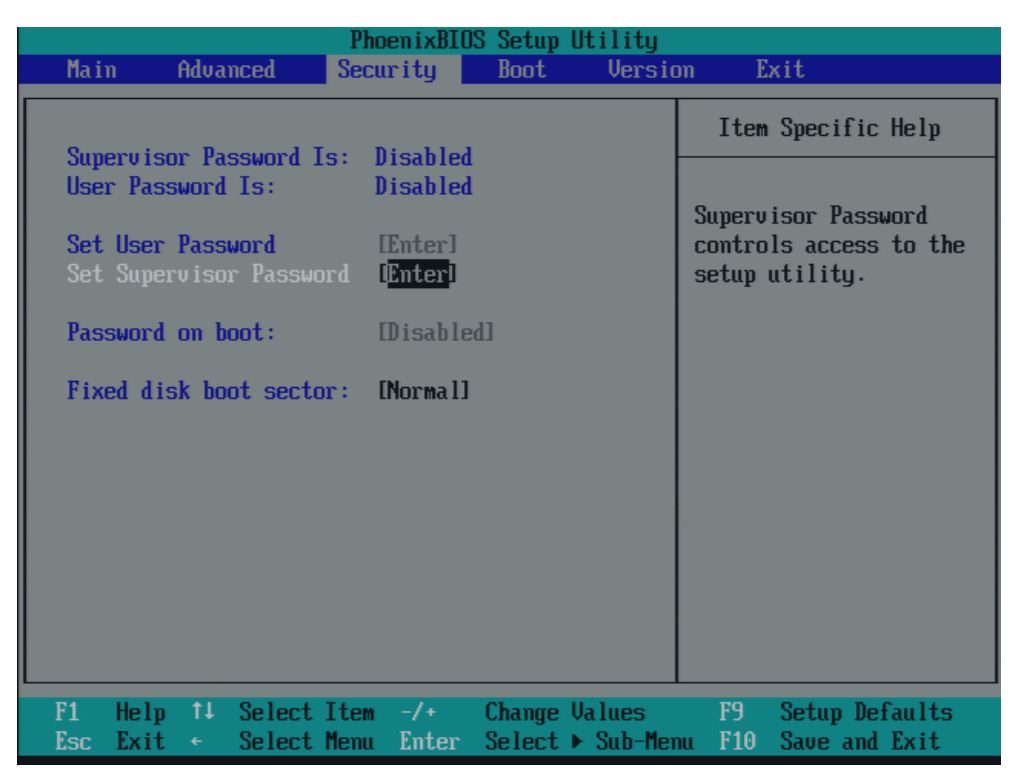

Figure 16-21 Security menu

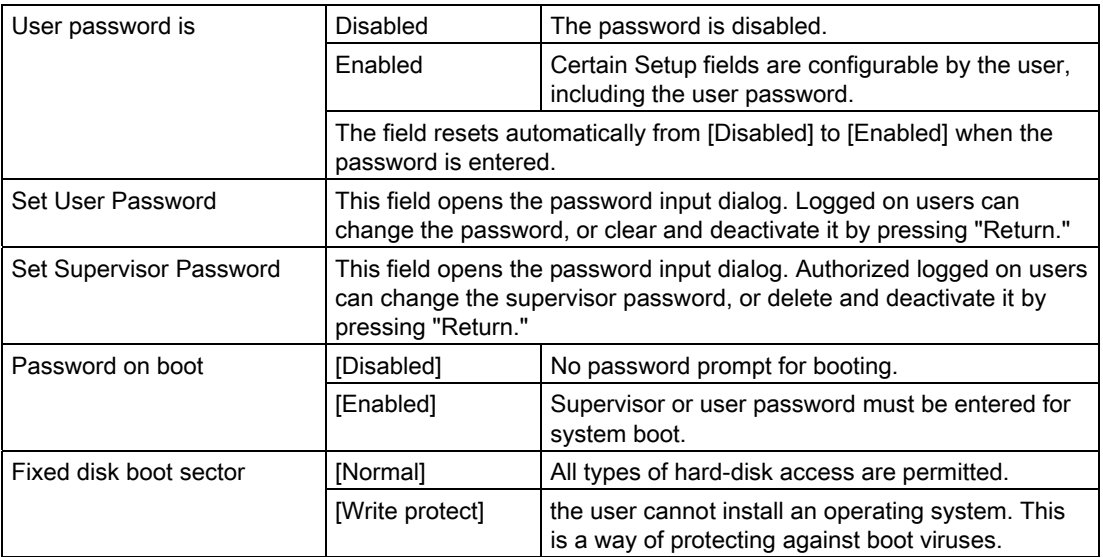

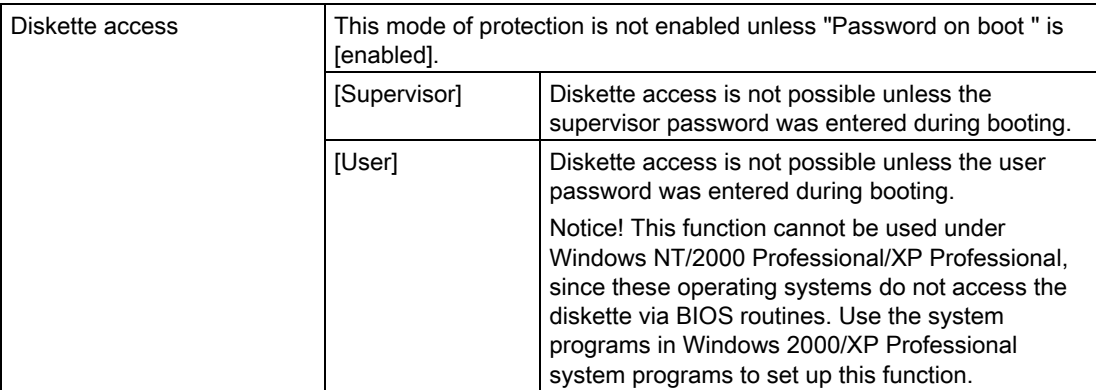

# 16.4.7 Boot Menu

This menu allows you to assign a priority for the boot devices.

| PhoenixBIOS Setup Utility |                                                                                                    |                                                     |             |                                                       |                                                                                                    |  |  |  |  |
|---------------------------|----------------------------------------------------------------------------------------------------|-----------------------------------------------------|-------------|-------------------------------------------------------|----------------------------------------------------------------------------------------------------|--|--|--|--|
| Main                      | Advanced                                                                                            | Security                                            | <b>Boot</b> | <b>Version</b>                                        | Exit                                                                                                    |  |  |  |  |
| 1:                        | Boot priority order:<br>SATAO:                                                                      | <b>FUJITSU MHW2080BH</b>                            |             |                                                       | Item Specific Help<br>Keys used to view or                                                                                                    |  |  |  |  |
| 2:<br>7:<br>8: .          | IDE 0:<br>3: SCSI/RAID:<br>$4:$ TDE 1:<br>$5:$ USB $KEY:$<br>$6:$ IDE $CD:$<br>USB CDROM:<br>SATA2: | Optiarc DUD RW AD-7540A<br><b>FUJITSU MHW2080BH</b> |             |                                                       | configure devices:<br>Up and Down arrows<br>select a device.<br>$\langle + \rangle$ and $\langle - \rangle$ moves<br>the device up or down.<br>$\langle f \rangle$ and $\langle r \rangle$ specifies<br>the device fixed or<br>removable.<br>$\langle x \rangle$ exclude or include |  |  |  |  |
|                           | Excluded from boot order:<br>$:$ SATA1:<br>$:$ PCI BEU:<br><b>USB FDC:</b>                          |                                                     |             |                                                       | the device to boot.<br>$\langle 1 - 4 \rangle$ Loads default<br>boot sequence.                                                                                                    |  |  |  |  |
| F1<br>Esc                 | He1p<br>Exit                                                                                        | 14 Select Item -/+<br>Select Memu Enter             |             | Change Values<br>Select $\triangleright$ Sub-Menu F10 | F9<br>Setup Defaults<br>Save and Exit                                                                                                    |  |  |  |  |

Figure 16-22 Boot Menu

This screen shows all possible boot devices. The boot source with the highest boot priority is at the top. To change the sequence:

Select the boot source with the ↑↓ keys, move to the desired position with + or -.

#### Note

During startup the boot drive can be selected using the ESC key.

If a boot device is not available, the next device in the sequence is automatically checked to ascertain whether or not it is bootable.

# 16.4.8 Version Menu

This menu contains system information which should be made available to Technical Support.

| <b>Advanced</b><br>Main                                                                        | PhoenixBIOS Setup Utility<br><b>Version</b><br>Hoot.<br>Security      | Exit                                                  |  |  |
|------------------------------------------------------------------------------------------------|-----------------------------------------------------------------------|-------------------------------------------------------|--|--|
| SIMATIC                                                                                        | <b>BOX PC 827B</b>                                                    | Item Specific Help                                    |  |  |
| <b>Bias Version</b><br><b>Bios Number</b><br><b>MPI/DP Firmuare</b><br><b>FPGA Revision ID</b> | U11.02.04<br>A5E00929013-ES004<br>U01<br>UOB                          | None of the items in<br>this menu can be<br>modified. |  |  |
| CPU Tupe<br><b>CPU</b> Speed<br>CPU ID<br>Code Revision                                        | Intel (R) Core (IM) 2 CPU 15500<br>$1.666$ GHz<br>06F6<br><b>00C7</b> |                                                       |  |  |
|                                                                                                |                                                                       |                                                       |  |  |

Figure 16-23 Version menu (example)

# 16.4.9 Exit menu

You always exit BIOS Setup in this menu.

| PhoenixBIOS Setup Utility                                                                                          |          |                                                                        |          |                                 |                                                   |  |                |                       |                                                                                            |  |
|----------------------------------------------------------------------------------------------------|----------|------------------------------------------------------------------------|----------|---------------------------------|---------------------------------------------------|--|----------------|-----------------------|--------------------------------------------------------------------------------------------|--|
| Main                                                                                                    | Advanced |                                                                        | Security |                                 | Boot                                              |  | <b>Version</b> |                       | Exit                                                                                       |  |
| Exit Saving Changes                                                                                                |          |                                                                        |          |                                 |                                                   |  |                |                       | Item Specific Help                                                                         |  |
| <b>Exit Discarding Changes</b><br>Load Setup Defaults<br><b>Discard Changes</b><br><b>Save Changes</b><br>Profile: |          |                                                                        |          |                                 |                                                   |  |                | <b>Standard1</b>      | BIOS settings are<br>stored in the hat-<br>tery buffered CMOS.                             |  |
|                                                                                                    |          |                                                                        | ß        | <b>Standard</b><br><b>Ilser</b> | <b>Manufacturer</b>                               |  |                | <b>Illser1</b>        | BIOS settings are<br>stored in the none<br>volatile FLASH.                                 |  |
|                                                                                                    |          |                                                                        |          |                                 |                                                   |  |                |                       | <b>Manufacturerl</b><br>This setting is for<br>production purposes<br>only. Do not use it. |  |
| F1<br>Esc<br>Exit                                                                                                  | €        | Help $\uparrow\downarrow$ Select Item $-\prime$ +<br>Select Menu Enter |          |                                 | Change Values<br>$Select \triangleright Sub-Menu$ |  |                | F9<br>F <sub>10</sub> | Setup Defaults<br>Save and Exit                                                            |  |

Figure 16-24 The "Exit" menu (example)

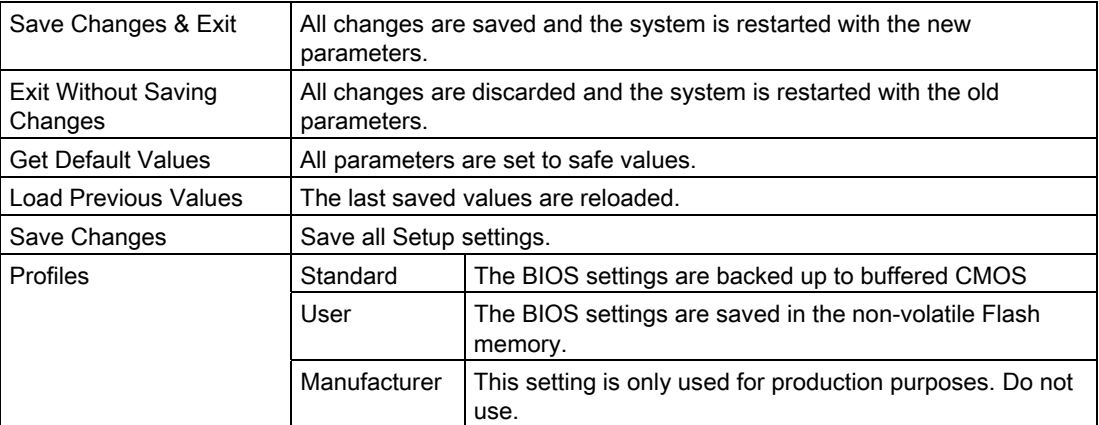

# 16.4.10 BIOS Setup default settings

#### Documenting your device configuration

If you have changed any default settings in Setup, you can enter them in the following table. You can then refer to these entries for any future hardware modifications.

### Note

Print out the table below and keep the pages in a safe place once you made your entries.

#### Note

The default setup settings vary depending on the ordered device configuration.

### BIOS Setup default settings

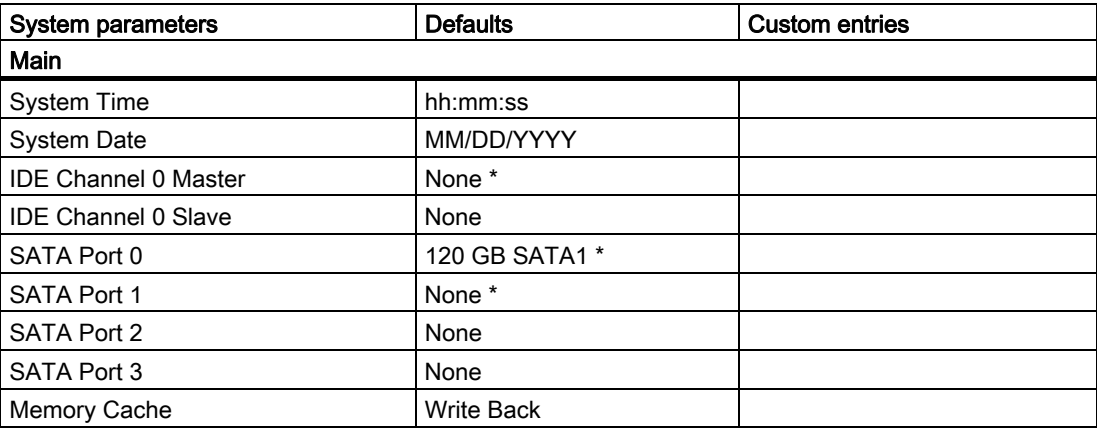

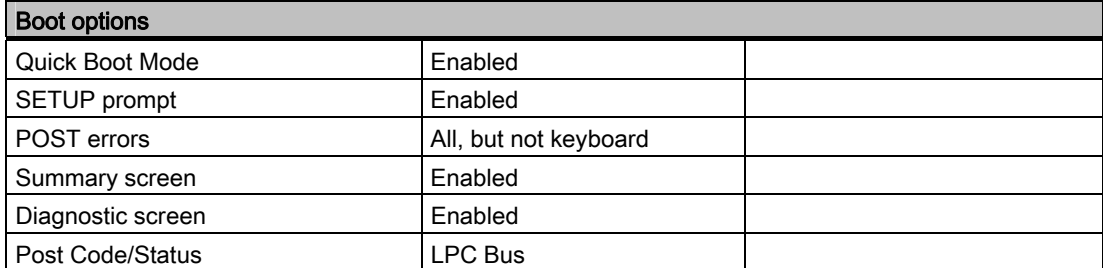

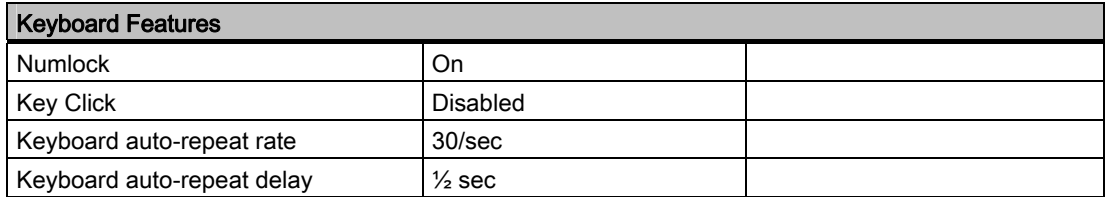

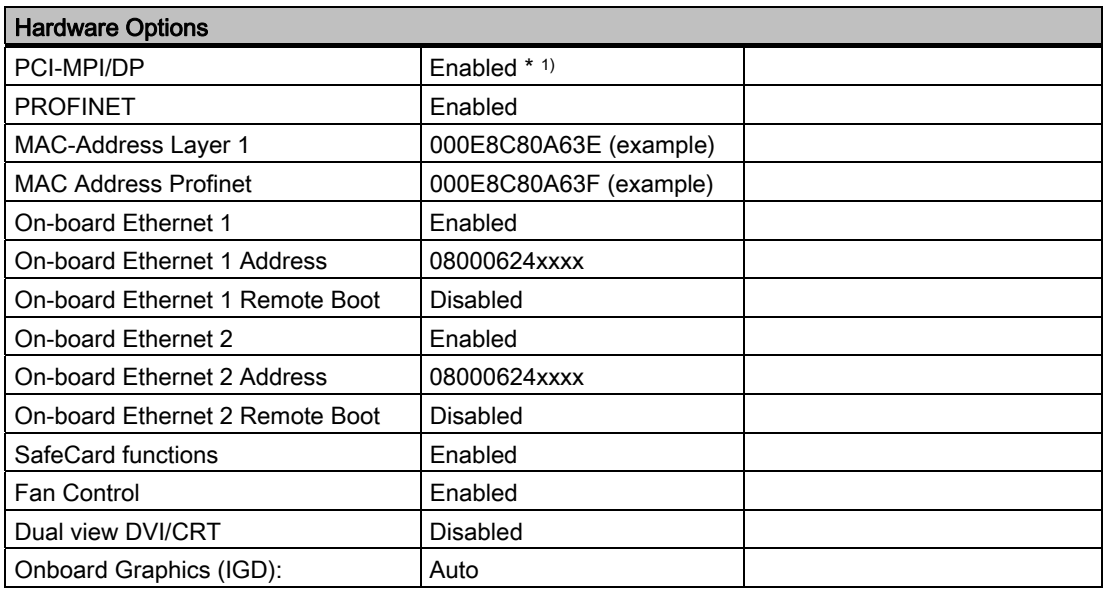

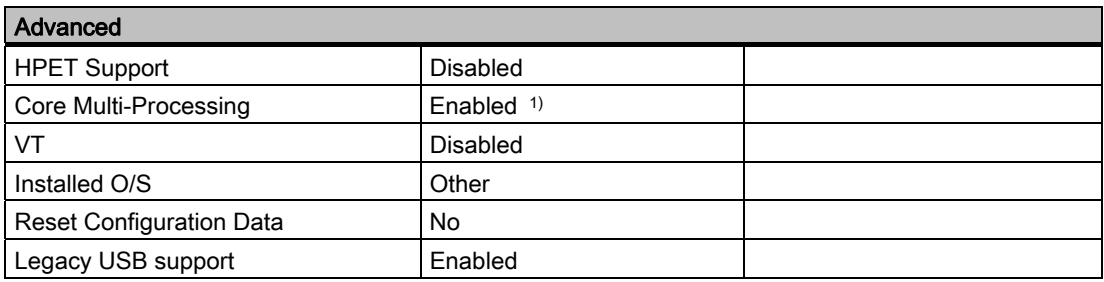

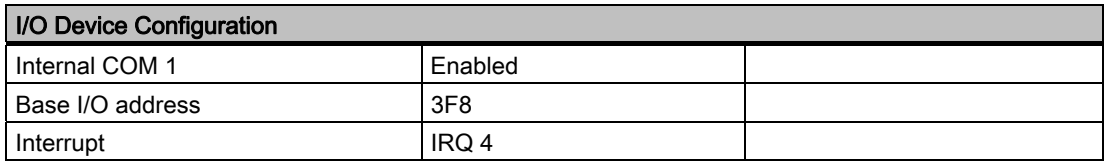

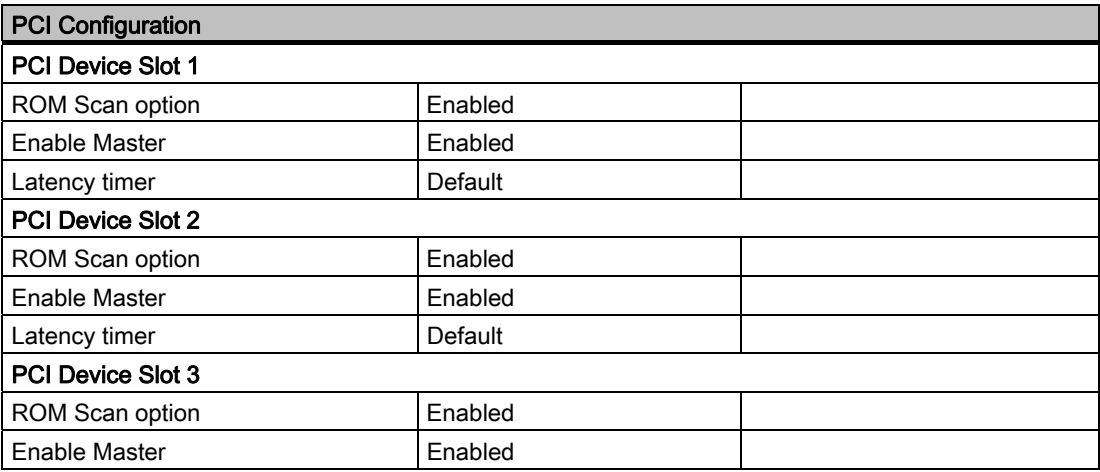
16.4 BIOS Setup

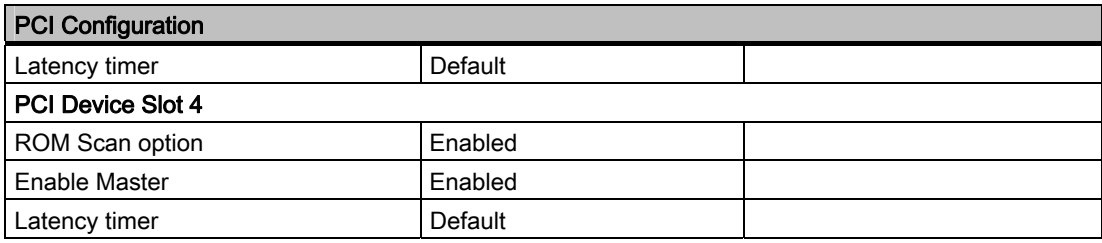

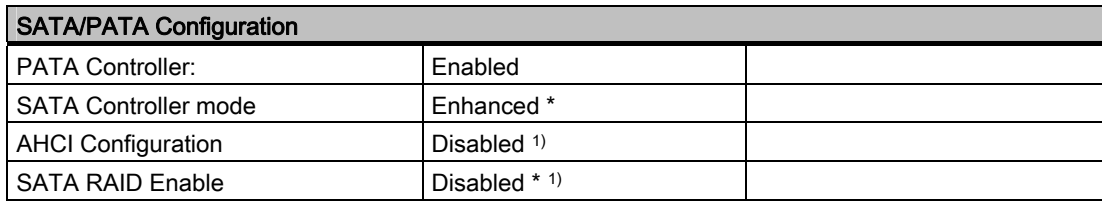

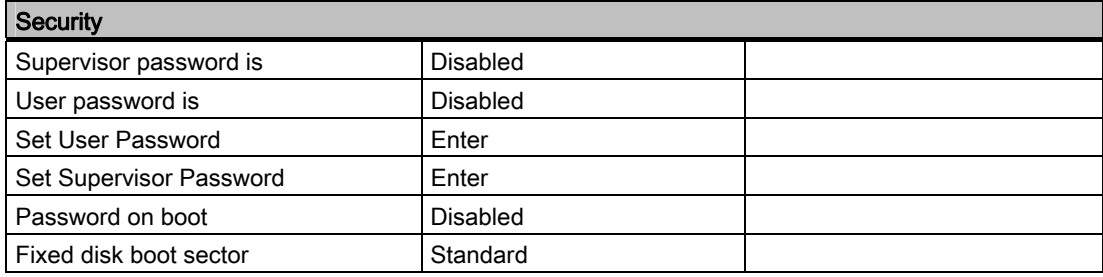

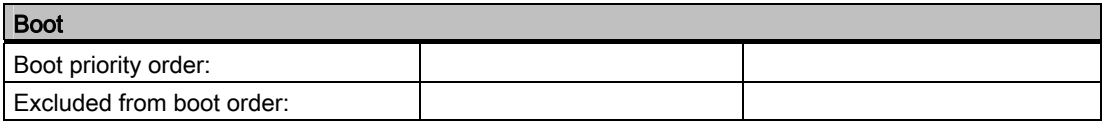

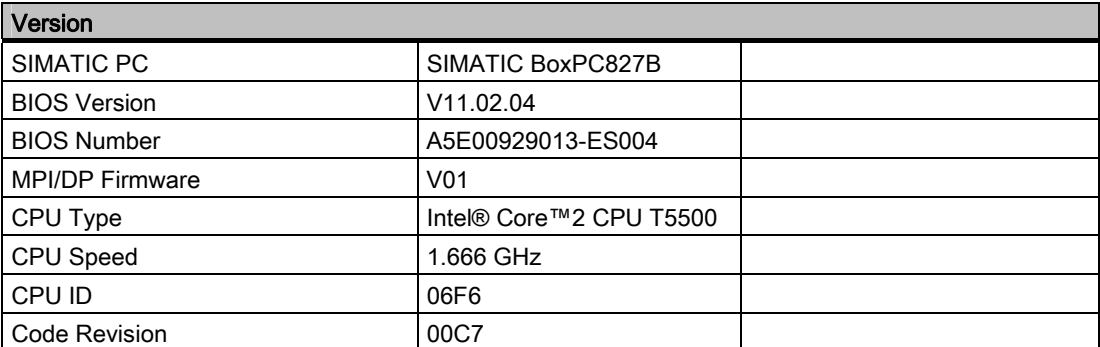

1) Depends on the ordered device configuration

# 16.5 Communication processor CP 1616 onboard

## 16.5.1 Introduction

## 16.5.1.1 Properties

The CP 1616 onboard allows the connection of industrial PCs to Industrial Ethernet.

The basic characteristics of the PCS 1616 onboard are:

- Optimized for PROFINET IO
- With Ethernet realtime ASIC ERTEC 400
- Three RJ45 sockets for connecting terminal devices or addition network components
- Integrated 3-port real-time switch
- Automatic hardware detection

## 16.5.1.2 Network connections

#### **Ethernet**

The CP 1616 is designed for operation in Ethernet networks. Additional features are:

- The connectors are designed for 10BaseT and 100BaseTX.
- Data transfer rates of 10 and 100 Mbps in full/half duplex mode are supported.
- The handshake is performed automatically (auto negotiation).
- A 3-port realtime switch is located in the module.
- Autocrossing

#### Three RJ45 connectors

The CP 1616 is connected to the LAN (Local Area Network) via one of the three RJ45 sockets of the PC.

These three sockets lead to the integrated realtime switch.

Detailed descriptions

16.5 Communication processor CP 1616 onboard

## 16.5.1.3 Typical Communication Partners

#### CP 1616 onboard as an IO controller

The following diagram shows a typical application: CP 1616 onboard as PROFINET IO controller on the IO controller layer.

The IO base controller user program runs on the PC. This program accesses the functions of the IO base user program interface.

Data traffic is routed via the communication processor to several SIMATIC S7 PROFINET IO devices, ET 200S over Industrial Ethernet.

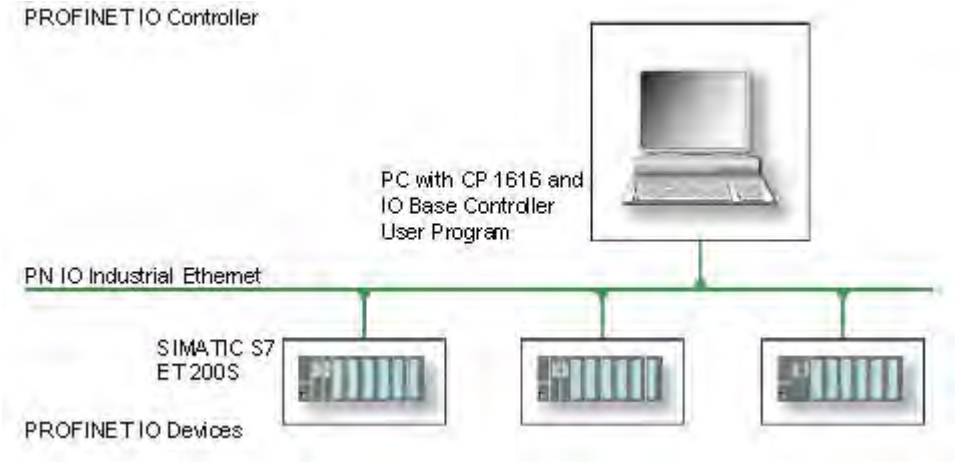

# CP 1616 onboard as IO device

The following diagram shows a typical application: Two PCs each with a CP as a PROFINET IO device on the IO device layer.

A PC with a CP as PROFINET IO controller, a SIMATIC S7-400 with a CP 443-1 as PROFINET IO controller and two SIMATIC S7 ET 200S PROFINET IO devices are also connected in the network.

The IO base device user program runs on the IO device PC. This program accesses the functions of the IO base user program interface. Data traffic is routed via the CP 1616 onboard communication processor to a PC as PROFINET IO controller or an S7-400 automation system with CP 443-1 over Industrial Ethernet.

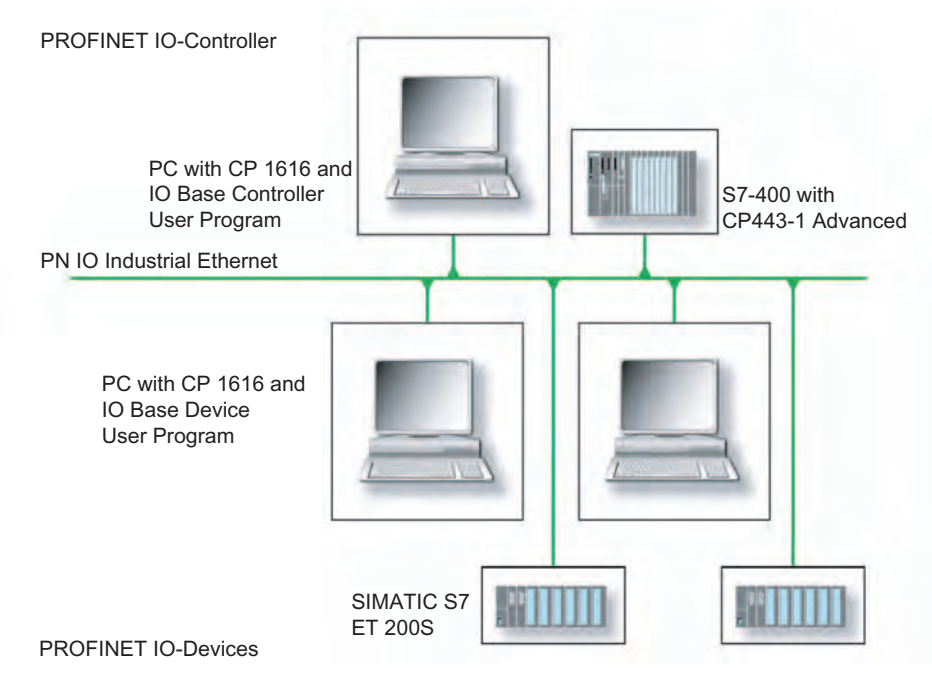

## 16.5.2 Firmware loader

#### Scenario for using the firmware loader

The CP 1616 onboard is supplied with the latest version of the firmware. If new functions become available due to product development, you can make them available by performing a firmware download.

#### **Description**

This section will familiarize you with the application area and use of the firmware loader. You can find additional, detailed information about the individual loader variants in the integrated help of the program.

#### Firmware

This refers to the system program in the SIMATIC NET modules.

#### Application area for the firmware loader

The firmware loader enables you to reload new firmware releases to SIMATIC NET modules. It is used for:

- PROFIBUS modules
- Industrial Ethernet modules
- Modules for gateways, for example IE/PB link

#### Installation

The firmware loader is available on your PG/PC under Windows following the installation of STEP 7/NCM PC.

#### Loader files

The firmware loader supports the following file types:

● <File>.FWL

A file form that contains information in addition to the LAD file format, which is displayed by the firmware loader. The firmware loader can use this information to check if the firmware is compatible to the device.

● <File>.LAD A file format that only contains the system program to be loaded into the module.

Read the information provided along with the loader file, for example, in the readme file. This information is also displayed in the firmware loader when the FWL file is loaded.

## 16.5.2.1 Loading firmware

#### Start downloading procedure

1. In the Windows Start menu, select the menu command SIMATIC > STEP 7 > NCM S7 > Firmware Loader.

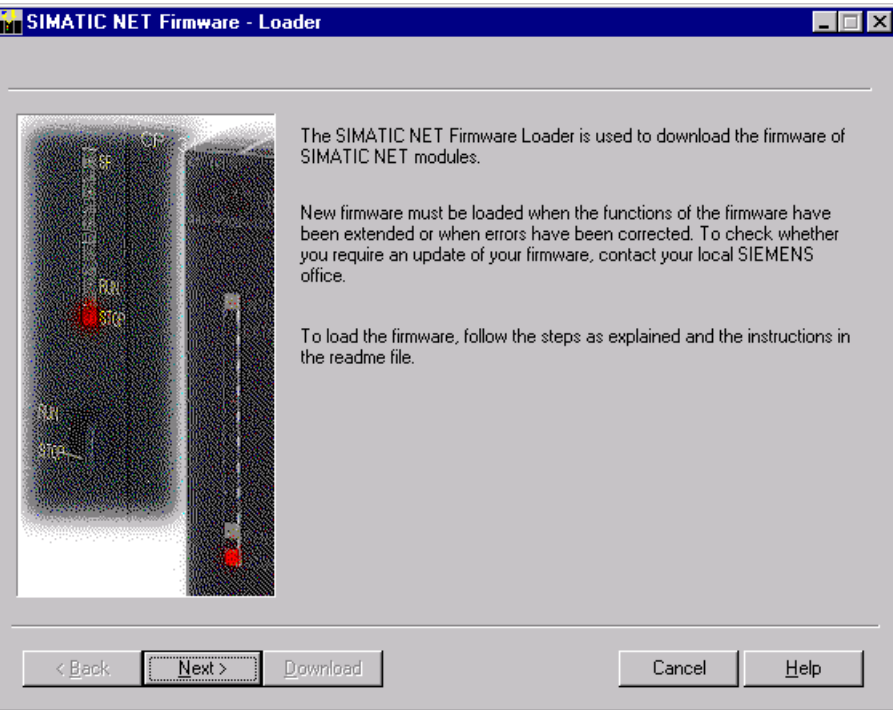

2. Click "Next" and follow the instructions in the dialog fields that follow. A help function is integrated in the software as support.

#### CAUTION

Ensure that the loader file you are using for the update is suitable for the version of firmware on your module. If you have any doubts, contact your local Siemens consultant.

#### **CAUTION**

Be aware that aborting the loading process may result in an inconsistent state in your module.

You can find additional, detailed information about the individual loader variants in the integrated help.

## <span id="page-222-0"></span>**NOTICE**

When loading the firmware or commissioning the module, be aware that the CP 1616 onboard takes five MAC addresses (always in direct sequence). The first two are shown in the BIOS.

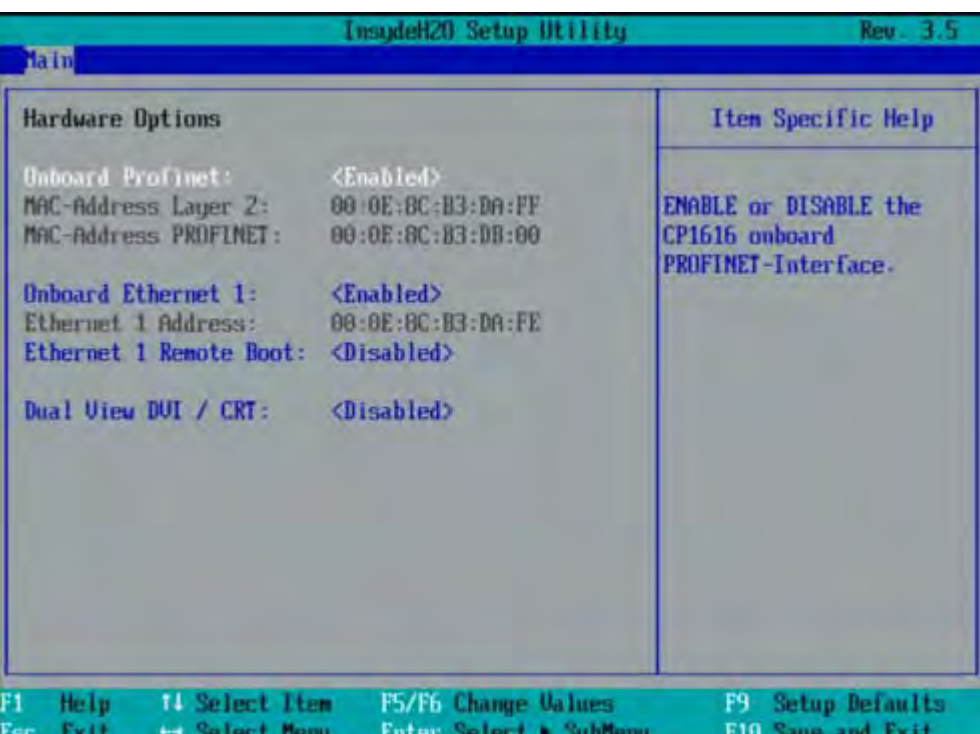

Figure 16-25 Main menu PROFINET

### Example

The lower MAC address at "Onboard Profinet" is provided for Layer 2 communication, while the second one is used for Ethernet/PROFINET communication.

# 16.5.3 Further actions in STEP 7/NCM PC

## **Configuring**

Your PC is now ready, although you still have to configure the SIMATIC NET communication software. The rest of the procedure is described in the "Commissioning PC Stations" manual (on the Windows PC that also contains STEP 7/NCM PC: Start > Simatic > Documentation > English > Commissioning PC Stations).

# <span id="page-224-0"></span>A.1 Guidelines and declarations

## Notes on CE marking

The following applies to the SIMATIC product described in this documentation:

#### EMC Directive

The devices fulfill the requirements for the EC directive "2004/108/EEC Electromagnetic Compatibility", and the following fields of application applies according to this CE label:

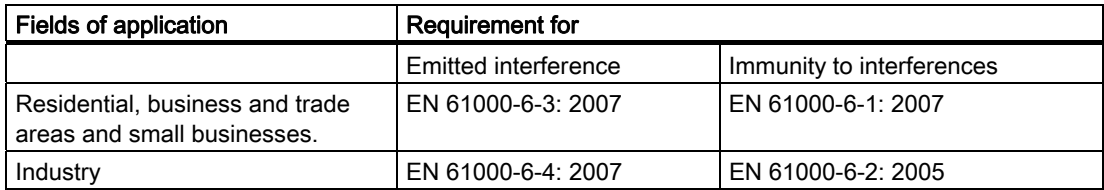

The device is also compliant with EN 61000-3-2:2006 (harmonic currents) and EN 61000-3-3:1995 +A1:2001+A2:2005 (voltage fluctuation and flicker).

#### Low-voltage directive

The devices with AC and DC power supply are compliant with the requirements of the EC Directive 2006/95/EEC "Low-Voltage Directive." Conformance with this directive has been verified according to EN60950-1:2001 +A11:2004.

#### Declaration of conformity

The EC declaration of conformity and the corresponding documentation are made available to authorities in accordance with the EC directives stated above. Your sales representative can provide these on request.

#### Note the installation guidelines

The installation guidelines and safety instructions given in this documentation have to be noted during commissioning and operation.

#### Connecting peripherals

Noise immunity requirements to EN 61000-6-2 are met if connected peripherals are suitable for industrial applications. Peripheral devices are only be connected via shielded cables.

<span id="page-225-0"></span>A.2 Certificates and approvals

# A.2 Certificates and approvals

#### ISO 9001 certificate

The Siemens quality management system for all production processes (development, production and sales) meets DIN ISO 9001:2000 requirements.

This has been certified by DQS (the German society for the certification of quality management systems).

Q-Net certificate no.: DE-001108 QM

#### Software License Agreement

The device is shipped with preinstalled software. Please observe the respective license agreements.

#### Approvals for the USA, Canada and Australia

ŲL

#### Product safety

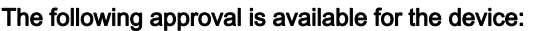

Underwriters Laboratories (UL) to Standard UL 60950-1, Report E11 5352 and Canadian Standard C22.2 no. 60950-1 (I.T.E), or to UL508 and C22.2 no. 142 (IND.CONT.EQ) US<sup>'</sup>

#### EMC

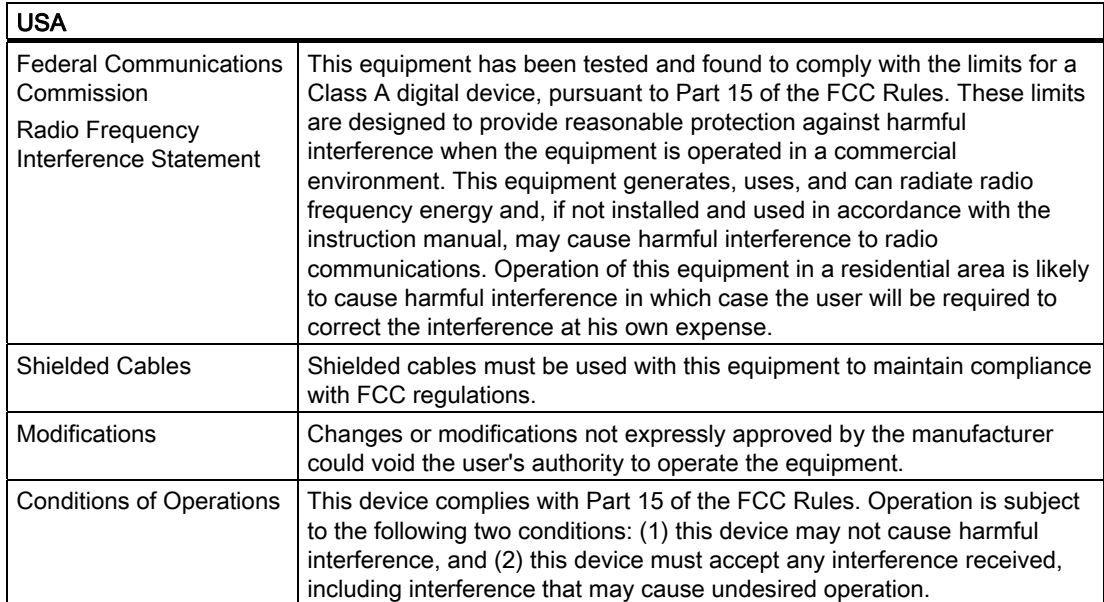

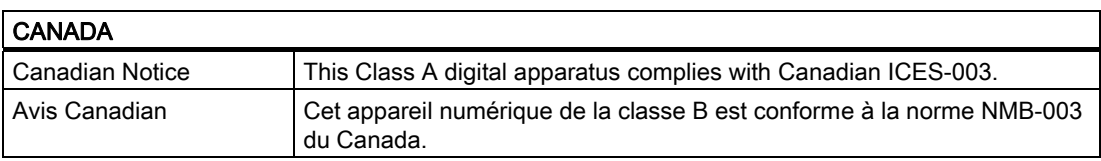

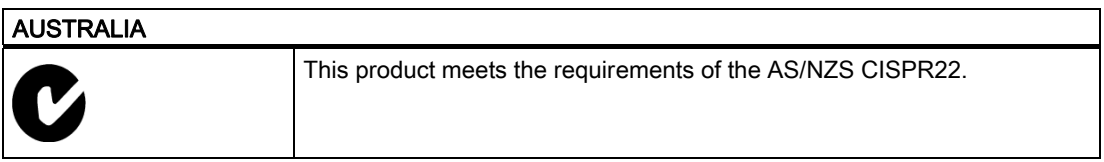

# A.3 Service and support

## Local information

Contain your Siemens representative [\(http://www.siemens.com/automation/partner](http://www.siemens.com/automation/partner)) if you have questions about the products described here.

## Technical documentation for SIMATIC products

You can find additional documentation for SIMATIC products and systems in the Internet: SIMATIC Guide manuals [\(http://www.siemens.com/simatic-tech-doku-portal](http://www.siemens.com/simatic-tech-doku-portal))

#### Easy shopping at the mall

You can find the online catalog and order system under: Industrial Automation and Drive Technologies [\(http://mall.automation.siemens.com\)](http://mall.automation.siemens.com/)

#### Training center

All the training options are listed at: SITRAIN homepage [\(http://www.sitrain.com](http://www.sitrain.com/)) Your contact partner is available at: Tel. + 49 911 895 3200

#### Technical support

You can contact technical support for all Industry Automation and Drive Technologies products by:

- Phone: +49 180 5050 222
- Fax: +49 180 5050 223

(0.14€/minute from the German landline network, deviating mobile communications prices are possible)

- E-mail: support.automation@siemens.com
- Internet: Online support request form: ([http://www.siemens.com/automation/support](http://www.siemens.com/automation/support-request)[request](http://www.siemens.com/automation/support-request))

When you contact the customer support, please have the following information for the technician on hand:

- BIOS version
- Order No. (MLFB) of the device
- Installed additional software
- Installed additional hardware

## Online Service & Support

Information about the product, Support and Service, right through to the Technical Forum, can be found at: Industry Automation and Drive Technologies - Homepage (<http://www.siemens.com/automation/service&support>)

#### After-sales information system for SIMATIC PC / PG

Information about contacts, drivers, and BIOS updates, FAQs and Customer Support can be found at: After-sales information system for SIMATIC PC/PG [\(http://www.siemens.com/asis](http://www.siemens.com/asis))

# <span id="page-228-0"></span> $\mathsf E$ SD guidelines  $\mathsf B$

# B.1 ESD directives

## Definition of ESD

All electronic modules are equipped with large-scale integrated ICs or components. Due to their design, these electronic elements are highly sensitive to overvoltage, and thus to any electrostatic discharge.

The electrostatic sensitive components/modules are commonly referred to as ESD devices. This is also the international abbreviation for such devices.

ESD modules are identified by the following symbol:

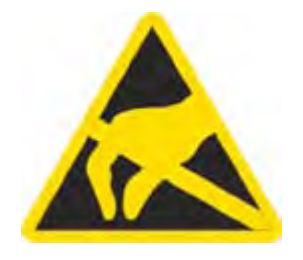

## **CAUTION**

ESD devices can be destroyed by voltages well below the threshold of human perception. These static voltages develop when you touch a component or electrical connection of a device without having drained the static charges present on your body. The electrostatic discharge current may lead to latent failure of a module, that is, this damage may not be significant immediately, but in operation may cause malfunction.

B.1 ESD directives

#### Electrostatic charging

Anyone who is not connected to the electrical potential of their surroundings can be electrostatically charged.

The figure below shows the maximum electrostatic voltage which may build up on a person coming into contact with the materials indicated. These values correspond to IEC 801-2 specifications.

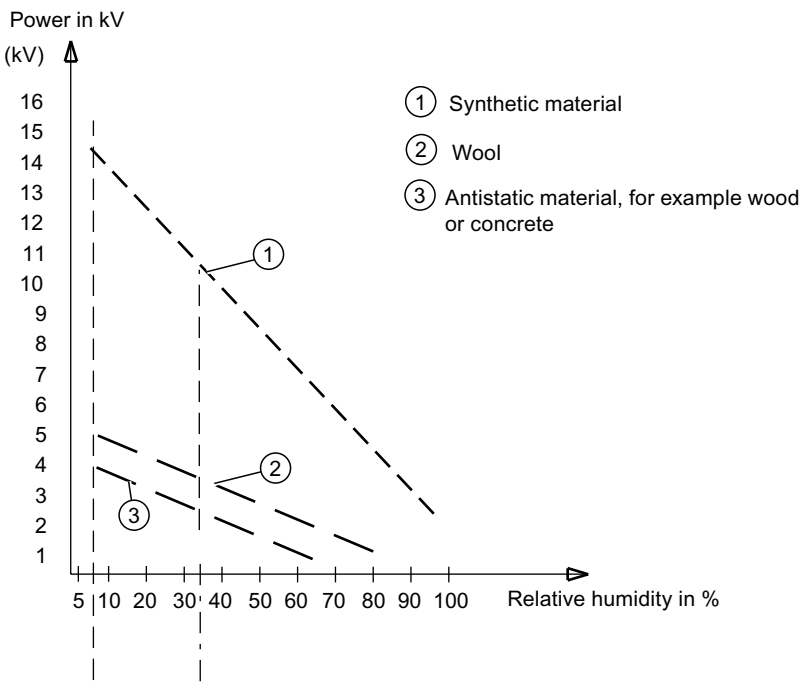

Figure B-1 Electrostatic voltages on an operator

#### Basic protective measures against electrostatic discharge

- Ensure good equipotential bonding: When handling electrostatic sensitive devices, ensure that your body, the workplace and packaging are grounded. This prevents electrostatic charge.
- Avoid direct contact:

As a general rule, only touch electrostatic sensitive devices when this is unavoidable (e.g. during maintenance work). Handle the modules without touching any chip pins or PCB traces. In this way, the discharged energy can not affect the sensitive devices.

Discharge your body before you start taking any measurements on a module. Do so by touching grounded metallic parts. Always use grounded measuring instruments.

<span id="page-230-0"></span>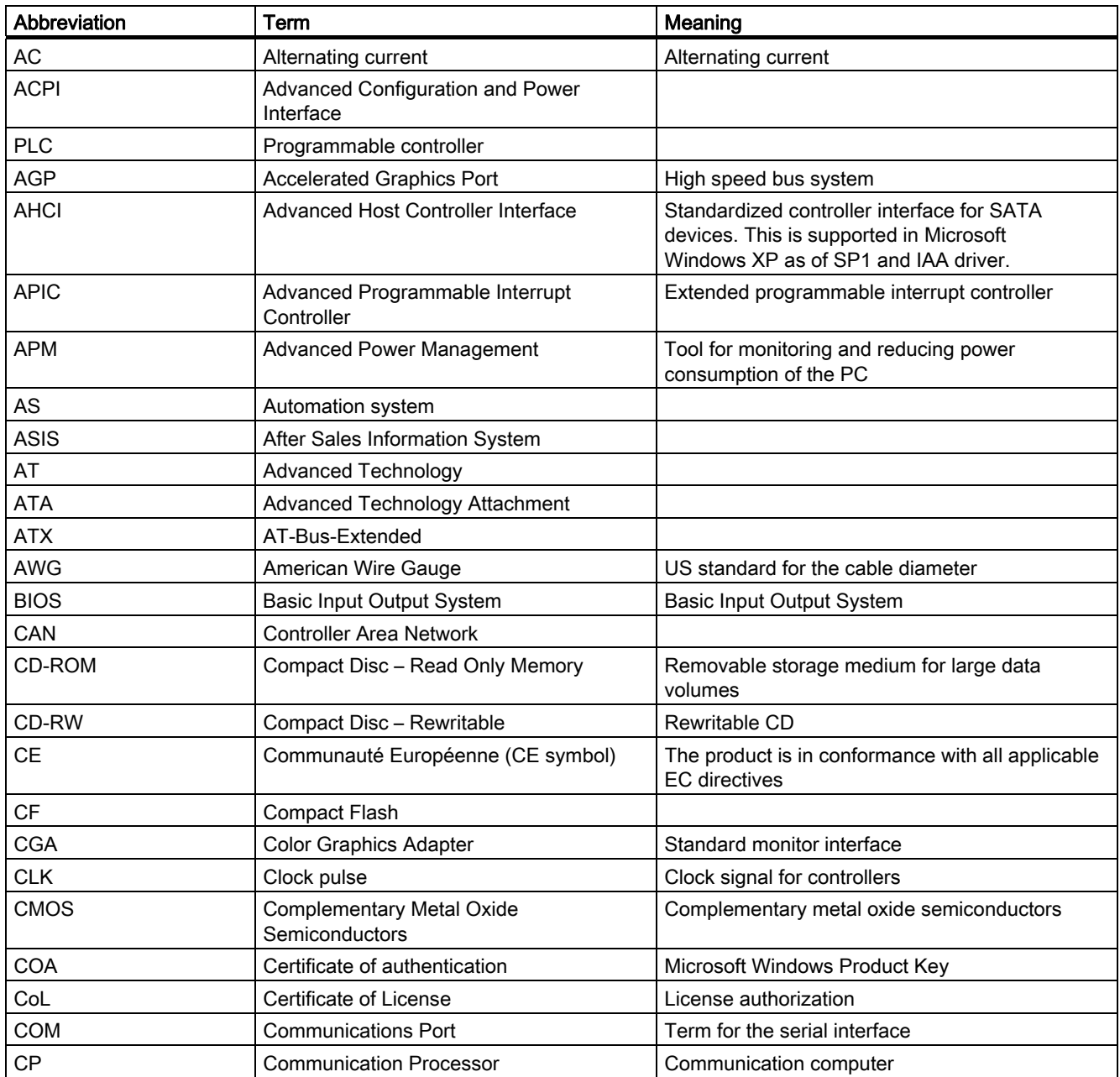

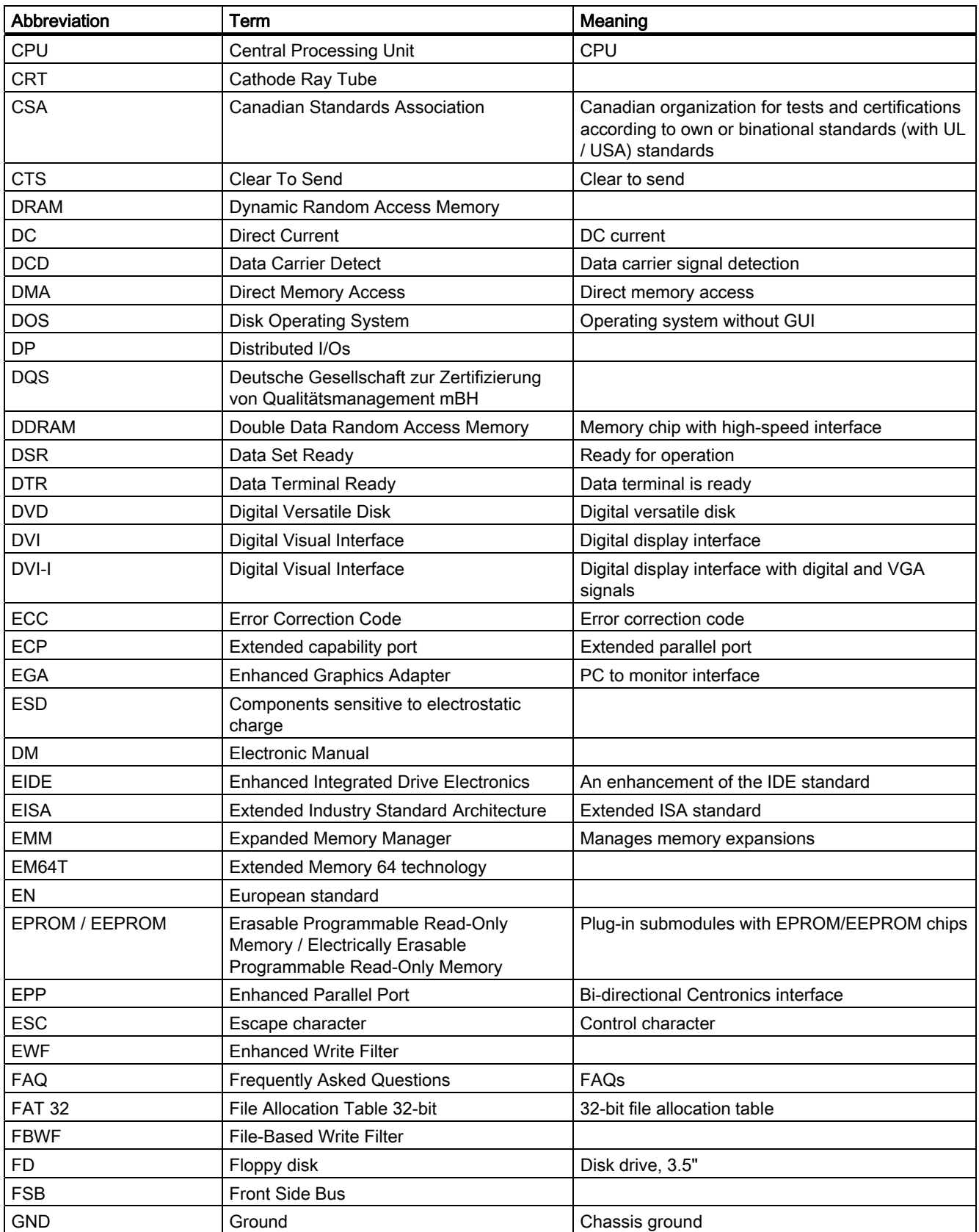

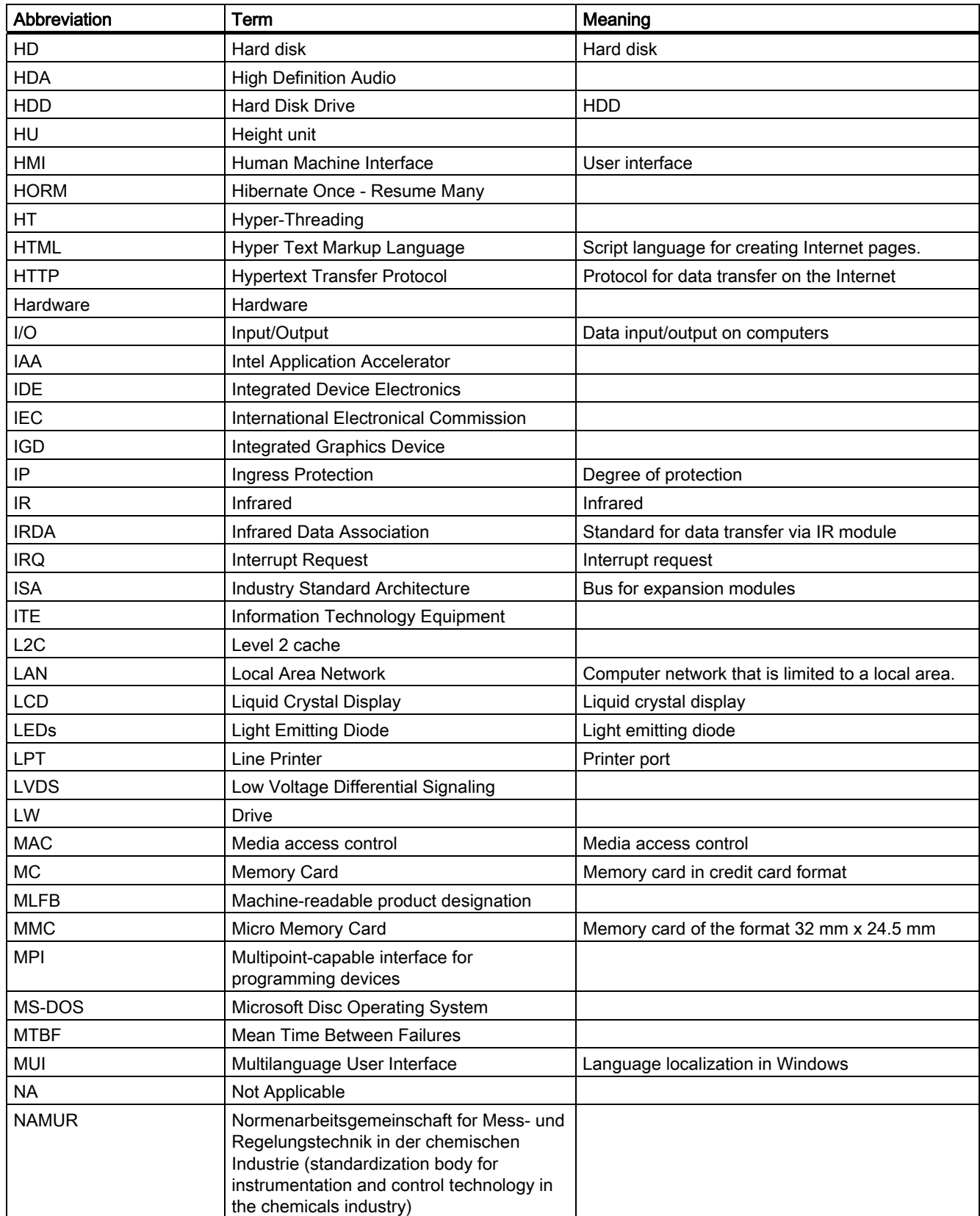

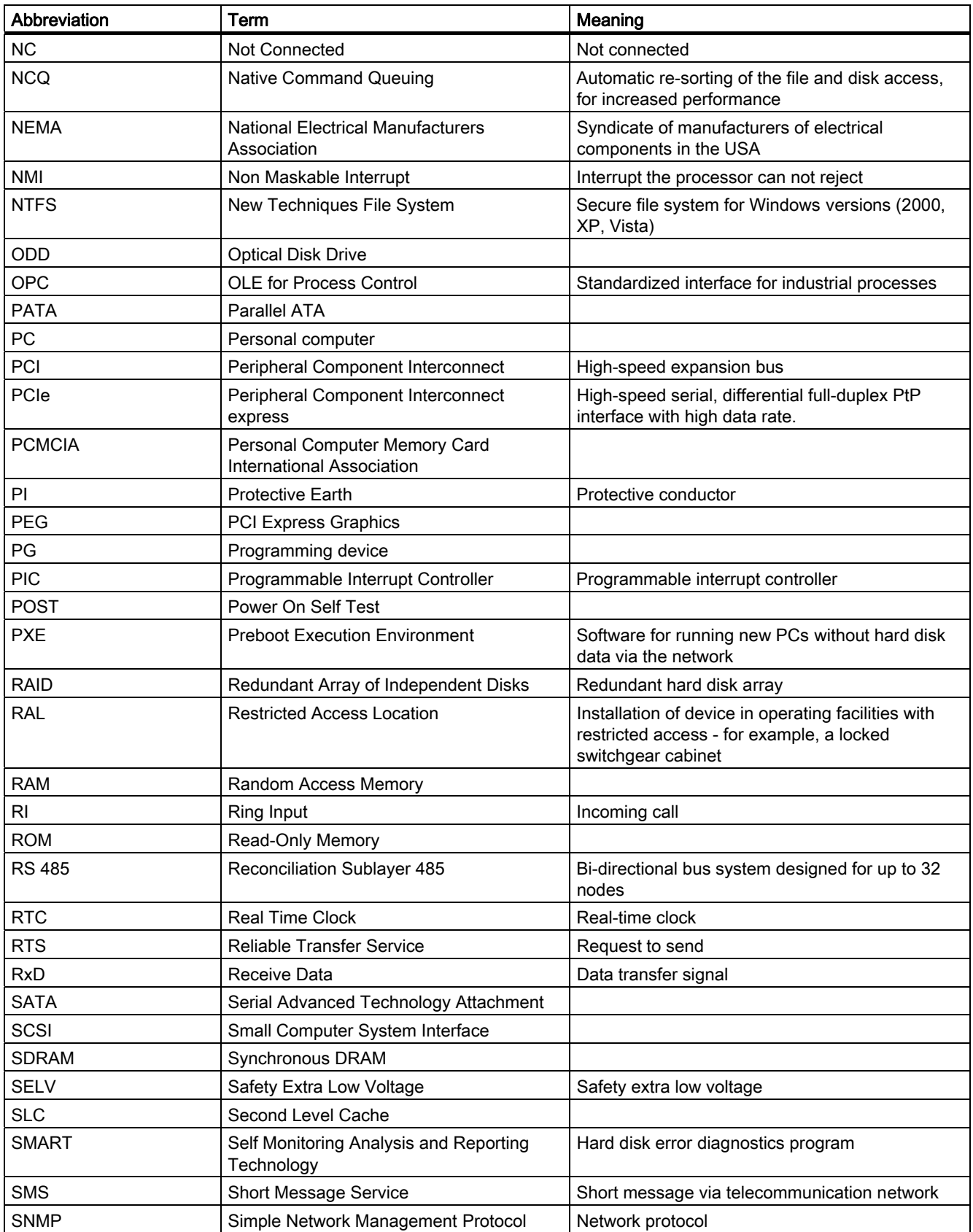

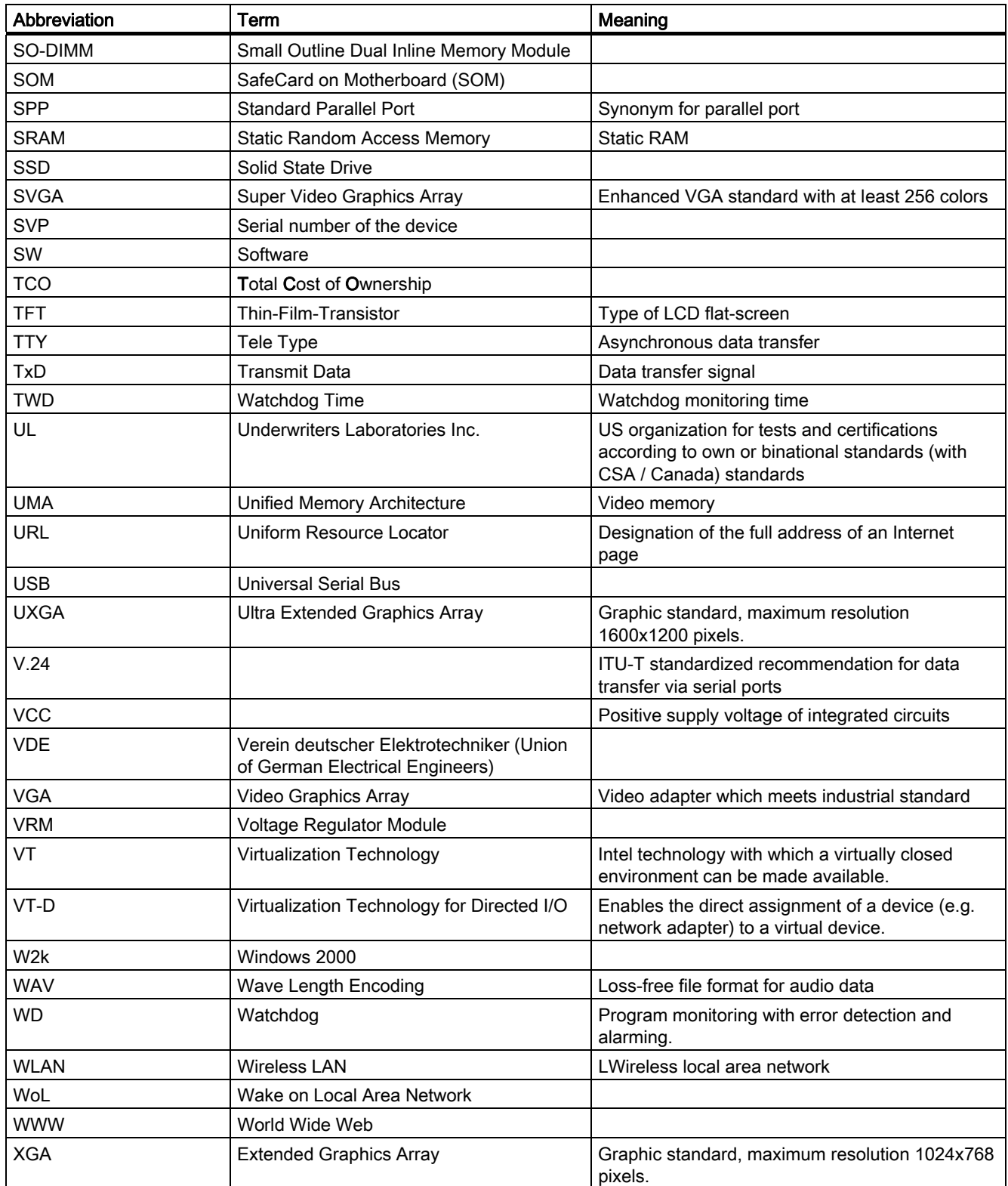

# **Glossary**

#### AHCI mode

AHCI is a standardized method to address the SATA controller. AHCI describes a structure in the RAM, which contains a general area for control and status, as well as a command list.

#### APIC mode

Advanced peripheral interrupt controller. 24 interrupt lines are available.

#### ATAPI CD-ROM Drive

AT Bus Attachment Packet Interface (connected to AT bus) CD-ROM drive

#### Automation system (AS)

A programmable controller (PLC) of the SIMATIC S7 system consist of a central controller, one or several CPUs, and various I/O modules.

#### **Backup**

Duplicate of a program, data medium or database, used either for archiving purposes or for the protection of vital and non-replaceable data against loss when the working copy is corrupted. Certain applications automatically generate backup copies of data files, and manage both the current and the previous versions on the hard disk.

#### Baud

Physical unit for the step speed in signal transmission. Defines the number of transferred signal states per second. With only two states, one baud is equivalent to a transmission rate of 1 bps.

#### BEEP code

If the BIOS detects a boot error, it outputs an audible warning based on the current test result.

## Boot disk

A boot disk is a bootstrap disk with "Boot" sector. This can be used to load the operating system from the disk.

#### **Cache**

High-speed access buffer for interim storage (buffering) of requested data.

#### CE marking

Communauté Européene The CE mark confirms compliance of the product with corresponding EC Directives, for example, with the EMC Directive.

#### Chipset

Located on the motherboard, connects the processor with the RAM, the graphics controller, the PCI bus, and the external interfaces.

#### Cold restart

A start sequence, starting when the computer is switched on. The system usually performs some basic hardware checks within the cold start sequence, and then loads the operating system from the hard disk to work memory -> boot

#### COM interface

The COM interface is a serial V.24 interface. The interface is suitable for asynchronous data transfer.

#### Compact Flash cards (CF)

Compact Flash is a digital storage medium in card format and without moving parts. The CF card contains the non-volatile memory and the controller. The interface of the CF card corresponds with the IDE interface. CF cards can be operated without additional electronics on PCMCIA or IDE hard disk controllers using a plug and socket adapter. There are two design forms: CF-I (42.6 x 36.4 x 3.3 mm) and CF-II (42.8 x 36.4 x 5 mm).

#### Configuration files

These are files containing data which define the configuration after restart. Examples of such files are CONFIG.SYS, AUTOEXEC.BAT and the registry files .

#### Configuration software

The configuration software updates the device configuration when new modules are installed . This is done either by copying the configuration files supplied with the module or by manual configuration using the configuration utility.

#### **Controller**

Integrated hardware and software controllers that control the functions of certain internal or peripheral devices (for example, the keyboard controller).

#### Device configuration

The configuration of a PC or programming device contains information on hardware and device options, such as memory configuration, drive types, monitor, network address, etc. The data are stored in a configuration file and enable the operating system to load the correct device drivers and configure the correct device parameters. . If changes are made to the hardware configuration, the user can change entries in the configuration file using the SETUP program. .

#### Disc-at-once

With this burning technique, data are written to a CD in a single session, and the CD is then closed. Further write access is then no longer possible.

#### **Drivers**

Program parts of the operating system. They adapt user program data to the specific formats required by I/O devices such as hard disk, printers, and monitors.

## Dual Core CPU

Dual-core processors significantly increase the speed of computing and program execution compared to the previous generation of single-core processors with hyperthreading technology.

#### EMC directive

Directive concerning Electromagnetic Compatibility. Compliance is confirmed by the CE symbol and the EC certificate of conformity.

#### Energy management

The energy management functions of a modern PC allow individual control over the current consumption of vital computer components (e.g. of the monitor, hard disk and CPU), by restricting their activity based on the current system or component load. Energy management is of particular importance for mobile PCs.

#### Energy options

The energy options can be used to reduce energy consumption of the computer, while keeping it ready for immediate use. This can be configured in Windows by selecting Settings > Control Panel > Energy options.

#### Enhanced Write Filter (EWF)

Configurable write filter that allows you, for example, to boot Windows Embedded Standard from write-protected media (such as CD-ROM), to write protect individual partitions and adapt the performance of the file system to your needs (when using Compact Flash cards).

#### ESD directive

Directive for using electrostatic sensitive components.

#### Ethernet

Local network (bus structure) for text and data communication with a transfer rate of 10/100/1000 Mbps.

#### Extensible Firmware Interface (EFI)

Refers to the central interface between the firmware, the individual components of a computer and the operating system. EFI is located logically beneath the operating system and represents the successor to PC BIOS, focusing on 64-bit systems.

#### File Based Write Filter (EWF)

Configurable write filter to protect individual files from write access.

#### **Formatting**

Basic partitioning of memory space on a magnetic data medium into tracks and segments. Formatting deletes all data on a data medium. All data media must be formatted prior to their first use.

#### Gender changer

Using the gender changer (25-pin / 25-pin), the COM1/V24/AG interface of the SIMATIC PC family can be converted to the usual 25-pin male connector.

#### **HORM**

Hibernate once, resume many is a method for fast booting from a single Hibernate file that only needs to be created once. HORM ensures restoration of a uniform, saved system state when booting. This reduces the writing to a CompactFlash medium to a minimum, for example, when starting up and shutting down Windows Embedded Standard 2009.

#### Hot plug

The SATA interface gives the device's hard drive system hot plugging capability. Prerequisite for this configuration is a RAID1 system with SATA RAID controller (onboard, or slot module), and at least two SATA removable cartridges. The advantage of hot plugging is that defective hard disks can be replaced without having to reboot the computer.

#### Hub

A term in network technology. In a network, a device joining communication lines at a central location, providing a common connection to all devices on the network.

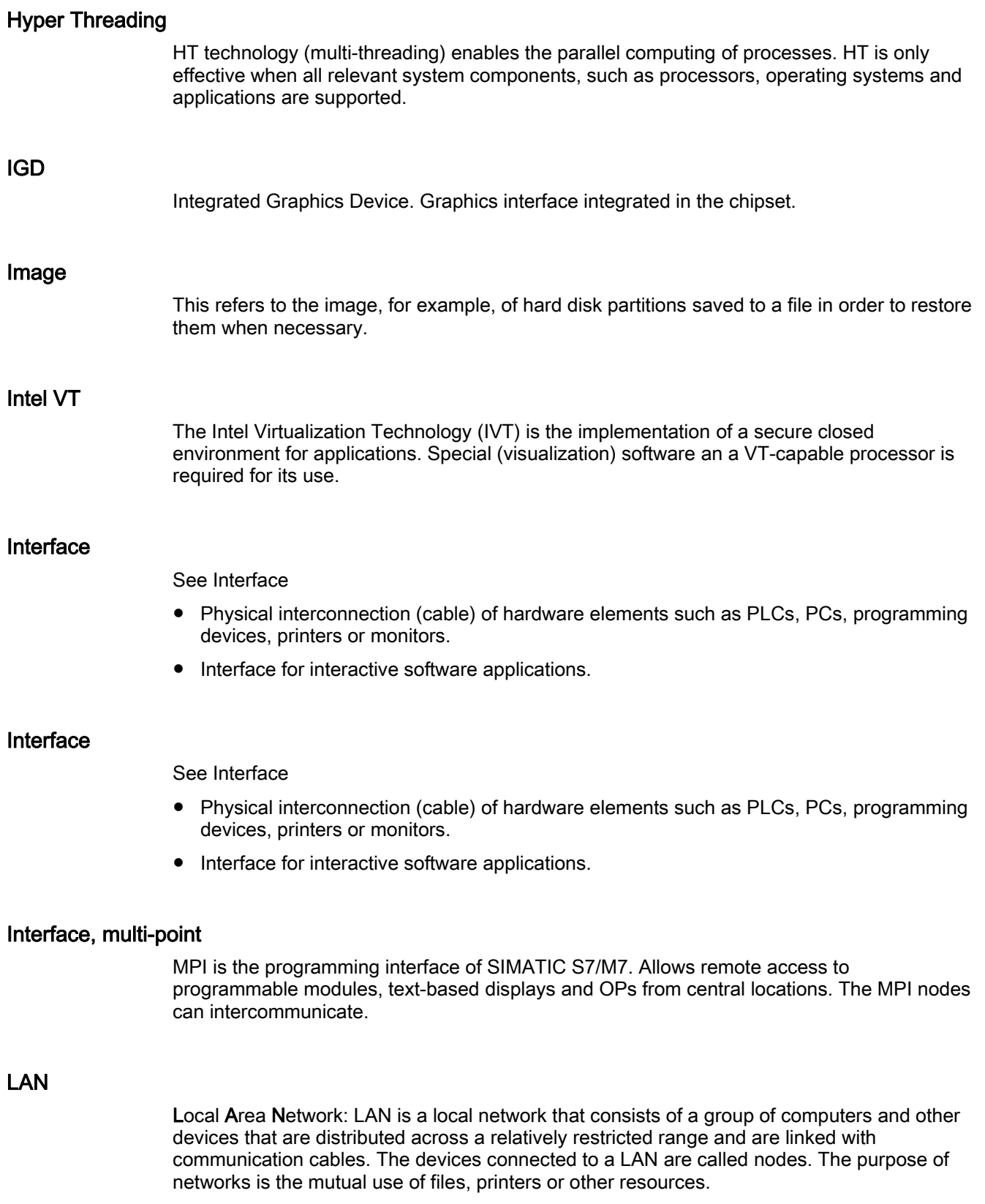

#### Legacy Boot Device

Conventional drives can be used as USB devices.

#### Legacy USB support

Support of USB devices (e.g. mouse, keyboard) on the USB ports without driver.

#### License key

The license key represents the electronic license stamp of a license. Siemens provides the license keys for protected software.

#### License key disk

The license key disk contains the authorizations or license keys required to enable protected SIMATIC software.

#### Low-voltage directive

EC Product Safety Directive relating to the safety of products which are operated on low voltage (50 VAC to 1000 VAC, 70 VDC to 1500 VDC) and not specified in other directives. Compliance is confirmed by the CE symbol and the EC certificate of conformity.

#### LPT interface

The LPT interface (Centronics interface) is a parallel interface that can be used to connect a printer.

#### Memory card

Memory cards in credit card format. Memory for user programs and parameters, for example, for programmable modules and CPs.

#### Module

Modules are plug-in units for PLCs, programming devices or PCs. They are available as local modules, expansion modules, interfaces or mass storage (Mass storage module).

#### Module retainer

The module retainer is used to fasten modules and ensure safe contact and transport. Shocks and vibrations especially affect large, heavy modules. It is therefore recommended to use the module retainer for this type of module. There are also short, compact and light modules on the market. The module retainer was not designed for these modules because the standard fastening is sufficient for them.

#### **Motherboard**

The motherboard is the core of the computer. Here, data are processed and stored, and interfaces and device I/Os are controlled and managed.

#### NEC Class 2

The "NEC", National Electrical Code, is the USA collection of regulations that generally correspond to German VDE 0100 standards. All USA standards governing the safety of electrical equipment and corresponding "deviations" in IEC standards are based on NEC in terms of their country-specific requirements.

NEC Class 2 specifies higher safety requirements for protection against electric shock and National Fire Protection Association (NFPA) requirements for fire protection. Power supplies operating within the range from 20 VDC to 30 VDC must be equipped with an internal current limiting circuit which safely prevents output power higher than 100 VA.

#### Operating system

Generic term which describes all functions for controlling and monitoring user program execution, distribution of system resources to the user programs and the operating mode in cooperation with the hardware (for example Windows XP Professional).

#### Packet writing

The CD-RW is used as a disk medium. The CD can then be read only by packet–writing compatible software or has to be finalized. Finalization of a CD closes the CD within an ISO9660 shell. You can still write to the CD-RW several times in spite of finalization. Not all CD drives can read packet-written CDs . There are restrictions to using this method in general data transfer.

#### PATA

Interface for hard disk drives and optical drives, with parallel data transmission rate up to 100 Mbps.

#### PC card

Trademark of the Personal Computer Memory Card International Association (PCMCIA). Designation for auxiliary cards that conform with PCMCIA specifications. A PC card that has roughly the size of a credit card can be plugged into a PCMCIA slot. Version 1 specifies cards of Type I with a thickness of 3.3 millimeters, which are designed mainly for use as external memory. Version 2 of the PCMCIA specification also defines cards of Type II with a thickness of 5 mm and cards of Type III with a thickness of 10.5 mm. Type II cards can realize devices such as modems, fax cards and network interface cards. Type III cards are equipped with devices that require more space, for example wireless communications modules, or rotary storage media such as hard disk drives, for example.

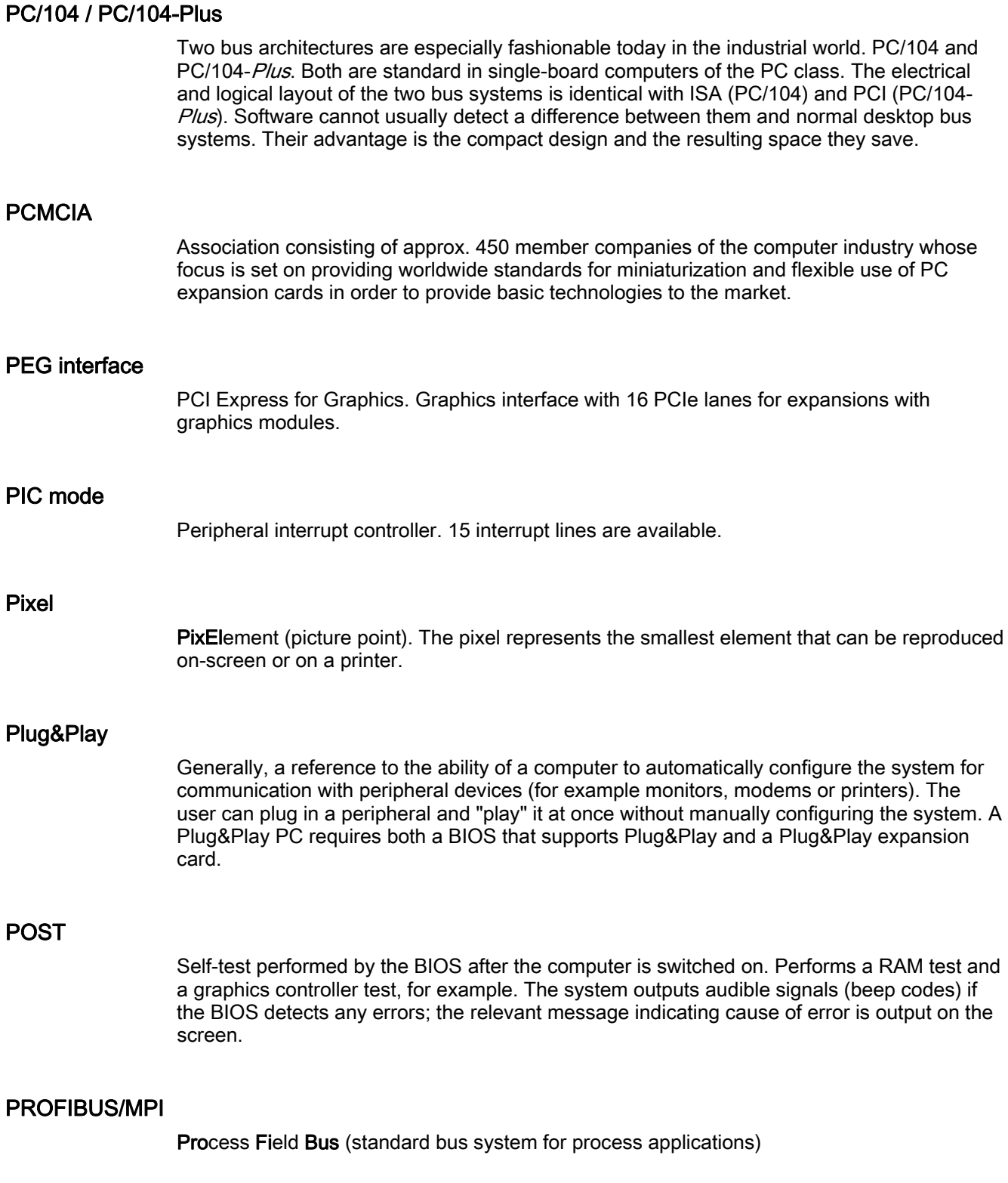

#### PROFINET

PROFINET is the name of the standard for Industrial Ethernet developed and maintained by the PROFIBUS user organization. PROFINET unites protocols and specifications with which Industrial Ethernet meets the requirements of industrial automation technology.

#### Programmable controller (PLC)

The programmable controllers (PLC) of the SIMATIC S5 system consist of a central controller, one or more CPUs, and various other modules (e.g. I/O modules).

#### PXE server

A Preboot Execution Environment server is part of a network environment and can provide software to connected computers even before they boot. This can involve operating system installations or servicing tools, for example.

#### RAID

Redundant Array of Independent Disks: Data storage system which is used to save data and the corresponding error correction codes (parity bits, for example) to at least two hard disk volumes in order to enhance reliability and performance. The hard disk array is controlled by management programs and a hard disk controller for error correction. The RAID system is usually implemented in network servers.

#### **RAL**

Restricted Access Location: Installation of the device in a production facility with restricted access, for example, a locked control cabinet.

# Recovery CD

Contains the tools for configuring hard disks and the Windows operating system.

#### Reset

Hardware reset: Reset/restart of the PC using a button/switch.

#### Restart

Warm restart of a computer without switching the power off (Ctrl  $+$  Alt  $+$  Del)

## Restore DVD

The Restore DVD is used to restore the system partition or the entire hard disk to factory state if the system has crashed. The bootable DVD contains all the necessary image files. You can also create a boot disk allowing restoration via the network.

#### ROM

Read-Only Memory ROM is a read-only memory in which every memory location can be addressed individually. The programs or data are permanently stored and are not lost in the event of a power failure.

#### S.M.A.R.T

The Self-Monitoring, Analysis and Reporting Technology (SMART or S.M.A.R.T.) is an industry standard integrated in storage media. It makes for permanent monitoring of important parameters and early detection of imminent problems.

## **SATA**

Serial ATA Interface for hard disk drives and optical drives with serial data transmission rates of up to 300 Mbps.

#### SCSI interface

Small Computer System Interface Interface for connecting SCSI devices such as hard disk drives or optical drives.

#### Session at once

In session at once, the CD can be written to both with an audio session and a data session. The two sessions are written to at once (as in disc at once).

#### SETUP (BIOS Setup)

A program in which information about the device configuration (that is the configuration of the hardware on the PC/PG) is defined. The device configuration of the PC/PG is preset with defaults. Changes must therefore be entered in the SETUP if a memory expansion, new modules or a new drive are added to the hardware configuration.

#### SSD (Solid State Drive)

A Solid State Drive is a drive that can be installed like any other drive; it does not contain a rotating disk or other moving parts because only semiconductor memory chips of similar capacity will be used. This design makes SSDs more rugged, provides shorter access times and low energy consumption.

#### STEP 7

Programming software for the creation of user programs for SIMATIC S7 controllers.

#### Track-at-once

In track-at-once recording, a CD can be written to in bits in several sessions if the CD was not closed.

#### **Troubleshooting**

Error cause, cause analysis, remedy

## V.24 interface

V.24 is a standardized interface for data transfer. Printers, modems, and other hardware modules can be connected to a V.24 interface.

## Wake on LAN (WoL)

Wake on Local area network. This function allows the PC to be started via the LAN interface.

#### Warm restart

The restart of a computer after a program was aborted. The operating system is loaded and restarted again. The CTRL+ ALT+ DEL hotkey can be used to initiate a warm restart.

#### **WLAN**

Wireless LAN is a local network that transmits data via radio waves, infrared light or another wireless technology. Wireless LAN is mainly used for mobile computer applications in office or factory environments.

**Glossary** 

# Index

# 2

24 V DC power supply, [26](#page-25-0)  Connecting, [47](#page-46-0)

# A

Abbreviations, [231,](#page-230-0) [236](#page-235-0)  AC power su[ppl](#page-17-0)y, [25,](#page-24-0) [150](#page-149-0) Accessories, [18](#page-17-0) Alloc ation of resources, [82](#page-81-0)  Antivirus software, [53](#page-52-0) Application areas, [14](#page-13-0) Appro vals, [32](#page-31-0)  Assignment I/O addresses, [181](#page-180-0) Memory addresses, [187](#page-186-0)

# B

Backup battery, [173](#page-172-0)  Battery, [12](#page-11-0) Battery monitoring, [74](#page-73-0)  Battery replacement, [98](#page-97-0)  BEEP codes, [139](#page-138-0) Benefits, [15](#page-14-0)  BIOS, [160](#page-159-0)  Beep codes, [139](#page-138-0) BIOS Setup Default s, [215](#page-214-0)  Menu layout, [191](#page-190-0)  Starting, [189](#page-188-0) BIOS Setup menus Advanced, [204](#page-203-0)  Boot, [212](#page-211-0)  Main, [192](#page-191-0)  Sec urity, [210](#page-209-0) Version, [213](#page-212-0) Boot options, [198](#page-197-0)  Boot sequence Error messages, [137](#page-136-0)  Booting Error messages, [137](#page-136-0)  Bottom, [22](#page-21-0) Burner / DVD software, [133](#page-132-0)  Burner software, [55](#page-54-0) 

Bus board Design, [175](#page-174-0) Removing, [103](#page-102-0)

# C

CE marking, [225](#page-224-0) Certificates, [226](#page-225-0)  Certification s and approvals, [226](#page-225-0) C haracteristics, [17](#page-16-0) Chips et, [160](#page-159-0)  Climatic conditions, [146](#page-145-0) COA label, [31](#page-30-0)  COM1, [147](#page-146-0)  Compact flash card Features, [60](#page-59-0)  Compact Flash card, [24](#page-23-0)  CompactFlash card, [88](#page-87-0)  Installing, [90,](#page-89-0) [92](#page-91-0)  Partitions, [125](#page-124-0)  Removing, [91](#page-90-0), [93](#page-92-0) **Connecting** 24 V DC power supply, [47](#page-46-0)  Peripherals, [43](#page-42-0), [225](#page-224-0) **Connection** Power supply 120/230 V AC, [44](#page-43-0)  Con nection components, [24](#page-23-0) Con nector pin assigment PCI Express slot, [179](#page-178-0)  Connector pin assignment PCI slot, [177](#page-176-0) CPU, [160](#page-159-0) 

# D

Data backup, [135](#page-134-0)  Data exchange, [63](#page-62-0)  Declaration of conformity, [225](#page-224-0) **Defaults** BIOS Setup, [215](#page-214-0)  Deg ree of protection, [145](#page-144-0) Design Bus board, [175](#page-174-0)  Motherboard, [159](#page-158-0)  Device Open, [76](#page-75-0)  Switc hing off, [54](#page-53-0)

Unpacking, [30](#page-29-0)  Device configuration, [215](#page-214-0) Device fan, [107,](#page-106-0) [109](#page-108-0) Device fan supply, [173](#page-172-0)  **DiagMonitor** Expansion, [18](#page-17-0) Temperature monitoring, [68](#page-67-0) **Diagnostics** BIOS beep codes, [139](#page-138-0) DiagMonitor, [67](#page-66-0) Troubleshooting, [141](#page-140-0)  Dimensional drawings Device, [154](#page-153-0)  Expansion modules, [158](#page-157-0) Dimensions, [145](#page-144-0)  **Directives** ESD directives, [229](#page-228-0)  Disk drives, [147](#page-146-0)  Display interfaces, [25](#page-24-0) Drive bay module, [83](#page-82-0) Removing, [85](#page-84-0) Driver installation, [126](#page-125-0) DVD burner, [55,](#page-54-0) [147](#page-146-0), [160](#page-159-0)  DVD burner drive Removing, [86](#page-85-0) DVI/VGA port, [24](#page-23-0) 

# E

Electrostatic sensitive devices, [12,](#page-11-0) [229](#page-228-0) EMC directive, [225](#page-224-0) EMC Directive, [226](#page-225-0)  Equipotential bonding terminal, [48](#page-47-0)  Error messages BIOS beep codes, [139](#page-138-0) Booting, [137](#page-136-0)  ESD directives, [12,](#page-11-0) [229](#page-228-0) Ethernet, [24,](#page-23-0) [147](#page-146-0) Ethernet RJ45, [17](#page-16-0), [63,](#page-62-0) [165,](#page-164-0) [166](#page-165-0) Ethernet strain relief, [49,](#page-48-0) [50](#page-49-0) Expansion, [18](#page-17-0)  Memory, [77](#page-76-0) Expansion modules Installing, [80](#page-79-0)  Expansion slots, [17](#page-16-0), [147](#page-146-0) External interfaces, [163](#page-162-0) 

# F

Factory state, [116](#page-115-0)  Fan Removing, [107,](#page-106-0) [109](#page-108-0) Fan monitoring, [70](#page-69-0)  Firewall, [53](#page-52-0)  First commissioning, [52](#page-51-0) Flash drive Booting, [61](#page-60-0) Functionality, [60](#page-59-0) Front view, [21](#page-20-0)

# G

Graphic controller, [147](#page-146-0)  Graphics, [160](#page-159-0) 

# H

Hard disk drive, [147](#page-146-0) Hard disks, [17](#page-16-0) Installation/removal, [87](#page-86-0) Partitioning, [118](#page-117-0)  Partitions, [56,](#page-55-0) [57](#page-56-0)  Hardware Options, [201](#page-200-0)

# I

I/O addresses Assignment, [181](#page-180-0) Assignment, [181](#page-180-0) IDE channel, [194](#page-193-0) Identification data, [31](#page-30-0) IEC power connector, [25](#page-24-0) Image creating, [135](#page-134-0) Installation Burner / DVD software, [133](#page-132-0)  Memory modules, [78](#page-77-0)  Modules, [80](#page-79-0) Interfaces, [24,](#page-23-0) [147](#page-146-0), [162](#page-161-0) COM, [147](#page-146-0) Ethernet, [147,](#page-146-0) [161](#page-160-0)  Ethernet, [165](#page-164-0)  Ethernet RJ45, [17](#page-16-0), [63](#page-62-0)  Operator panels, [25](#page-24-0)  PROFIBUS, [63](#page-62-0), [147](#page-146-0)  PROFIBUS/MPI, [17,](#page-16-0) [24,](#page-23-0) [63](#page-62-0), [64,](#page-63-0) [160](#page-159-0) RJ-45 Ethernet, [24](#page-23-0), [202](#page-201-0)  USB, [17,](#page-16-0) [24](#page-23-0), [147,](#page-146-0) [161](#page-160-0) VGA, [17](#page-16-0), [24](#page-23-0) Internal interfaces, [171](#page-170-0) Interrupt reaction time, [186](#page-185-0) 

# K

Keyboard Features, [200](#page-199-0) 

# L

Language selection Windows 2000, [117](#page-116-0)  Windows Vista, [124](#page-123-0)  Windows XP, [120,](#page-119-0) [121](#page-120-0) License key, [115,](#page-114-0) [116](#page-115-0) Lithium battery, [97](#page-96-0) Localized information, [45](#page-44-0)  Low-voltage directive, [225](#page-224-0) 

# M

Main memory, [17,](#page-16-0) [146](#page-145-0) Mech. Environmental Conditions, [146](#page-145-0)  Memory, [160](#page-159-0) Memory addres[ses](#page-186-0) Assignment, [187](#page-186-0) Memory Cache, [197](#page-196-0)  Memory configuration, [79](#page-78-0)  Memory expansion, [77](#page-76-0)  Memory modules Installing, [78](#page-77-0) Removing, [79](#page-78-0)  Messages BIOS beep codes, [139](#page-138-0)  Module s Module bracket, [80](#page-79-0)  Monitoring DiagMonitor, [67](#page-66-0)  Safecard On Motherboard, [67](#page-66-0), [71](#page-70-0)  Status displ ays, [27](#page-26-0)  T emperature, [68](#page-67-0)  Watchdog, [69](#page-68-0)  Monitoring functions, [16](#page-15-0)  Motherboard, [146](#page-145-0)  Design, [159](#page-158-0) External interfaces, [163](#page-162-0) Features, [160](#page-159-0)  Internal interfac es, [171](#page-170-0)  Location of the interfaces, [162](#page-161-0)  Removing, [105](#page-104-0) Mounting a ngle Screw-mounting, [35,](#page-34-0) [36,](#page-35-0) [38](#page-37-0), [40](#page-39-0)  Multilanguage User Interface, [117](#page-116-0) 

# O

On / Off switch, [23](#page-22-0)  On-board Ethernet, [202](#page-201-0)  Online o rdering system, [64](#page-63-0) Open Device, [76](#page-75-0) Operating system Updates, [134](#page-133-0) Windows Vista, [122](#page-121-0)  Operating system s, [19](#page-18-0)  First commissioning, [52](#page-51-0)  Windows 2000, [119](#page-118-0)  Windows XP, [119](#page-118-0)  Windows XP Embedded, [125](#page-124-0)  Windows XP Professional, [117](#page-116-0)  Operator panels, [25](#page-24-0)  Output voltages, [152](#page-151-0) 

# P

Partitioning Hard disks, [118](#page-117-0) Windows XP Embedded, [125](#page-124-0)  Windows XP Professional, [125](#page-124-0)  **Partitions** Hard disks, [56,](#page-55-0) [57](#page-56-0) PCI /PCI Ex press cards, [147](#page-146-0)  PCI configuration, 208 PCI Devices, [209](#page-208-0)  PCI Ex press slot Connector pin assigment, [179](#page-178-0)  PCI hardware interrupt, [186](#page-185-0) PCI slot Connector pin assignment, [177](#page-176-0) Peripherals, [43](#page-42-0) Connecting, [225](#page-224-0)  Permitted mounting positions, [33](#page-32-0) Pin assignment COM1, [169](#page-168-0)  CompactFlash card, [168](#page-167-0)  DVI, [167](#page-166-0)  Ethernet RJ45, [166](#page-165-0)  PROFIBUS/MPI, [164](#page-163-0)  USB, [163](#page-162-0)  Ports COM, [24](#page-23-0)  POST codes BIOS beep codes, [139](#page-138-0) Power consumption, [145](#page-144-0)  Power factor correction, [150](#page-149-0)  Power Good signal, [151](#page-150-0) Power requirements, [149](#page-148-0)

Power supply, [17](#page-16-0), [26,](#page-25-0) [44](#page-43-0)  AC voltage supply, [150](#page-149-0)  DC voltage supply, [152](#page-151-0) IEC power connector, [25](#page-24-0)  WinAC module, [178](#page-177-0)  Power supply unit Removing, [101](#page-100-0) Processor, [17](#page-16-0), [146](#page-145-0) Latch, [112](#page-111-0) Replacement, [111](#page-110-0)  PROFIBUS, [147](#page-146-0)  PROFIBUS/MPI, [63,](#page-62-0) [64](#page-63-0) PROFIBUS/MPI interface, [17,](#page-16-0) [24](#page-23-0)  PROFINET, [223](#page-222-0) PROFINET IO, [136](#page-135-0) 

# R

RAID controller software, [132](#page-131-0) RAID system Creation, [131](#page-130-0)  Management functions, [58](#page-57-0)  Rating plate, [31](#page-30-0)  Rear view, [21](#page-20-0)  Recovery Windows Vista, [122](#page-121-0)  Recovery CD, [118](#page-117-0), [119](#page-118-0) Recovery functions, [119](#page-118-0)  Removing Bus board, [103](#page-102-0)  Drive bay module, [85](#page-84-0) DVD burner drive, [86](#page-85-0)  Fan, [107](#page-106-0), [109](#page-108-0) Hard disks, [87](#page-86-0)  Memory modules, [79](#page-78-0) Motherboard, [105](#page-104-0)  Power supply unit, [101](#page-100-0)  Processor, [111](#page-110-0) Repairs, [11](#page-10-0)  Tools, [95](#page-94-0)  Replacing Battery, [97](#page-96-0) Restart, [52](#page-51-0) Restore CD, [115](#page-114-0)  Restore DVD, [116](#page-115-0) 

# S

Safecard On Motherboard Temperature monitoring, [71](#page-70-0) Safety information, [11](#page-10-0)  SATA Port, [196](#page-195-0)

SATA/PATA Configuration, [206](#page-205-0)  Serial interface, [24](#page-23-0)  Side view, [22](#page-21-0)  SIMATIC S7, [63](#page-62-0)  Slot cover, [80](#page-79-0)  SOFTNET S7, [63](#page-62-0)  SOM, [71](#page-70-0)  Specifications, [145](#page-144-0) Status display, [28](#page-27-0), [72](#page-71-0)  Status displays, [27](#page-26-0), [148](#page-147-0)  Strain relief Ethernet cable, [49,](#page-48-0) [50](#page-49-0) Summary Screen, [199](#page-198-0)  Supply voltage, [45,](#page-44-0) [145](#page-144-0)  Switching off Device, [54](#page-53-0)  System expansions, [11](#page-10-0)  System parameters, [215](#page-214-0) System partition, [115](#page-114-0), [116](#page-115-0)  System resources, [180](#page-179-0)  I/O address allocation, [181](#page-180-0) 

# T

Temperature, [146](#page-145-0)  Fan monitoring, [70](#page-69-0)  Monitoring, [68](#page-67-0) Temperature error, [144](#page-143-0)  Third-party modules, [143](#page-142-0)  Tools Repairs, [95](#page-94-0)  Transport, [29](#page-28-0)  Troubleshooting/FAQs, [141](#page-140-0) 

# U

Updates Operating system, [134](#page-133-0) User programs and drives, [134](#page-133-0)  USB interface, [17,](#page-16-0) [24](#page-23-0)

# V

Vent slots, [32](#page-31-0)  VGA interface, [24](#page-23-0) VGA port, [17](#page-16-0)

## W

Warranty, [11](#page-10-0)  Watchdog
**Index** 

Monitoring function, [69](#page-68-0) Monitoring times, [69](#page-68-0)  Weight, [145](#page-144-0) WinAC module Power supply connection, [178](#page-177-0) Windows 2000 Partitioning the hard disk, [119](#page-118-0) Windows Security Center, [53](#page-52-0)  Windows Vista Recovery, [122](#page-121-0) Windows XP Language selection, [120,](#page-119-0) [121](#page-120-0) Partitioning the hard disk, [119](#page-118-0) Windows XP Embedded, [20](#page-19-0) Partitioning the hard disk, [125](#page-124-0) Reinstalling the operating system, [115](#page-114-0) Windows XP Professional Partitioning the hard disk, [125](#page-124-0) Reinstalling the operating system, [116](#page-115-0) **Index**